**Access Control System NEPTUNE** User Programming Guide

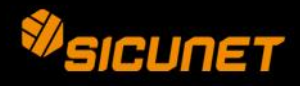

## **Notices**

It is IMPORTANT that this instruction manual be read and understood completely before installation or operation is attempted. It is intended that the installation of this unit will be performed only by persons trained and qualified in the installation of access control equipment. The IMPORTANT safeguards and instructions in this manual cannot cover all possible conditions and situations which may occur during installation and use. It must be understood that common sense and caution must be exercised by the person(s) installing, maintaining, and operating the equipment.

#### **Standards Approvals**

This equipment has been tested and found to comply with the limits for a Class A digital device, pursuant to Part 15 of the FCC Rules. These limits are designed to provide reasonable protection against harmful interference when the equipment is operated in a commercial environment. This equipment generates, uses, and can radiate radio frequency energy and, if not installed and used in accordance with the instruction manual, may cause harmful interference to radio communications. Operation of this equipment a residential area is likely to cause harmful interference in which case the user will be required to correct the interference at his own expense.

#### **Neptune Access System Installation Contact Information**

## Contents

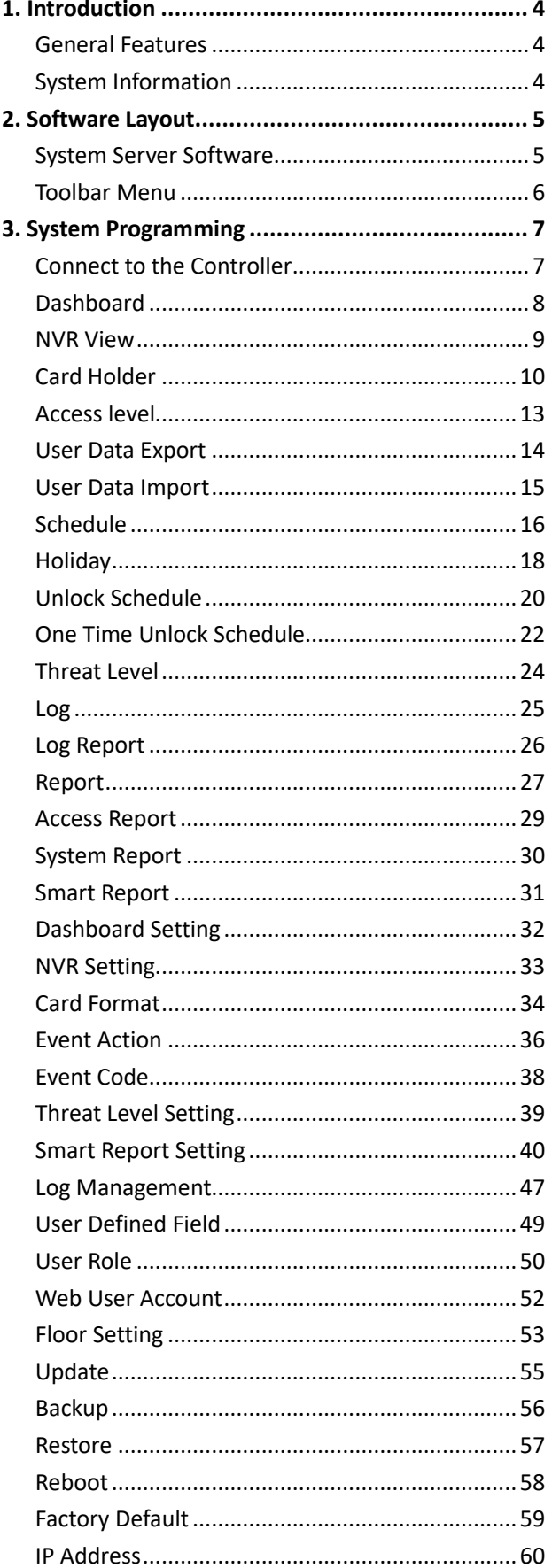

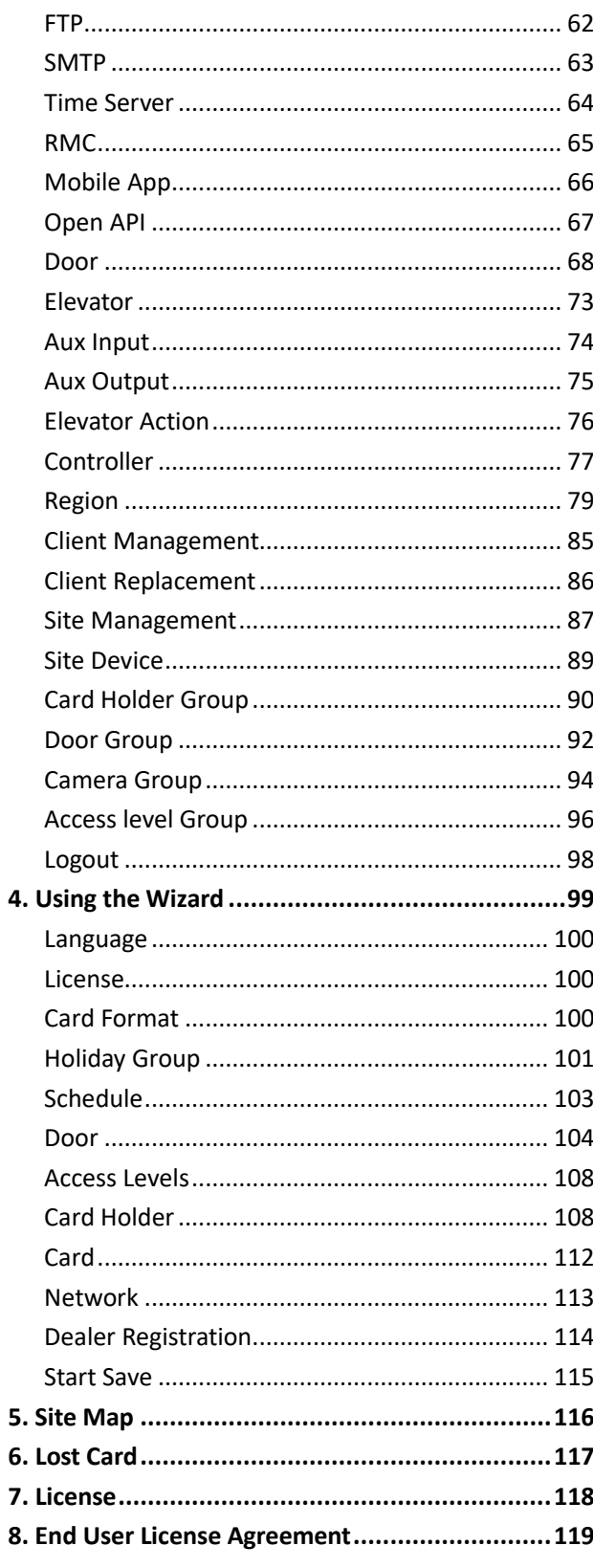

# <span id="page-3-0"></span>1. Introduction

This manual contains information regarding the programming and configuration of the Neptune access control system. This system offers multi-station ability to secure doors, manage access of personnel, create and analyze reports, and monitor the system remotely from any Web browser. All monitored activity at the facility is recorded in the system memory — providing a record of all Card Holder entries and exits, input detection, and security or fire detection, if desired.

The system can be seamlessly scaled up, via software keys, to provide increased door and reader capacity, enhanced features and higher level capabilities.

### <span id="page-3-1"></span>**General Features**

The following is a feature summary of the Controller:

- **·**Browser-based management enables system status and updates from any location, with any supported OS, using any supported browser — Chrome ver. 22 or higher; IE 9.0 or higher; Firefox ver. 13 or higher; Safari ver. 5.1.7 or higher.
- **·** Supports access from iPhone, iPad and Android devices.
- **·**Intuitive Wizard allows for ultra-fast setup.
- **·**Configure the system to perform automatic functions on specific days and times. For example, schedule when a door is unlocked or when an employee can gain access to the facility.
- **·** Create, view and print customized reports using the reporting tool.
- **·**Create a set of instructions that the system will follow when an event occurs. For example, when a door is forced open the system can be instructed to turn on a camera and display a graphic.
- **·**Configure the system to store custom information about each Card Holder such as phone number or employee ID.
- **·**Define up to 30 holidays for use as special schedules. For example, schedule a door to remain locked during a holiday.
- **·**Configure the system to send email and text message notifications.
- **·** Software updates for new feature and product enhancements.

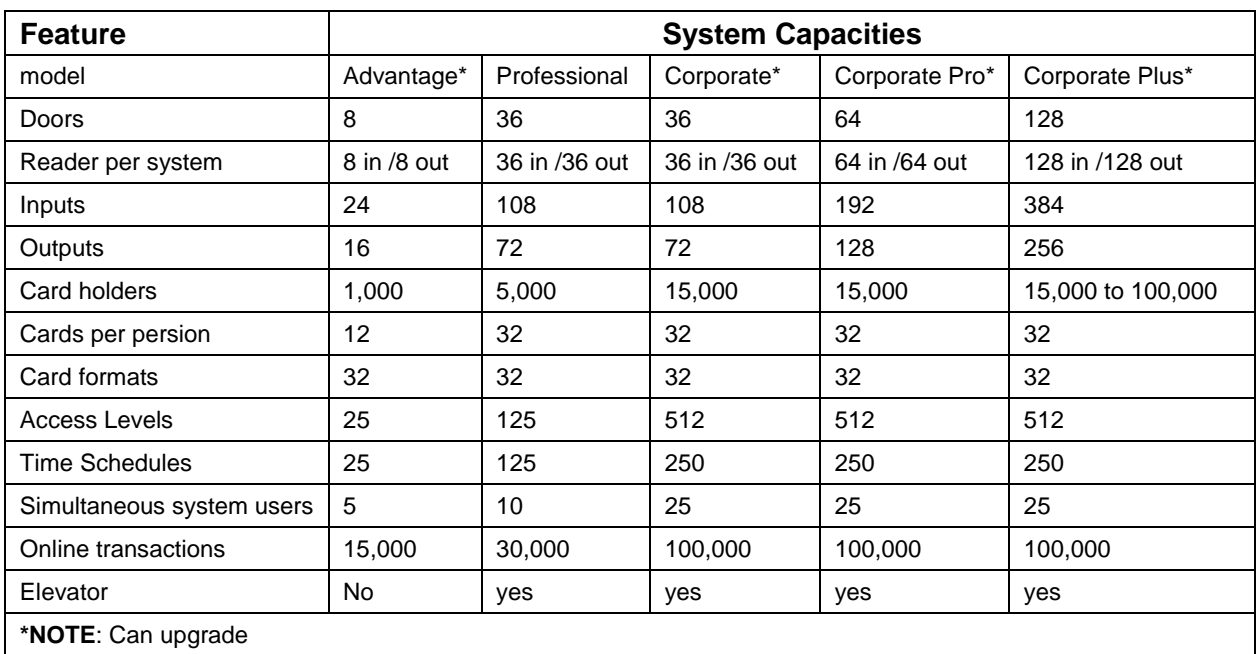

## <span id="page-3-2"></span>**System Information**

# <span id="page-4-0"></span>2. Software Layout

## <span id="page-4-1"></span>**System Server Software**

The Controller browser interface includes two methods available to the operator for programming and navigation. These methods include using the *Toolbar* and *Wizard*. The Toolbar provides access to all configuration options; whereas the Wizard provides access to the core system components. The following illustration shows the location of the Toolbar and Wizard icon.

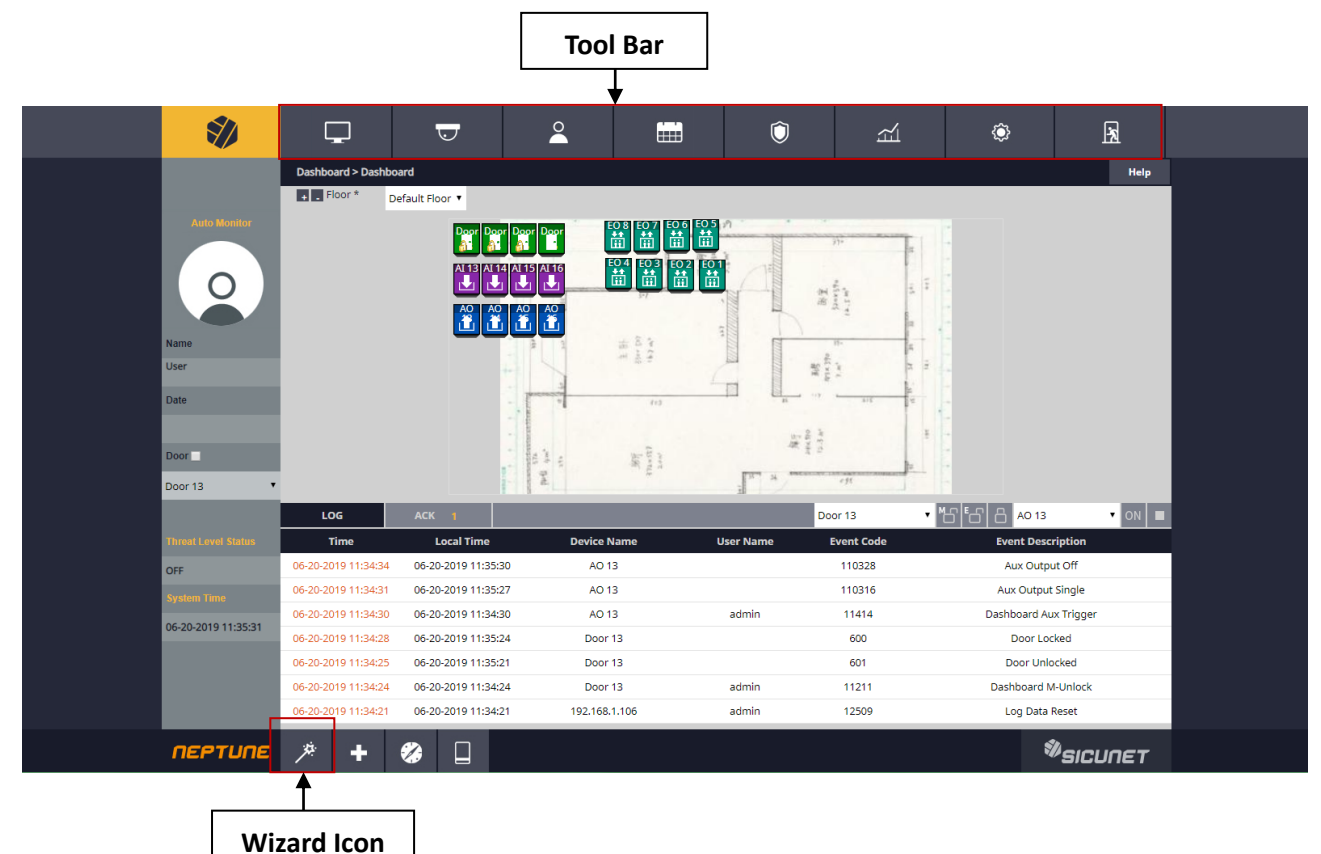

The first time the system is run, the Wizard will run automatically. This allows setting of the following core system components:

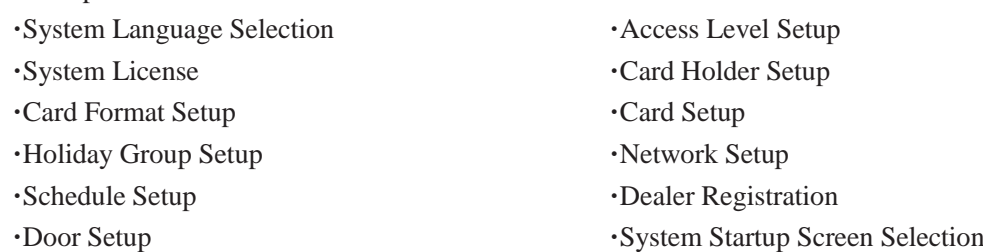

**Refer to the Section in the rear of this manual "Using the Wizard" for details on each Wizard screen.**

## <span id="page-5-0"></span>**Toolbar Menu**

The Toolbar provides access to all setup, programming, management, and reporting options of the Controller.

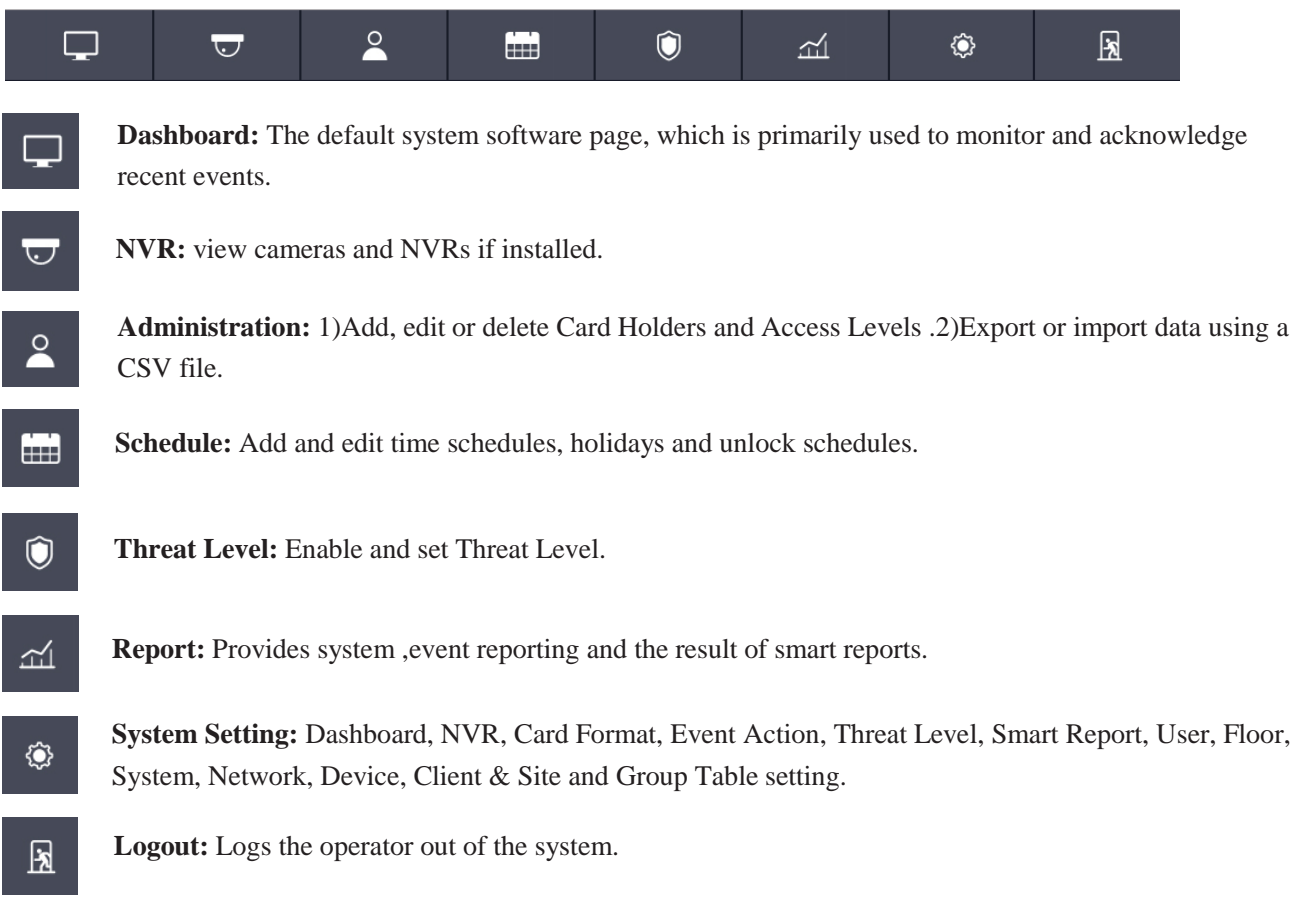

## <span id="page-6-0"></span>3. System Programming

## <span id="page-6-1"></span>**Connect to the Controller**

Open a web browser on a local computer and enter the IP address of the Controller (Default = 192.168.0.250). The browser presents the login page as shown.

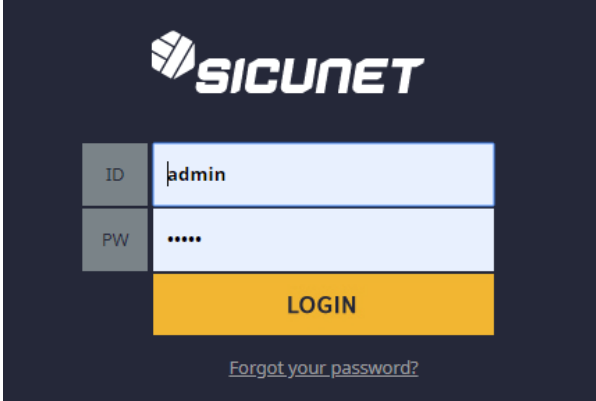

1. Enter the **User ID.**

- · **Default User ID = admin**
- 2. Enter the **Password.**
- · **Default Password = admin**
- 3. Click Login.

Just in case, a link is displayed to send a message to the Neptune Super Administrator for a forgotten password. ✓ *NOTE: The Super Administrator password is set in Device Settings >Controller*

<span id="page-7-0"></span>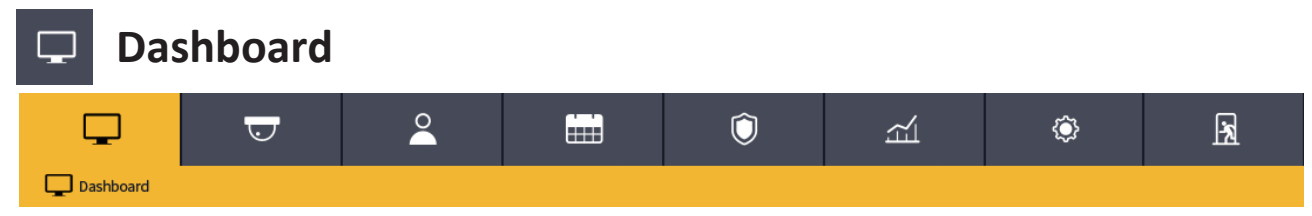

Click the *Dashboard* icon to open the Dashboard window, which displays incoming events and allows users to view, acknowledge, and clear events. The Dashboard allows the operator to monitor real-time activities in the facility - for example, use of a valid card or a door forced open. The Dashboard also provides the ability to manually lock and unlock doors and activate outputs.

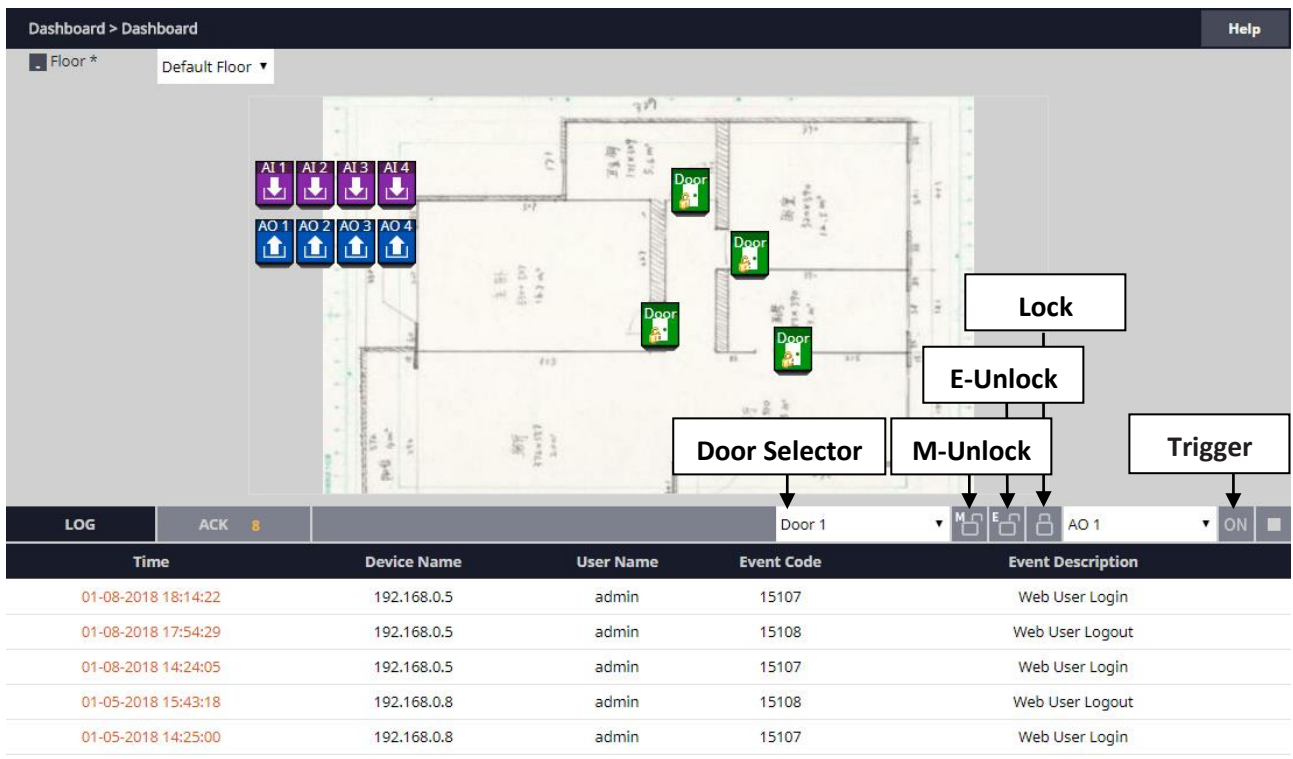

**M-Unlock:** Unlocks the door for the time defined as the Door Unlock Time (default = 3 seconds).

**E-Unlock:** Unlocks the door until the user clicks Lock.

**Lock:** Locks the door.

**Trigger:** Activates the selected auxiliary or elevator output according to the *Aux Output* settings (see Aux Output to configure output settings).

<span id="page-8-0"></span>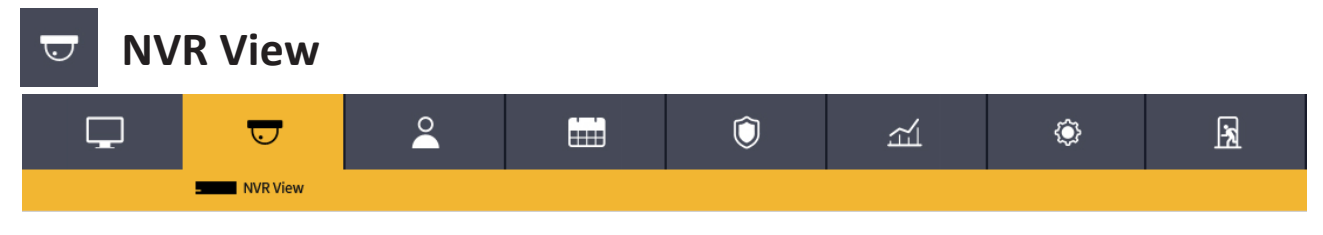

### **Optional Feature**

*NVR View* allows the user to select defined IP NVR video matrix and different NVR views. **Refer to the NVR manual for programming information.**

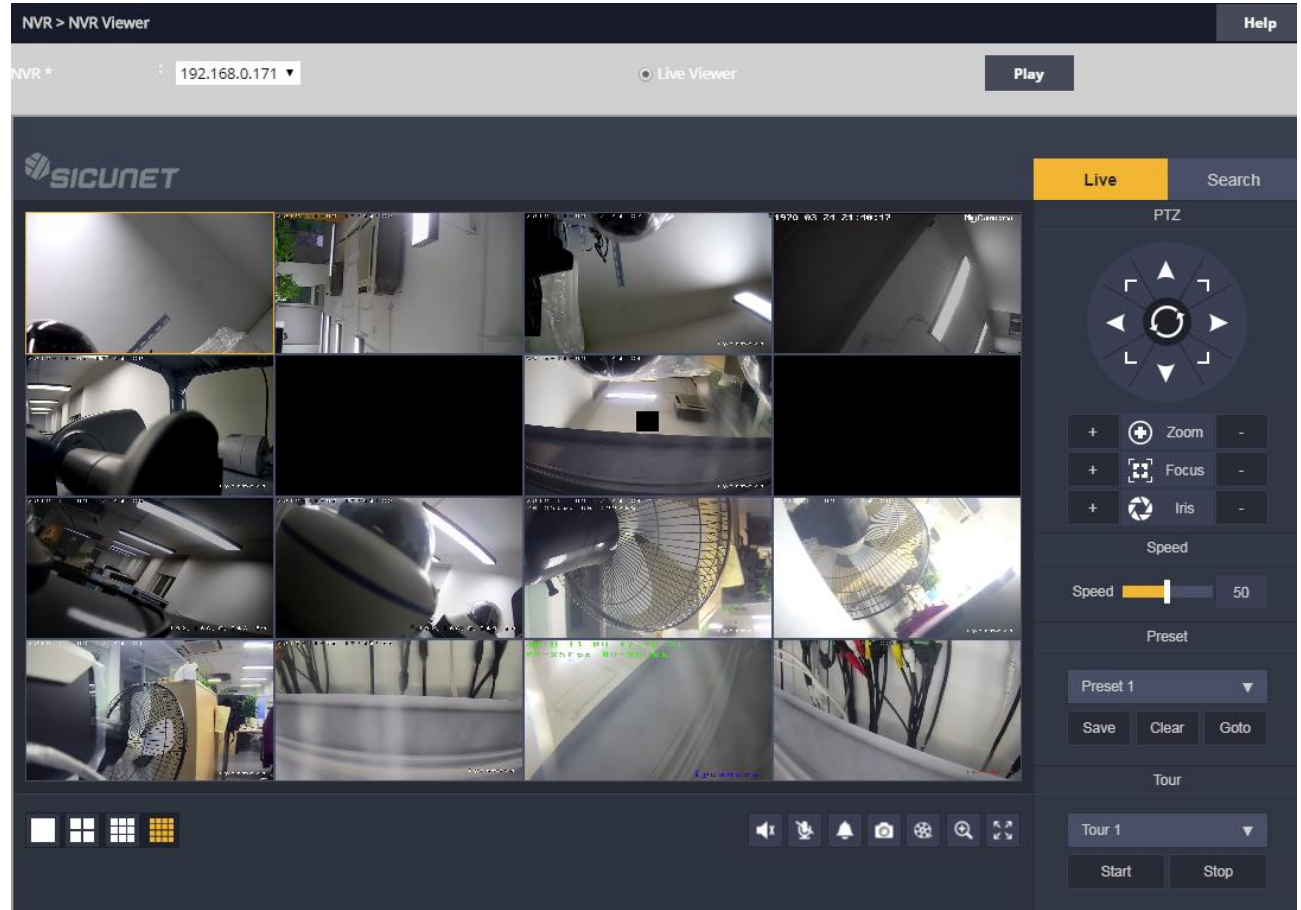

<span id="page-9-0"></span>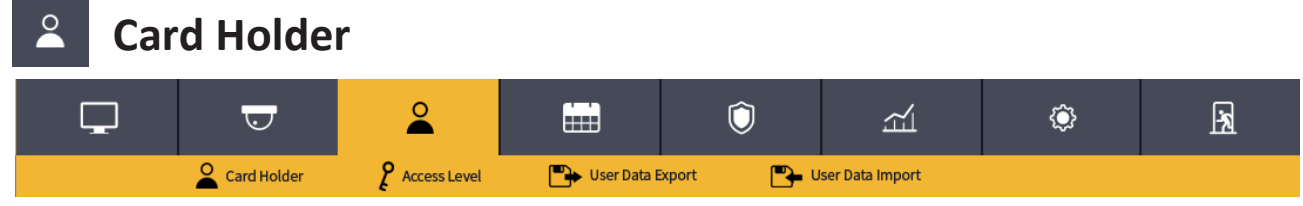

*Card Holders* are individuals who access the facility and are entered in the system. Access credentials are assigned to Card Holders

#### **Creating a Card Holder**

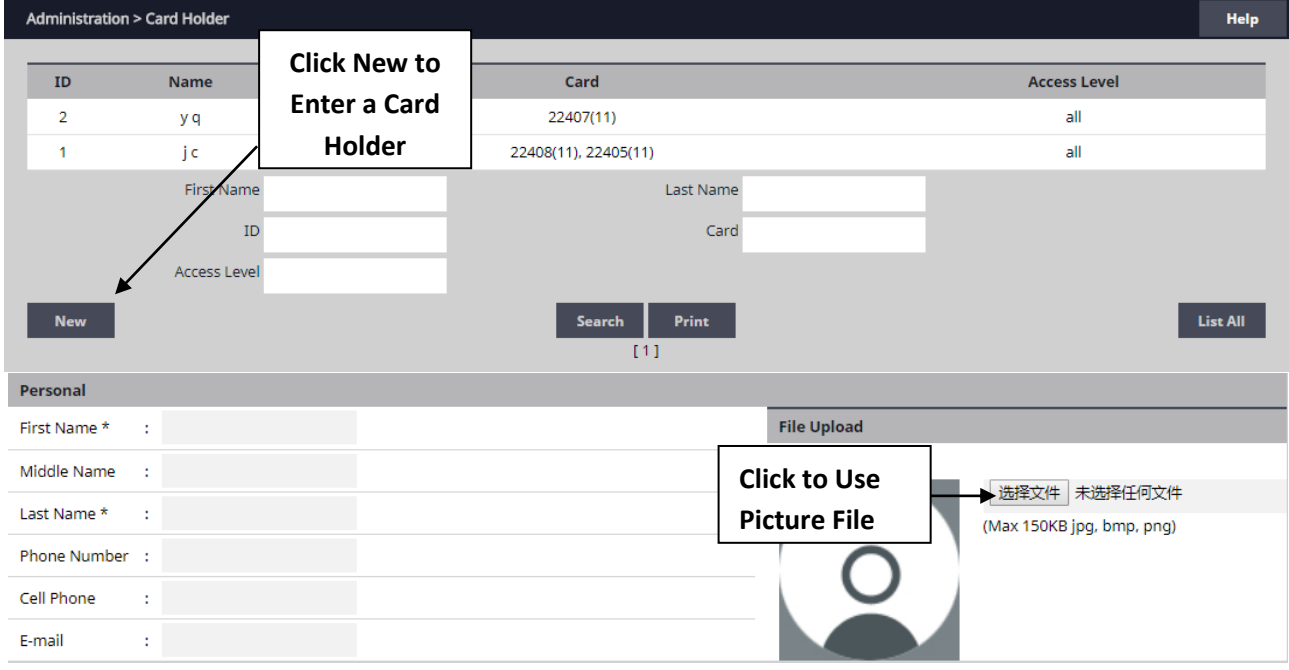

1. Click **New**.

- 2. Enter the name and contact information of the Card Holder.
- 3. Click **File Upload** to select a file to assign an image to the Card Holder for identification purposes.
- ✓ *NOTE: Picture files can be 150 Kb maximum. JPG, BMP, or PNG formats.*

#### **Card Holder Options**

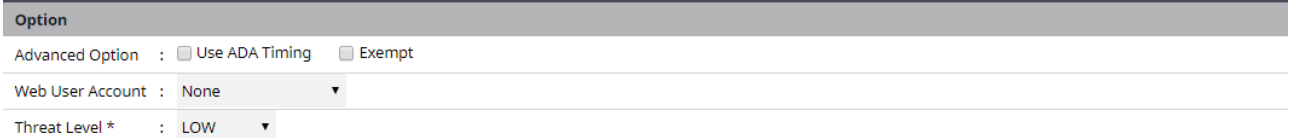

1. Select **ADA Timing** for extended timing for the door relay.

2. Select **Exempt** to allow the Card Holder to bypass Anti-Passback rules (except occupancy rules) if the Card Holder is allowed access to the region.

3. Select a **Web User Account** to give the Card Holder operator privileges to the Controller.

4. Choose the highest **Threat Level** that the Card Holder will be allowed access.

✓ *NOTE: A Card Holder cannot access a door if either the Door Threat Level or the System Threat Level is greater than the Card Holder Threat Level.*

5. Click **Save**.

#### **Assigning a Card to an Existing Card Holder**

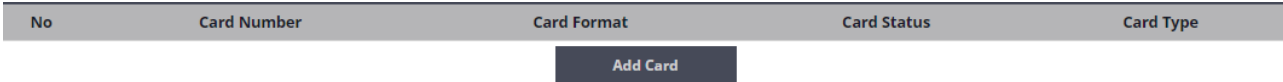

- 1. Select the Card Holder from the main window.
- 2. Click **Add Card**.

#### **Card Format**

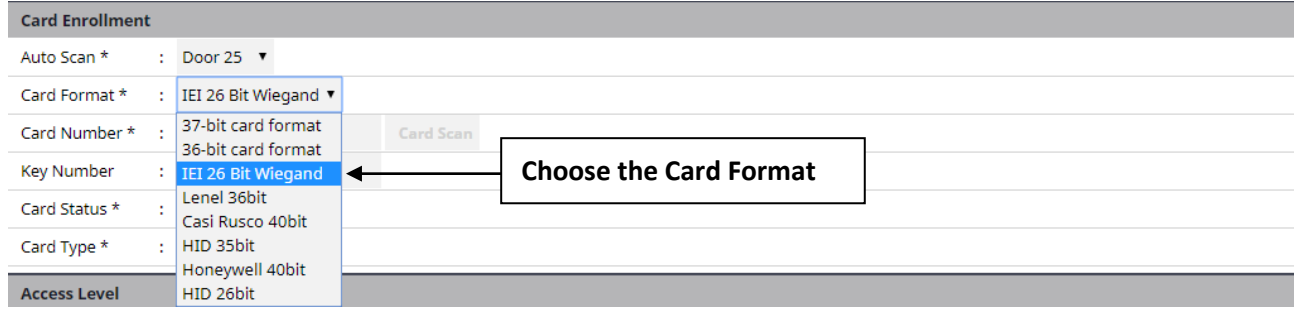

3. Select the appropriate **Card Format** from the drop-down field.

#### **Card Number**

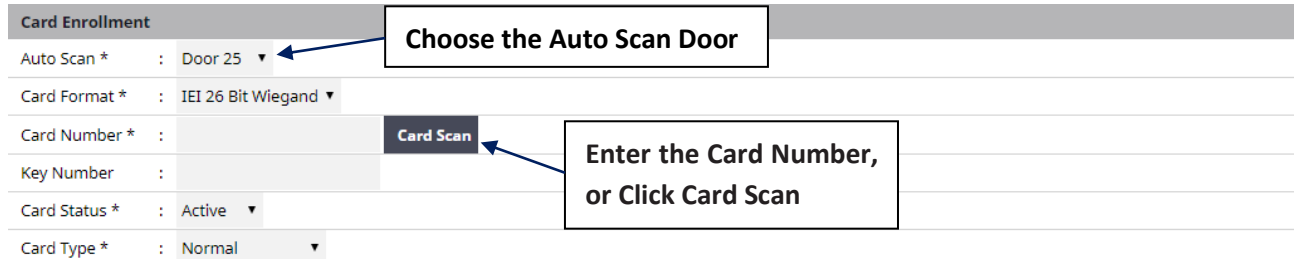

4. Enter the **Card Number**, or use the Auto Scan feature.

#### **Auto Scan**

- 5. Choose the **Auto Scan** door reader where the card will be presented.
- 6. Click **Card Scan** and present the card to the reader. The new card number will populate the data field.

#### **Card Status**

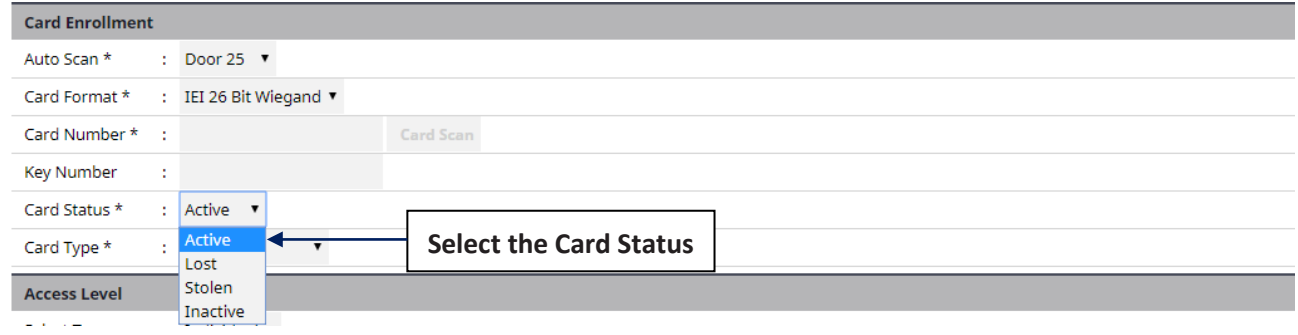

7. Select the current **Card Status**.

#### **Card Type**

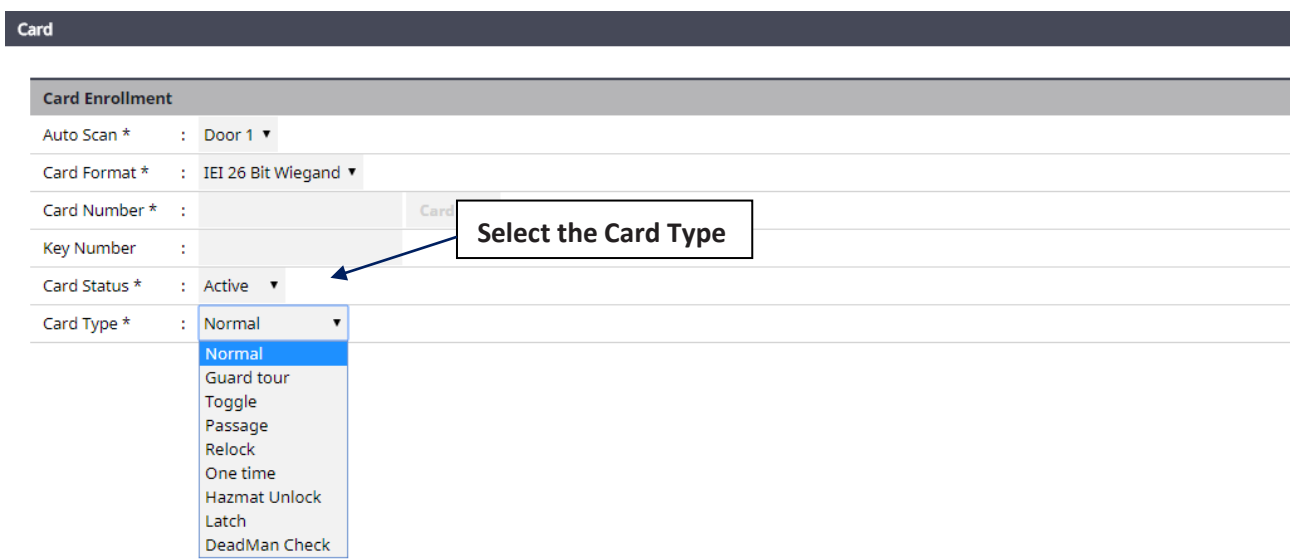

8. Select the function for the card with **Card Type** dropdown.

#### **Access Level**

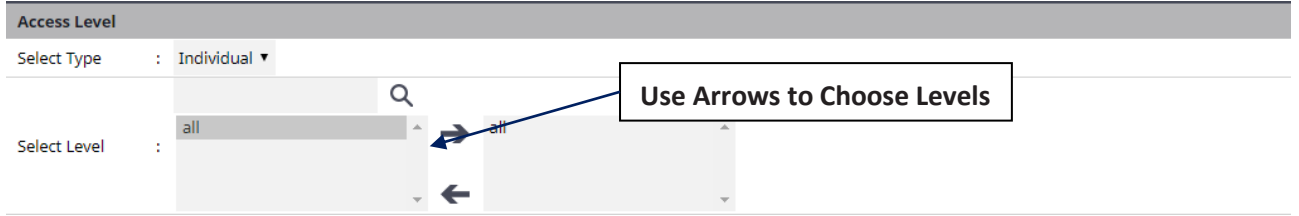

9. For **Select Type** select Individual or Group access level.

10. For **Select Level** select the desired access levels (or use the search icon to find a specific access level) and click the right arrow to move the access level to the field on the right.

#### **Activation Date**

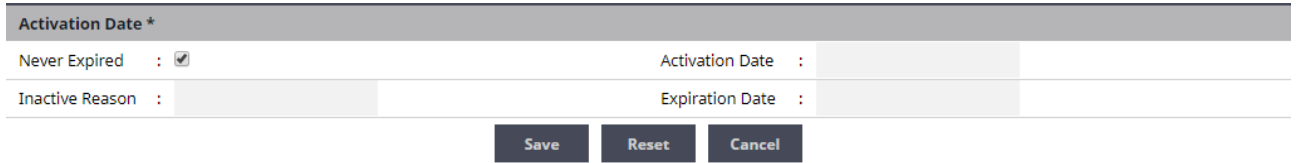

11. Choose an optional activation and expiration date for the card.

12. Click **Save** to assign the card to the Card Holder.

The added card will show on the card list for the Card Holder.

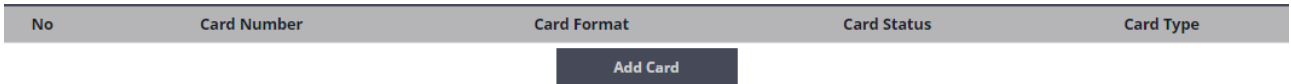

Click **Add Card** to add additional cards for the selected Card Holder.

<span id="page-12-0"></span>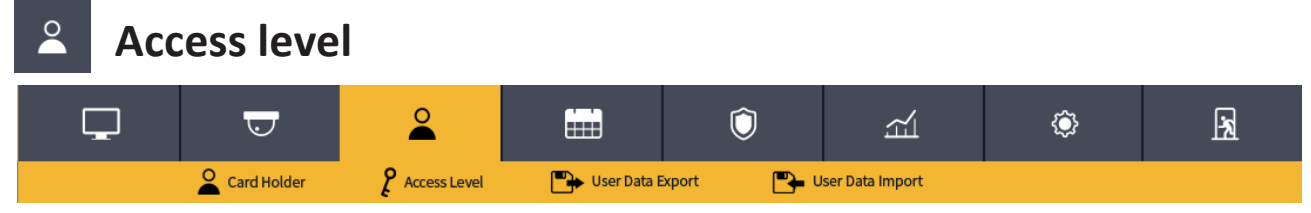

An *Access Level* establishes which doors the Card Holder can access and when they are allowed to access them. Access Levels are comprised of a time schedule and door(s).

#### **Adding an Access Level**

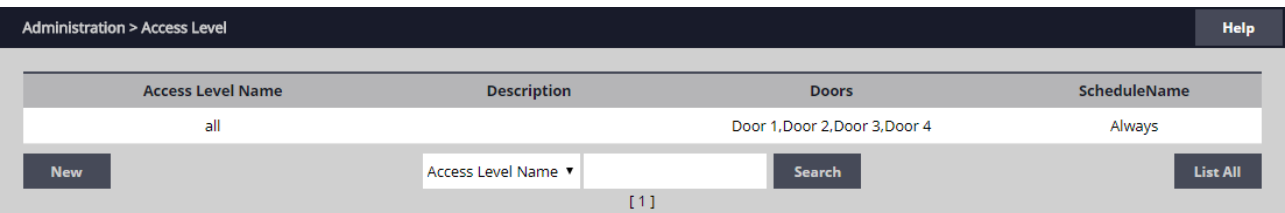

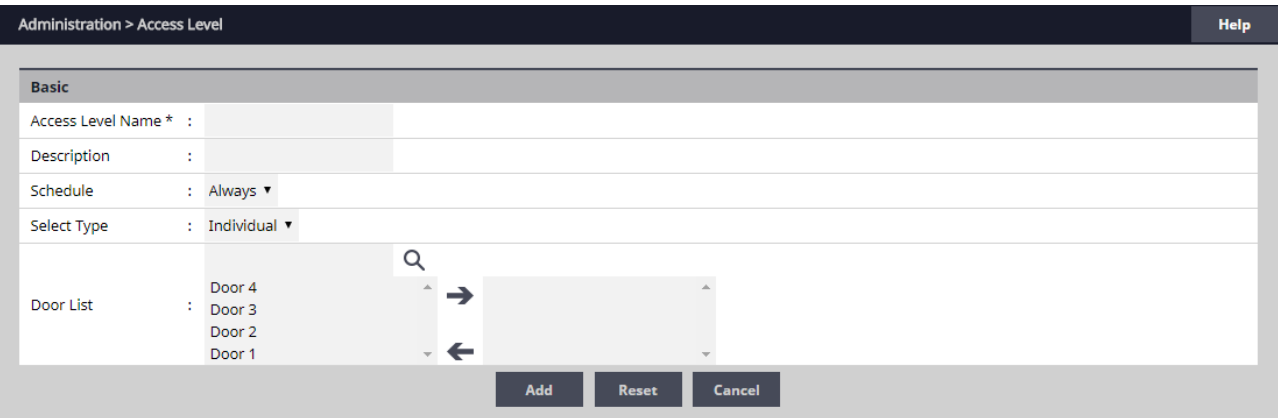

- 1. Click **New**.
- 2. Enter the desired **Access Level Name and Description** (optional).
- 3. Assign a time schedule to the Access Level by choosing it from the **Schedule** dropdown menu.
- 4. Select Group or Individual for the Access Group **Type**.

5. For **Door List**, select the desired doors (or use the search icon to find a specific door) and click the right arrow to move the doors to the field on the right.

✓ *Note: Ctrl-click or shift-click will select multiple doors.*

6. Click Add to save the changes.

#### **Editing an Access Level**

- 1. Select an Access Level from the list and click **Edit**.
- 2. Make the desired edits.
- 3. Click **Save** to save the changes.

#### **Deleting an Access Level**

- 1. Select an Access Level from the list and click **Edit**.
- 2. Click **Delete**.
- 3. A confirmation window will pop up, click **OK** to delete the Access Level.

<span id="page-13-0"></span>**User Data Export**  $\overline{a}$ 

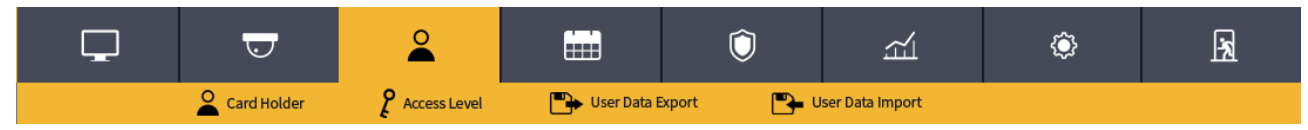

*User Data Export* provides the ability to export Card Holder data to a comma separated value (CSV) file.

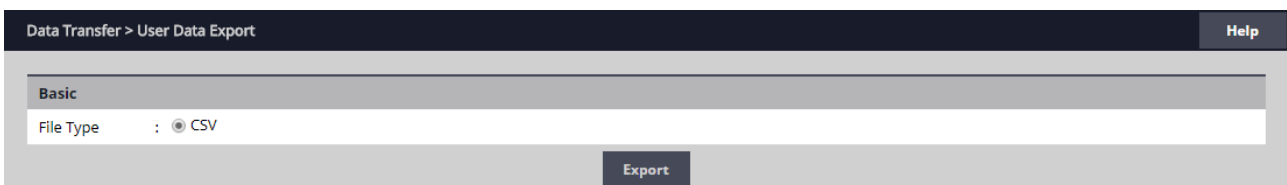

#### **Exporting User Data**

- 1. To export the Card Holder data, click Export.
- 2. The CSV file of the Card Holder data will be downloaded through the browser.

<span id="page-14-0"></span>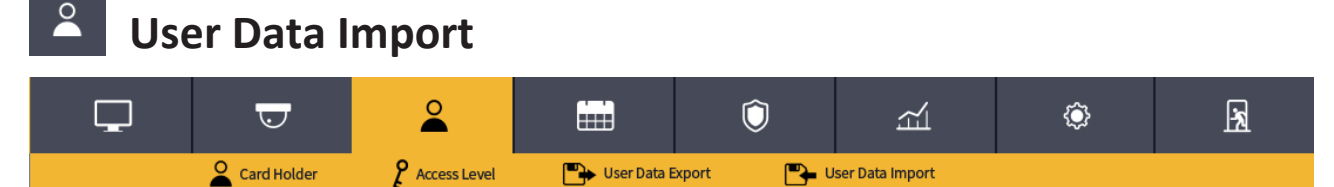

*User Data Import* provides the ability to import Card Holder data from a comma separated value (CSV) file.

To successfully import a file, the column headers must match those present in the User Data Export file. It is suggested to perform a data export and use it as a template for the import file.

You must have the related card formats and Access Levels configured before importing the file.

◆ WARNING: Do not use special characters <>?{})(\*&%#@ in any fields.

✓ *NOTE: Data will not be imported unless the information is entered in the same manner in which it appears in the system software database (e.g., case sensitive and syntax sensitive).*

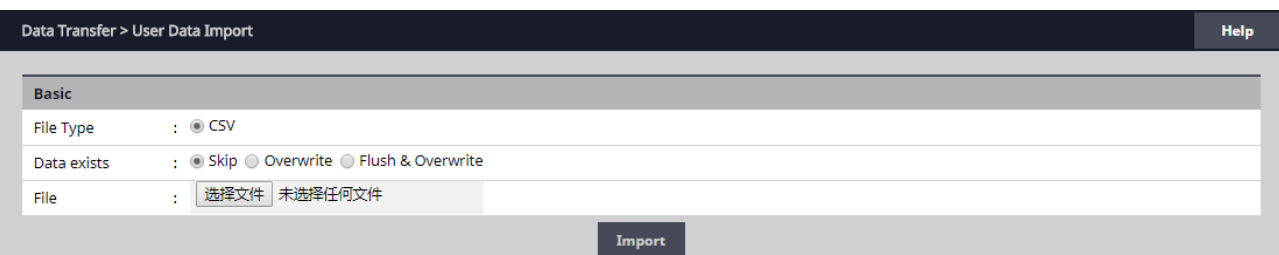

#### **Importing User Data**

1. To skip Card Holder records that currently exist in the system, select Skip. To overwrite Card Holder records that currently exist in the system, select Overwrite.

2. Click Choose File and select the file to import.

3. Click Import.

<span id="page-15-0"></span>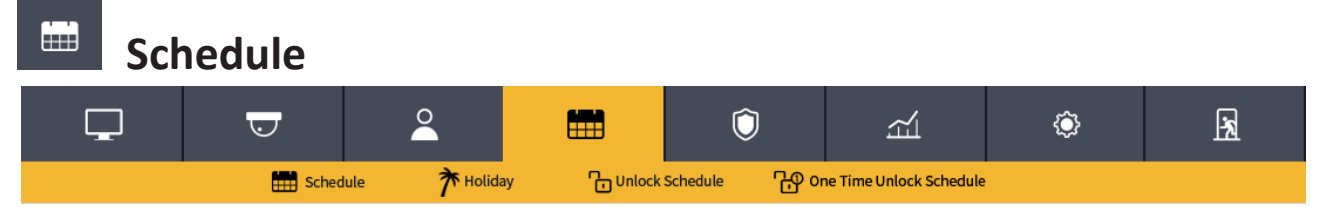

A *Schedule* is a combination of a time interval and one or more days of the week. Use schedules to identify the hours and days when inputs, outputs or door access are in operation. Assign holiday groups to the schedule to control when operations occur on holidays. There is one default time schedule of Always, which is defined as 00:00-23:59, seven days per week.

#### **Adding a Schedule**

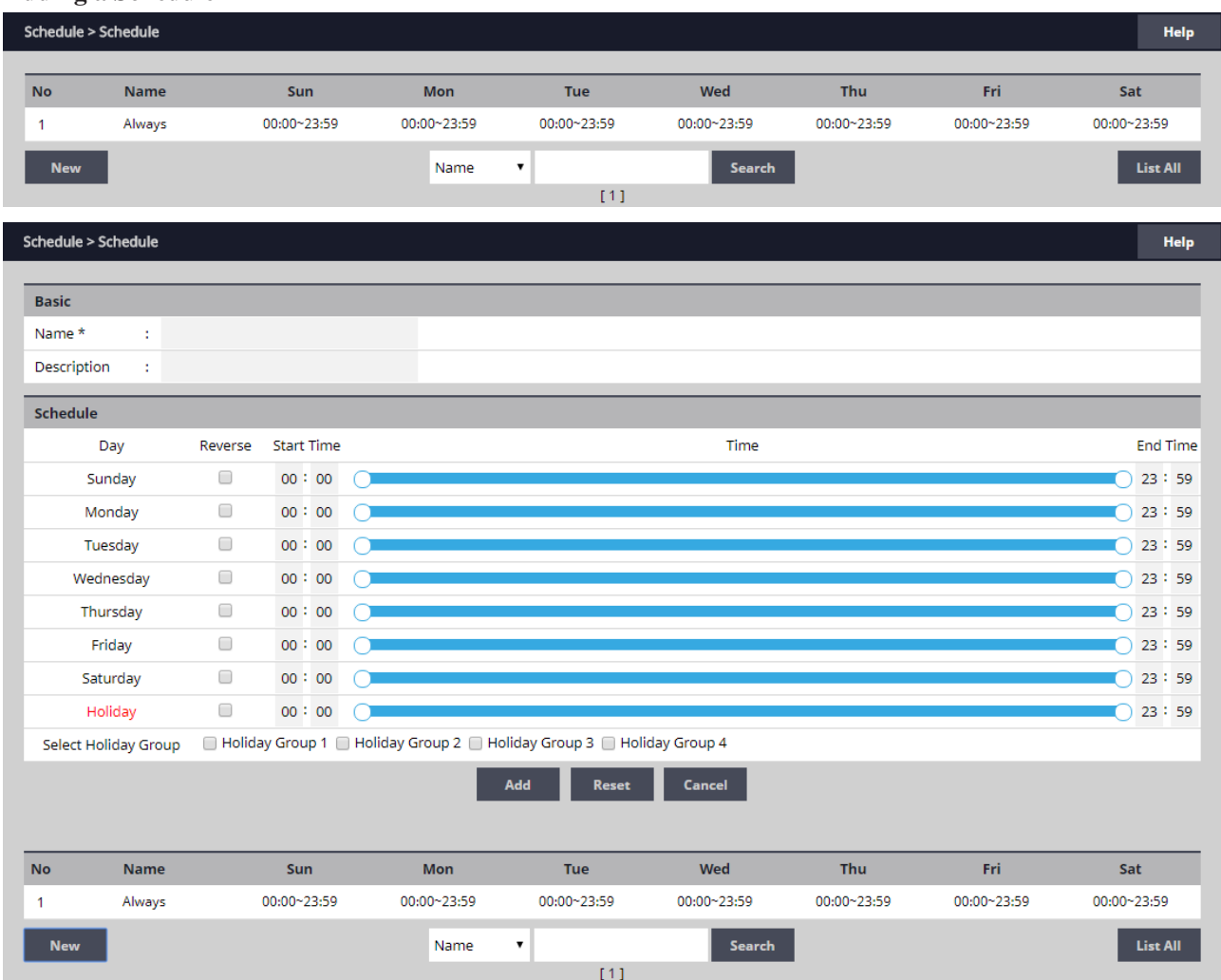

1. Click **New**.

2. Enter the desired name and description (optional) for the schedule.

3. Adjust the sliders for the **Start Time** and **End Time** on days when the schedule is to be active. (Collapse slider for no access on that day.)

4. (Optional) Select a holiday group to allow access on the holidays in the group. If a holiday group is selected, identify a start and end time for holiday access.

5. Click **Add** to save the new schedule.

✓ *Note: To create a schedule with a "Midnight Crossing" (e.g., 16:00 to 00:30) click Reverse.*

#### **Deleting a Schedule**

- 1. Select the schedule to be deleted.
- 2. The schedule will appear. Scroll to the bottom of the page and click **Delete**.
- 3. Click **OK** to confirm the deletion.

#### **Editing a Schedule**

- 1. Select the schedule to be edited and click **Edit**.
- 2. Perform the desired changes to the **Name, Description** and time intervals.
- 3. Scroll down and click **Save** to save the changes.

✓ *NOTE: When changing or deleting a schedule review the unlock schedules and Access Levels for possible changes.*

<span id="page-17-0"></span>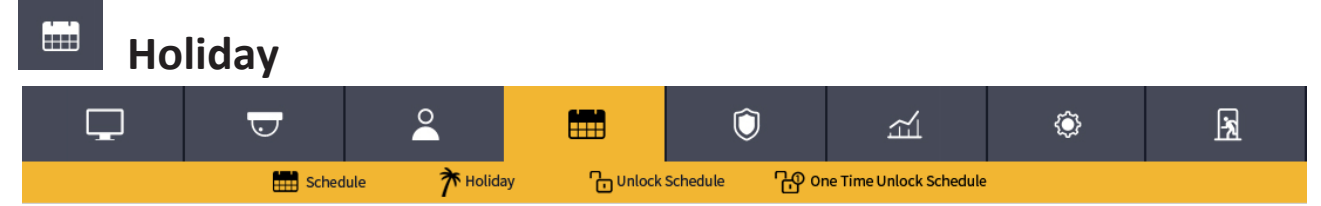

Use *Holiday* to define days and times during the year when holiday hours are used. When the holiday starts, the Controller switches from regular hours to holiday hours. When the holiday ends, the regular hours resume. You can assign four holiday groups with up to 30 holidays total among the groups. A holiday can include any number of consecutive days within the same calendar year. The system Controller has preconfigured holiday groups based upon the country you selected in the Language section of the Wizard. The holiday groups are preconfigured through 2020 for quick setup.

#### **Adding a Holiday**

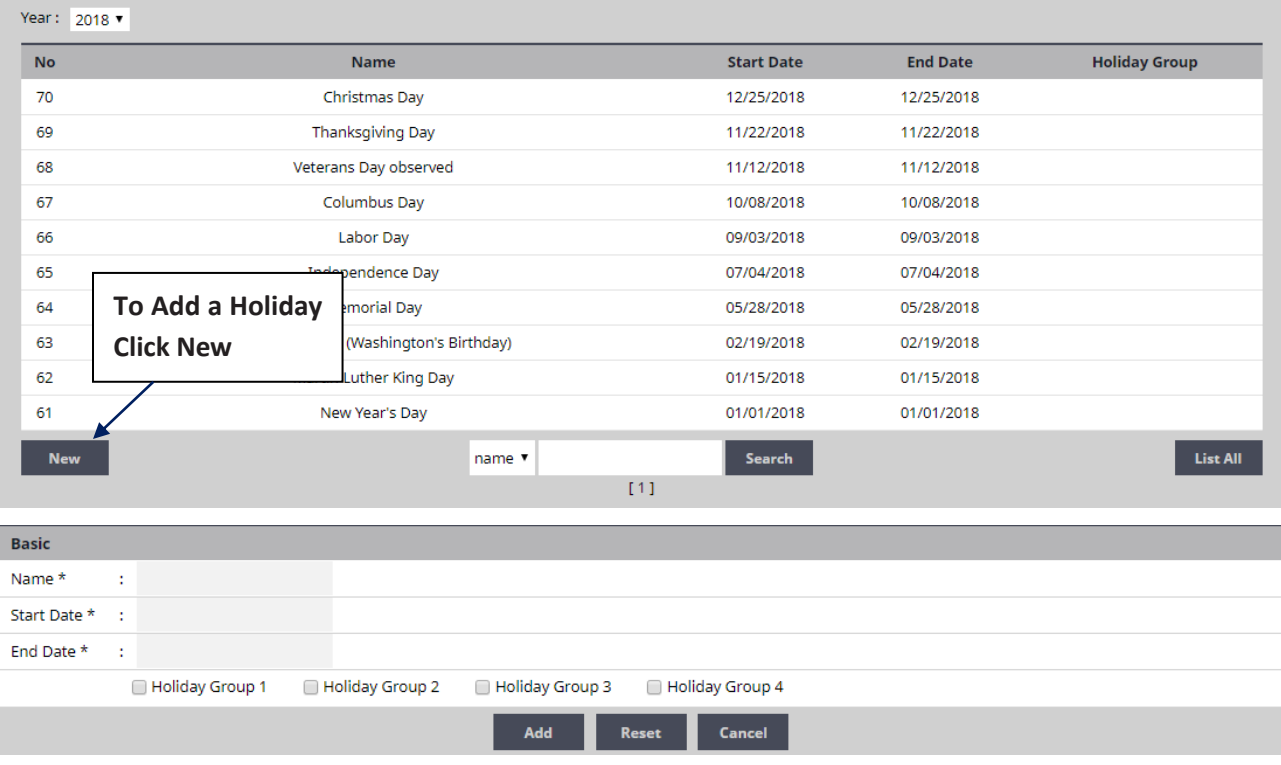

1. Click **New** and enter the desired name, start date and end date.

2. Select the desired holiday group for the new holiday.

3. Click **Add** to save the new holiday.

✓ NOTE: Access will be restricted on any holiday assigned to a holiday group. See Schedules for information on how to allow access on holidays.

#### **Editing a Holiday**

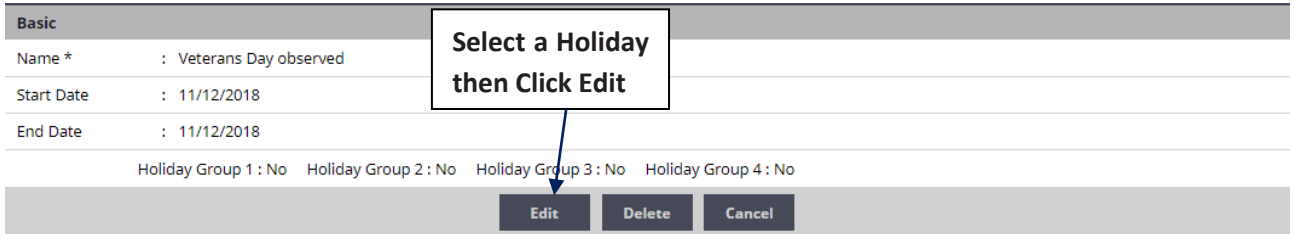

- 1. Select the desired holiday and click **Edit**.
- 2. Change the start date and end date to the desired date.
- 3. Rename the holiday (it is recommended that pre-configured holidays be renamed when edited).
- 4. Click **Save**.

#### **Deleting a Holiday**

- 1. Highlight the holiday to be deleted.
- 2. Click **Delete**. A confirmation box will appear.
- 3. Click **OK** to confirm.

<span id="page-19-0"></span>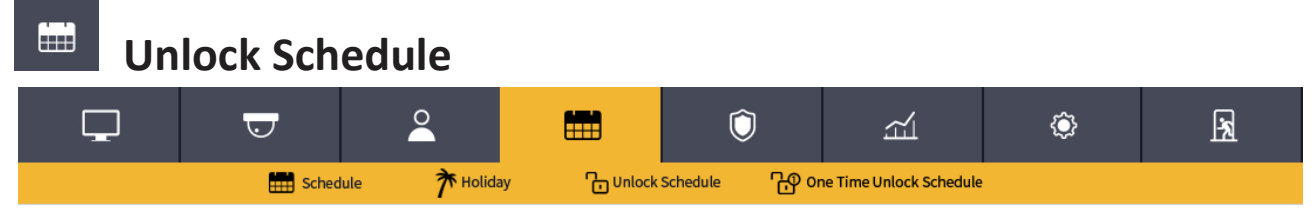

An *Unlock Schedule* defines which Schedule will be used with selected access devices to automatically unlock one or more doors.

#### **Adding an Unlock Schedule**

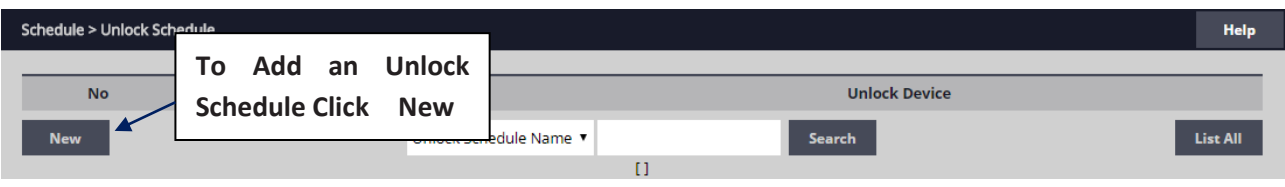

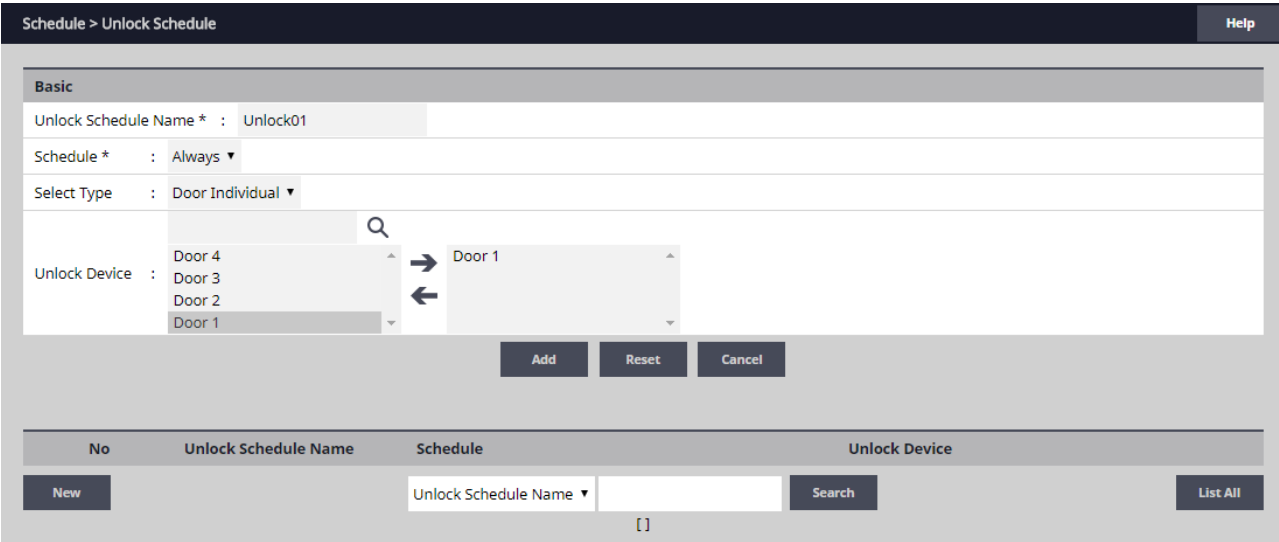

#### 1. Click **New**.

- 2. Enter a Unlock Schedule **Name**.
- 3. Select the **Schedule** when the door will be unlocked.
- 4. Click the **Select Type** drop-down to select an individual door or a group of doors.
- 5. For **Unlock Device**, select the desired doors (or use the search icon to find a specific door) and click the right arrow to move the doors to the field on the right.

Click **Add** to create the unlock schedule.

#### **Editing an Unlock Schedule**

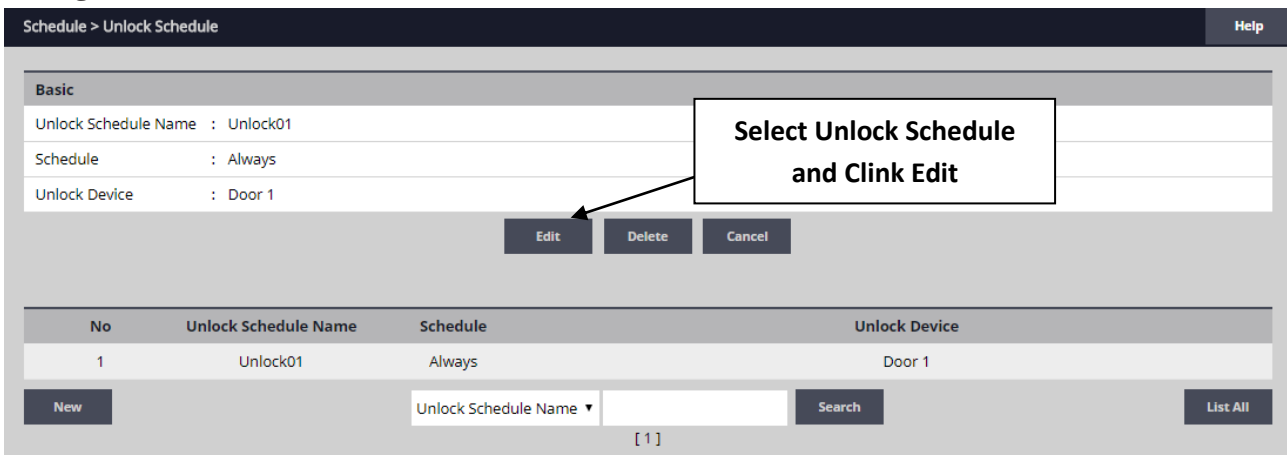

- 1. Select the desired Unlock Schedule and click **Edit**.
- 2. Edit the Unlock Schedule **Name, Schedule Type, Unlock Device.**
- 3. Click **Save**.

#### **Deleting an Unlock Schedule**

- 1. Select the Unlock Schedule to be deleted.
- 2. Click **Delete**. A confirmation box will appear.
- 3. Click **OK** to confirm.

<span id="page-21-0"></span>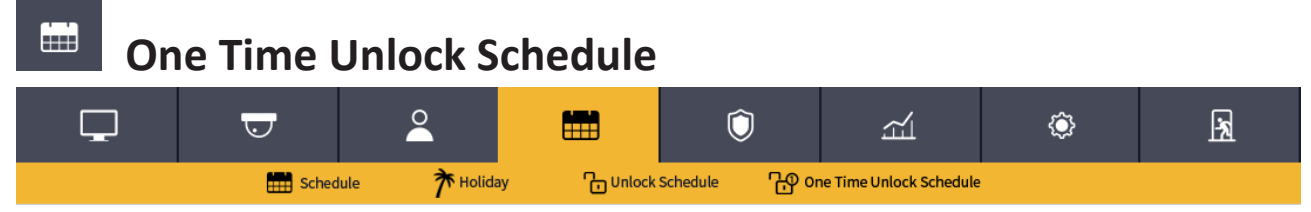

A One Time Unlock Schedule defines one date and time to automatically unlock one selected door.

#### **Adding a One Time Unlock Schedule**

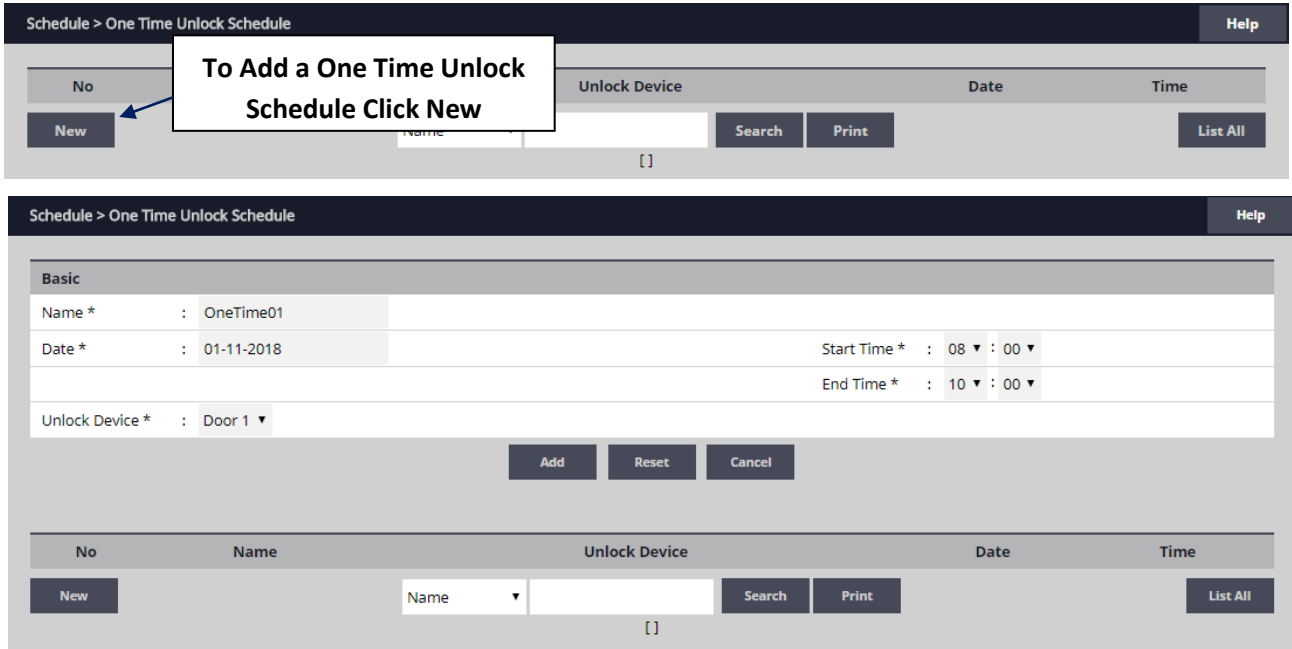

1. Click **New**.

2. Enter a **Name** for the One Time Unlock Schedule.

3. Select the **Date** when the door will be unlocked.

4. Select the **Start Time** and **End Time** for the unlock period.

5. Click the drop-down to select a door to unlock.

Click **Add** to create the One Time Unlock Schedule.

#### **Editing a One Time Schedule**

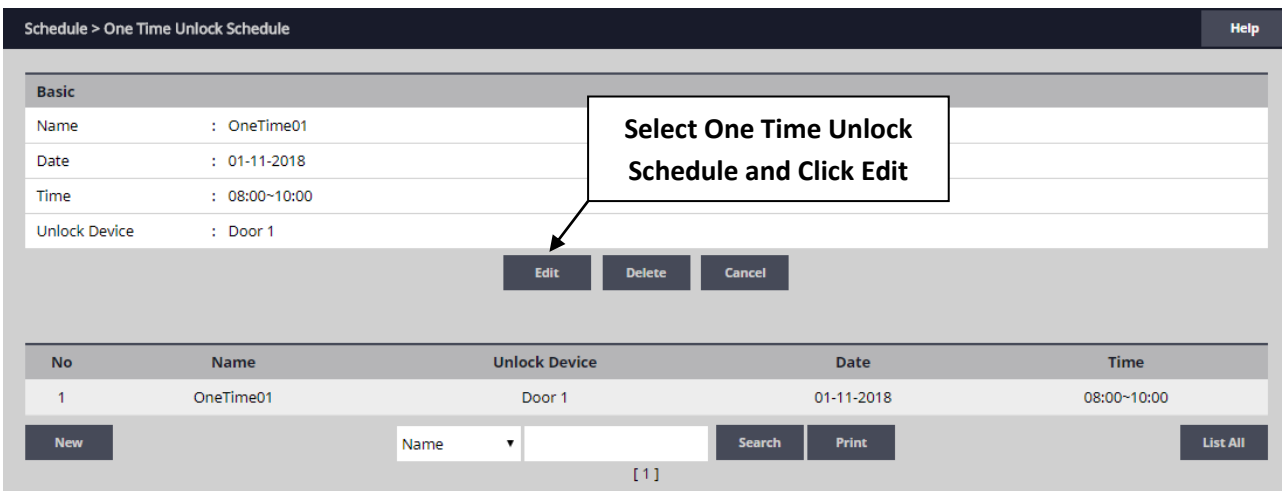

- 1. Select the desired One Time, Unlock Schedule and click **Edit**.
- 2. Make the changes desired.
- 3. Click **Save**.

#### **Deleting a One Time Schedule**

- 1. Select the desired One Time Unlock Schedule to be deleted.
- 2. Click **Delete**. A confirmation box will appear.
- 3. Click **OK** to confirm.

<span id="page-23-0"></span>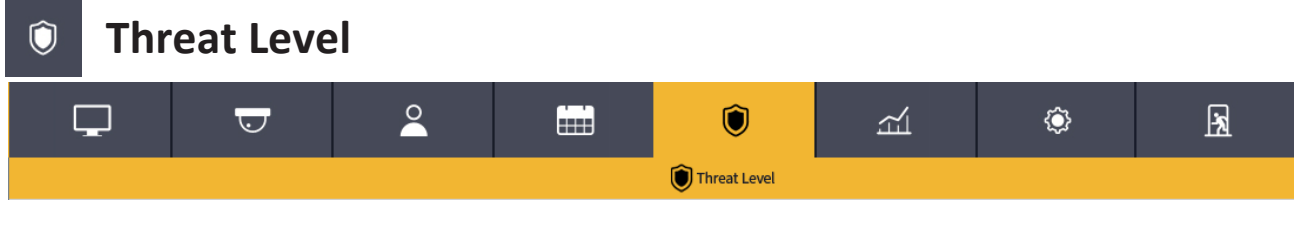

### **Optional Feature**

*Threat Levels* are used in systems to modify existing unlock schedules and Access Level privileges. The system has five pre-defined Threat Levels. The names of each can be changed to match installation requirements.

#### **Current Threat Level Setting**

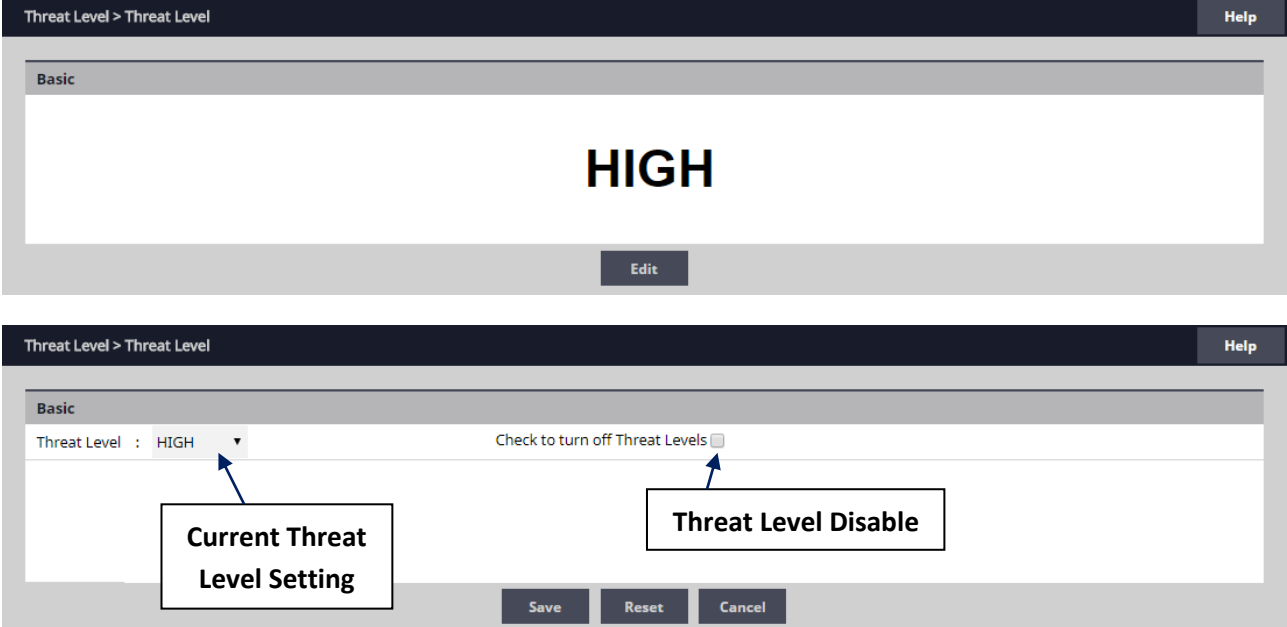

- 1. Click **Edit** to change or disable the Threat Level.
- 2. Un-check the **Turn Off Threat Level** checkbox to enable Threat Levels.
- 3. Use the **Threat Level** dropdown menu to select a Threat Level.
- 4. Click **Save**.

✓ *NOTE: When the Threat Level is Off, defined Access Level privileges and unlock schedules operate normally.*

<span id="page-24-0"></span>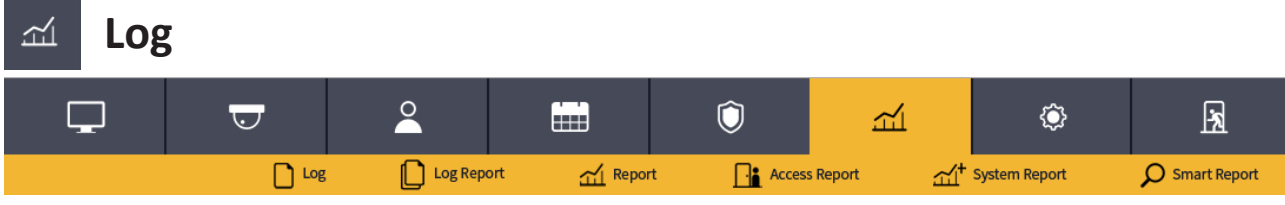

*Log* displays the most recent events for quick viewing.

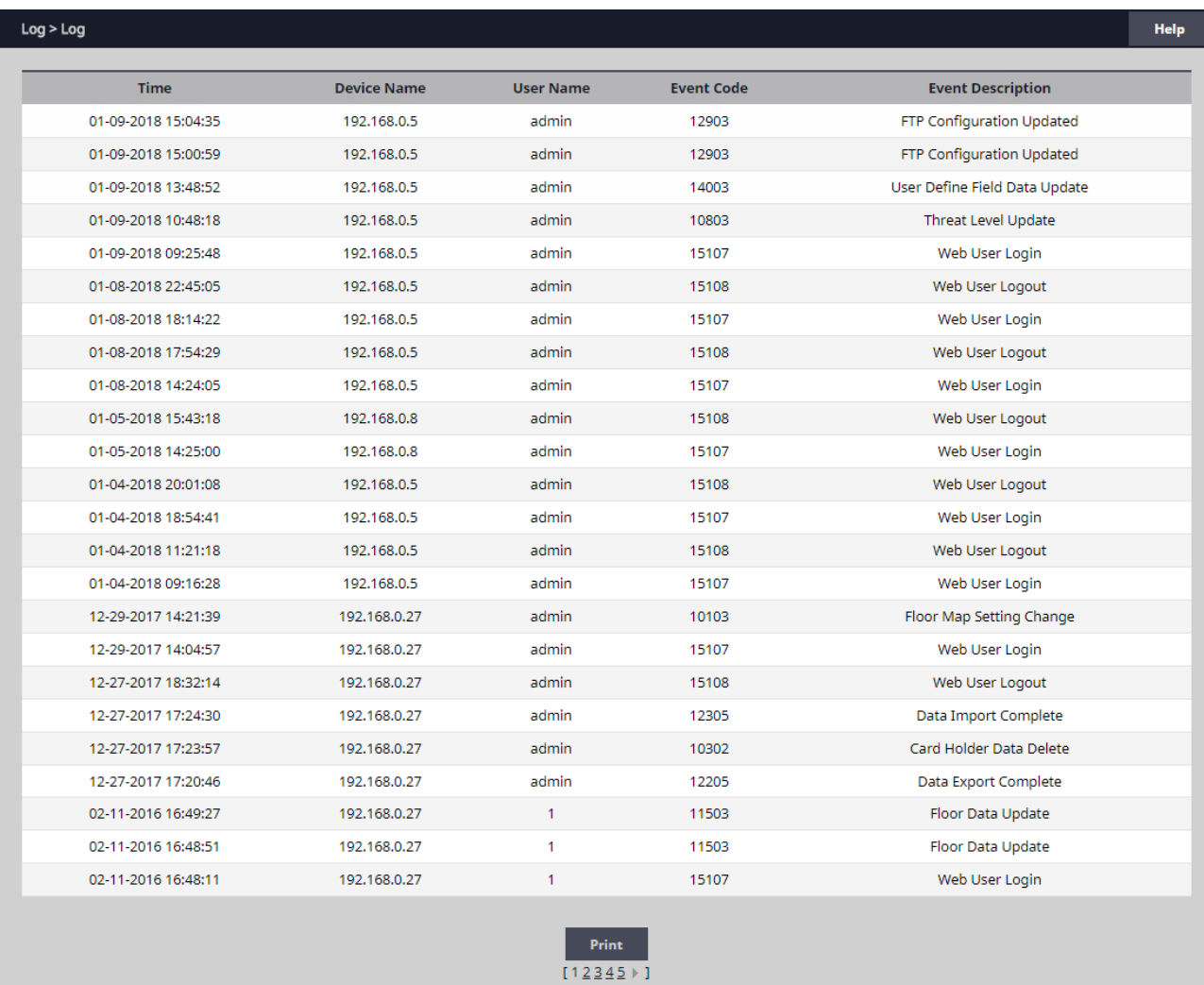

#### **Viewing the Log**

- 1. When **Log** is selected, the log displays on the screen.
- 2. Click the page number or arrows at the bottom of the screen to display other pages of the log.

#### **Printing the Log**

3. To print out the log, click **Print**.

<span id="page-25-0"></span>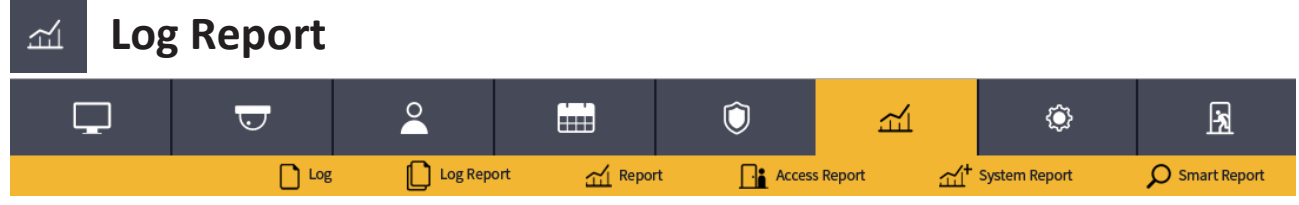

The *Log Report* allows the operator to create a customized report of system, network and Controller events.

#### **Customizing the Log Report**

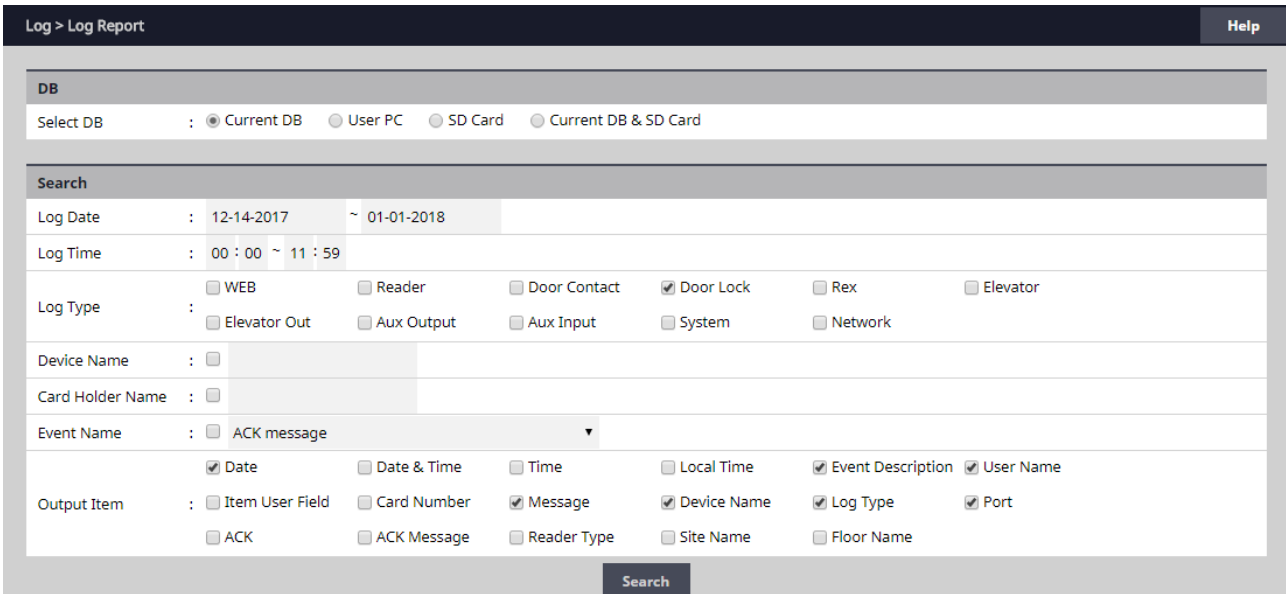

- 1. Select the database to search, either **Current DB**, **User PC**, or **SD Card**.
- 2. Select beginning and ending **Log Date** for the search.
- 3. Select the general events to search for with the **Log Type** checkboxes.
- 4. Search for a particular device by checking the **Device Name** checkbox and enter the device name.

5. Search for a particular Card Holder by checking the **Card Holder Name** checkbox and enter the Card Holder name.

6. Select specific system events by checking the **Event Name** checkbox and selecting the specific event in the dropdown list.

7. To create the log report, click **Search**.

8. To print the log report, click **Print**.

9. To save the log report as a text file, click **CSV**. The data will be downloaded through the browser.

<span id="page-26-0"></span>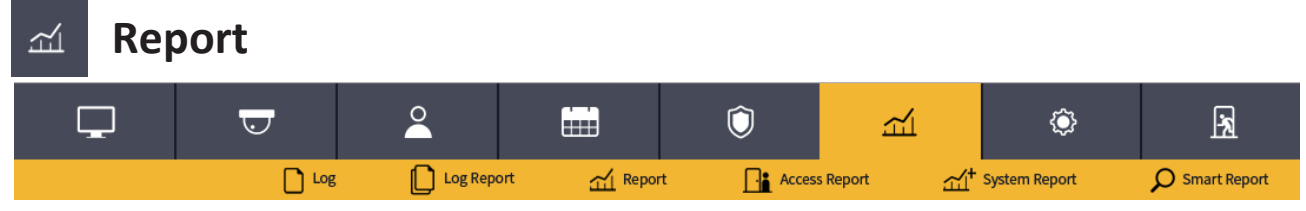

*Report* allows the operator to view and print or save a report of items in the system's memory. The report is created using Filters. Items that match the filters entered will be included in the report.

#### **Running a Report**

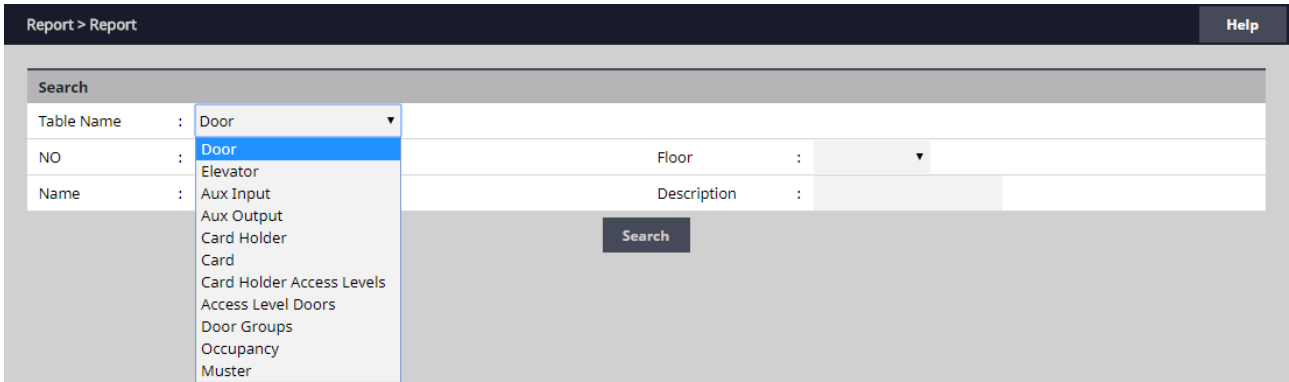

1. Use the **Table Name** dropdown to select which area of system memory to generate a report from.

✓ *NOTE: The remaining filter options will vary depending on the Table Name selected.*

#### **Doors, Elevators, Aux In & Out**

**·**Select the filters for the report.

#### **Number (NO), Floor, Name, Description**

#### **Card Holder**

**·**Select the filters for the report.

**Card Holder Number (NO), Last Name, First Name, Card Number, Card Status Card**

**·**Select the filters for the report.

**Card Number, Card Status, Card Format, Card Type, Last Name, First Name, Phone Number**

#### **Card Holder Access Levels**

**·**Select the filters for the report.

**Card Holder Number (NO), Last Name, First Name, Card Number, Access Level, Door Number (NO), Door Name**

#### **Access Level Doors**

**·**Select the filters for the report.

**Access Level Number (NO), Access Level, Reader Number (NO), Reader Name, Door Number (NO),** 

#### **Door Name**

#### **Door Groups**

**·**Select the filters for the report.

#### **Door Group Number (NO), Group Name, Access Level, Door Number (NO), Door Name**

#### **Occupancy**

**·**Select the filter for the report.

#### **Region**

#### **Muster**

**·**Select the filter for the report.

### **Region**

- 2. To generate the report, click **Search**.
- 3. To print the report, click **Print**.
- 4. To save the log report as a textfile, click **CSV**. The data will be downloaded through the browser.

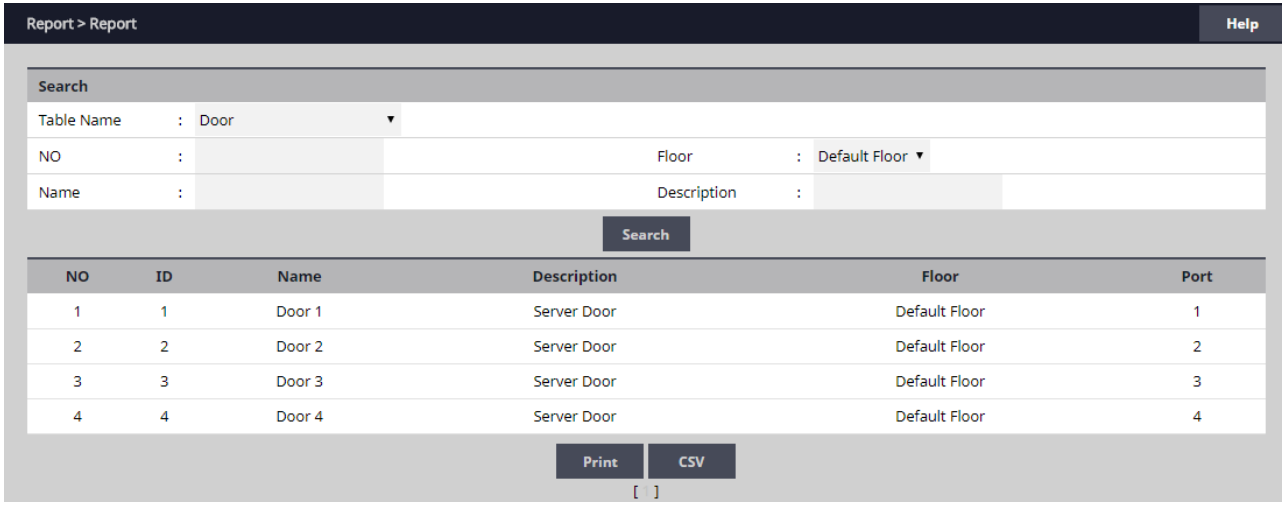

<span id="page-28-0"></span>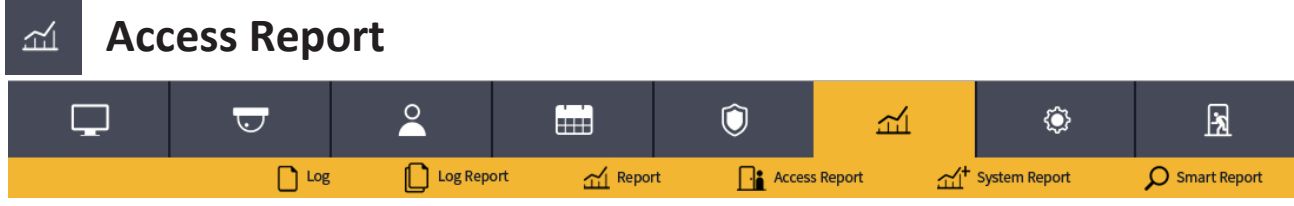

The *Access Report* allows the user to generate reports for all access events that occur at any door or elevator.

#### **Running an Access Report**

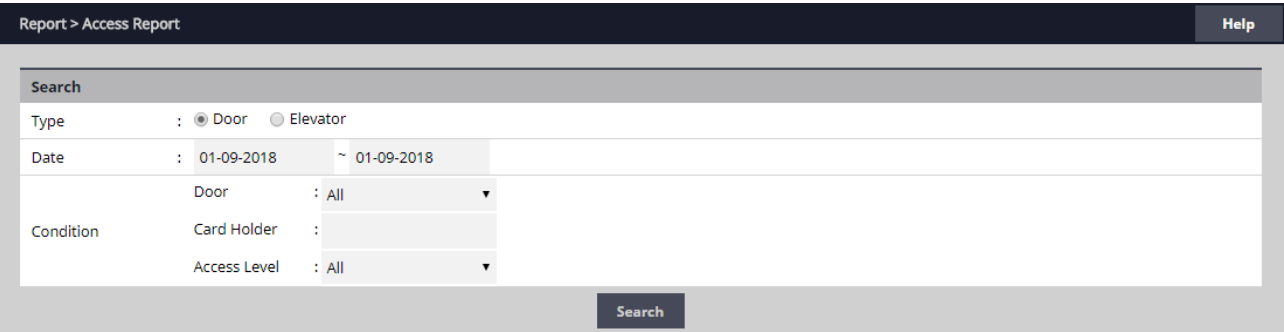

- 1. Select **Door** or **Elevator** for the **Type** to search for.
- 2. Select the starting and ending date range for the search in the **Date** fields.
- 3. Select the **Door**, **Card Holder**, and **Access Level** to search for in the Condition fields.
- 4. To generate the report, click **Search**.
- 5. To print the report, click **Print**.
- 6. To export the report as a file, click **CSV**. The data will be downloaded through the browser.

<span id="page-29-0"></span>**System Report**  $\widetilde{\mathbb{H}}$  $\overline{a}$ E  $\bullet$  $\mathbf{R}$  $\underline{\mathbb{Z}}$ ۸  $\Box$  $\overline{\cup}$  $\Box$  Log Log Report  $\mathbf{m}$  Report **Access Report**  $\mathcal{L}$ <sup>+</sup> System Report  $\mathcal{Q}$  Smart Report

The *System Report* displays the current memory allocation of the database.

The report runs when System Report is selected.

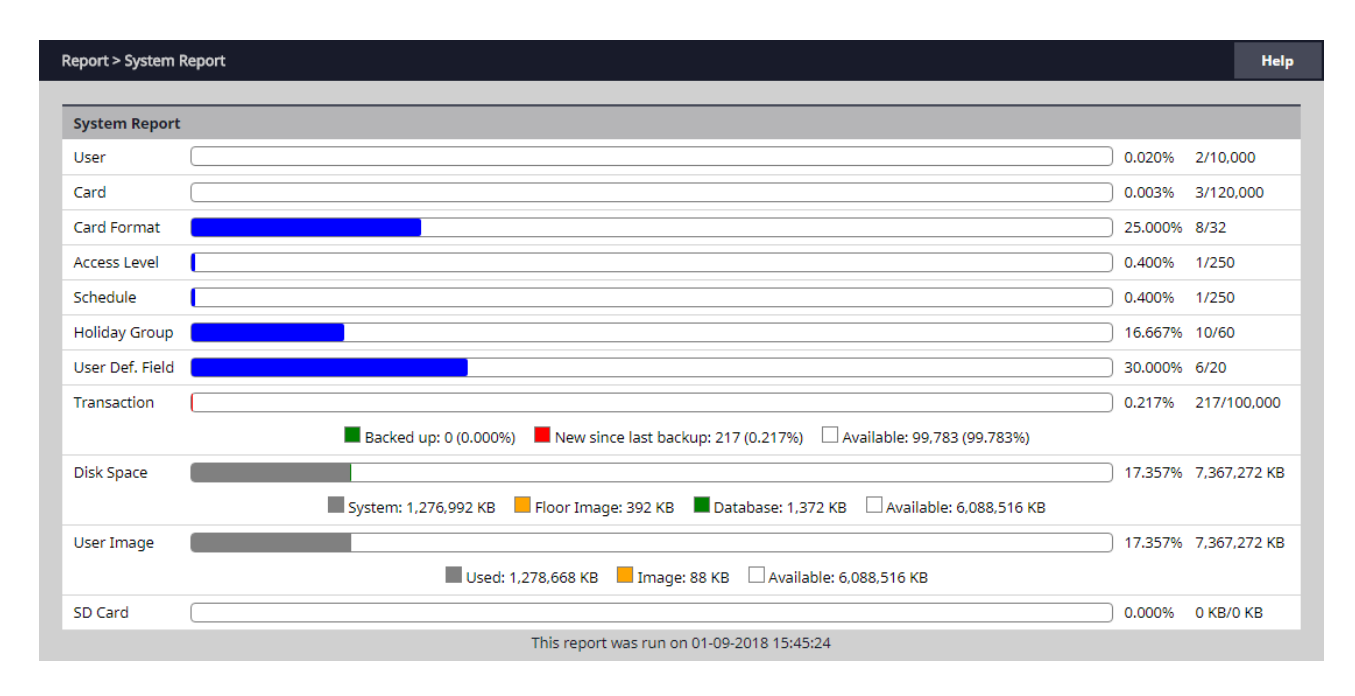

<span id="page-30-0"></span>**Smart Report**  $\mathbb{Z}$  $\overline{a}$  $\odot$ 闲 Æ অ ۸  $\overline{\mathbf{\cup}}$  $\Box$  Log Log Report  $\underline{\sim}$  Report **Access Report**  $\pi$ <sup>+</sup> System Report  $\Omega$  Smart Report

The Smart Report option displays Smart Reports that were generated with the Smart Report Setting. Options are available for viewing, printing, and exporting the Smart Report.

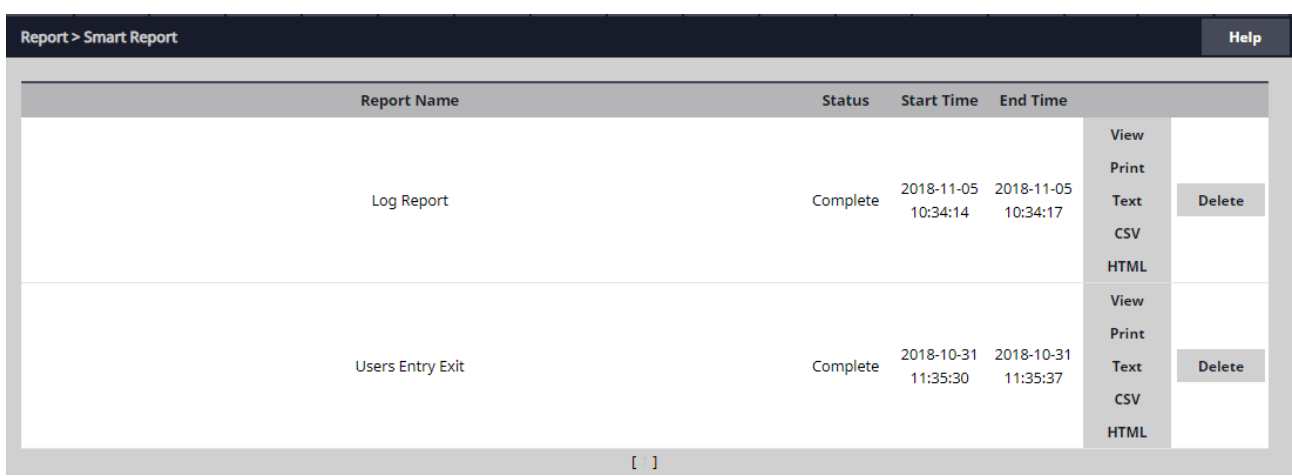

#### **Viewing a Smart Report**

- 1. With the selector buttons for the desired Smart Report, click **View**.
- 2. A Smart Report Viewer browser window will open displaying the Smart Report.
- 3. Use the page numbers at the bottom to navigate to other pages of the Smart Report.

#### **Printing a Smart Report**

- 1. With the selector buttons for the desired Smart Report, click **Print**.
- 2. A Smart Report Viewer browser window will open displaying the Smart Report.
- 3. Click the **Print** button in the upper right corner to send the Smart Report to the system's printer.

#### **Exporting to a Text File**

- 1. With the selector buttons for the desired Smart Report, click **Text**.
- 2. The browser will prompt for saving or viewing. Select your choice.
- 3. A basic text file will be created.

#### **Exporting to a CSV File**

- 1. With the selector buttons for the desired Smart Report, click **CSV**.
- 2. The browser will prompt for saving or viewing. Select your choice.
- 3. A comma separated value file for use in spreadsheets will be created.

#### **Exporting to a HTML File**

- 1. With the selector buttons for the desired Smart Report, click **HTML**.
- 2. The browser will prompt for saving or viewing. Select your choice.
- 3. An HTML file for viewing in a browser will be created.

#### <span id="page-31-0"></span>♦ **Dashboard Setting**  $\mathbf{S}$  $\blacksquare$  $\bullet$  $\mathbf{R}$  $\Box$ ◈  $\overline{\cup}$

#### **Administration > System Setting**

The *Dashboard Setting* dialog provides default icons for each door, input and output. Customize the visual layout of the system by dragging the icons to the floor image (see *Floor Setting* to add an image of the floor).

 $\overline{\mathbf{v}}$ 

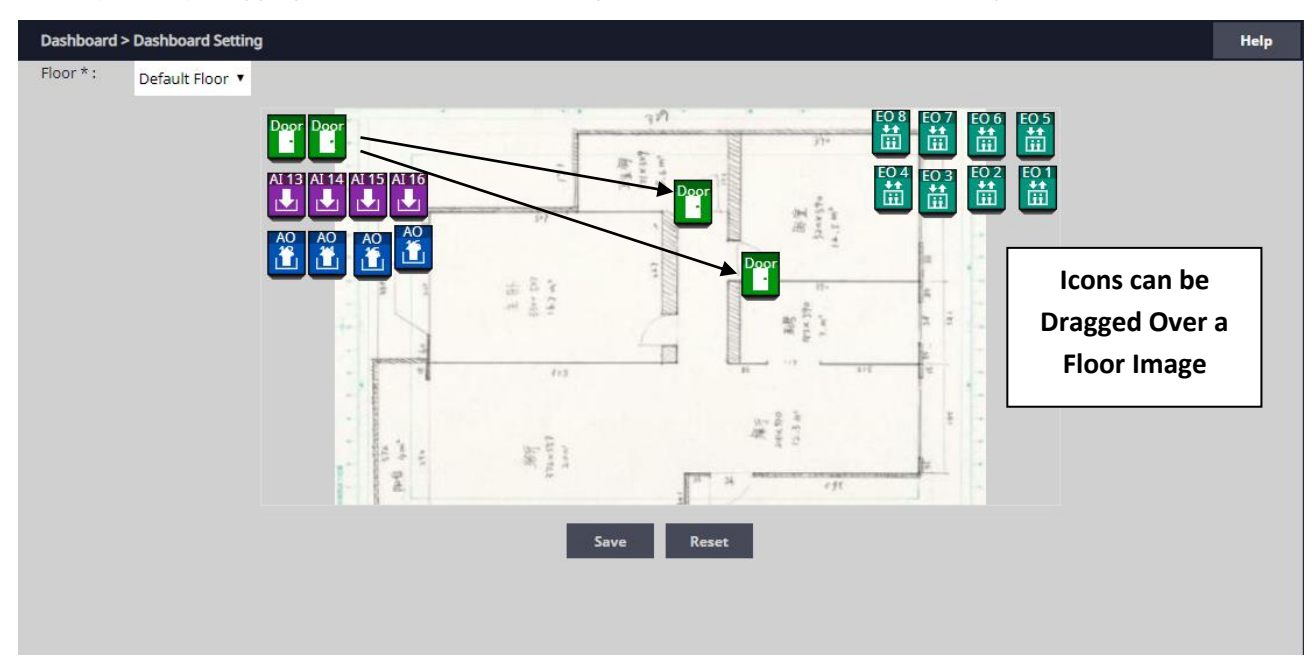

<span id="page-32-0"></span>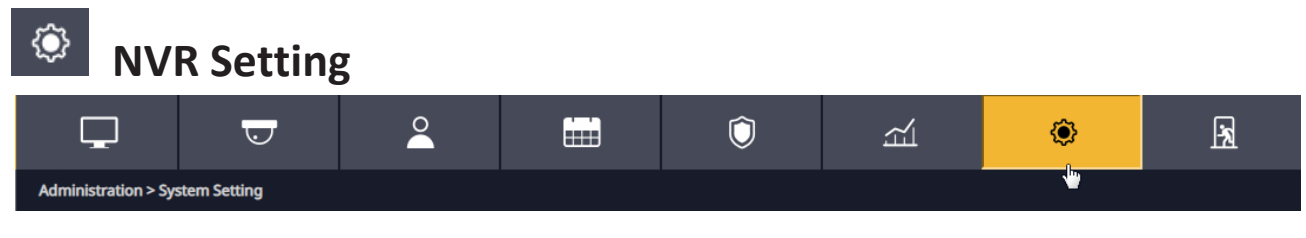

### **Optional Feature**

*NVR Setting* allows configuration of network video recorders.

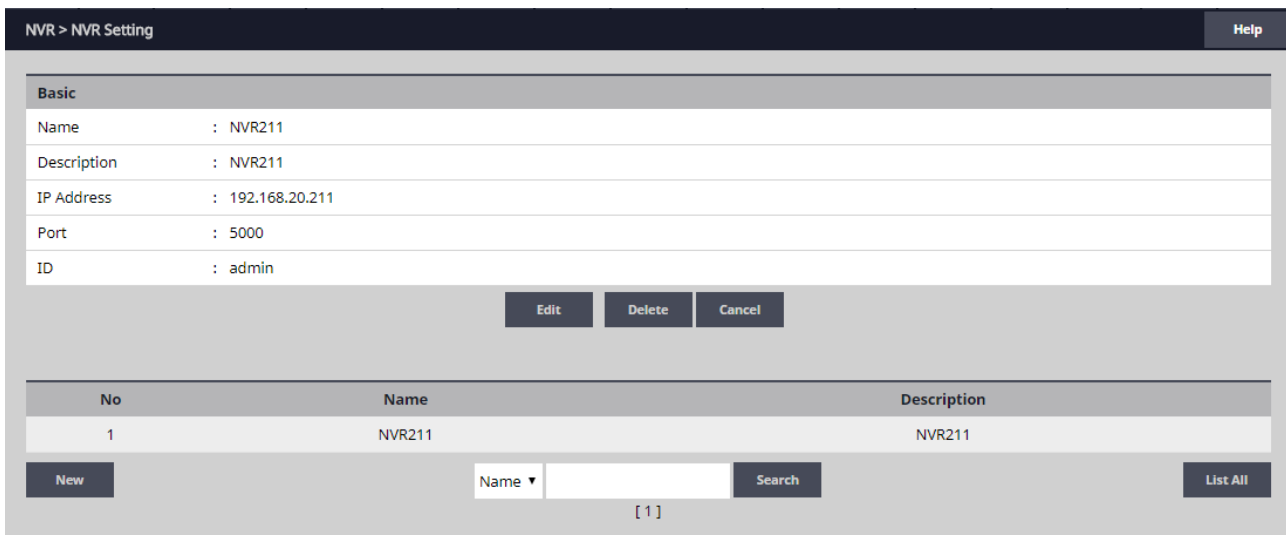

#### **Adding a NVR**

1. Click **New** and enter the information for the NVR.

2. Click **Add**.

<span id="page-33-0"></span>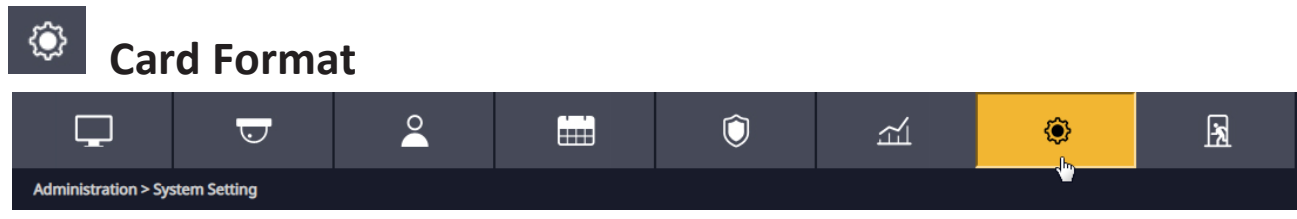

*Card Format* displays the default card formats of the system. The system has several pre-configured card formats. If the desired card format is not listed, a custom format may be added.

#### **Adding a Card Format**

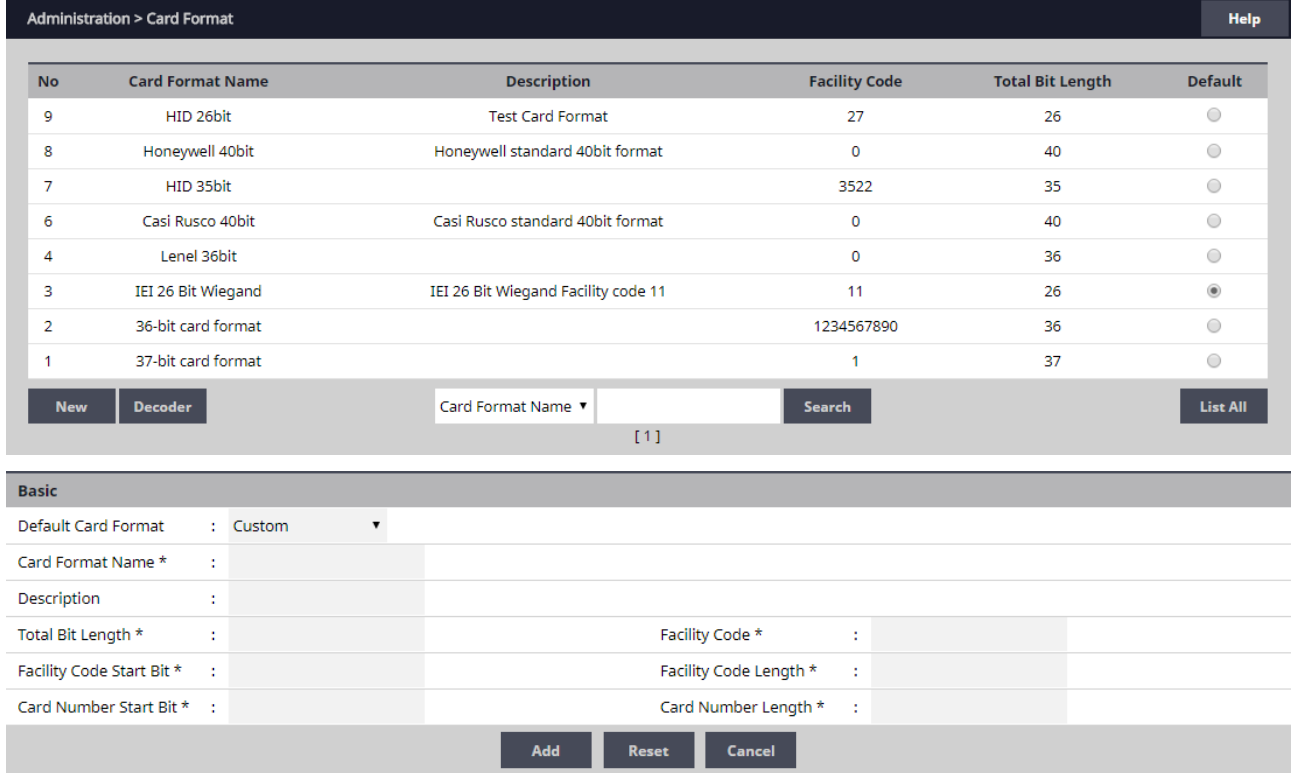

#### 1. Click **New**.

2. Enter a name and description (optional) for the card format.

3. Enter the facility code bit/length, card number bit/length and parity information as provided by the card manufacturer.

4. Click **Add** to save the changes.

✓ *NOTE: It is recommended to delete card formats that are not in use.*

#### **Using the Decoder**

If the desired card format is not listed as a default format, the Decoder can be utilized to auto scan and detect the card format.

1. Click **Decoder**.

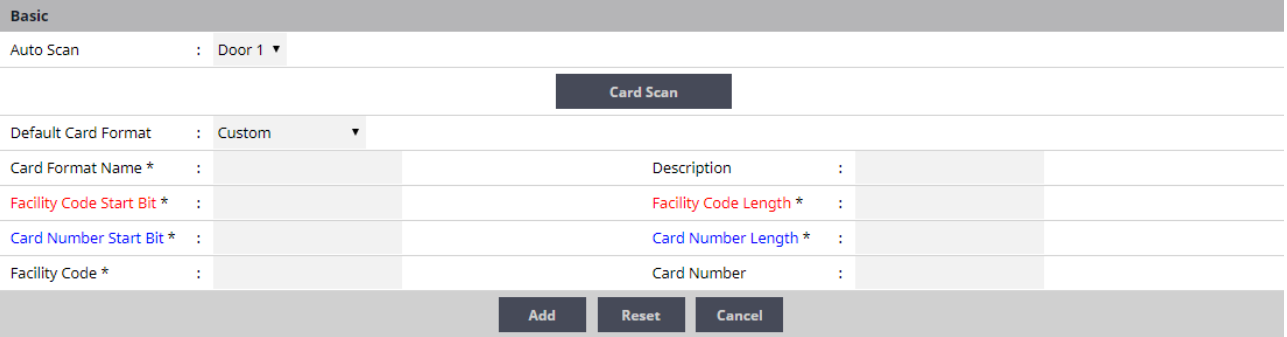

2. Select the door where the card will be auto scanned.

3. Click **Card Scan** and present the card (or multiple cards) to the reader.

4. The new card format will populate the data fields.

5. Click **Add** to save the new format.

✓ *NOTE: The decoder takes a "best guess" based on existing card formats. Without knowledge of the card's start bits and length, it cannot guarantee proper decoding.*

<span id="page-35-0"></span>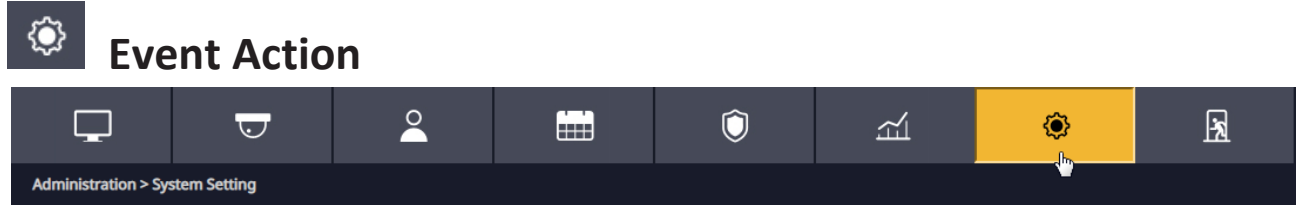

*Event Action* allows the operator to create events that are assigned to actions. For example, the operator may assign a time schedule to an auxiliary output.

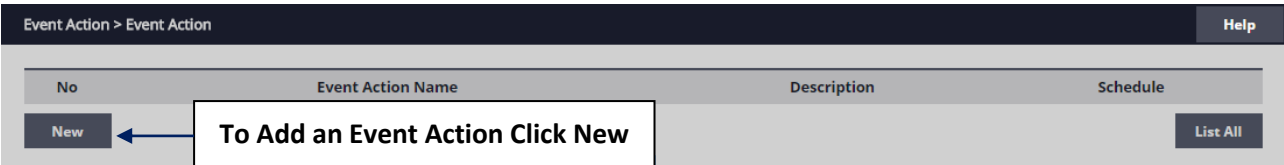

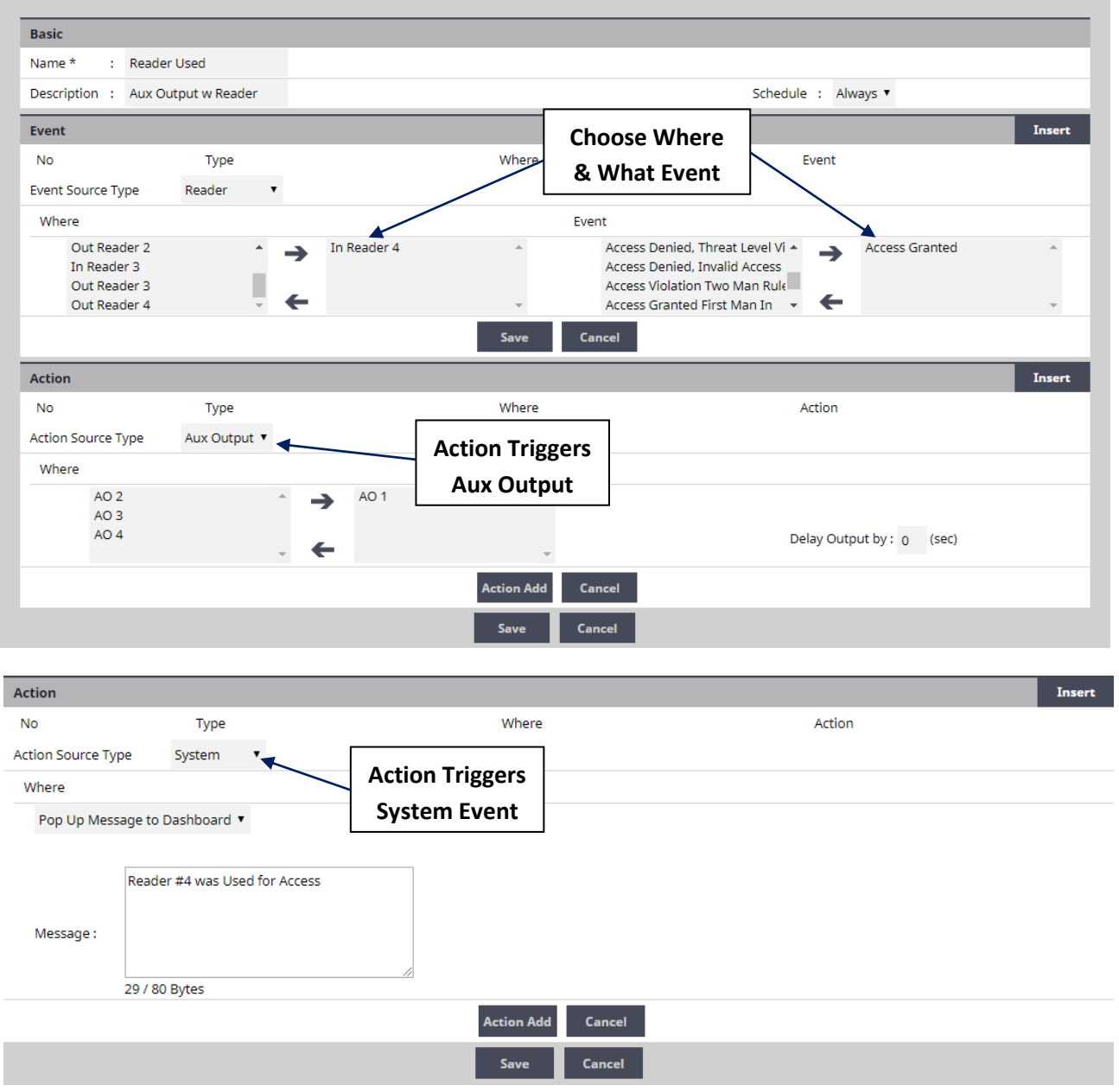

#### **Adding an Event Action**

1. Click **New** and enter a name and description.
2. In the **Basic** section, name the event, fill in a **Description**, and select a **Schedule** for the time the Event Action will be active.

# **Event**

3. In the **Event** section, click **Insert** to add a new event.

4. Choose the type of equipment that can trigger the event action in the **Event Source Type** dropdown.

5. Under **Where**, choose the event source location(s) by selecting the location(s) and clicking the right arrow to move it to the field on the right.

6. Under **Event**, choose the event(s) to monitor by selecting the event(s) and clicking the right arrow to move it to the field on the right. This is the event(s) that will *trigger* the action.

# **Action**

7. In the **Action** section, click Insert.

8. Choose either **Aux Output** or **System** for the **Action Source Type.**

# **Aux Output**

**·**This is the auxiliary relay(s) that will respond to the event. Select them and move it to the right by clicking the right arrow.

# **System**

**·**These are various messages and operations that the system can perform if the Event Action triggers.

✓ *NOTE: To have the system send an e-mail for an event, use the Where dropdown and select Send E-Mail.*

9. Click **Action Save** and **Save** in each section to save the settings.

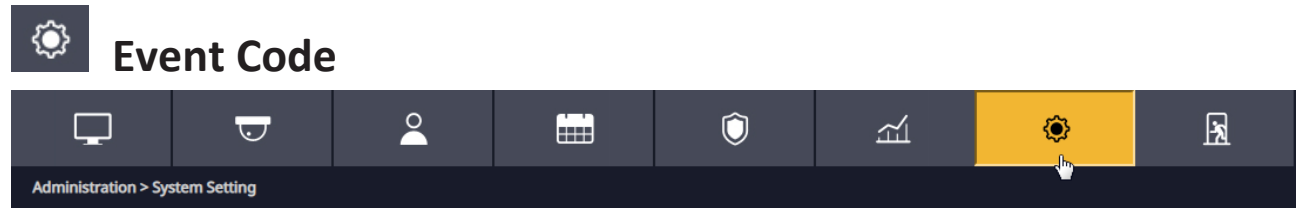

*Event Code* lists the events that are available to the operator. The user can configure the event to display in the Dashboard and/or require the operator to acknowledge the event.

#### **Selecting Event Codes**

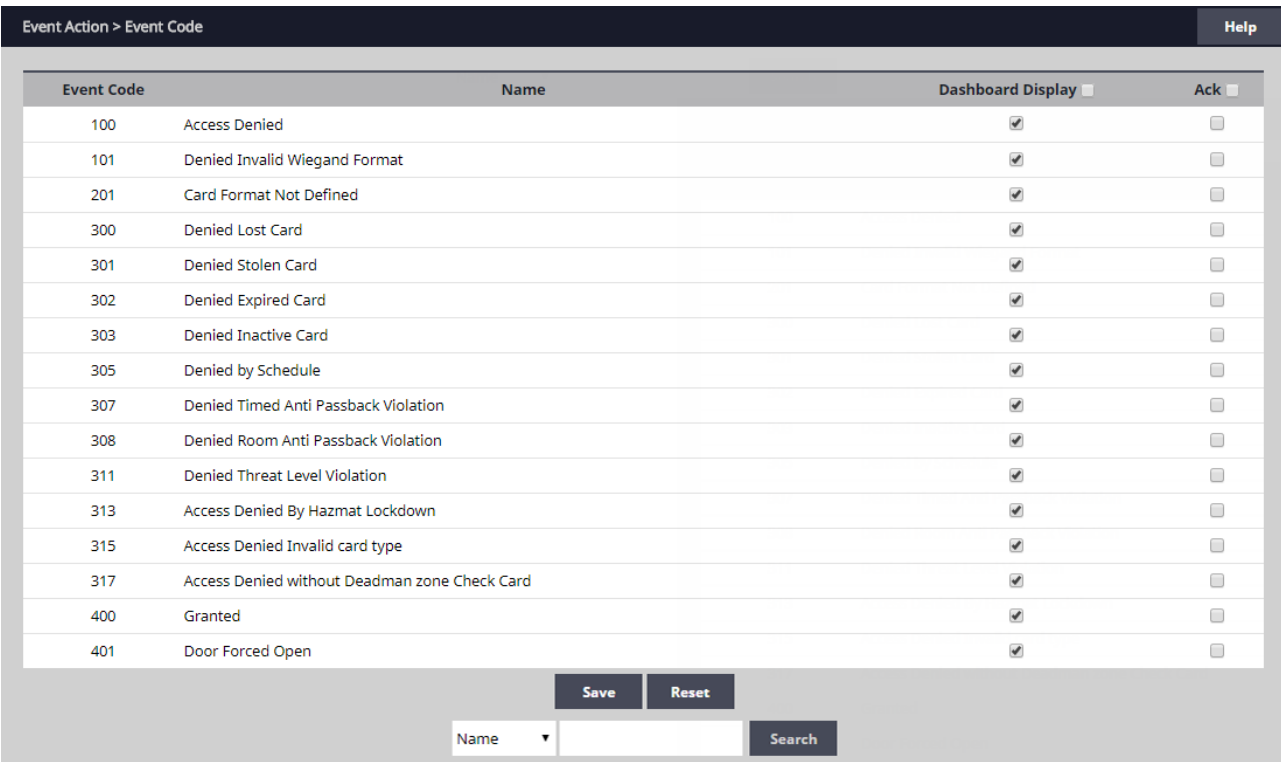

1. On the **Event Code** list, edit the check boxes for the events codes that will display on the dashboard if they occur.

2. On the **Event Code** list, edit the checkboxes for the events codes that will require operator acknowledgment if they occur.

Use the **Search** button to find specific event codes or event code names.

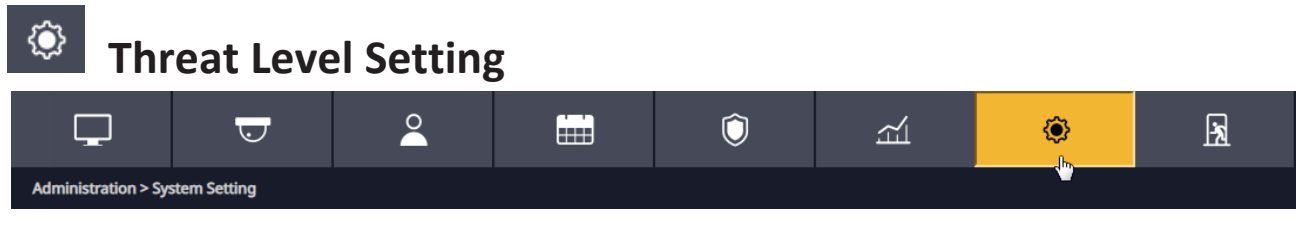

# **Optional Feature**

There is a three tier hierarchy of Threat Levels to consider when configuring an system. First the *System* Threat Level, second the *Door* Threat Level and third the *Card Holder* Threat Level. See the Door and Card Holder sections for details on setting the Door and Card Holder Threat Levels.

# **System Threat Level Setup**

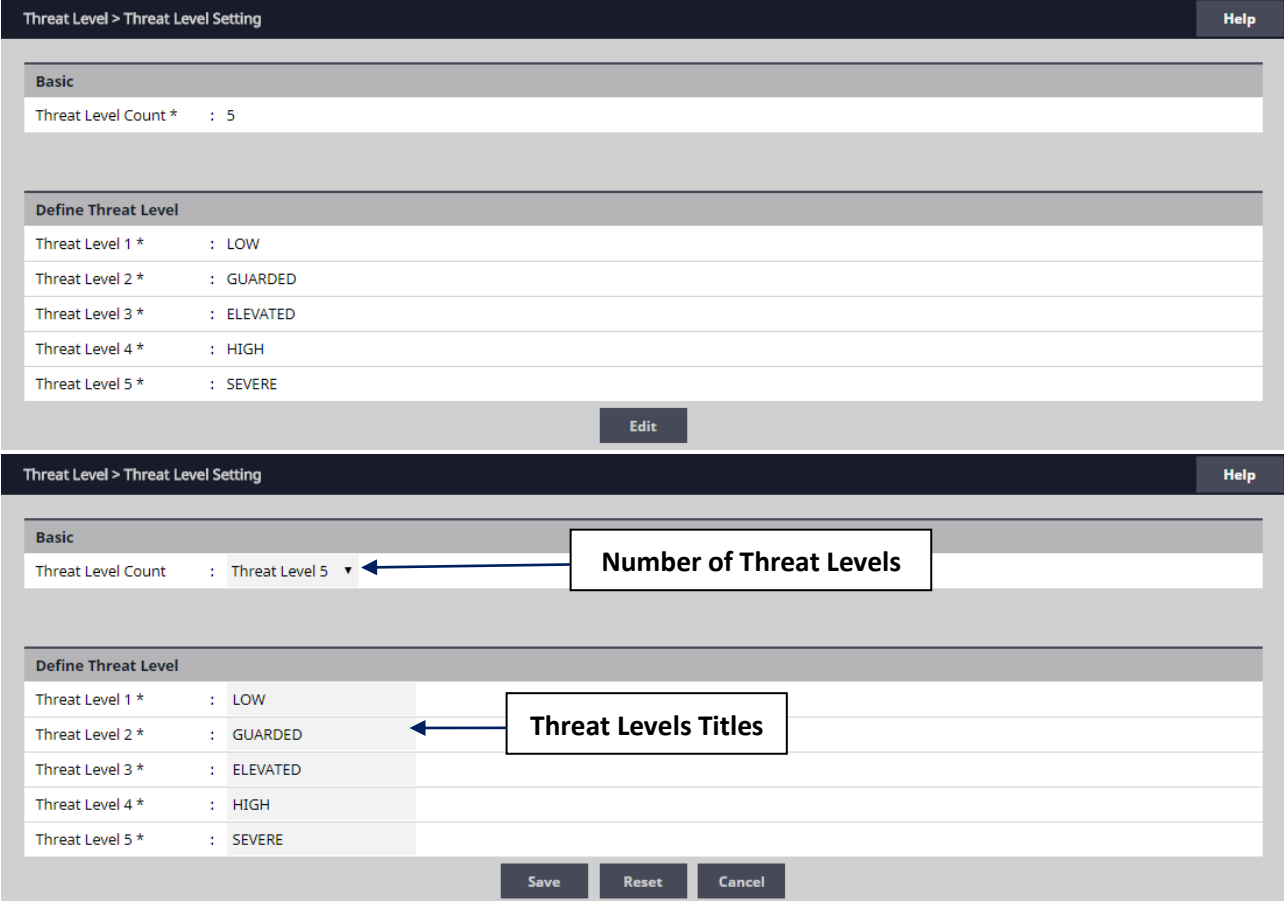

1. Click **Edit** to change the number or title of the Threat Levels.

2. Select the number of Threat Levels available for the system with the **Threat Level Count** dropdown. Up to 25 Threat Levels can be defined.

- 3. The titles of each Threat Level can be customized to suit the installation.
- 4. Click **Save** when finished.

#### $\langle \hat{Q} \rangle$ **Smart Report Setting**  $\overline{a}$  $\mathbb{R}$ E  $\circledcirc$  $\circledS$ 0  $\overline{\cup}$ а<br>А **Administration > System Setting**

*Smart Report Setting* is a function that allows creating and saving custom designed system reports with interactive features. Each element of the report can be customized to suit the installation or management of the installation.

# **Creating a Smart Report**

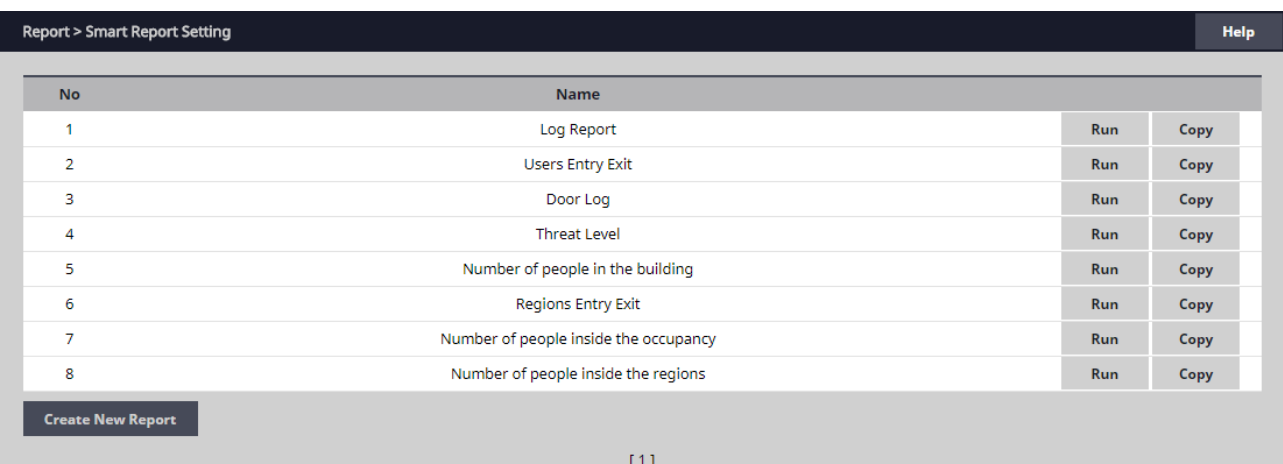

1. Click **Create New Report** to begin setting up a smart report template.

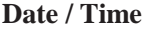

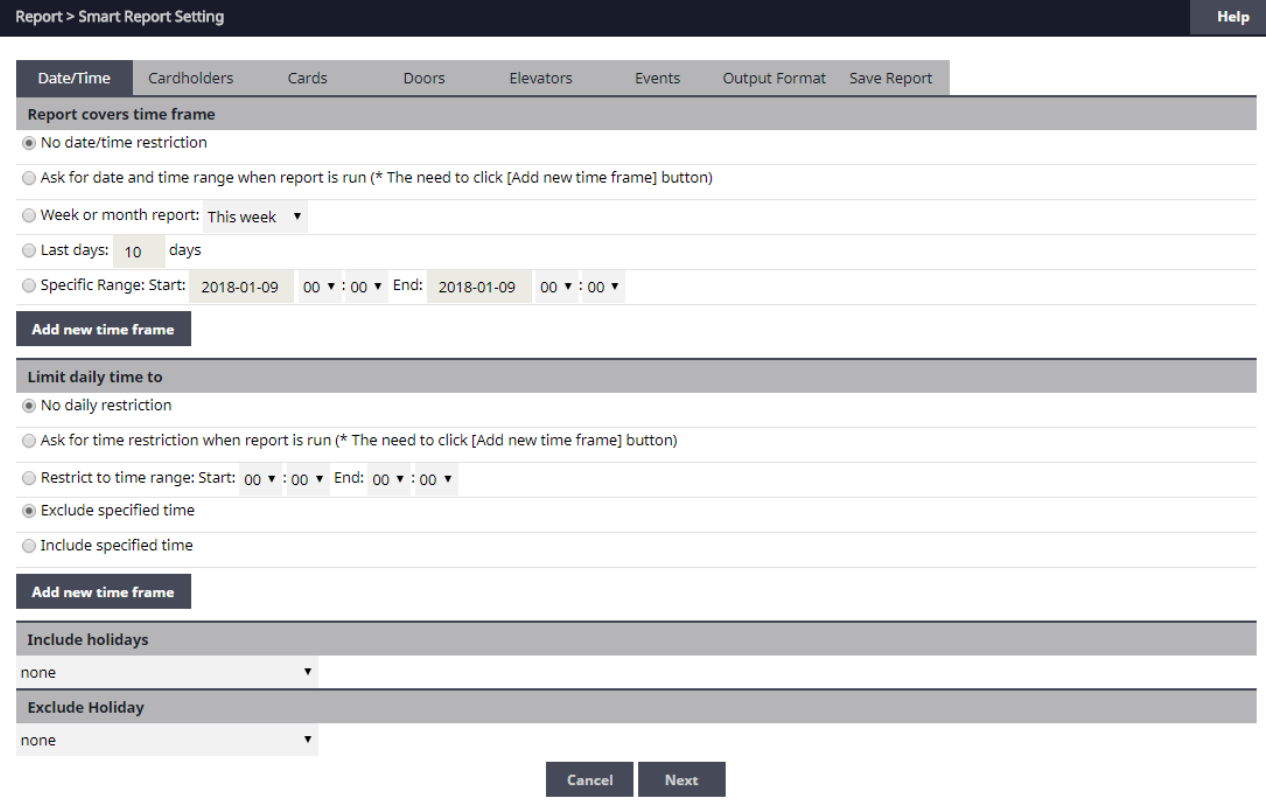

#### **Report Covers Time Frame**

**·**Select one of the time frame options, enter any variable data, then click **Add New Time Frame** to add the filter to the Smart Report.

### **Limit Daily Time To**

**·**Select one of the daily time limit options, enter any variable data, choose to include or exclude these times, then click Add New Time Frame to add the filter to the Smart Report.

#### **Include Holidays**

**·**Choose holidays to include in the report with the dropdown selector.

#### **Exclude Holidays**

**·**Choose holidays to exclude in the report with the dropdown selector.

2. Click **Next** to setup the Card Holder filter.

#### **Cardholders**

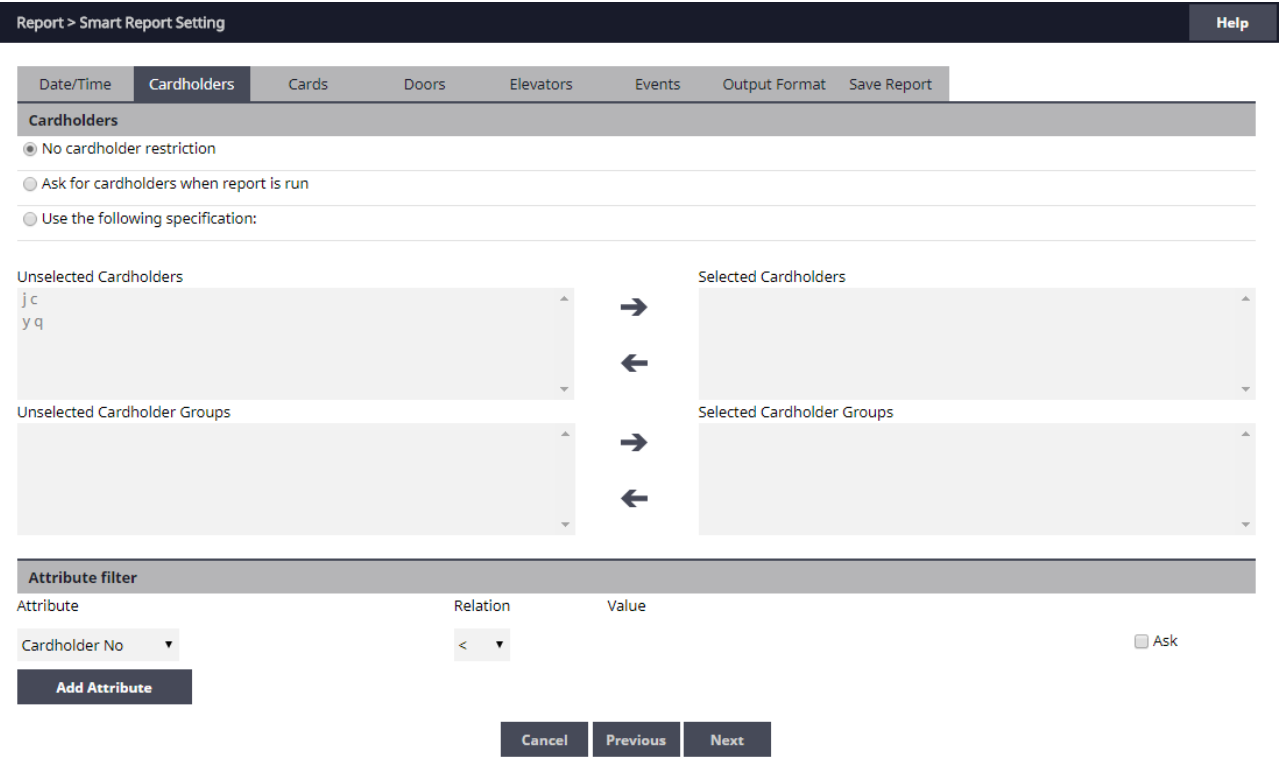

#### **Cardholder Filters**

**·**Select one of the Card Holder filter options for no restriction, ask when report is run, or use manual Card Holder selection with Card Holders or Card Holder groups.

# **Attribute Filter**

**·**Select a Card Holder **Attribute**, then choose a logical **Relation** and **Value** for the filter. Check the Ask checkbox for a prompt at run time.

**·**Click **Add Attribute** to add the filter to the Smart Report.

3. Click **Next** to setup the Card filter.

#### **Cards**

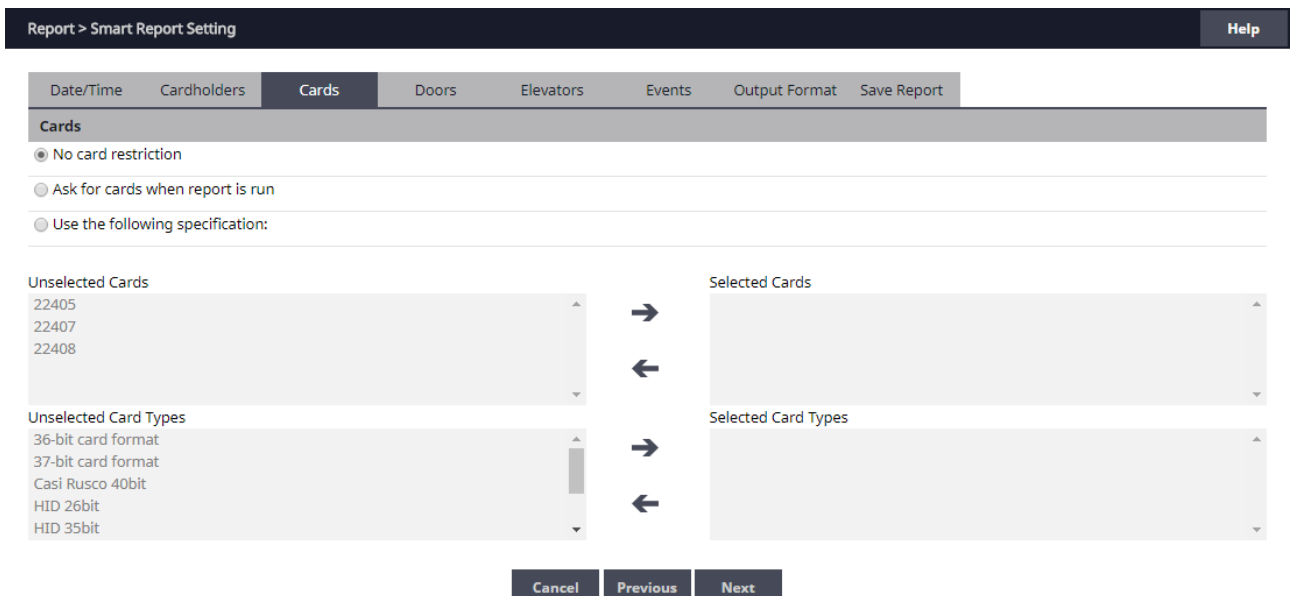

# **Card Filters**

**·**Select one of the Card Holder Filter options for no restriction, ask when report is run, or use manual Card Holder selection with cards or card types.

4. Click **Next** to setup the Doors filter.

#### **Doors**

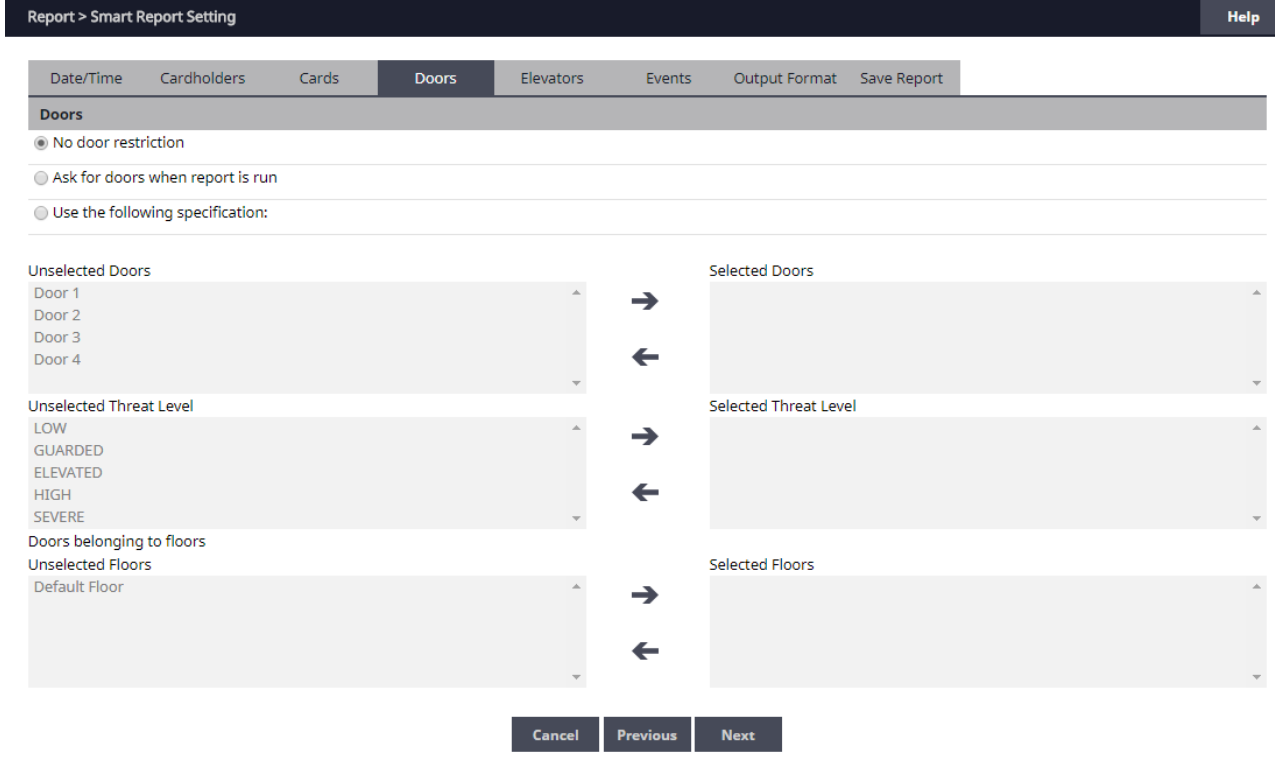

# **Door Filters**

**·**Select one of the door filter options for no restriction, ask when report is run, or use manual door selection, Threat Level selection, or doors on selected floors.

5. Click **Next** to setup the Elevators filters.

#### **Elevators**

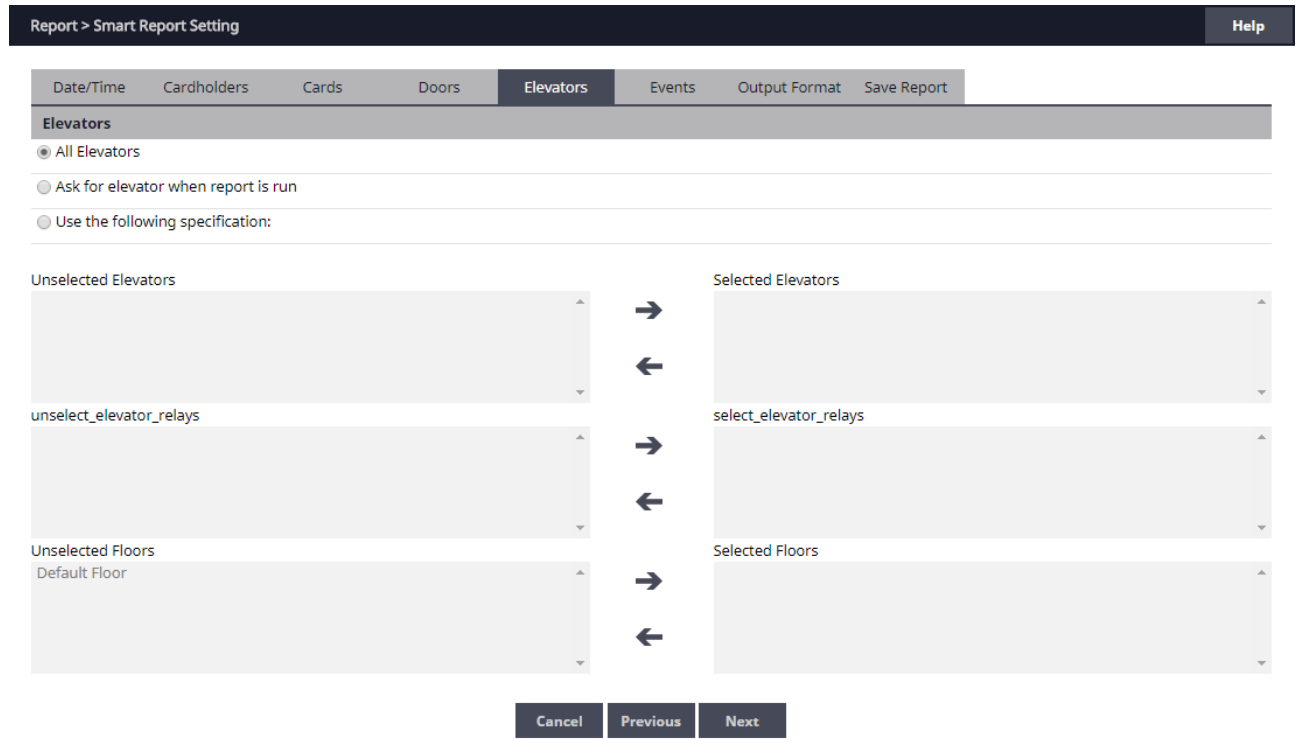

# **Elevator Filters**

· Select one of the elevator filter options for all elevators, ask when report is run, or use manual elevator selection, elevator relays, or elevators on selected floors.

6. Click Next to setup the Events filters.

#### **Events**

#### **Event Filters**

**·**Select one of the event filter options for all events, ask when report is run, or use the event filter checkboxes.

#### **Event Groups**

· Use the checkboxes to select Event

Group filters for the Smart Report.

#### **Individual Events**

· Use the checkboxes to select Individual Event filters for the Smart Report. 7. Click **Next** to setup the Output Format

for the Smart Report.

Report > Smart Report Setting Date/Time<br>Events Elevators Events Output Format Save Report Cards Doors Cardholder: Ack for events when report is run Use the following specification: **Event Groups** Reader<br>System Door Contact Door Lock Elevator Elevator Out Aux Output ■ WEB<br>■ Aux Input Rex

**Individual Events** Access Denied<br>Denied By Lock mode is not normal<br>Denied Stolen Card Denied by Schedule<br>Denied by Schedule<br>Denied Threat Level Violation Access Denied without Deadman zone Check card Door Forced Open | Door Open<br>| REX In REX In<br>Access not complete<br>Grand Tour Checked<br>DVR Tag<br>Aux Output Single<br>Aux Input Trouble<br>Door unlock by pelock user<br>Door unlock by passage<br>Door unlock by passage<br>System Reboot<br>System Reboot<br>System Reboot<br>System Reboot System Reboot<br>  $\overline{C}$  Them Replace<br>
Term Replace<br>
Term Connected<br>
Term Connected<br>
Term Connected<br>
Thor Map Setting Change<br>
Thor Map Setting Change<br>
Card Holder Data Update<br>
Card Format Data Added<br>
Access Level Data Adde Schedule Data Update | Holiday Data Update<br>| Dashboard E-Unlock Dasinuoara - Londok<br>| Aux Output Data Update<br>| Floor Data Added<br>| Controller Data Update<br>| Backup Scheeluled Update<br>| Restored from backup<br>| Data Import Complete<br>| Web User Account Data Update | Web User Account Data Update<br>| Log Data Backup Successful<br>| Threat Level Setting Data Update<br>| Update Server Configuration Update<br>| Unlock Schedule Data Update<br>| Unlock Schedule Data Update<br>| Unlock Schedule Data Update Unlock Schedue Data Update<br>
Unlock Schedue Data Update<br>
User Role Data Delete<br>
User Group Data Delete<br>
Door Group Data Delete<br>
Access Group Data Delete<br>
Access Group Data Delete<br>
Ste Device Data Update<br>
Unlock Update<br>
Inva Grace Complete Elevator Action Data Update<br>Camera Group Data Added<br>Come Time Uniock Schedule Data Added<br>Region Data Added<br>Cocupancy Data Clare<br>Auxo Uniock Camera<br>Action<br>Leg Database Warning Message<br>Access Violation Key Number<br>Check<br>Cense Elevator Action Data Update Backup to FTP was Successful Backup to FTP was Successium<br>| Scheduled Log Backup to SD Card Failed<br>| Scheduled Log Backup to FTP was Successful<br>| Log Backup to FTP Failed

Denied Invalid Wiegand Format<br>| Denied Invalid Access Level<br>| Denied Expired Card<br>| Denied Timed Anti Passback Violation Access Denied By Hazmat Lockdown Granted Door Held Open Door Closed<br>REX Ignored REX Ignored<br>Access Granted Muster Region<br>DeadMan Region Checked<br>Aux Output Off<br>Aux Input<br>Door relock by toggle<br>Door lock by Hazmat<br>Door lock by Hazmat<br>Door lock by Hazmat<br>Client Data Update<br>Client Data Update Client Data Update<br>Tamper OK<br>
Temper Gault<br>
Lleense Changed<br>
Lleense Changed<br>
Clamera Data Addel<br>
DVR Data Addel<br>
Card Holder Data Addel<br>
Card Holder Data Addel<br>
Card Data Update<br>
Clamera Data Delete<br>
Access Level Data Del Schedule Data Added Holiday Data Added Door Data Update<br>
Door Data Update<br>
Floor Data Delete<br>
Software Update Successful<br>
Data Bactop Successful<br>
Data Bactop Successful<br>
Under Mericular Bactop Successful<br>
Ugo Data Bactop Successful<br>
Ugo Data Bactop Teleta<br>
UPD Door Data Update User Define Field Data Update | User Define Field Data Update<br>| User Role Data Update<br>| User Group Data Update<br>| Docr Group Data Update<br>| Access Group Data Update<br>| Access Group Data Update<br>| Web User Login<br>| Web User Added<br>| Smart Report Set Data Upda | Smart Report Run Complet<br>| Time Settings Change<br>| DeadMan Grace Complete<br>| Elevator Action Data Delete Camera Group Data Delete One Time Unlock Schedule Data Delete | Region Data Delete<br>| Access Deniel By Elevator Information not found<br>| Aux Output Single by Elevator<br>| Popup System Message<br>| Popup System Message<br>| Access Pending Two Man Rule<br>| Access Pending Two Man Rule<br>| Decises Pen **Region Data Delet** .<br>| Backup to FTP Failed | Backup to FTP Failed<br>| Log Backup to SD Card was Successful<br>| Scheduled Log Backup to FTP Failed<br>| System Log is Full, Log does not occur anyn

Card Format Not Defined<br>Denied Lost Card<br>Denied Inactive Card<br>Denied Room Anti Passback Violation Access Denied Invalid Card typ Access Granted Manager Read In Door Contact Trouble Access complete | Access complete<br>| Access Cantel One Time User<br>| DeadMan Region Timed Out<br>| Aux Output Trouble<br>| Dor Locked<br>| Dor Locked<br>| Dor unclock by topgle<br>| Dor unclock by Jassage<br>| Dor unclock by Jassage<br>| Dor unclock by Jassage<br>| Power OK<br>Send Email Send Email<br>Starting the Client Update<br>Certificate Change<br>Certificate Change<br>Certificate Change<br>Card Polder<br>Card Holder Data Delete<br>Card Holder Data Rest<br>Card Format Data Update<br>Card Format Data Update<br>Access Level Data Upd |<br>| Schedule Data Delete<br>| Holiday Data Delete Dashboard M-Unlock<br>Aux Input Data Update Aux Input Data Update<br>
Aux Input Data Update<br>
I Floor Data Update Failed<br>
I Data Backup Failed<br>
I Data Backup Failed<br>
Update Paide Aux Inputes<br>
Update Aux Input<br>
I Update<br>
ACK message<br>
I ACK message<br>
Unclock Schelule Data User Group Data Added User Group Data Added<br>
Doro Group Data Added<br>
Siec Data Update<br>
Siec Data Update<br>
Web User Delete<br>
Web User Legout<br>
Simart Report St Data Added<br>
Simart Report Stun Added<br>
User Carl Report Run Added<br>
User Carl Report Run Ad Lost Card Registration<br>Event Code Data Update **RMC Update** j RMC Update<br>| Camera Group Data Update<br>| One Time Unlock Schedule Data Update To re Time UnionCs Schedule Data Update<br>The Rights Data Update<br>The Schedule Data Update<br>The Schedule Data Update<br>The Schedule Data Update<br>The Schedule The Name The Schedule The Schedule The Schedule<br>The Schedule Data The S .<br>| Scheduled Log Backup to SD Card was Successful .<br>| Log Backup to SD Card Failed<br>| Log Backup to FTP was Successful

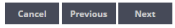

#### **Output Format**

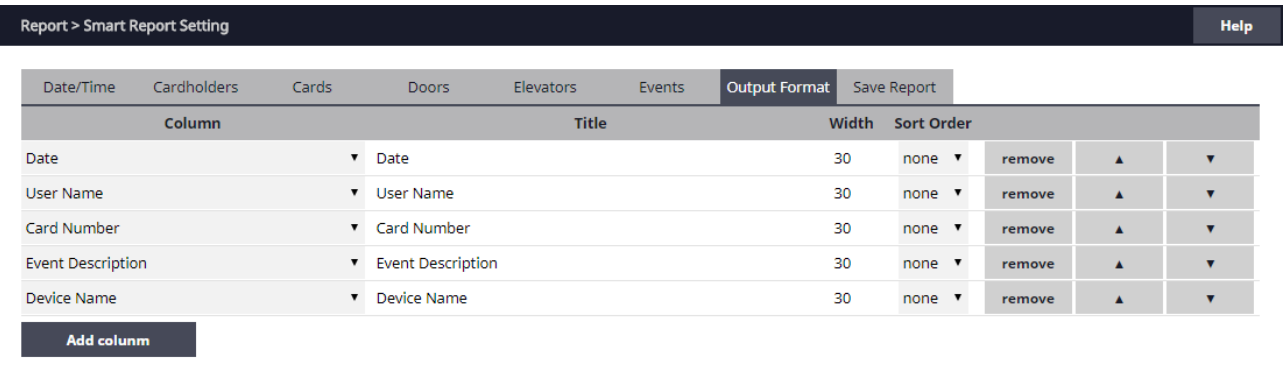

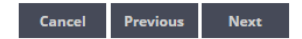

The Output Format settings control the resulting look of a Smart Report when it is run. The columns, column titles, column widths and sort orders can be customized and saved for a Smart Report.

8. For each column of the Smart Report, choose the column details.

#### **Column**

**·**Use the dropdown selectors to choose the data field to place in the column.

# **Title**

**·**Enter the title to place above the column.

#### **Width**

**·**Choose the number of characters wide for the column.

#### **Sort Order**

**·**Select a number for the sort order, the lower the number, the higher output will be in the sort results (or select None for no sort priority for the column).

#### **Column Order**

**·**Use the arrow buttons to rearrange the column order of the Smart Report.

**·**Click **Remove** to delete a column from the Smart Report.

9. Click **Add Column** to add a column to the Output Format configuration window.

10. Click Next to finish setting up the Smart Report.

#### **Save Report**

I

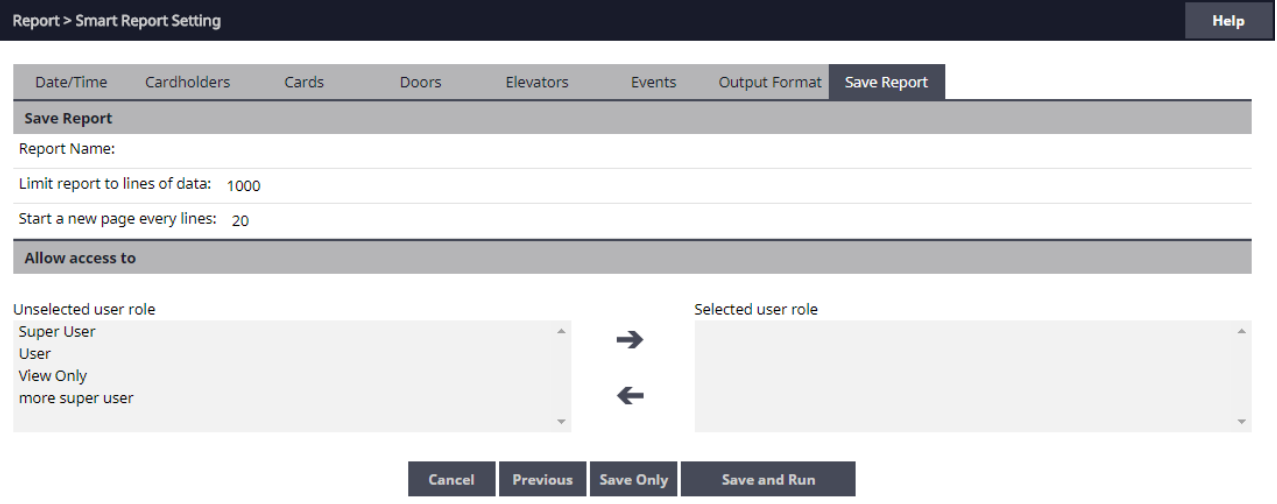

Saving the report saves all the filter and column options from the other Smart Report Setting tabs.

# **Save Report**

**·**Enter a Report Name for the customized Smart Report.

**·**Enter the maximum number of lines to limit the report length.

**·**Enter the number of lines allowed for each page of the report. A form feed will occur when this line count is reached.

# **Allow Access To**

**·**Choose which User Roles will be allowed to run the Smart Report.

11. Select **Save Only** to save the customized Smart Report without running the report. Select **Save and Run** to save the customized Smart Report and run the report.

◈ **Log Management**  $\overline{a}$  $\overline{\mathbf{R}}$ lص  $\odot$  $\mathbb{H}$ ∟ ◈  $\overline{\mathbf{u}}$ **Administration > System Setting** 

*Log Management* allows the operator to create a backup of all log events. The backup can be scheduled and directed to the

SD card on the Controller or an FTP location. The backup can also be manually generated to a CSV or DB file.

#### **Automatic Log Backup**

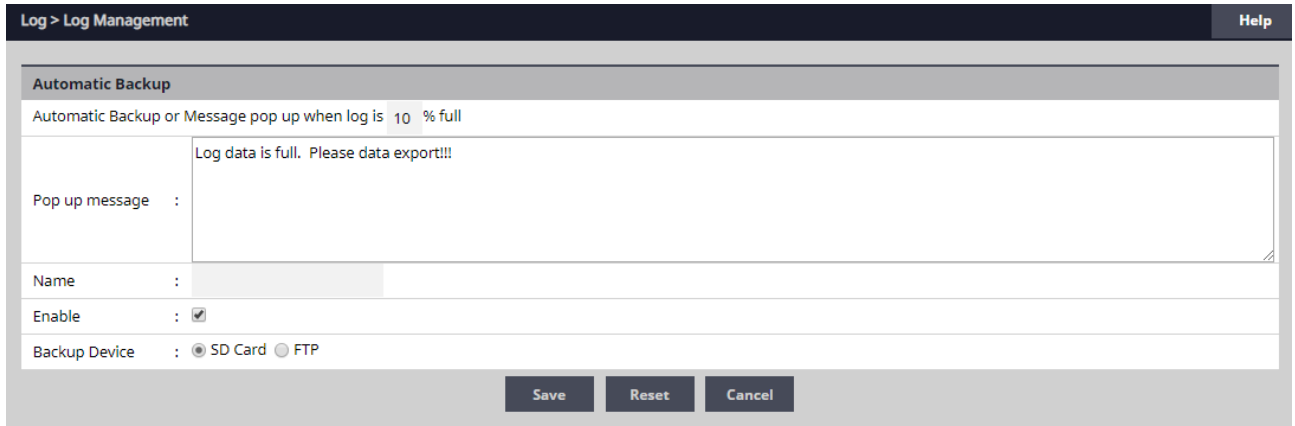

- 1. Enter the percentage of log fullness to trigger a pop up message or automatic log backup.
- 2. The message displayed can be edited in the **Pop Up Message** field.
- 3. Enter a name for the backup in the **Name** field.
- 4. To enable the automatic log backup check the **Enable** checkbox.
- 5. Select either **SD Card** or **FTP** for the **Backup Device**.
- 6. Click **Save**.

#### **Schedule Log Backup**

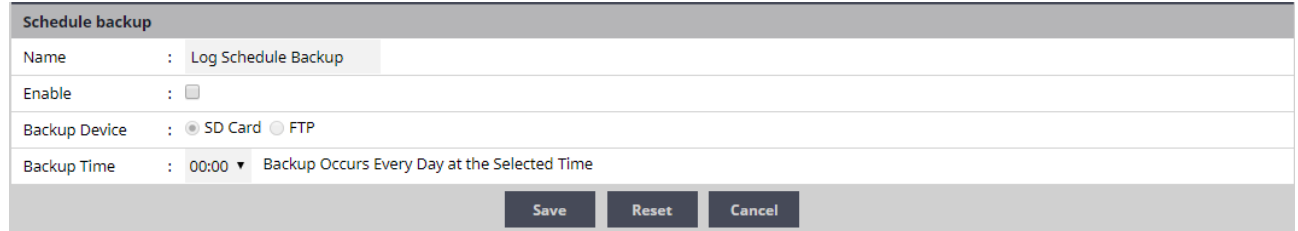

- 1. Enter a name for the backup in the **Name** field.
- 2. To enable the scheduled log backup check the **Enable** checkbox.
- 3. Select either **SD Card** or **FTP** for the **Backup Device**.
- 4. Select the daily time for the scheduled log backup from the **Backup Time** dropdown.

#### **Log Reset**

- 1. To delete all log data in memory, click **Reset**
- 2. Enter an administrator password to confirm the log reset.
- 3. Click **OK**.

# **Manual Log Backup**

- 1. Select the backup type, either **CSV** or **Database** format.
- 2. Click **Backup**.

# *<b>B* User Defined Field

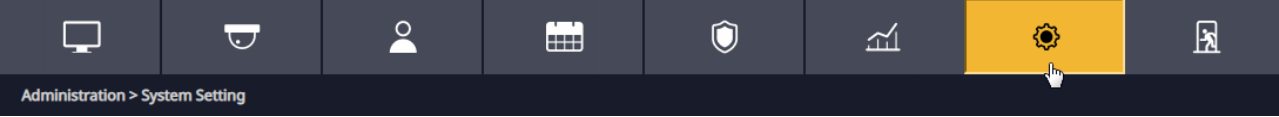

User Defined Fields are 20 custom data fields that can be assigned to a Card Holder profile. This field can be used for employee ID or other specific information unique to a Card Holder.

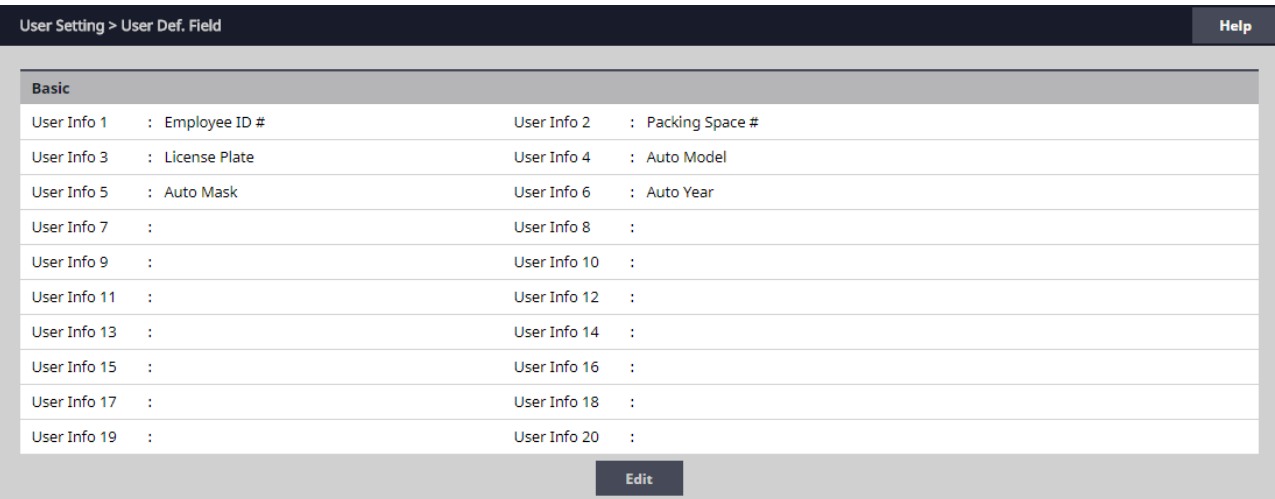

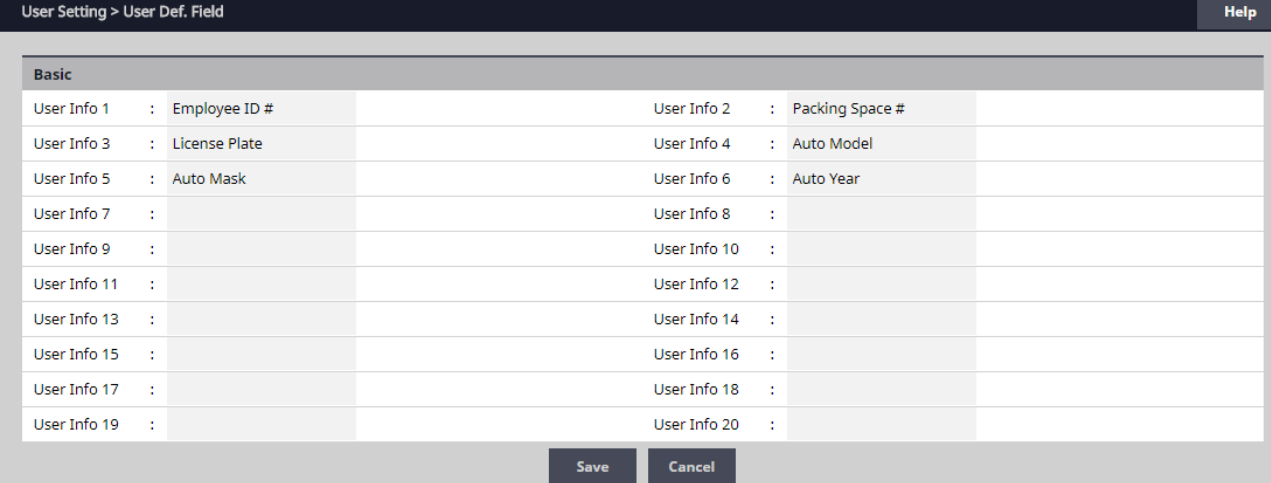

# **Editing User Defined Fields**

- 1. Click **Edit** to enter user defined fields.
- 2. Enter any custom data in the 20 **User Info** fields.
- 3. Click **Save** when finished.

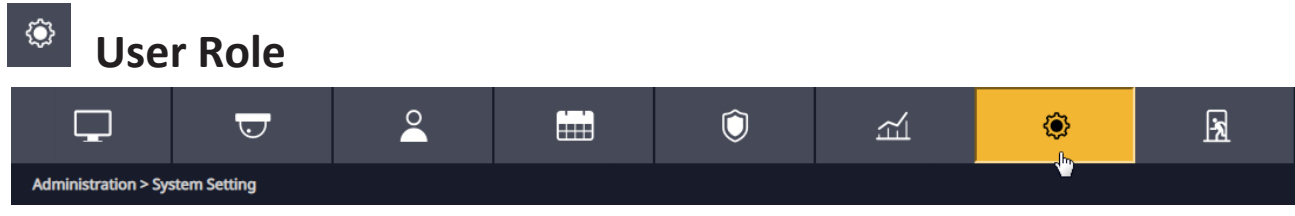

*User Roles* define the access privilege of the operators. A *User ID* is assigned to each person who will work with the Controller. Each *User ID* can be configured to have different system privileges. System privileges determine the options the user has available in the Controller browser interface.

# **Setting User Roles**

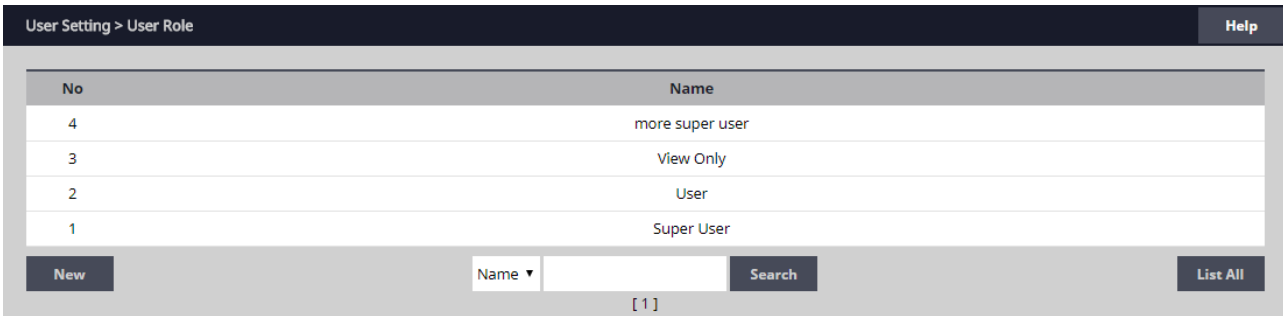

- 1. Select the user role to edit and click **Edit**.
- 2. Enter the options and name for the **Basic** settings.
- 3. Select the **Dashboard** options that will be available for the user.
- 4. Select the **Camera** options that will be available for the user.
- 5. Select the **DVR** options that will be available for the user.
- 6. Select the N**VR** options that will be available for the user.
- 7. Select the **Administration** options that will be available for the user.
- 8. Select the **Schedule** options that will be available for the user.
- 9. Select the **Event Action** options that will be available for the user.
- 10. Select the **Threat Level** options that will be available for the user.
- 11. Select the **User** options that will be available for the user.
- 12. Select the **Floor** options that will be available for the user.
- 13. Select the **System Setting** options that will be available for the user.
- 14. Select the **Network** options that will be available for the user.
- 15. Select the **Data Transfer** options that will be available for the user.
- 16. Select the **Log Report** options that will be available for the user.
- 17. Select the **Report** options that will be available for the user。
- 18. Select the **Device Setting** options that will be available for the user.
- 19. Select the **Client & Site Setting** options that will be available for the user.
- 20. Select the **Group Setting** options that will be available for the user.
- 21. Select the **Quick Menu** options that will be available for the user.
- 22. Click **Save**.

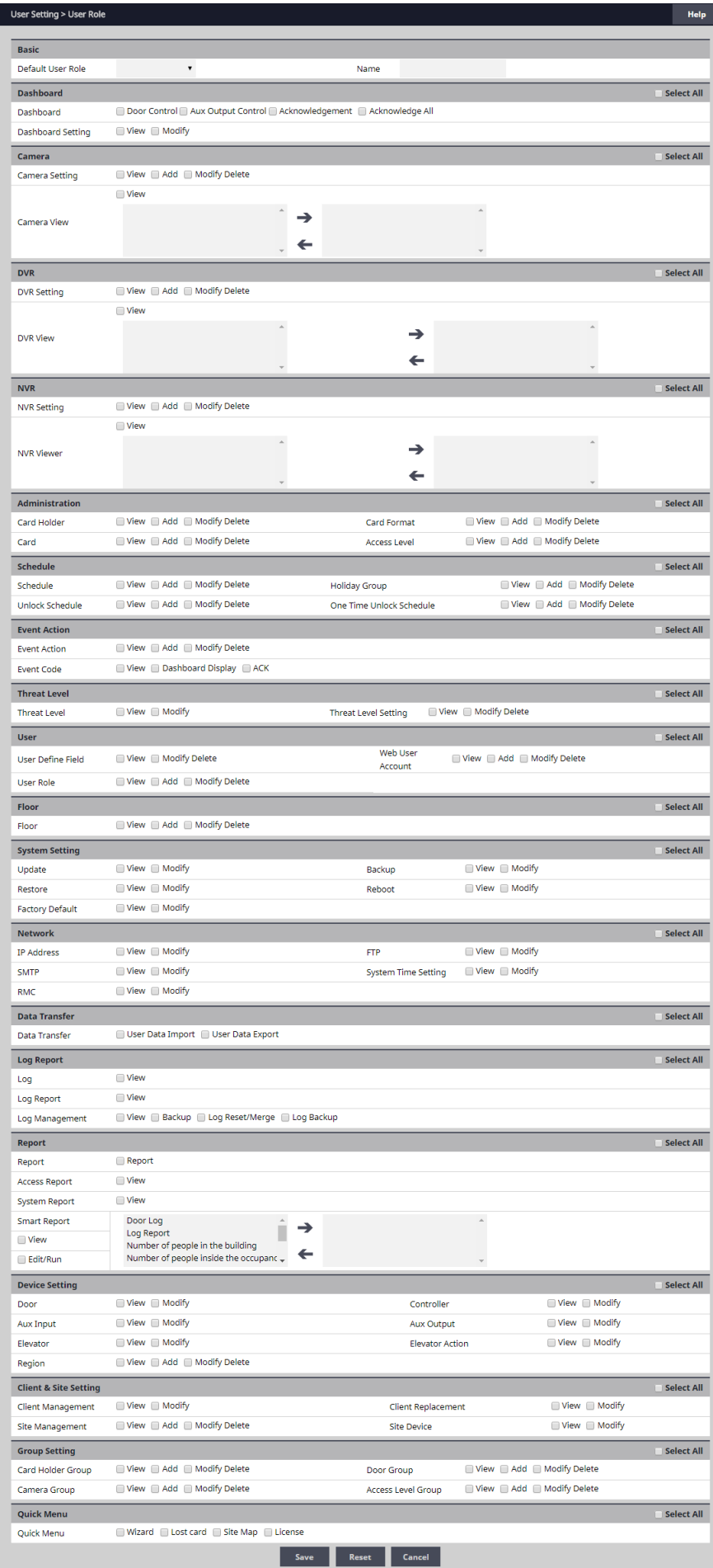

# **<b>Web User Account**

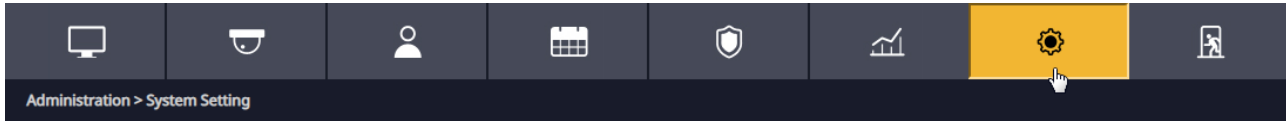

Create or edit the *Web User Accounts* that are used to log into to the Controller.

# **Adding or Editing a Web User**

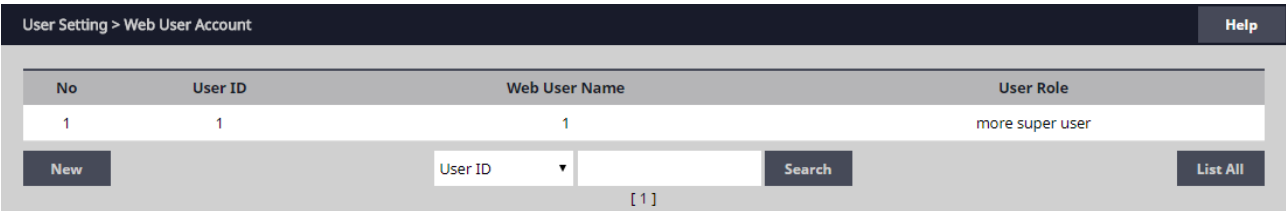

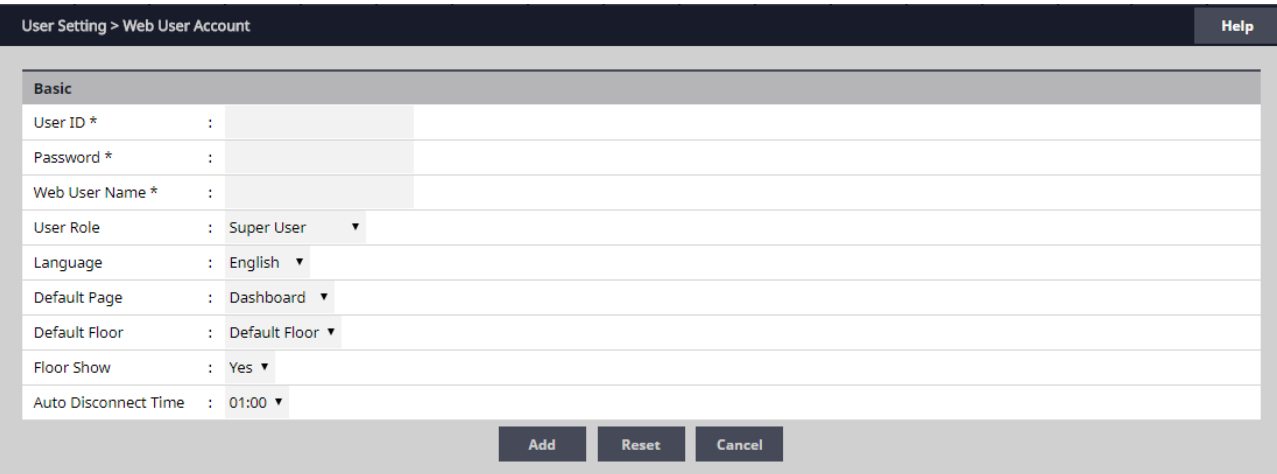

- 1. To add a new Web User, click New. To edit an existing Web User, click **Edit**.
- 2. Enter the **User ID**, **Password** and **Web User Name** of the new user.
- 3. Assign a **User Role**, which defines the privilege level of the user account.
- 4. Enter the **Language** and **Default Page** for the user.
- 5. Assign the **Default Floor** and enable **Floor Show** if the floor graphic will display to the user.

6. Enter the **Auto Disconnect Time**, which is the amount of time, in hours, before the Controller will automatically log out the user.

7. Click **Add** or **Save** to save the settings.

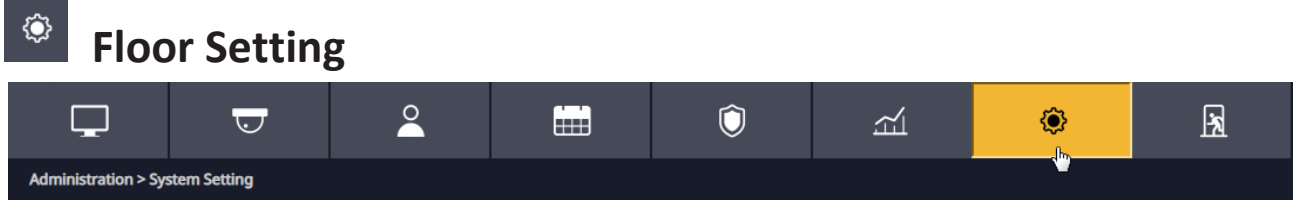

*Floor Setting* allows the operator to load and view floor plan graphics which will be displayed on the Dashboard.

# **Adding a Graphic**

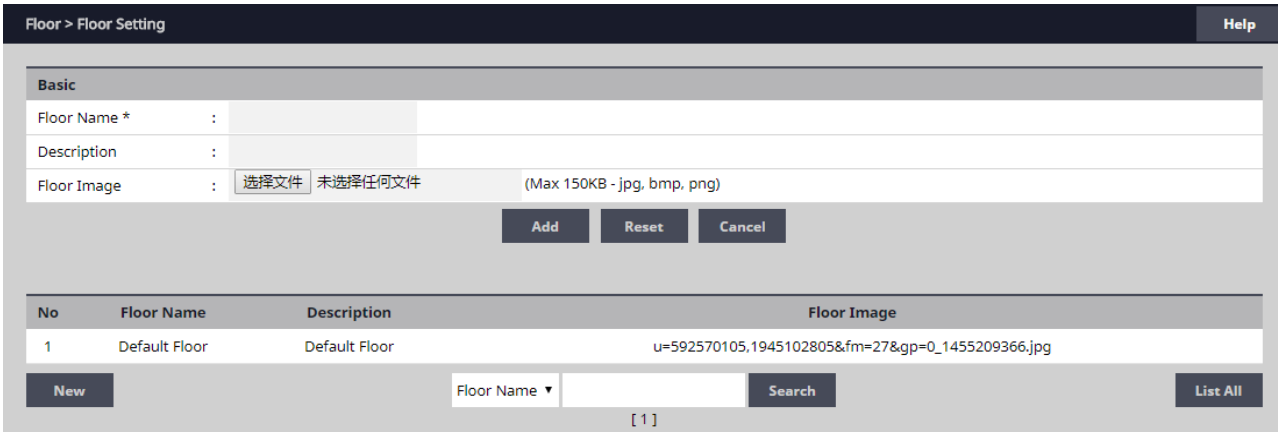

- 1. To add a new floor plan graphic, click **New**.
- 2. Enter a name for the floor in the **Floor Name** field.
- 3. Enter a description for the floor graphic in the **Description** field.
- 4. To add a new image, click **Choose File** and select the graphics file.

✓ *NOTE: The maximum JPG, BMP, or PNG image size is 685 pixels wide by 340 pixels high and the maximum file size is 150KB*

5. To save the graphic, click **Add**.

#### **Viewing a Graphic**

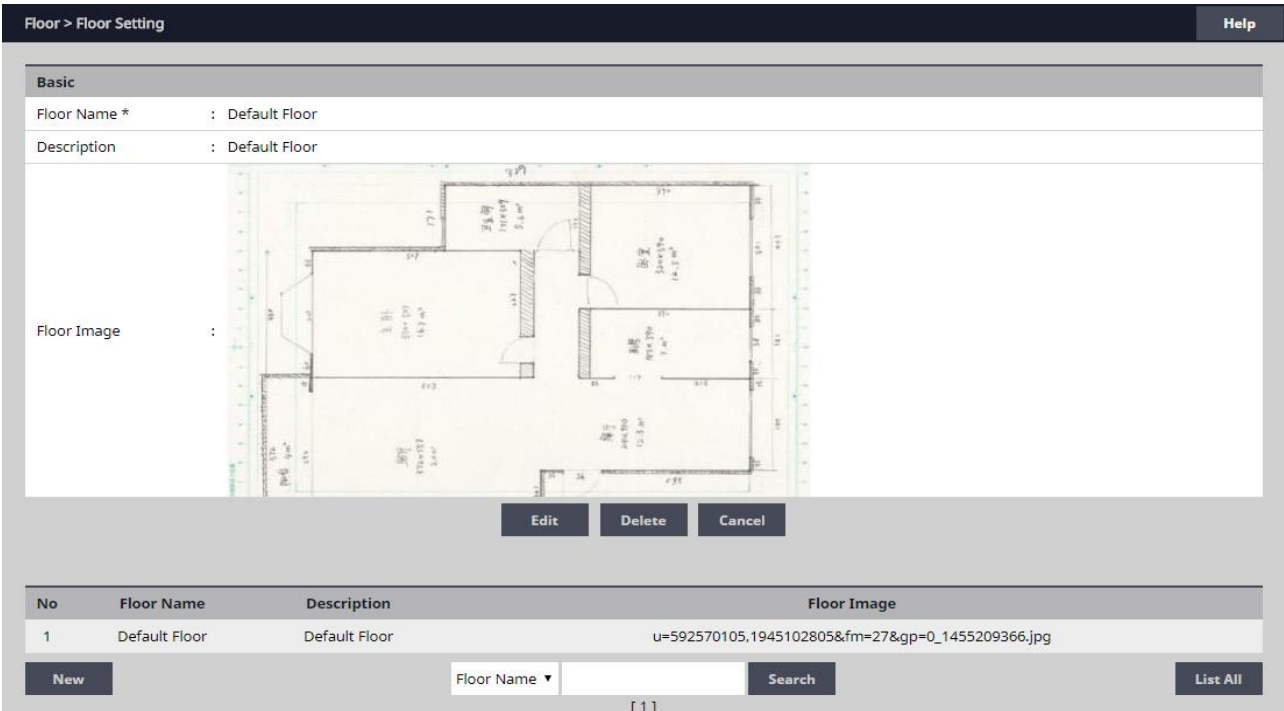

- 1. Click on a floor graphic in the table.
- 2. The floor graphic will be previewed on the screen.

# **Deleting a Graphic**

1. Click on a floor graphic in the table.

2. Click Delete to remove the entire floor graphic record, or click Edit then Delete Image File to just delete the graphic and leave the floor name and description.

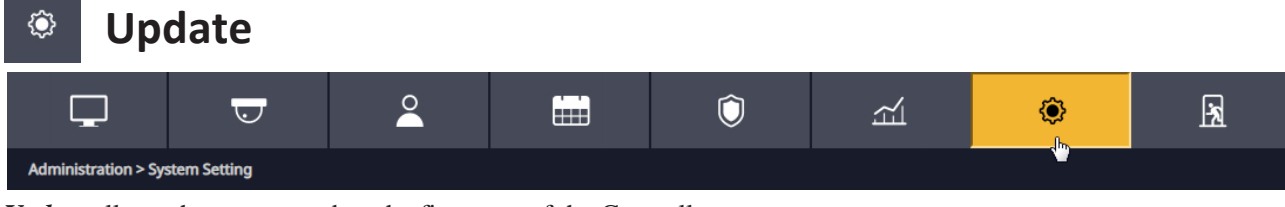

*Update* allows the user to update the firmware of the Controller.

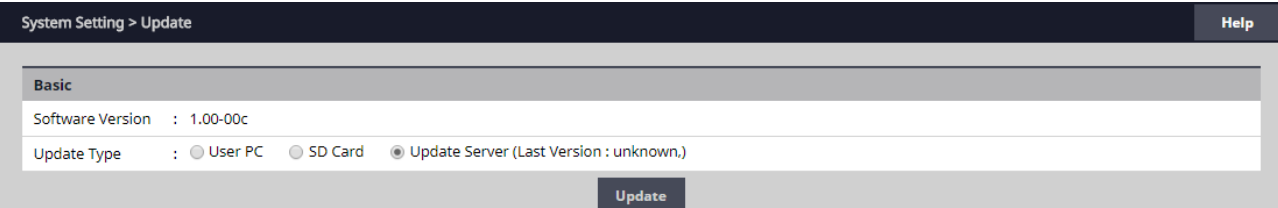

#### **Updating the Firmware**

1. Select the location of the firmware file. **User PC**, **SD Card**, or **Update Server**.

#### 2. Click **Update**.

✓ *NOTE: This function only updates the firmware of the Controller. To update the client firmware refer to Client Management.*

◆ *WARNING: Servers and Clients MUST be using the same firmware version!*

✓ *NOTE: Gateway and DNS IP addresses must be configured to access the update server. Refer to IP Address to configure these settings.*

#### **Backup** ◈

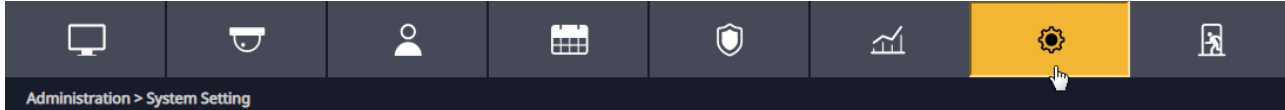

*Backup* enables the system backup and defines the backup device, time and location of the backup.

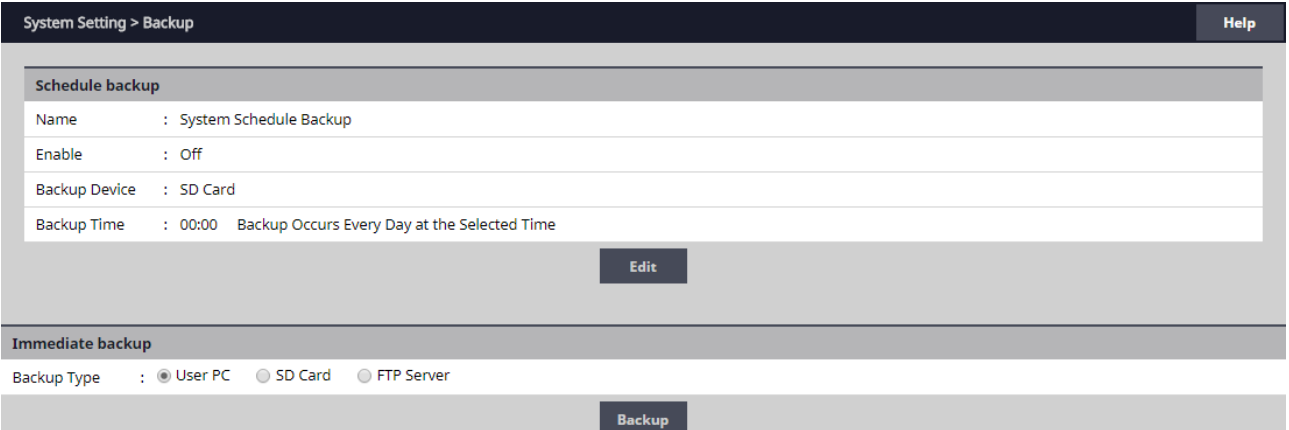

The system automatically assigns a name to the backup at the time of the backup with the following format:

#### **·YYYYMMDDHHMMSS**

**·YYYY** = 4-digit year  $AM = 2$ -digit month  $\mathbf{DD} = 2$ -digit day  $HH = 2$ -digit hour  $MM = 2$ -digit minutes  $SS = 2$ -digit seconds

#### **Scheduled Backup**

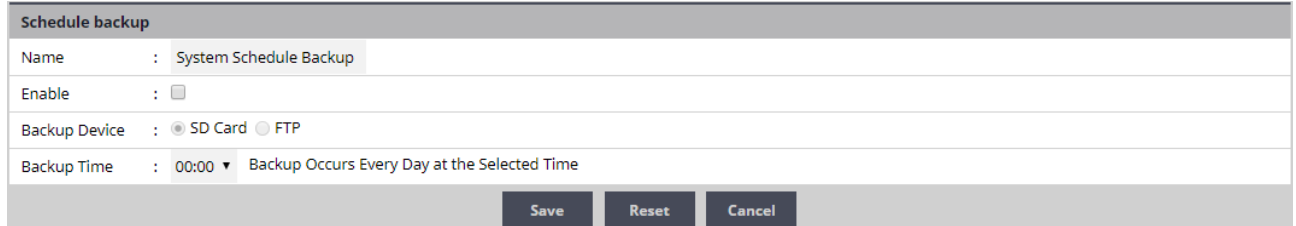

- 1. To change the backup settings, click **Edit**.
- 2. Set a log name for the backup in the **Name** field.
- 3. For automatically scheduled daily backup check the **Enable** checkbox.
- 4. Select **SD Card** or **FTP** for the backup device.
- 5. Choose a time for the daily backup with the **Backup Time** selector.
- 6. Click **Save**.

Immediate backup

### **Immediate Backup**

: O User PC ○ FTP Server **Backup Type** SD Card

Backup

- 1. Select **User PC**, **SD Card** or **FTP Server** for the backup device.
- 2. To run an immediate backup, click **Backup**

**Restore** ◈  $\mathbf{2}$  $\begin{array}{c}\n\mathbf{1} \\
\mathbf{1} \\
\mathbf{1}\n\end{array}$  $\circledcirc$  $\mathbb{R}$  $\circledS$  $\Box$  $\overline{\mathbf{U}}$ dh, **Administration > System Setting** 

*Restore* allows the operator to restore the system from a backup.

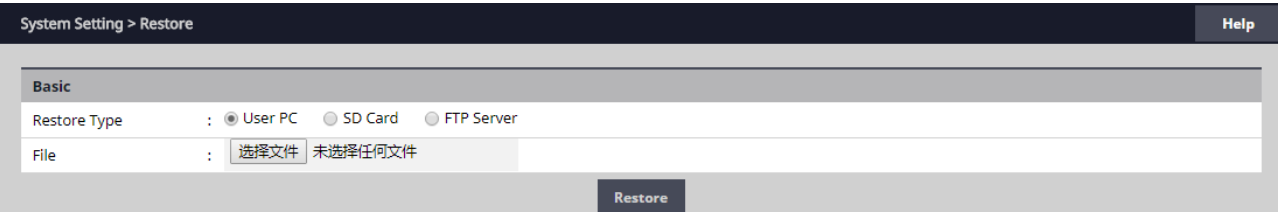

#### **Restoring the System**

- 1. Select the location of the restore file. **User PC**, **SD Card**, or **FTP Server**.
- 2. Enter a file name and path or click **Browse** to choose the file to restore from.
- 3. Click **Restore**.

**Reboot** ◈  $\overline{\phantom{a}}$  $\mathbb{R}$  $\circledcirc$ 第  $\mathbb{Z}$ ◈ U  $\overline{\cup}$ **Administration > System Setting** 

*Save and Reboot* can save the Controller data only, or save the Controller data and reboot the Controller.

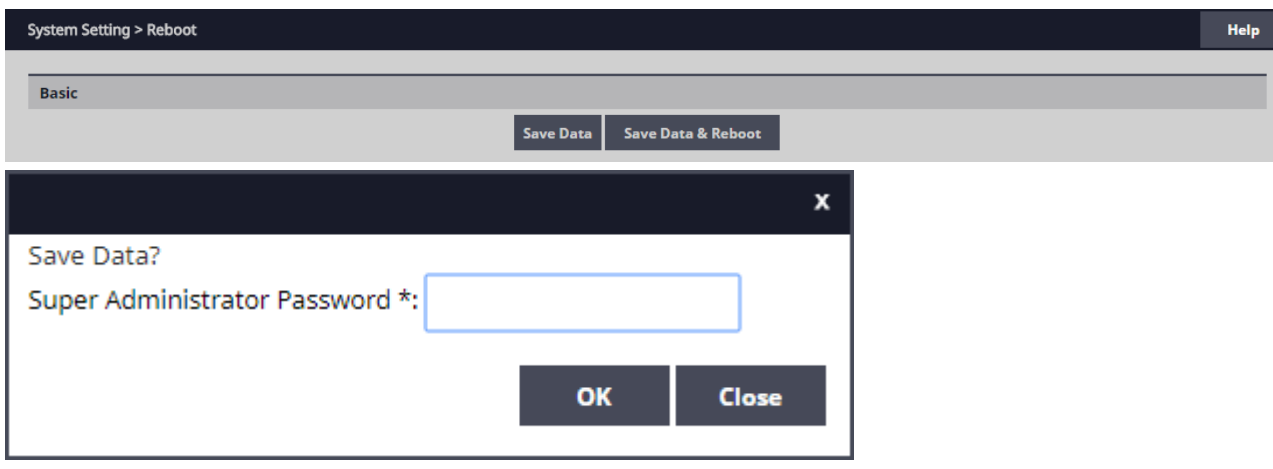

# **Saving Data**

- 1. Click **Save Data** to force a data save on the Controller.
- 2. Enter a super administrator password and click **OK**.

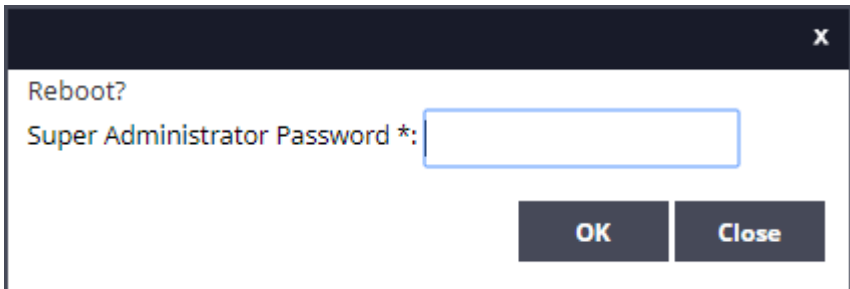

# **Saving Data and Rebooting**

- 1. Click **Save Data & Reboot** to force a data save on the Controller and restart the system.
- 2. Enter an super administrator password and click **OK**.

**Factory Default** ◈  $\overline{a}$  $\circledcirc$  $\mathbb{R}$ 曲  $\mathbb{H}$ ◈ □  $\overline{\cup}$ **Administration > System Setting** 

*Factory Default* will erase **ALL** Card Holder data, logs, IP settings and license key.

◆ *!! IMPORTANT !!: Write down the license key prior to performing a factory default.*

◆ WARNING: It will take 3-5 minutes to factory default a system. DO NOT power down when performing a *factory default. Make sure the electrical power source is reliable when performing a factory default. Any loss of power during a factory default can damage your system.*

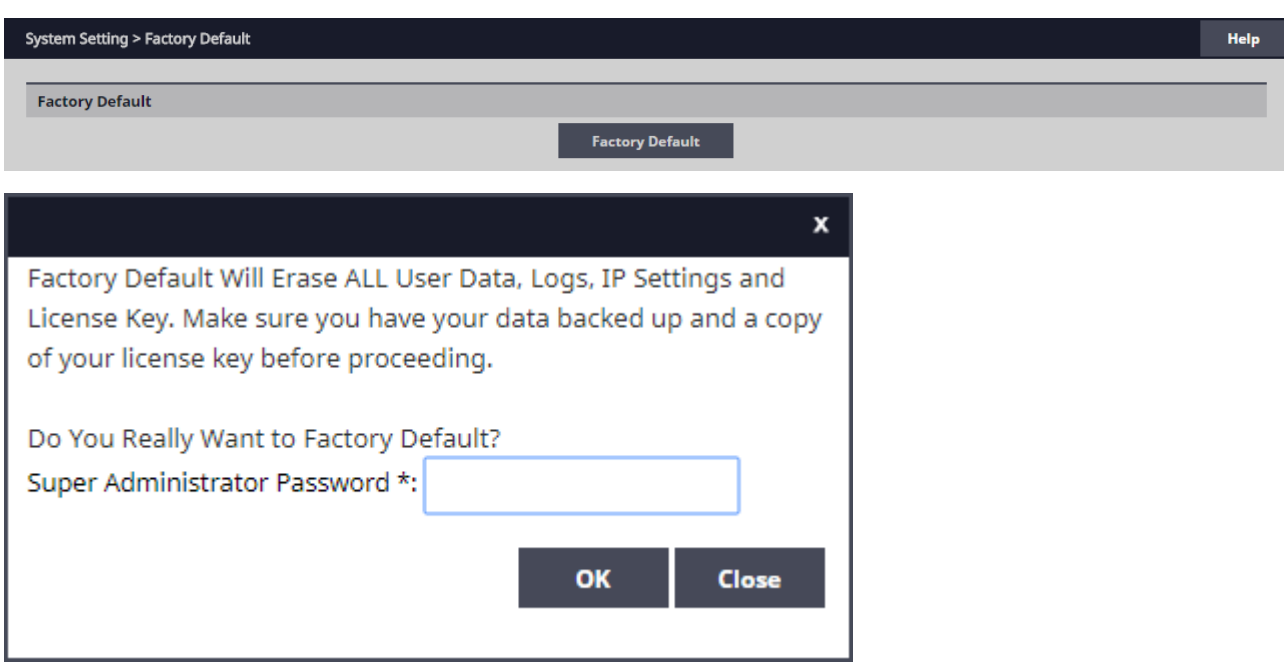

# **Resetting to Factory Defaults**

- 1. After heeding the above warnings, click **Factory Default**.
- 2. Enter an **Super Administrator Password** and click **OK**.
- 3. Wait 3-5 minutes for the system to reset and reboot.
- 4. Enter the license key when the system restarts.

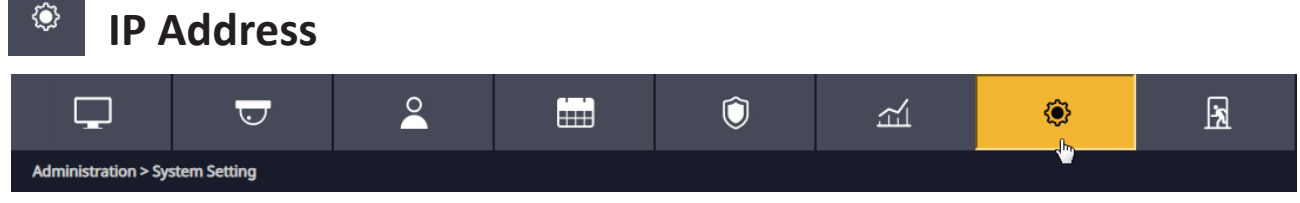

The *Internet Protocol (IP) Address* area sets all of the network settings including the IP Address, Subnet Mask, Gateway Address, DNS Server 1, DNS Server 2, and HTTP Port.

**DHCP** assigns an IP address to the Controller automatically on a network containing a DHCP Server (a router will typically have a built-in DHCP Server). When Static is selected, options IP Address, Subnet Mask, Gateway must be entered.

**DNS** is an Internet service that translates domain names into IP addresses. The IP address of a DNS is required if using NTP time server or SMTP e-mail.

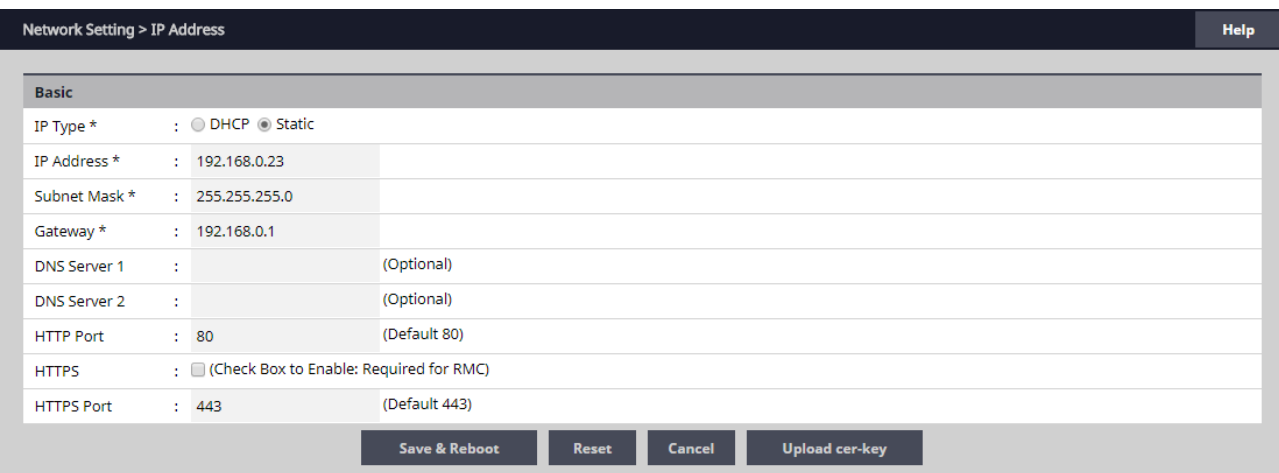

#### **Editing Network Settings**

1. Select **DHCP** or Static. (Skip to Step 5 if using DHCP).

2. Enter a static **IP Address** for the Controller to use on the LAN. The first three values must match other devices on the network (e.g.,192.1.0.x).

3. Enter the **Subnet Mask** address. The Subnet Mask determines the manual address mask used by the Controller (typically255.255.255.0).

4. Set the **Gateway** Address to match the address of the router that connects the LAN to the Internet.

5. Enter the IP address of the **DNS Server 1** (optional, use for NTP time server access or SMTP e-mail connection).

6. Enter the IP address of the **DNS Server 2** (optional, use for NTP time server access or SMTP e-mail connection).

7. Enter the **HTTP Port** number for remote Web browser connection (typically 80).

8. Check the **HTTPS** checkbox if RMC is being used.

9. If using HTTPS, edit the **HTTPS Port** number if required (default is 443).

10. When finished entering the network settings, click **Save & Reboot**.

# **Upload cer-key**

For installations using Hyper Text Transport Protocol Secure (HTTPS) communications, the Neptune system uses a default security key and certificate. If the installations network requires a different specific security key and certificate, edit the two items.

- 1. Click **Upload cer-key**.
- 2. Enter the **Private Key** into the SSL Toolbox.
- 3. Enter the **Certificate** into the SSL Toolbox.
- 4. Click **Save & Reboot**.

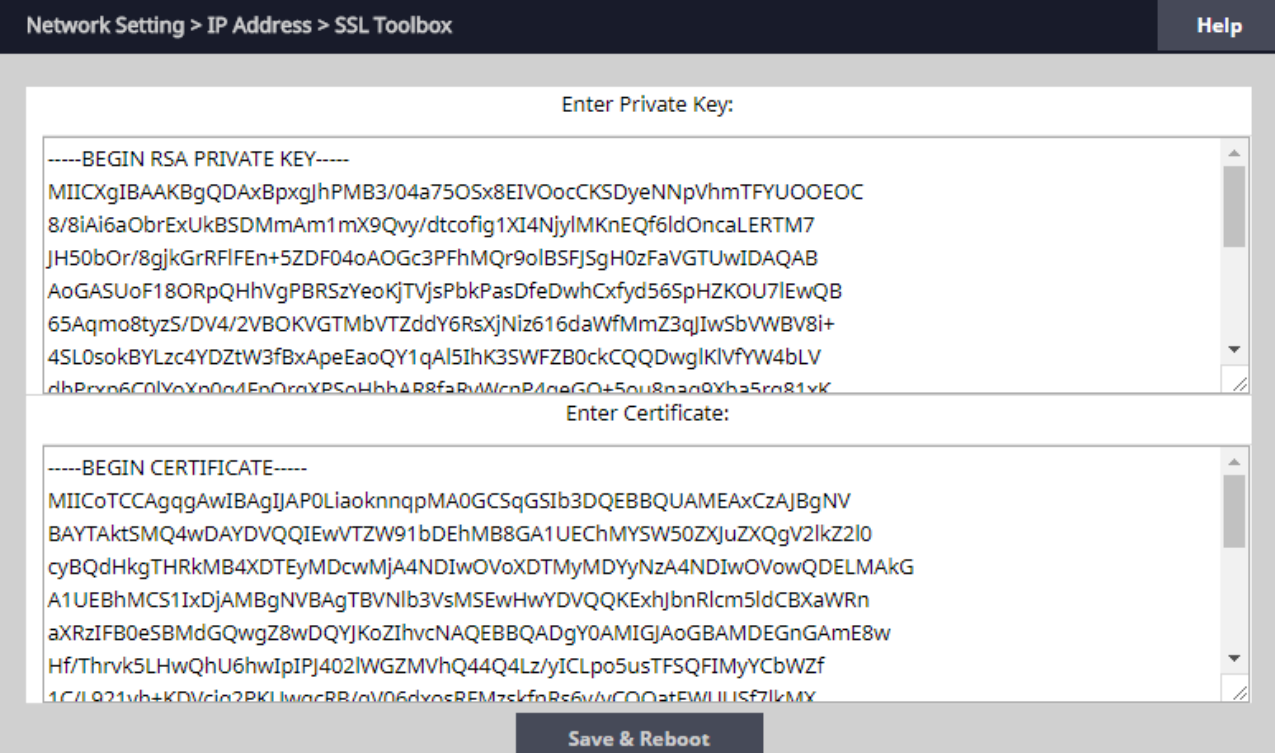

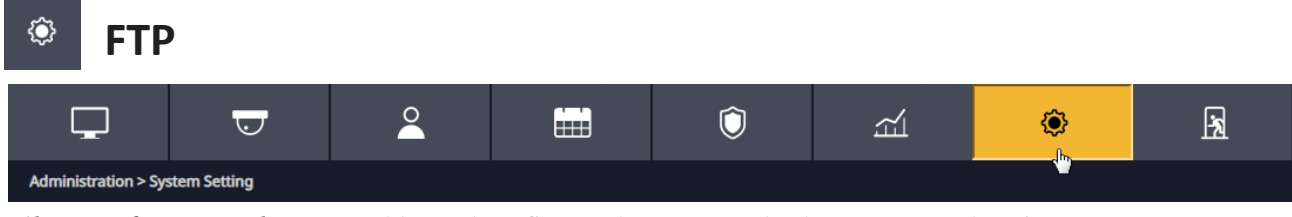

*File Transfer Protocol* (FTP) enables and configures the system to backup to an FTP location. Enter FTP information as provided by your web host.

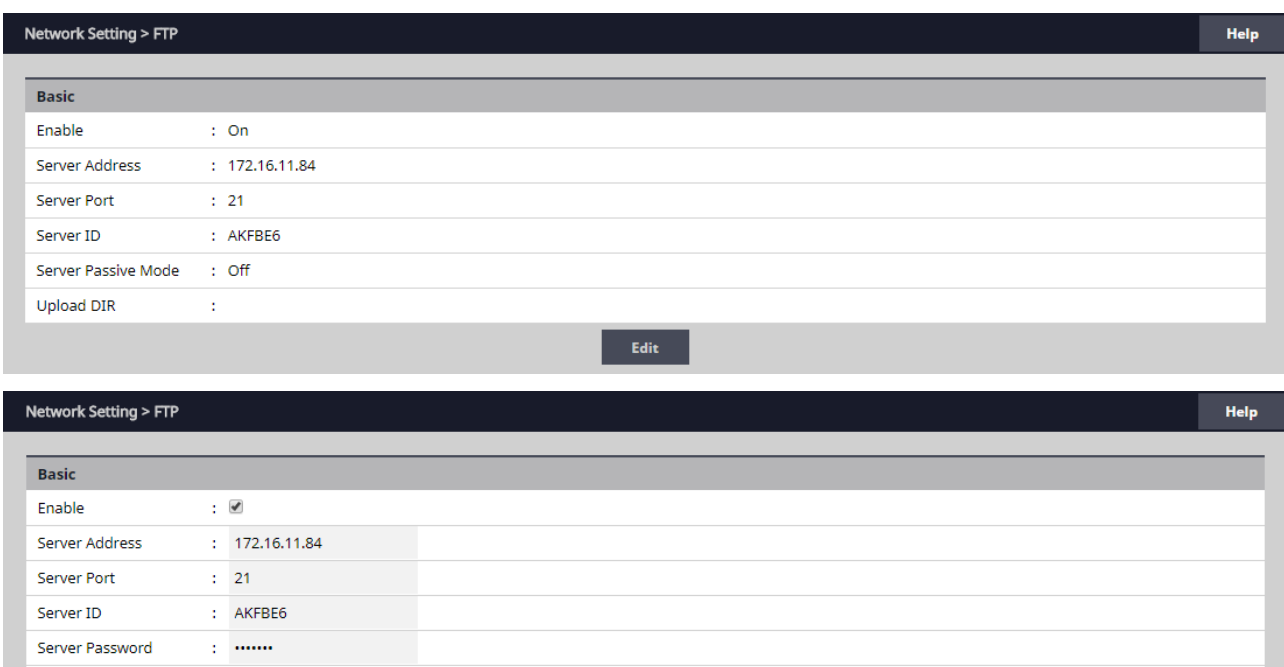

Save Reset Cancel

# **Editing FTP Settings**

Server Passive Mode

**Unload DIR** 

 $\cdot$  0  $\mathbb{R}^{\mathbb{Z}}$ 

- 1. Check the **Enable** checkbox to enable an FTP server connection.
- 2. Enter the IP address of the FTP server in the **Server Address** field.
- 3. Enter the communications port number into the **Server Port** field.
- 4. Enter the FTP server user name into the **Server ID** field.
- 5. Enter the FTP server password into the **Server Password** field.
- 6. Check the **Server Passive Mode** checkbox if required by the FTP server.
- 7. Enter the upload directory path used on the FTP server in the **Upload DIR** field.
- 8. Click **Save** to save the changes.

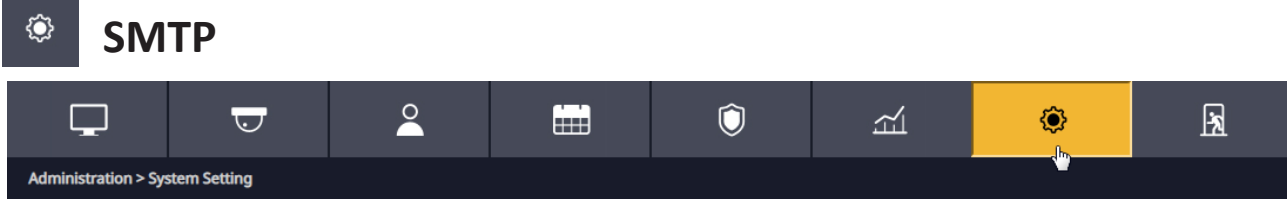

*Simple Mail Transfer Protocol* (SMTP) provides the ability to send email to specified email addresses.

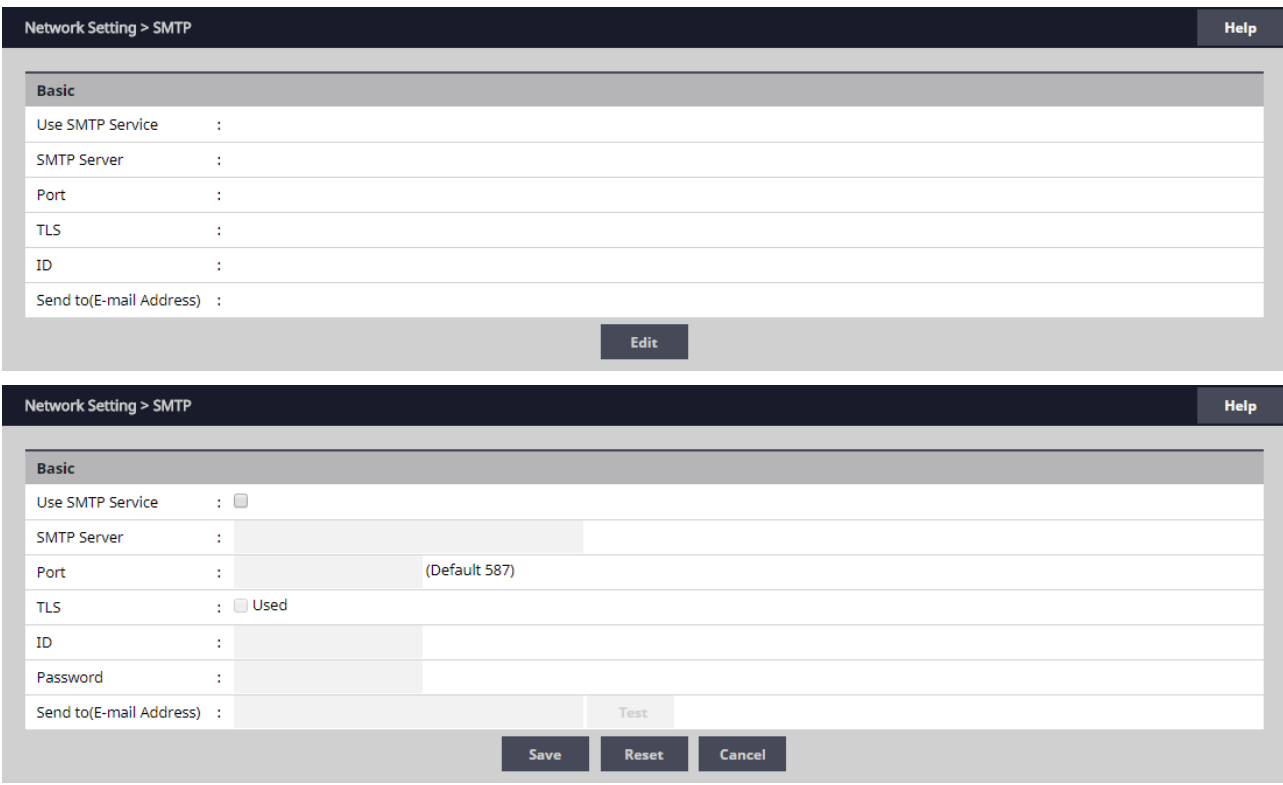

#### **Editing SMTP Settings**

- 1. To allow the Controller to send SMTP e-mail messages, check the **Use SMTP Service** checkbox.
- 2. Enter the SMTP mail server URL (typically "mail. your email domain.com") the **SMTP Server** field.
- 3. Enter the incoming port number of the SMTP mail server in the **Port** field.

4. Enable TLS if your mail server uses secure server communication (this is common). Check the **TLS Used**  checkbox to enable TLS.

- 5. Enter your SMTP mail server user ID (your email address) in the **ID** field.
- 6. Enter your SMTP mail server Password in the **Password** field.
- 7. Test the system by entering an email address in the **Send to (E-mail Address)** field and click **Test**.

8. Click **Save** to save the changes.

✓ *NOTE: The Controller's Gateway IP address and DNS address must be properly configured to be able to send email. Refer to IP Address to configure these settings.*

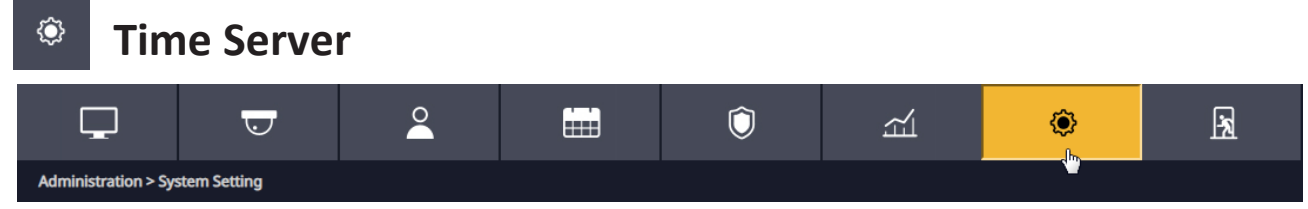

**Time Server** provides the ability to sync the system to a time server or manually set the time.

✓ *NOTE: Gateway IP and DNS IP addresses must be configured to access public time servers. Refer to IP Address to configure these settings.*

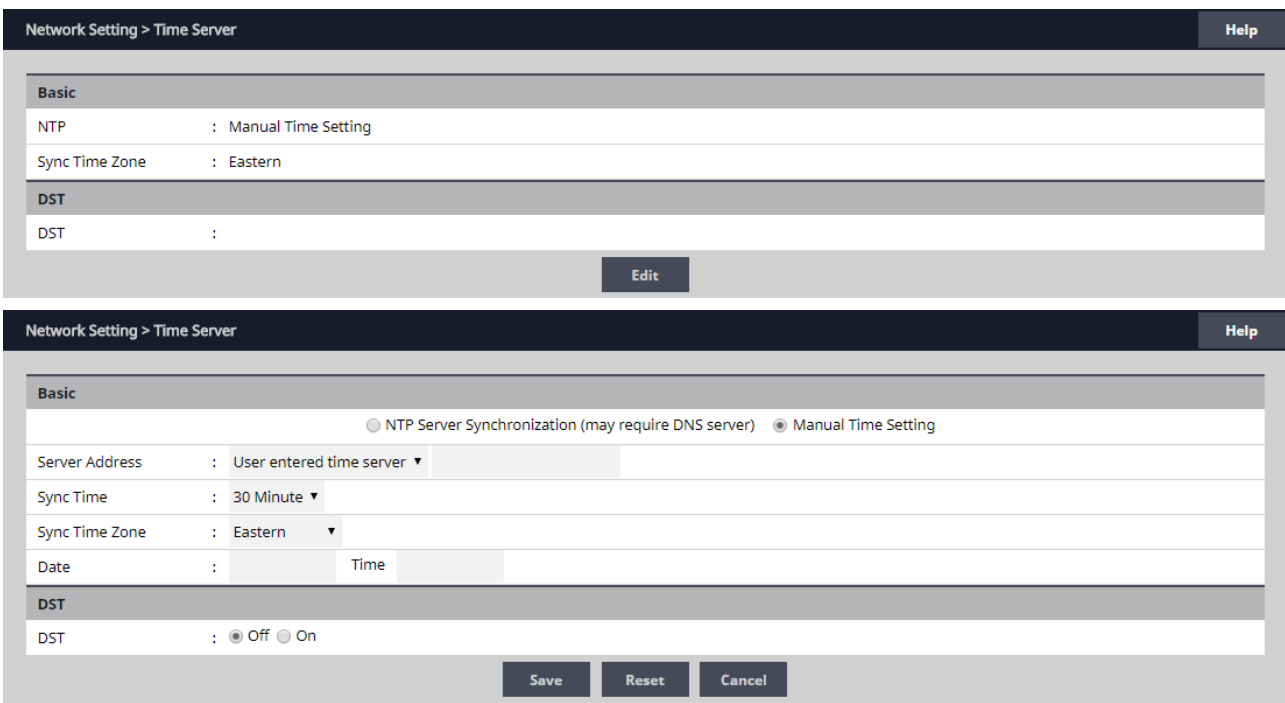

### **Editing Time Server Settings**

- 1. To manually set the system time select **Manual Time Setting**. Skip to Step 6.
- 2. To use a time server, select **NTP Server Synchronization**.
- 3. Select one of the time servers from the **Server Address** drop box.
- 4. Select the time period for the timeserver synchronization from the **Sync Time** dropdown. Skip to Step7.
- 5. Select the time zone at the Controller's installation location from the **Sync Time Zone** dropdown.
- 6. For manual date and time setting, enter the current date and time in the **Date** and **Time** fields.
- 7. To enable Daylight Saving Time (DST) select **ON**. Enter the DST start and end dates in the two fields.
- 8. Click **Save**.

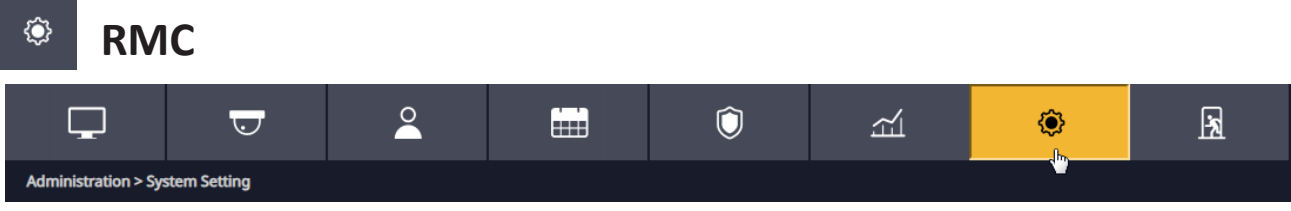

The *Remote Management Console* (RMC) server is used to manage multiple Controllers, usually from a remote location.

If using RMC, the settings for the RMC server's URL, Domain UUID, and Device ID will need to be edited in the Controller.

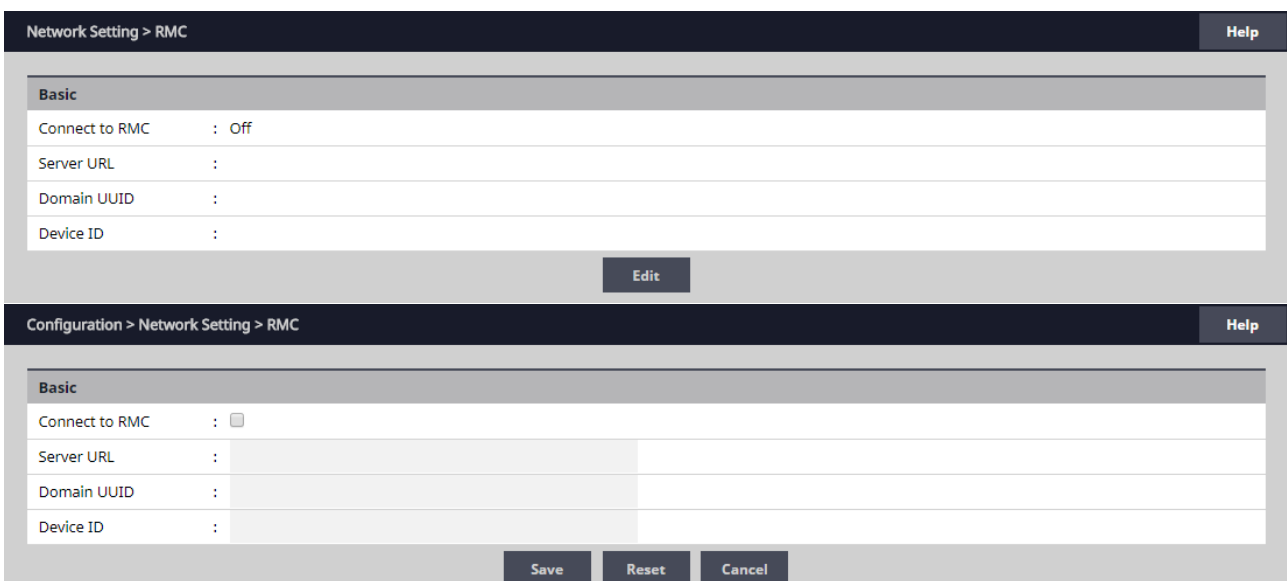

#### **Editing RMC Settings**

- 1. Click **Edit** button
- 2. Tick Connect to RMC.
- 3. Default Server IP is rmc.sicunet.com and Default Server Port is 9900, if you need you can change.
- 4. Click **Save** to keep the changes. Refer to the RMC User Guide for details on RMC setup and operation.

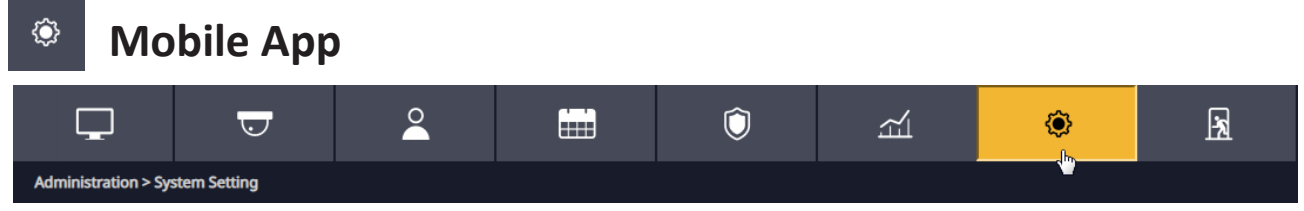

We can access system from iPhone, iPad and Android devices by *Mobile App***.**

If using Mobile App. We need to connect server.

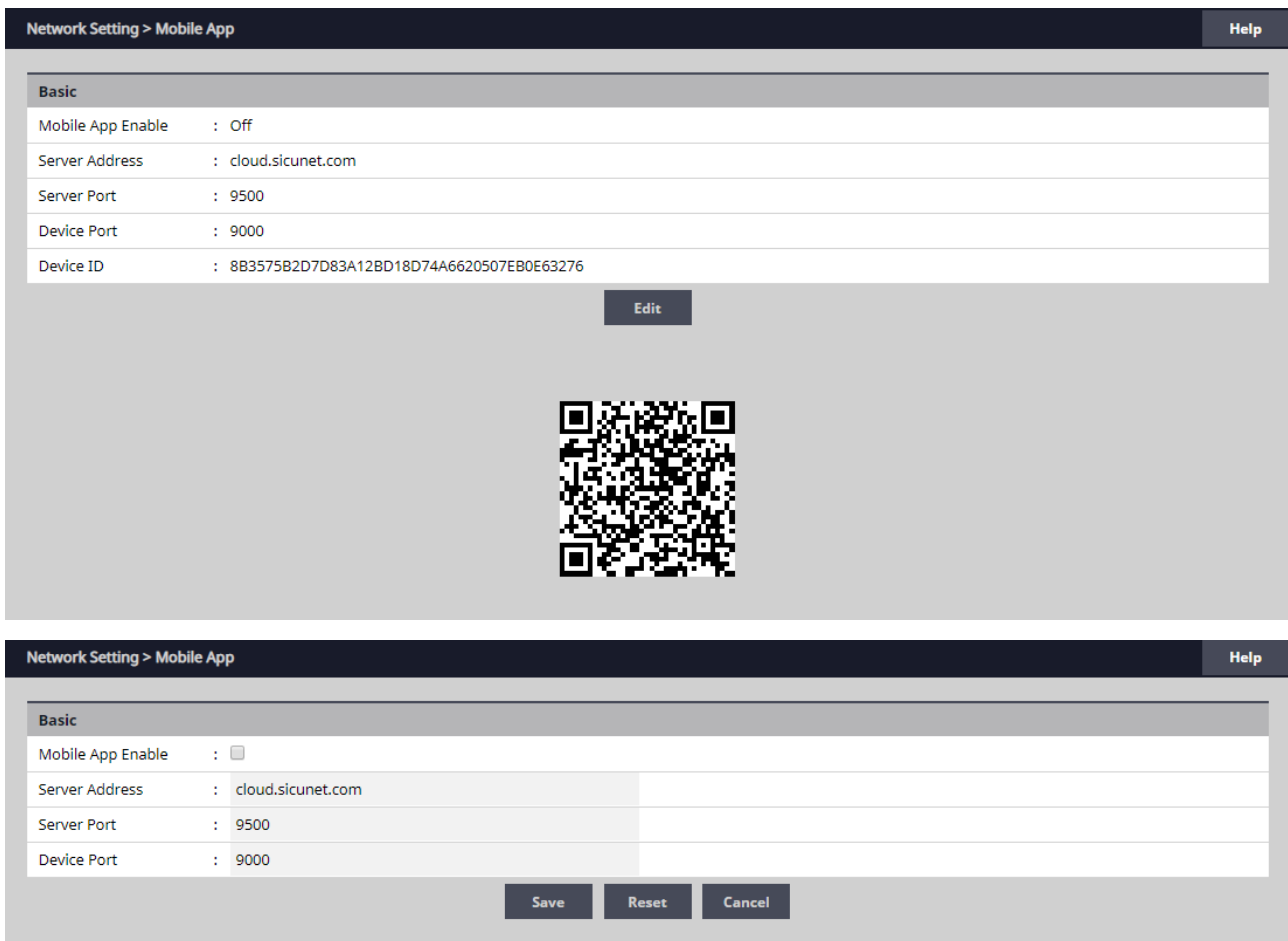

# **Editing Mobile App**

1. Click **Edit** button.

2. Tick Mobile App Enable.

3. Server Address, Server Port and Device port have default value, if you need, you can change.

4. Click **Save** to keep the changes. Refer to the Neptune Mobile User Guide for details on Mobile setup and operation.

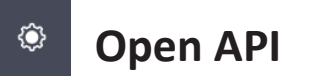

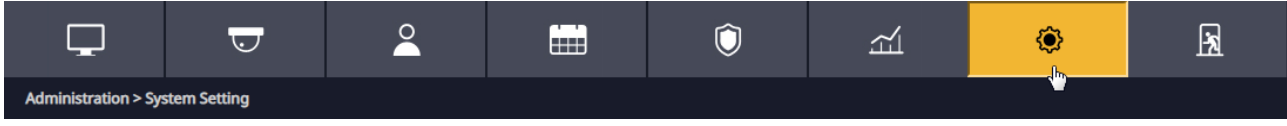

# The **Open API** is used to access program interface.

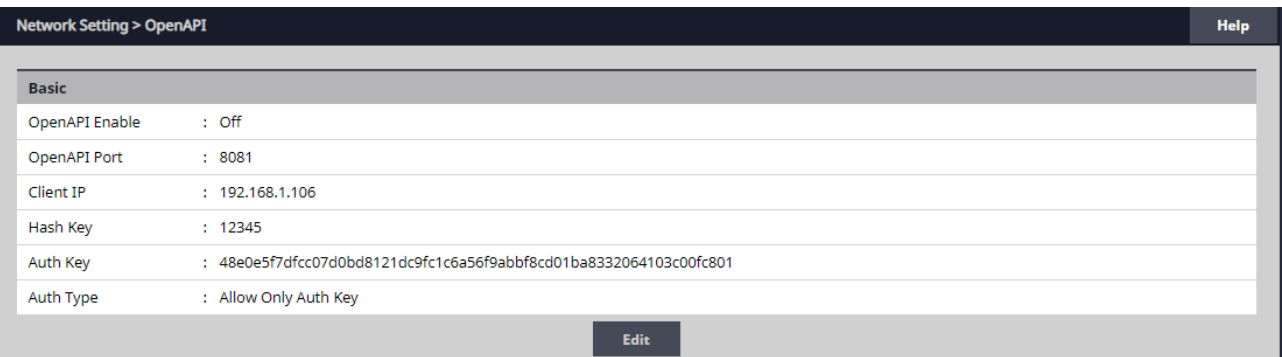

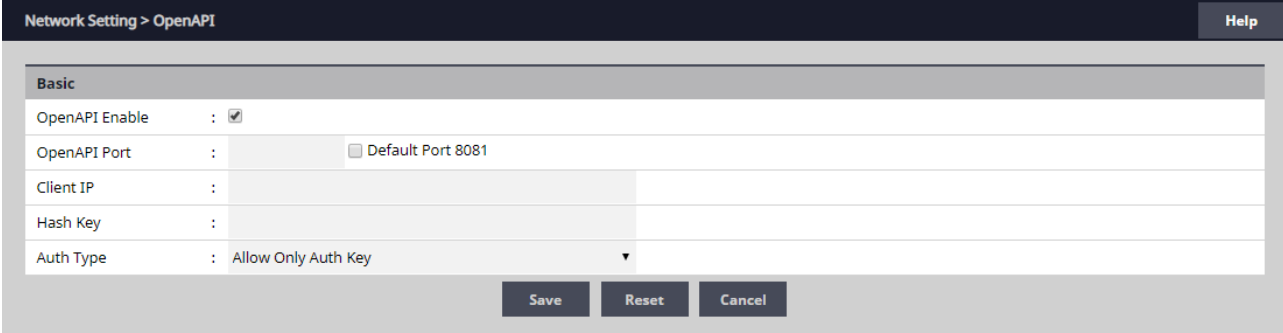

# **Editing Open API**

- 1. Click **Edit** button.
- 2. Tick OpenAPI Enable.
- 3. Enter the OpenAPI Port, Client IP and Hash Key, select Auth Type.
- 4. Click **Save** to keep the changes. Refer to the Open API User Guide for details on API setup and operation.

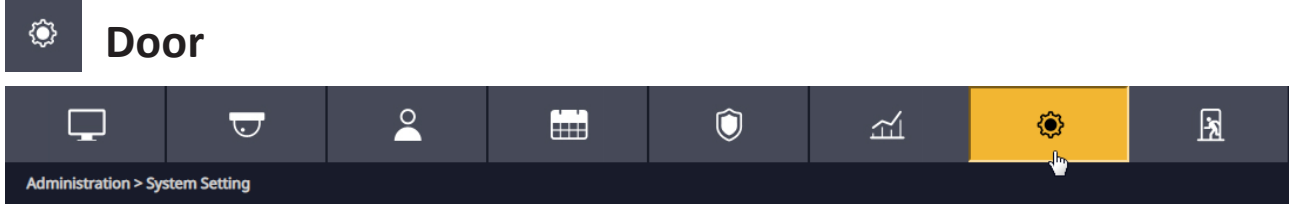

*Door* displays the doors that are assigned to the system. Click on the door name for additional information pertaining to each door.

✓ *NOTE: When programming various elements of the system, do not use the same name for multiple items (e.g., use Door 1, Door 2, etc.).*

✓ *NOTE: Do not use special characters (<>?{})(\*&%#@^{ \|/).*

# **Editing a Door**

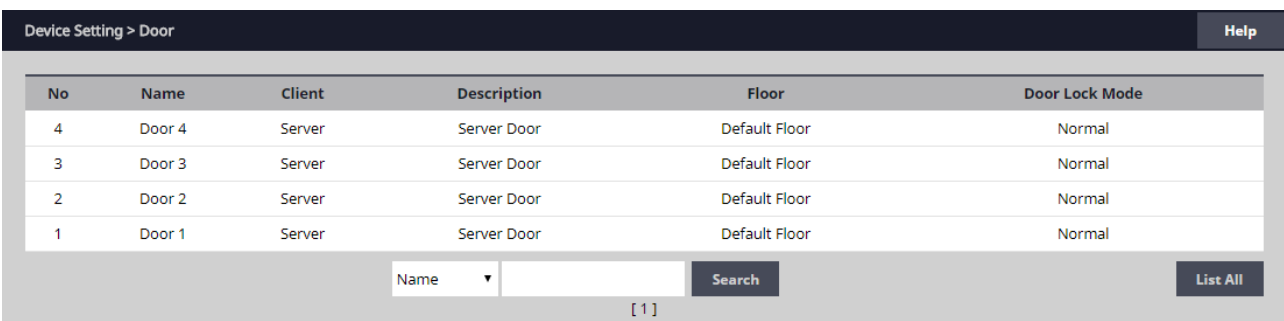

Select the desired door. Scroll to the bottom of the page and click **Edit**.

#### **After making any edits, be sure to click Save at the bottom of the page.**

#### **Basic**

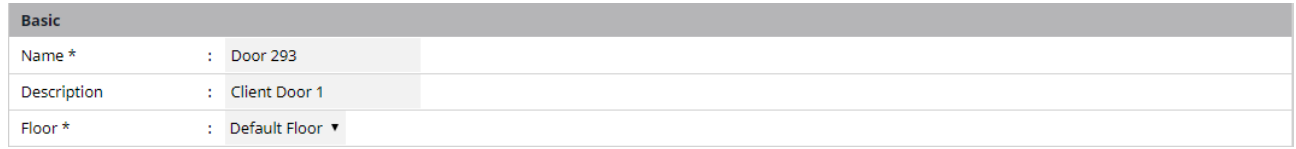

1. Enter the desired **Name** and **Description** (optional) for the door.

2. For multi-floor installations, select the **Floor**.

#### **Reader**

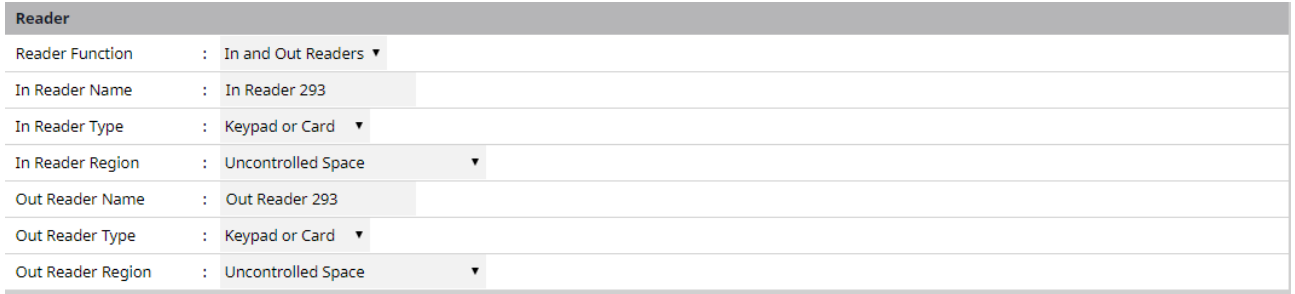

1. In the **Reader** section, select the settings for the door's reader.

#### **Door Contact**

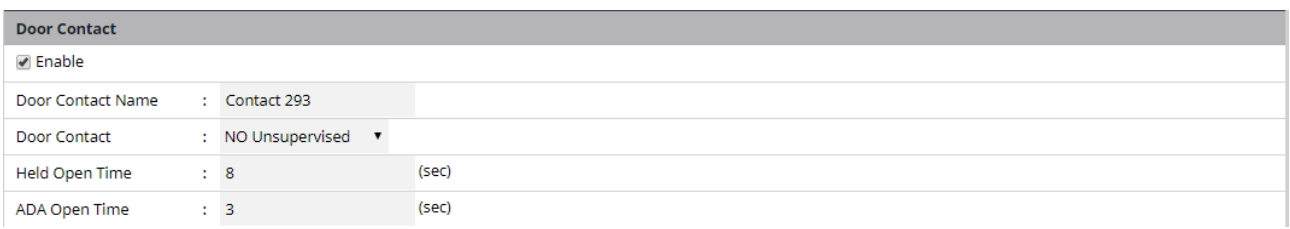

1. In the **Door Contact** section, check the Enable checkbox if a door contact is used.

- 2. **Name** the door contact and select its type.
- 3. Adjust the **Held Open Time**, which is the length of time the door can be open following a valid access request.
- 4. The **ADA Open Time** is an additional time added to the Held Open Time.

#### **Rex**

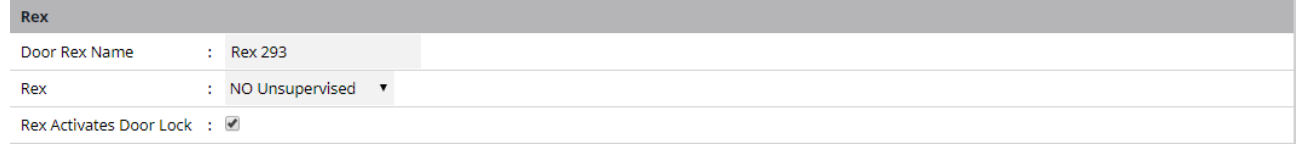

1. Enter the **Door Rex Name** for the door's request to exit switch.

2. Select the type of **Rex** switch.

3. Check the **Rex Activates Door Lock** checkbox to have the Rex activate the door's lock.

# **Door Lock Mode**

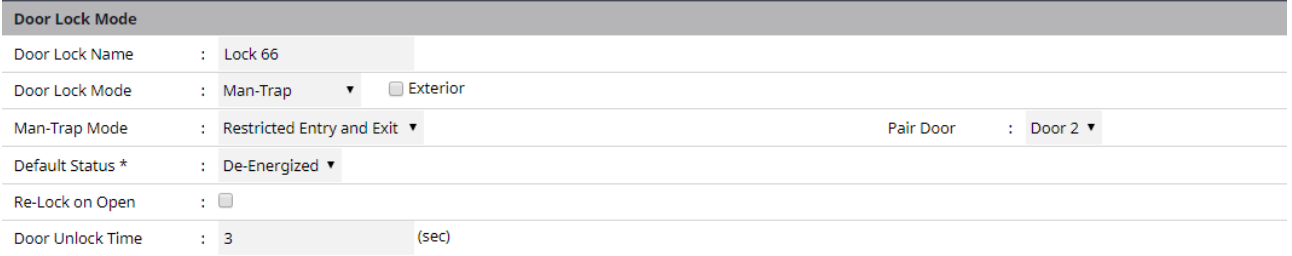

1. Choose a **Door Lock Name** to name the lock for logging.

2. Configure **Door Lock Mode** as follows:

**· Normal:** Lock activates in response to a valid access request and REX unlocks door for exit.

**· Locked:** Does NOT grant access in response to REX, card or code.

**· Locked w/REX:** Remains in locked mode, ONLY REX will activate lock.

**· Unlocked:** Door will remain unlocked at ALL times.

**· Man-Trap:** Sets the door lock for use in conjunction with another door to create a man-trap passage. A

Man-Trap will only allow one door to be opened if the other door is locked. When Man-Trap is selected,

**Man-Trap Mode options appear:** 

**· Unlock:** No security on Entry or Exit.

**· Secure Entry/Free Egress:** Two options, both options use card access to enter the Exterior Door. Option 1 allows free exit through the exterior door; Option 2 requires card access to exit through the exterior door.

**· Restricted Entry and Exit:** Four options, all options use card access to enter the Exterior Door. Option 1 allows free exit through the exterior door; Option 2 requires card access to exit through the interior door, Option 3requires card access to exit through the exterior door. Option 4 requires card access to exit through either door.

**· Pair Door:** Select the second Man-Trap door that is closest to the secured area.

3. Select the Door's **Default Status**. This setting will be determined by the lock type (energized or de-energized).

4. Assign **Re-Lock on Open** if desired. This will re-lock the door immediately upon opening the door.

5. Adjust **Door Unlock Time** if desired. This is the length of time the door relay is active after a valid access request.

#### **Door Status Alarm Output**

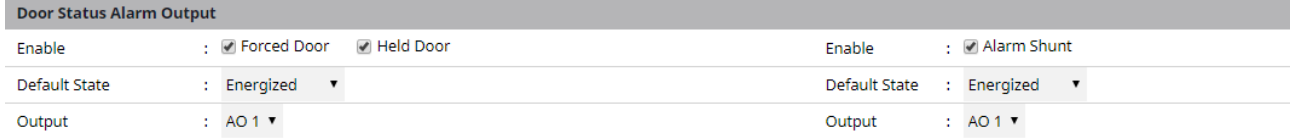

Sets the actions of a door contact on the door. The door contact must be enabled to use these functions.

1. Check **Forced Door** to trigger the door alarm output if the door opens, but no access was granted.

- 2. Check **Held Door** to trigger the door alarm output if the door is held open longer than the **Held Open Time**.
- 3. Select Energized or De-energized for the **Default State** of the Door Status Alarm Output.

4. Select an **Output** to use for the Door Status Alarm Output.

- 5. Click to enable an **Alarm Shunt** output to operate when access is granted to the secured door.
- 6. Select Energized or De-energized for the **Default State** of the Alarm Shunt Output.
- 7. Select an **Output** to use for the Alarm Shunt Output.

# **Threat Level**

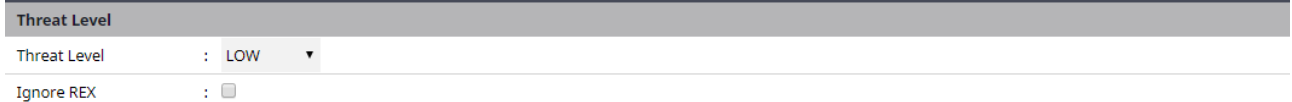

1. Select the highest **Threat Level** allowed before the door will automatically lock.

✓ *Note: An unlocked door will lock if the System Threat Level is greater than the Door Threat Level; including doors that are unlocked by schedule.*

✓ *Note: The Dashboard M-Unlock and E-Unlock may be used to unlock a door that has been locked due to elevated system Threat Level.*

2. Check **Ignore REX** to ignore input from a Rex button if the current System Threat Level is higher than the Door Threat Level.

#### **Anti-Passback**

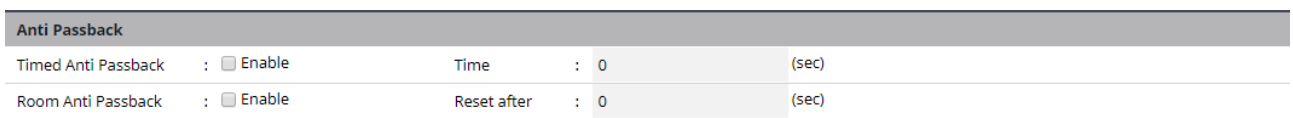

1. Check to enable **Timed Anti Passback**. Select a time in seconds to disable a credential after it has been used to grant access.

2. Check to enable **Room Anti Passback**. Select a time in seconds to disable access to a room after access has been granted to the room.

# **First Man In Rule**

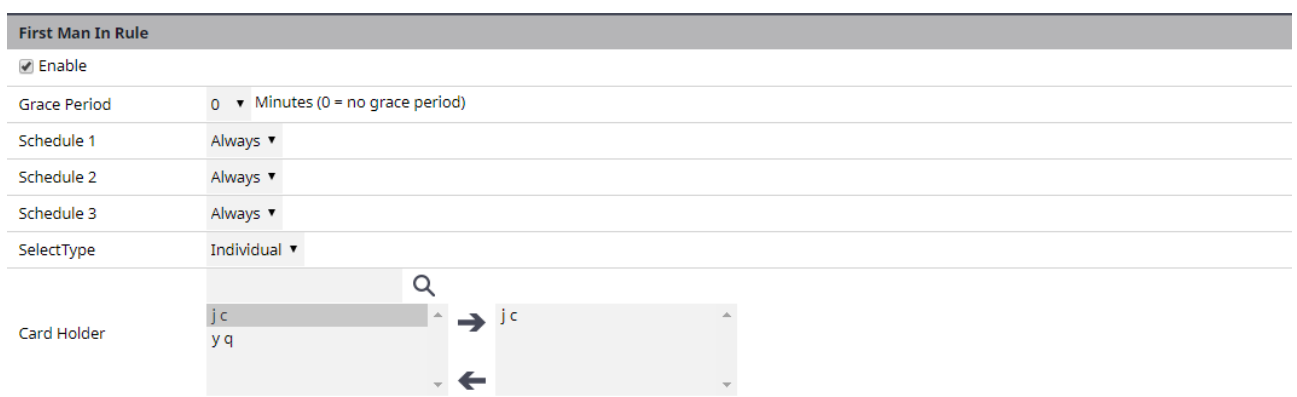

First Man in Rule unlocks a door when first Card Holder enters.

1. Check **Enable** to use a First Man In Rule.

2. Select a **Grace Period** to allow the selected first man Card Holder(s) access minutes before a scheduled start time.

- 3. Select up to three time **Schedules** for the rule to be active.
- 4. Select the **Type** of Card Holders (individual or group).
- 5. Search or choose **Card Holder**(s) or **Groups** for the rule. Use the arrows to move the name(s) in and out.

#### **Manager In Rule**

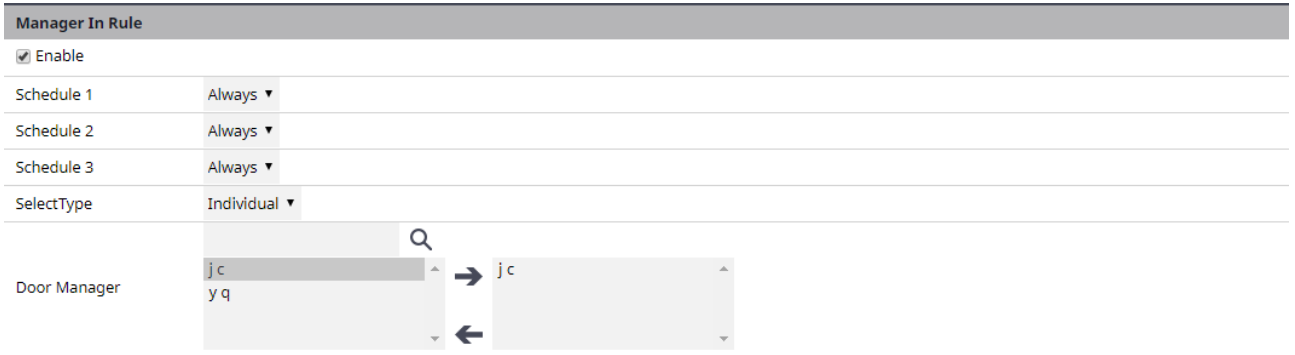

With Manager in Rule enabled, if a Card Holder designated as a Door Manager has not entered the system within a specific time period, the door will not unlock.

- 1. Check **Enable** to use the Manager In Rule.
- 2. Select up to three time **Schedules** for the rule to be active.
- 3. Select the **Type** of Card Holders (individual or group).
- 4. Search or choose **Card Holder**(s) or **Groups** for the rule. Use the arrows to move the name(s) in and out.

# **Two Man Rule**

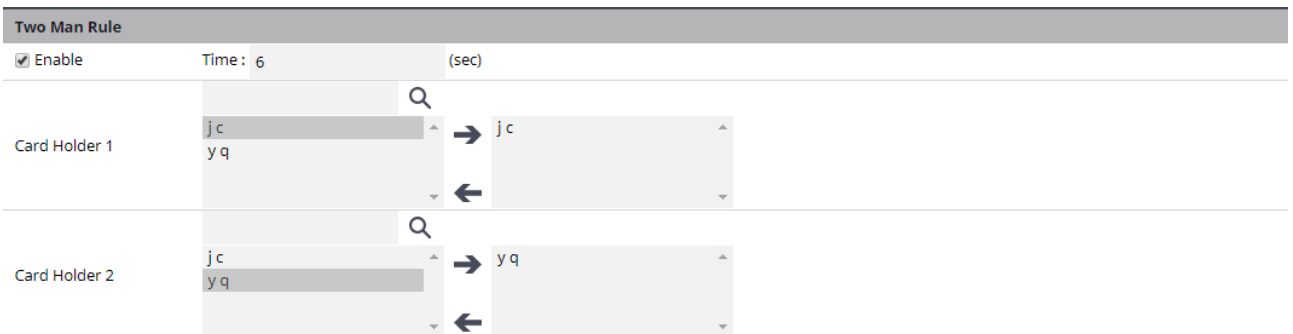

With Two Man Rule enabled, two Card Holders must present credentials at the same time in order to unlock the door. Credentials must be presented in the proper sequence (Card Holder 1 then Card Holder 2), or access will be denied.

- 1. Check **Enable** to use the Two Man Rule.
- 2. Enter a **Time** in seconds allowed for the second Card Holder to present their credentials.
- 3. Search or choose **Card Holder 1** for the rule. Use the arrows to move the name(s) in and out.
- 4. Search or choose **Card Holder 2** for the rule. Use the arrows to move the name(s) in and out.

# **Saving Changes**

After making any edits, be sure to click **Save** at the bottom of the page.
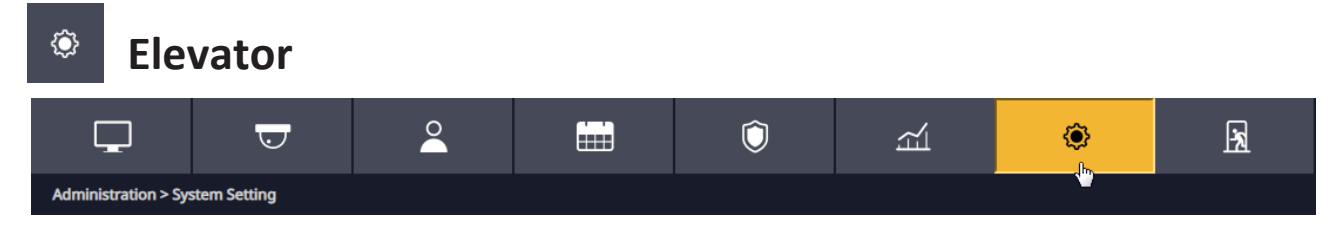

# **Optional Feature**

*Elevator* displays the elevators that are assigned to the system. Click on the elevator name to view or edit the settings of the elevator. Each elevator cab requires an elevator module, which activates up to 8 outputs for controlling access to floors. Access to more than 8 floors requires additional elevator modules.

**Editing an Elevator**

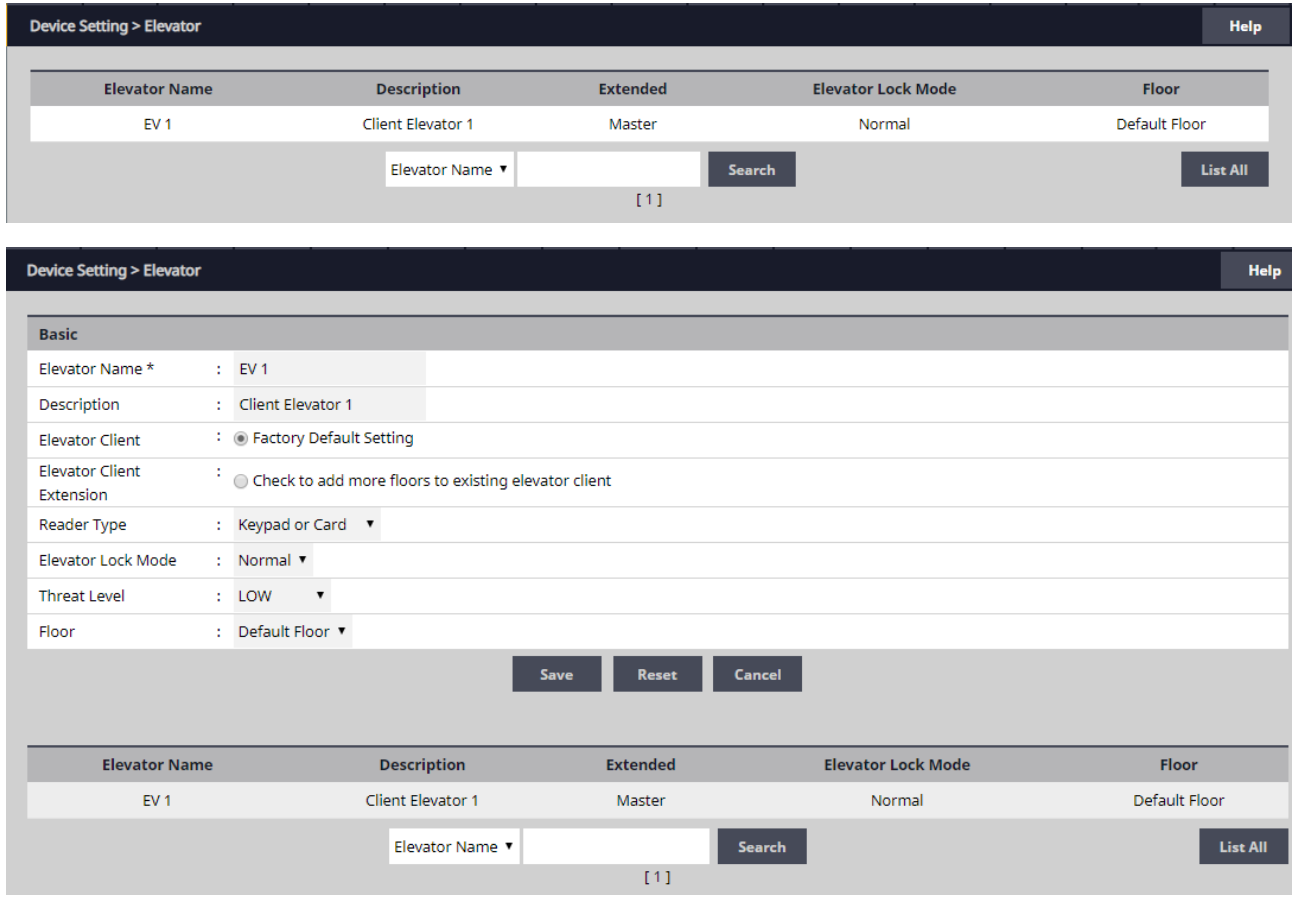

- 1. Click the desired elevator from the list and click **Edit**.
- 2. For **Elevator Name**, enter a name for the elevator.
- 3. For **Description**, enter a description for the elevator.

4. Select **Elevator Client** for the factory default setting for the client, or **Elevator Client Extension** to add more floors to an existing elevator client.

- 5. Select the **Reader Type** that matches the elevator reader from the dropdown list.
- 6. Select the **Elevator Lock Mode** from the dropdown list.
- 7. Select the **Threat Level** from the dropdown list.
- 8. Select the **Floor** from the dropdown list.
- 9. Click **Save**.

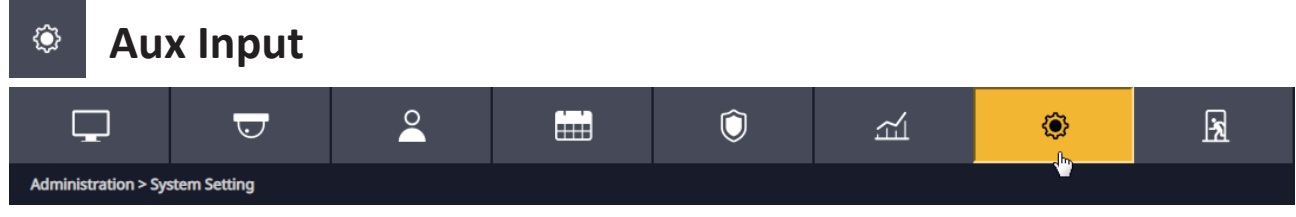

*Aux Input* displays the inputs that are assigned to the system. Click on the input name to view or edit the settings of the input.

#### **Editing an Input**

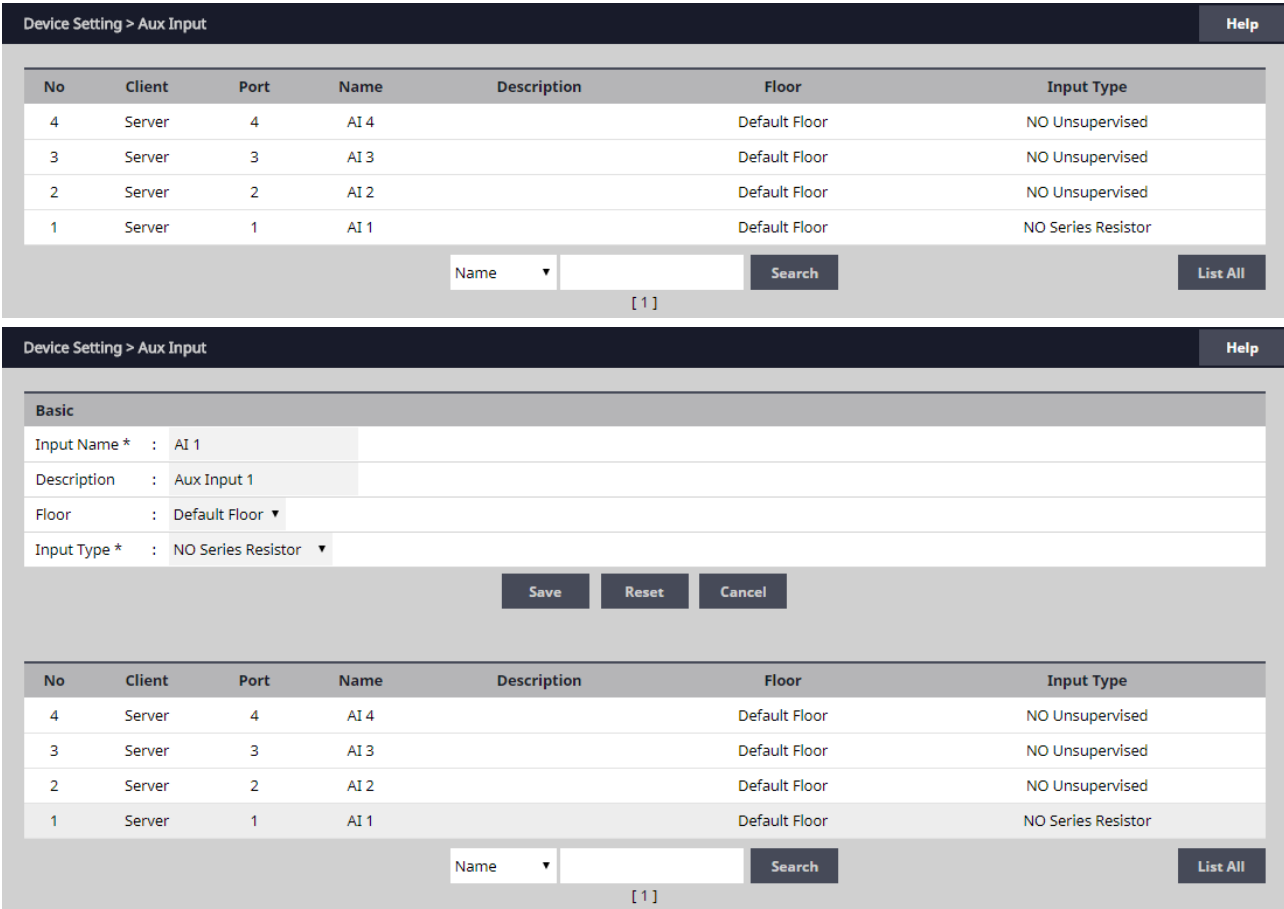

1. Select the desired input and click **Edit**.

2. Enter a desired **Name** and **Description** (optional) for the input.

3. Assign the input to a **Floor** for viewing on the Dashboard.

4. Select the appropriate **Input Type** for the input. This setting will be determined by the wiring and type of switch connected to the input (NC or NO, supervised or unsupervised).

5. Click **Save**.

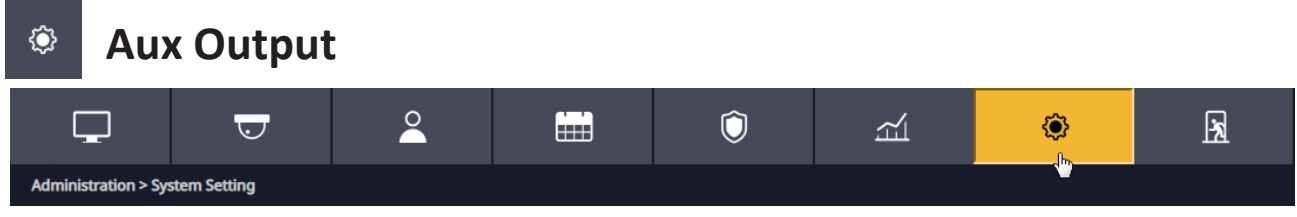

*Aux Output* displays the outputs that are assigned to the system. Click on the output name to view or edit the settings of the output.

#### **Editing an Output**

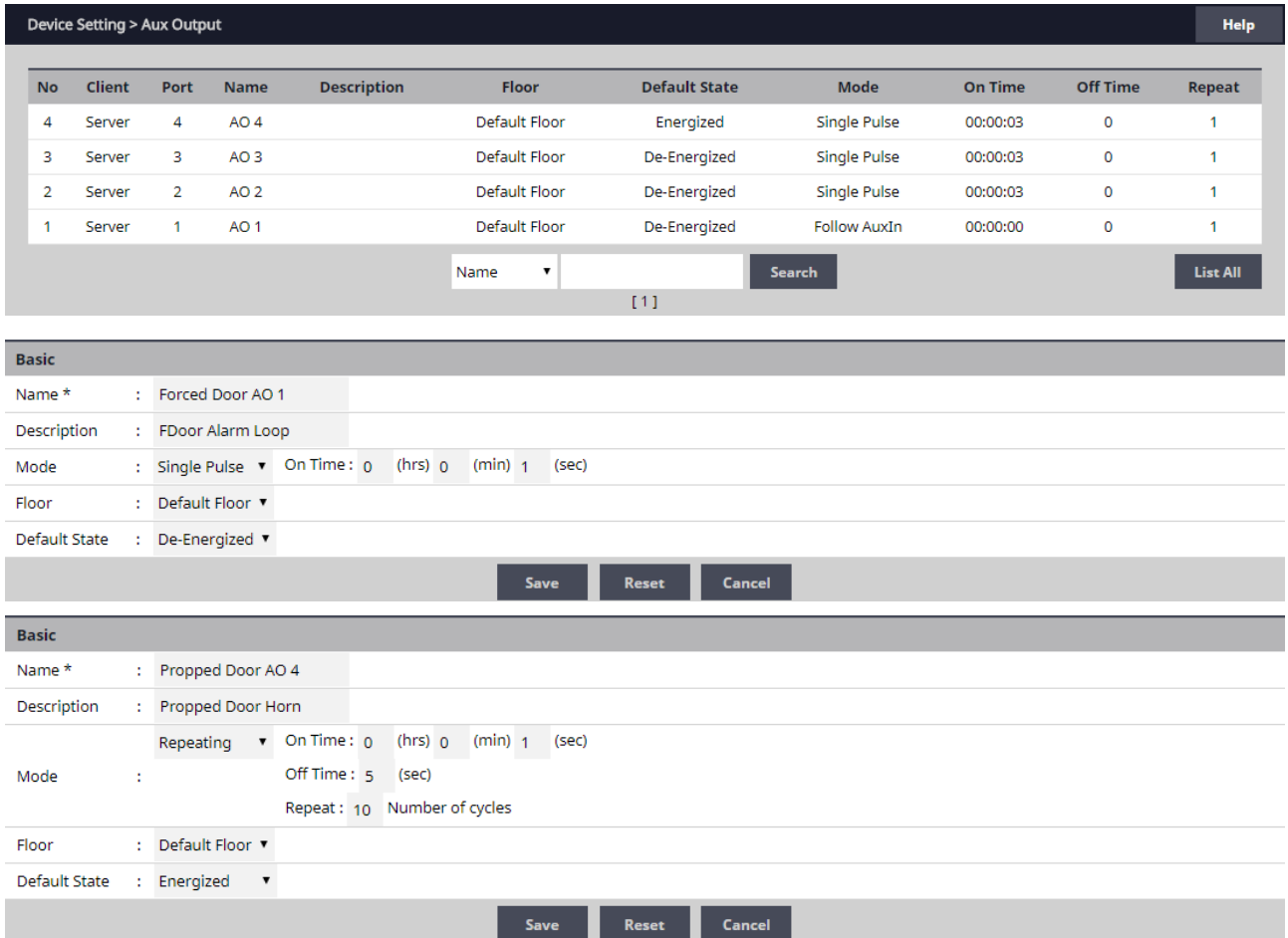

1. Select the desired output and click **Edit**.

- 2. Enter a desired **Name** and **Description** (optional) for the output.
- 3. Configure the **Mode** of the output:
- **· Single Pulse:** Output latches in response to a valid event for the time entered.

**· Repeating:** Output opens and closes in a cycle for the time entered.

**· E-On:** Will latch the output ON when activated from the dashboard. Press Stop on dashboard turn output OFF.

**· E-Off:** Will latch the output OFF when activated from the dashboard. Press Stop on dashboard to turn output back ON.

- 4. Assign the output to a **Floor** for viewing on the Dashboard.
- 5. Select the **Default State** of the output (energized or de-energized).

6. Click **Save**.

**Elevator Action** ◈  $\overline{2}$  $\overline{\mathbf{R}}$ 曲  $\odot$  $\Box$  $\overline{\cup}$ 픿 ◈ **Administration > System Setting** 

# **Optional Feature**

*Elevator Action* allows the operator to assign the elevator outputs to Access Levels.

#### **Adding an Elevator Action**

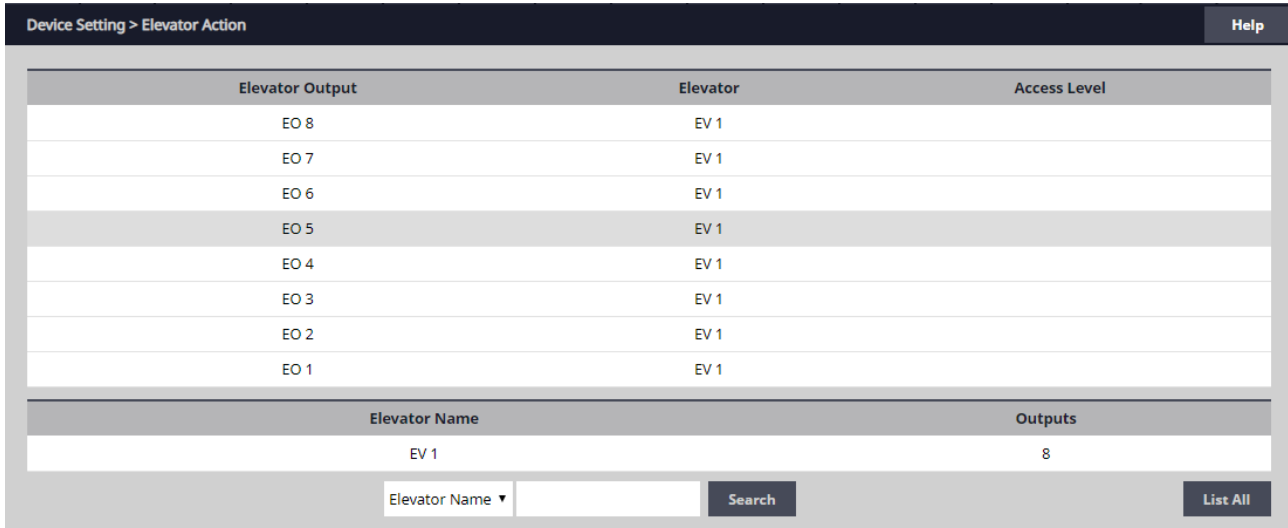

1. Select an elevator output from the list and click **Edit**.

2. Enter a name and additional information as required.

✓ *NOTE: In order to activate floors, first assign an access level to doors.*

3. Select the Access Level that will be used to grant access to the floor(s). (Doors must be assigned to the Access Level for the Access Level to be active).

4. Click **Save** to save the changes.

✓ *NOTE: When a valid credential is presented to the reader, the elevator outputs will be activated as configured in the Elevator Action. For example, if Elevator outputs EO 1, EO 2, EO 3 and EO 4 are assigned to Floors 1-4 Access Level, all four outputs will activate when the valid credential is presented. This allows the Card Holder to select floors 1-4 in the elevator cab.*

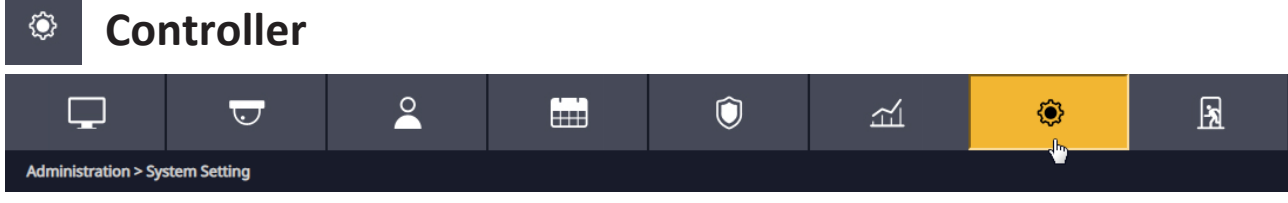

*Controller* displays information pertaining to each system Controller. Click on the Controller name on the list to view or edit information.

#### **Editing the Controller Info**

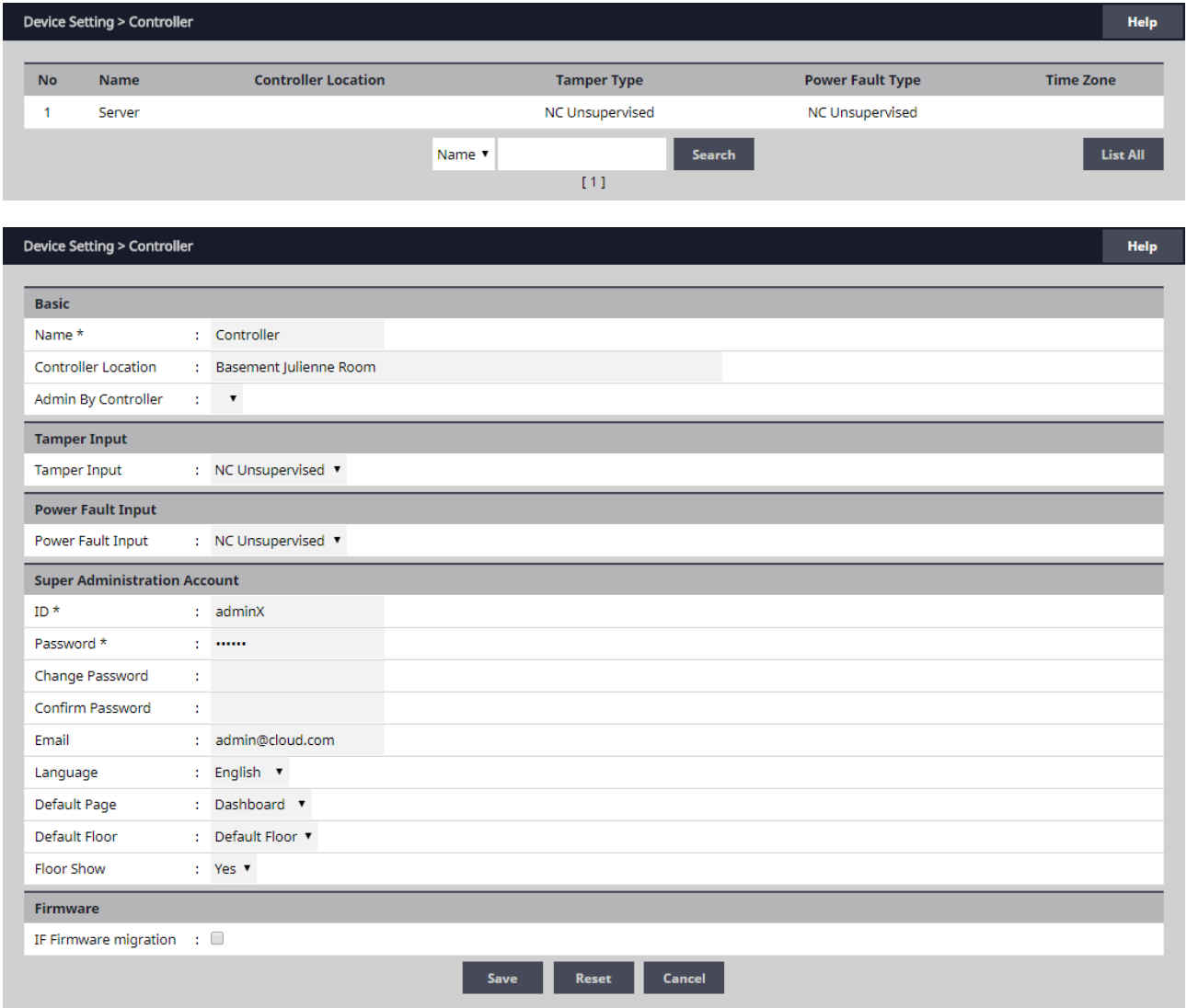

- 1. Select the Controller and click **Edit**.
- 2. Enter a desired name and location (optional).
- 3. Select the appropriate **Tamper Input** value. This will be determined by the wiring configuration of the input.

4. Select the appropriate **Power Fault Input** value. This will be determined by the wiring configuration of the input.

5. Enter the **ID** and **Password** of the **Super Administration Account**. This is the top-level administration account for the Controller.

- 6. Set the default language, page and floor for the account.
- 7. Click **Save**.

✓ *IMPORTANT! It is highly advised to change the Super Administrator password. Keep it in a safe place. This password cannot be recovered if it is lost or forgotten.*

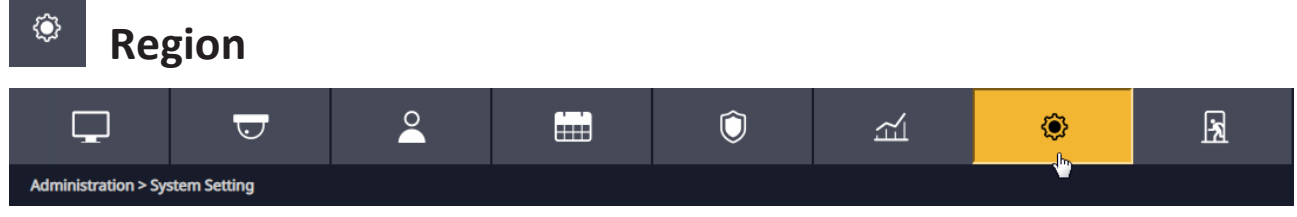

A *Region* is an area (a "zone") you want to limit security into and/or out of. Entering or exiting a Region occurs through controlled door access. The In Reader and Out Reader (if used) for a door can each be assigned a Region.

The primary usage for Regions is to count or control occupancy and implement door access sequence rules to prevent or track access to areas if the correct door access sequence is not met.

A Region can contain up to five nested partitions called "Sub Regions" and "Child Regions", each controlling access to a sub-section of the "Parent" Region.

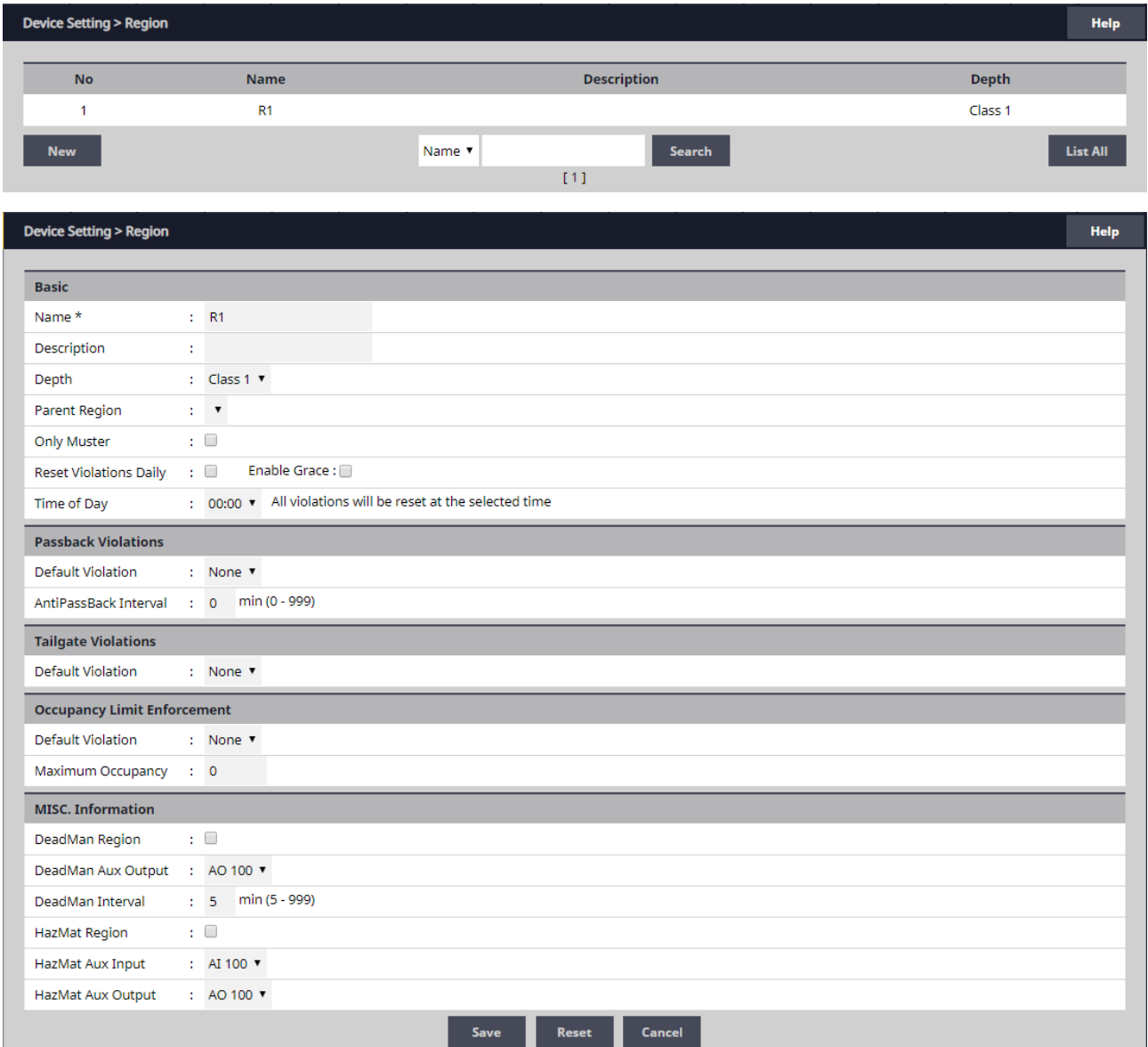

#### **Region Rules Overview**

**·**Regions contain Credentials that are owned by Card Holders. Because Card Holders can have multiple Credentials, a Card Holder could exist in multiple Regions at the same time but a Credential can only exist in one Region at a time.

**·**Once the Card Holder enters a Region, they remain in the Region for occupancy until they enter another Region or exit the Region by presenting a Credential on the out reader.

**·**A Region can contain Sub Regions and Child Regions that are contained inside the main Region.

**·**Anti Passback and Tailgating rules are applied to Regions.

**·**A maximum of 125 Regions are supported on a system.

#### **Examples of Regions**

Regions should be programmed to suit the controlled access requirements and the expected Card Holder locations as they move about the installation.

**·**Example 1: A company has a room with its building that is used to store hazardous chemicals. That room can become a Hazardous Region within the Building Region and restrict access to a limited number of Card Holders. **·**Example 2: A company has four buildings at its facility. By making each a Region and using occupancy, an administrator can locate what building a Card Holder is in if there is an emergency.

#### **Child Regions**

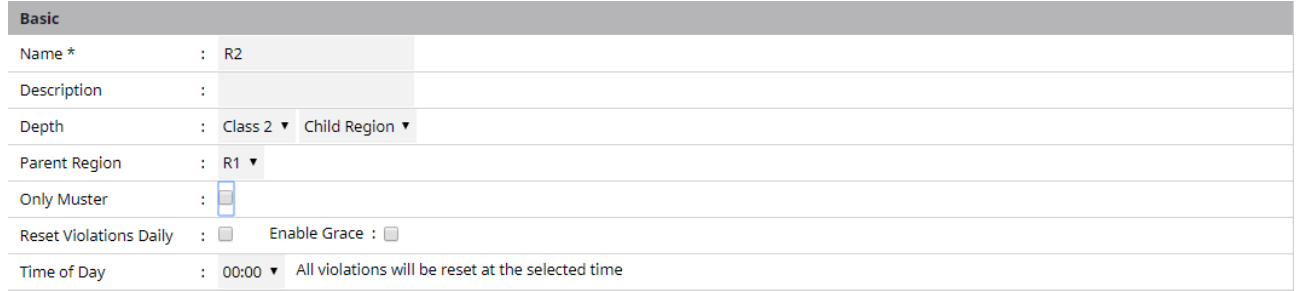

A Child Region follows the definition of a Region with these exceptions:

**·**A Child Region cannot have an occupancy limit, only a Parent or Sub Region can have an occupancy limit.

**·**The Card Holder does appear in the Child Region on the Occupancy Report. See Occupancy for more information.

**·**Normally, a Child Region will be fully contained within the Parent Region but the rules do not restrict this

**·**A Child Region is logically contained inside of it Parent Region. This means if the Card Holder in the Child Region, they are, for occupancy, in the Parent Region.

**·**Anti Pass Back and Tail Gating rules can be applied to Child Regions

**·**There is a maximum of 20 Child Regions per Region.

**·**There is a maximum of 250 total Child Regions per system.

#### **Child Region Notes**

**·**Under the Region setting for the Door - A Child of a Parent would be a Class 2. A Child of a Child would be Class3.etc. When a Class other than Class 1 is selected, the Parent Region option will turn into a drop down list. **·**Specify the Parent Region for this Child Region from the drop down list

#### **Sub Regions**

Sub Regions function the same as Child Regions, except for occupancy counting. Sub Regions can report occupancy counts of the Sub Region as well as contribute to the occupancy count of the Parent Region.

#### **Adding or Editing a Region**

1. Click New to add a region or click Edit to modify a region.

#### **Basic**

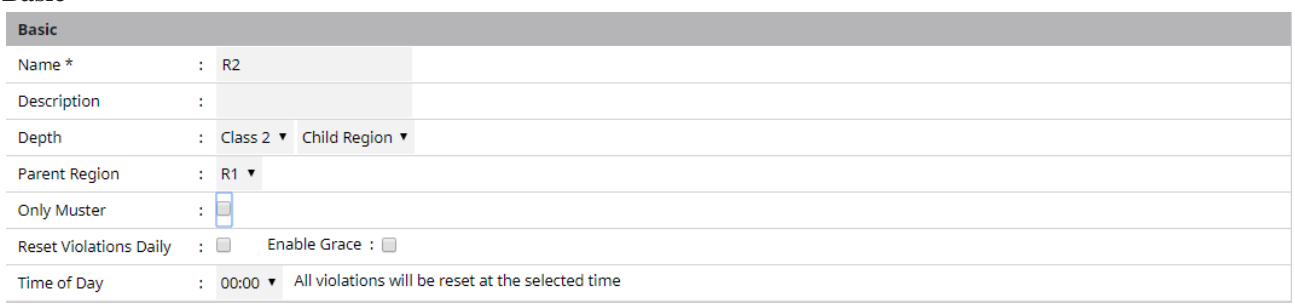

2. For the Region's **Name**, enter up to 30characters.

3. In the **Description** field, enter a short description of the Region.

4. Select the **Depth** for the Region. Class1 is the highest. Class 2 through Class5 are Sub Regions or Child Regions, each sub Class must physically reside inside the next lower number Class number around it.

5. If **Parent Region** is left empty (the default) the Region becomes the Parent Region. If the Region is Class2-5, select Sub Region or Child Region's the **Parent Region**.

6. If the Region is used only for Muster Station personnel assembly, check **Only Muster**. The remaining Region options are not used or available when Only Muster is selected.

#### **Muster Region Notes**

**·**A Muster Region is a Region used as a centralized place to do a roll call.

**·**A Muster Region will remove Card Holders from their currently occupied Region and place them in the Muster Region where the reader is at.

**·**Maximum number of Muster Regions 125.

**·**A Muster Region is attached to an In/Out set of readers for a door (both readers must be defined to the Region).

**·**A Muster Region is valid for the entire site. It is possible to have multiple Muster Regions but they all serve in parallel for the entire site. For instance, each building of a site could have its own Muster Reader but a Card Holder could go to any of the Muster stations to check in.

**·**A Muster Region cannot contain another Muster Region.

#### **Passback Violations**

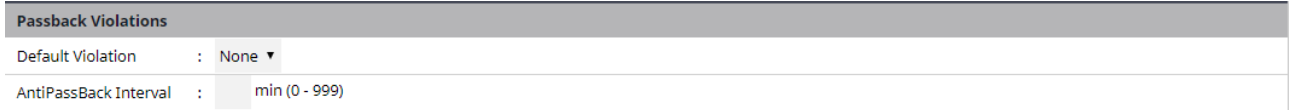

Anti Pass Back is intended to prevent Card Holders from sharing credentials to gain access. With timed anti passback, a *Passback Violation* event occurs when the same credential is used to request access to the same door or region more than once during a set period of time.

#### 1. Select the level for the **Default Violation**.

**· None:** Timed Anti Passback is not in use (default setting).

**· Soft:** Triggers an alarm then grants access if the Anti Passback time interval has not expired before the credential was used at the same reader again.

**· Hard:** Triggers an alarm and prevents access if the Anti Passback time interval has not expired before the credential was used at the same reader again.

2. Enter the number of minutes (0-999) for **Anti Passback** Interval. This is the length of time that presenting the same credential again will cause an anti passback violation. Check the **Enable Grace** checkbox to allow the administrator to permit grace for the Card Holder in case of an anti passback violation.

✓ *NOTE: Selecting 0 minutes for the Anti Passback Interval allows no time and effectively disables the Passback* 

*Violation for the region. Don't set it to 0 and expect Anti Passback to function properly.*

3. To minimize clutter on the Grace Screen, check the **Reset Violations Daily** checkbox to clear all Passback Violations for the Region once a day.

4. When Reset Violations Daily is enabled, select the **Time of Day** for the reset to occur.

#### **Passback Violation Operation Notes**

Presenting a credential again before the timer has expired will restart the timer.

**·**Timed Anti Passback is for In Readers only, it has no effect on Out Readers.

**·**If the Card Holder exits the Region through an Out Reader, the timer is reset and stopped.

**·**When Enable Grace is set, Card Holders can only re-enter the Region by properly exiting the Region first or by beingGraced in.

**·**The log message for a Passback Violation is "Denied Region Anti Passback Violation".

**·**Anti Passback can also be set for a door not assigned to a Region using the Door setup menu, but if the door is later assigned to a Region, the Region Anti Passback setting will override the door setting.

#### **Tailgate Violations**

**Tailgate Violations** Default Violation : None  $\overline{v}$ 

A *Tailgate Violation* occurs when an authorized Card Holder is granted access and one or more persons pass through the open controlled access point in addition to the authorized Card Holder. Tailgating is detected when a Card Holder tries to exit a Region, or enter another Region, from a Region which they were never granted access to enter.

1. Select the level for the **Default Violation**.

**· None:** Tailgating feature is turned off (default setting).

**· Soft:** Triggers an alarm then grants access.

**· Hard:** Triggers an alarm and prevents access through the Out Reader and/or the In Reader of a sub Region.

#### **Tailgate Violation Operation Notes**

**·**In the Door setup menu, the Out Reader Region must be set to the Region with the Tailgate Default Violation turned ON.

**·**Hard Tailgating is only for the most secure facilities and requires In Readers and Out Readers at all doors.

**·**With Hard Tailgating, if a Card Holder leaves a Region by any other means than authorized controlled exiting, a Tailgate Violation will occur at any other door until either (1) the Card Holder presents their credential to a Muster Reader (this removes the Tailgate Violation and adds the Card Holder to the Muster Region), or (2) the Card Holder is Graced by the system administrator using the Grace Tab on the Dashboard (they will be placed in the Region where they swiped their card to enter), or (3) the Card Holder can somehow get back into the Region the system thinks they Occupy and then exit that Region correctly.

**·**Hard Tailgating applies to the Region the system thinks the Card Holder is in and will deny access to any other non-connected Region. For example, suppose there are two separate buildings, Bldg1 is Region 1 with Hard Tailgating, Bldg2 is Region 2 with Soft Tailgating. If the Card Holder enters Bldg 1 and occupies Region 1, then leaves Bldg 1 without being granted exit access, the Card Holder will be denied access to any other door (trying to re-enter Bldg1, entering or exiting Bldg 2). However, if the Card Holder enters Bldg 2 first and Occupies Region 2, then leaves Bldg 2 without being granted exit access, the Card Holder will create a warning but will be allowed access into either building.

#### **Occupancy Limit Enforcement**

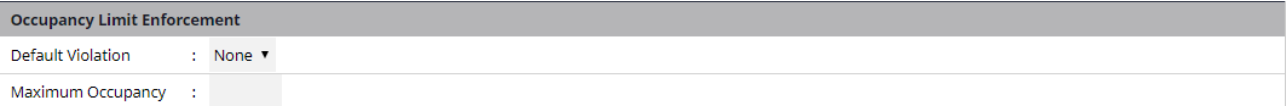

*Occupancy Limit Enforcement* counts and/or limits (restricts) the number of Card Holder credentials that can occupy a given Region at the same time.

The log message for an Occupancy Limit violation is "Access Denied Occupancy Limit Violation".

1. Select the level for the **Default Violation**.

**·None:** The Controller counts occupancy, but no action results (default setting).

**· Soft:** When a Card Holder presents credentials to enter the Region and the occupancy limit has been reached, an alarm activates and the Card Holder is granted access. An alarm will continue to activate for each new Card Holder that presents credentials until the occupancy count falls under the Maximum Occupancy number.

**· Hard:** When a Card Holder presents credentials to enter the Region and the occupancy limit has been reached, an alarm activates and the Card Holder is denied access.

2. Enter the **Maximum Occupancy** number (0-99999) allowed in the Region. (Entering 0 results in no occupancy limit, the Controller just counts occupancy.)

#### **Occupancy Rules**

**·**When a Card Holder presents a credential to a reader and is granted access, the Card Holder credential enters into the Region specified by the In Reader and exits the Card Holder credential from all other Regions.

**·**A Card Holder credential can only exist in one Region at a time.

**·**A Card Holder may occupy multiple regions if they are assigned multiple credentials.

**·**A Child Region cannot have an Occupancy Limit because its occupancy count is included as part of its Parent Region.

# **Region Occupancy Counting**

**·**The occupancy count for a Region is the sum of the occupancy count for the Region plus any Child Regions or Sub Regions, which in turn may have Children or Sub Regions of their own.

**·**When a Card Holder credential enters a Region, the occupancy count for that Region increases by 1.

**·**When a Card Holder credential exits a Region, the occupancy count for that Region decreases by 1. **·**The Occupancy count can never go below 0.

#### **Occupancy Limit Enforcement Notes**

**·**For occupancy counting to work effectively, both In Readers and Out Readers must be used.

**·**An Out Reader cannot be in an uncontrolled space (no Region assigned) unless the In Reader is also in an uncontrolled space (means it is not connected to a Region).

**·**The In Reader and Out Reader cannot be the same device unless they are both setup as in an uncontrolled space or a Muster Region.

**·**Card Holders with the Exempt option enabled still obey the occupancy limit enforcement rules.

**·**A denied access attempt at an occupied Region does not restrict the Card Holder from entering other Regions with normal access.

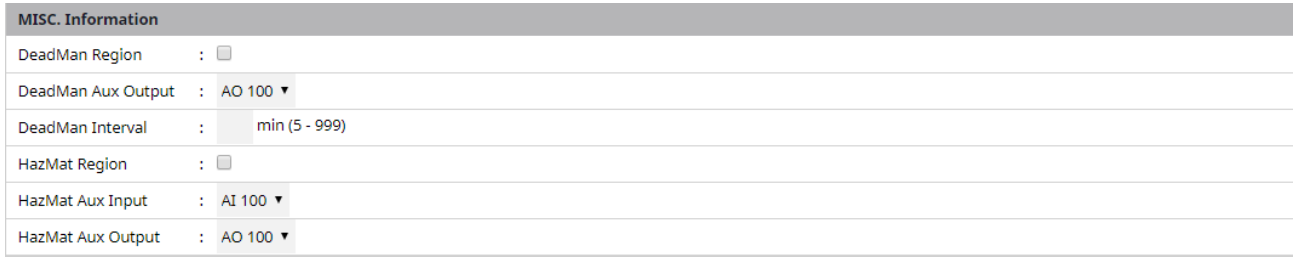

# **Deadman Region**

A *Dead Man* region requires each Card Holder, after entering the region to periodically check in for safety reasons. Card Holders are issued a normal card to enter and exit the region and a special "Dead Man Card" to indicate activity An alarm will activate after the Card Holder's DeadMan Interval has expired unless they have:

✓Swiped their Dead Man Card a tone of the Dead Man Regions Out Readers. This will reset the timer to the DeadMan Interval for that Card Holder.

✓Exited the Region using their normal card. This will cancel the timer for that Card Holder.

✓Swiped their normal card at a Muster station. This will cancel the timer for that Card Holder.

Once the alarm has been activated, the alarm may be deactivated by:

✓Card Holder swiping their Dead Man Card at one of the Dead Man Regions Out Readers. This will reset the timer to DeadMan Interval for that Card Holder. It may or may not turn off the alarm.

✓Card Holder exiting using their normal card. This will cancel the timer for that Card Holder. It may or may not turn off the alarm.

✓Card Holder swiping their normal card at a Muster station. This will cancel the timer for that Card Holder. It may or may not turn off the alarm.

✓System Administrator Acknowledges the alarm. This will deactivate the alarm even if all Card Holder alarm triggers have not been cleared.

If multiple Card Holder have triggered the Dead Man Alarm, then only when the last Card Holder has been cleared will the alarm be deactivated.

#### **Creating a Dead Man Region**

1. Check the DeadMan Region checkbox to create a Dead Man Region.

2. Enter a time in minutes (5-60) for the DeadMan Interval. The default is 5 minutes.

#### **Dead Man Region Notes**

· In the Door setting for the reader in the Dead Man Region, the Out Reader Region must be set to the Region defined as a Dead Man region.

A *HazMat Region* can be locked down to prevent entry and exit in case of hazardous materials emergency. When the selected AUX input is triggered, all doors associated with the HazMat Region will be locked and all access in and out of the HazMat Region will be denied until the selected AUX input has returned to normal. After a HazMat alarm has been triggered, a HazMat Unlock Card is required to cancel the alarm.

# **Creating a HazMat Region**

1. Check the **HazMat Region** checkbox to create a HazMat Region.

2. For the HazMat Input, select the Auxiliary Input (1-4) that the trigger device is connected to.

# **HazMat Region Notes**

· The log message for a hazardous materials alarm is: "Hazmat Region Lockdown [Region Name]".

· For a HazMat Unlock Card, in the Card setting for a Card Holder select HazMat Unlock for the Card Type.

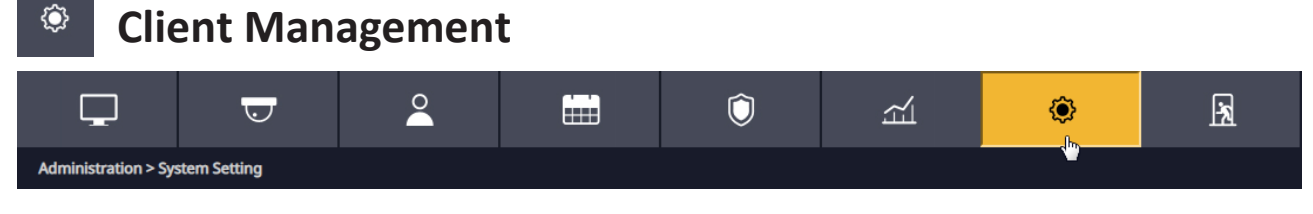

# **Optional Feature**

*Client Management* allows the user to enable/disable, connect/disconnect, and update client Controllers associated to the main Controller's server database.

Client Management allows user to update the firmware of the clients. The firmware for an individual Controller may be updated by clicking the **Update Client** button for the Controller. If multiple Controllers are connected to a main Controller, the **Update All** will update all the clients.

✓ *NOTE: It will take 2-5 minutes to update each client. During that time the clients will be off-line.*

✓ *NOTE: Gateway and DNS IP addresses must be configured to access the Update Server. Refer to IP Address to configure these settings.*

✓ *WARNING: All Controllers in a system MUST be using the same firmware version.*

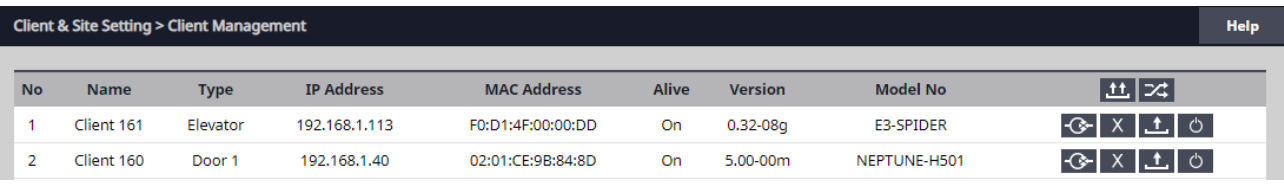

# **Managing Clients**

- 1. The installed client(s) will be listed in the Client Management section.
- 2. Use the *Client Management* buttons to manage the system clients.

#### *Global Commands*

**Update All**

**·**Updates all connected Clients

#### **Data Sync**

**·**Re-sends Server Database to all Clients

#### *Client Specific Commands*

- **Client Disconnect**
- **·**Disables a client in the Server Database

#### **Client Connect**

**·**Enables a client in the Server Database

#### **Delete Client**

**·**Permanently removes Client from Server Database

#### **Update Client**

**·**Updates the selected Client firmware to the latest version

#### **Client Reboot**

**·**Reboots selected Client

**Client Replacement**

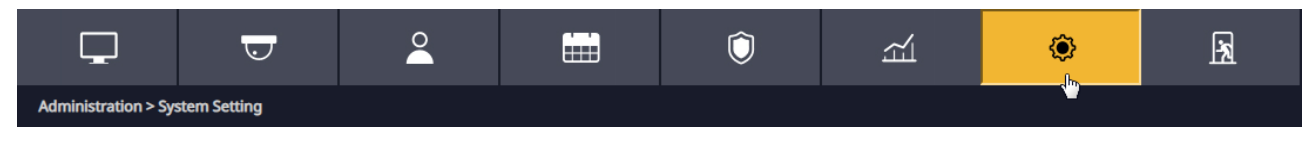

# **Optional Feature**

*Client Replacement* is used when an existing client Controller is replaced with a new client Controller.

# **Replace a Client**

◈

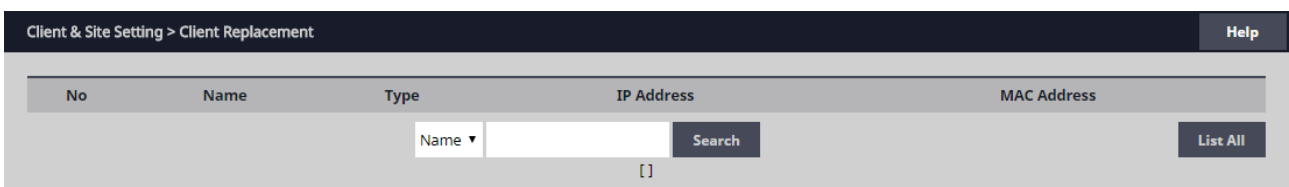

1. Power off bad Client board and disconnect from network. At the Dashboard the Door and Aux icons are grayed out.

2. Install replacement Client board on the network and set the IP to the same address as the bad client.

3. Save the MAC address of the new client.

✓ *NOTE: Leave the Server address set to 0.0.0.0*

4. On the Controller, go to Site *Management > Client Replacement*. Select the IP/MAC of the bad client and click **Edit** button.

5. Change the MAC address to the replacement client

6. Login to the replacement client and set the server IP and click **Save**.

7. After the replacement client connects, the dashboard icons will change from gray to color.

**Site Management**

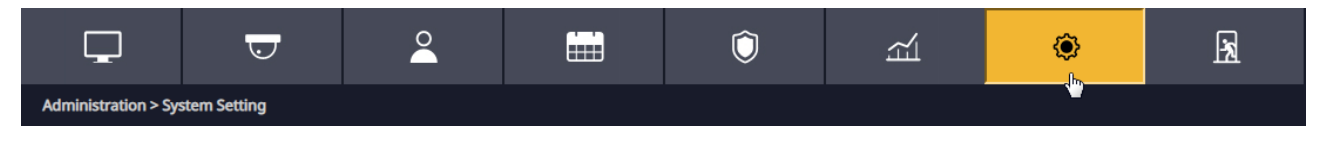

# **Optional Feature**

*Site Management* provides the ability to modify site.

#### **Adding a Site**

◈

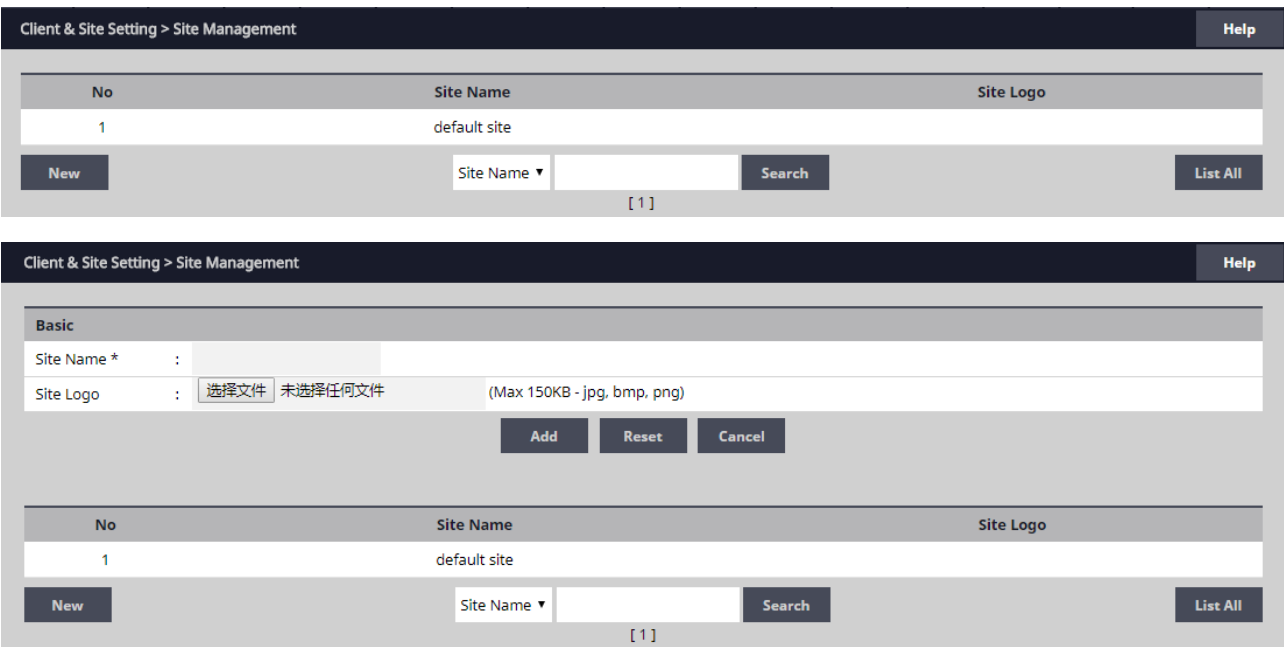

#### 1. Click **New**.

- 2. Enter the desired name for the site.
- 3. To add a logo, click **Choose File** and select the logo file.

✓ *NOTE: The maximum JPG, BMP, or PNG image size is 685 pixels wide by 340pixels high and the maximum file size is 150KB.*

4. Click **Add** to save the new site.

#### **Deleting a Site**

- 1. Select the site to be deleted.
	- ✓ *NOTE:defaule site cannot be deleted.*
- 2. The site will appear, click **Delete**.
- 3. Click **OK** to confirm the deletion.

# **Editing a Site**

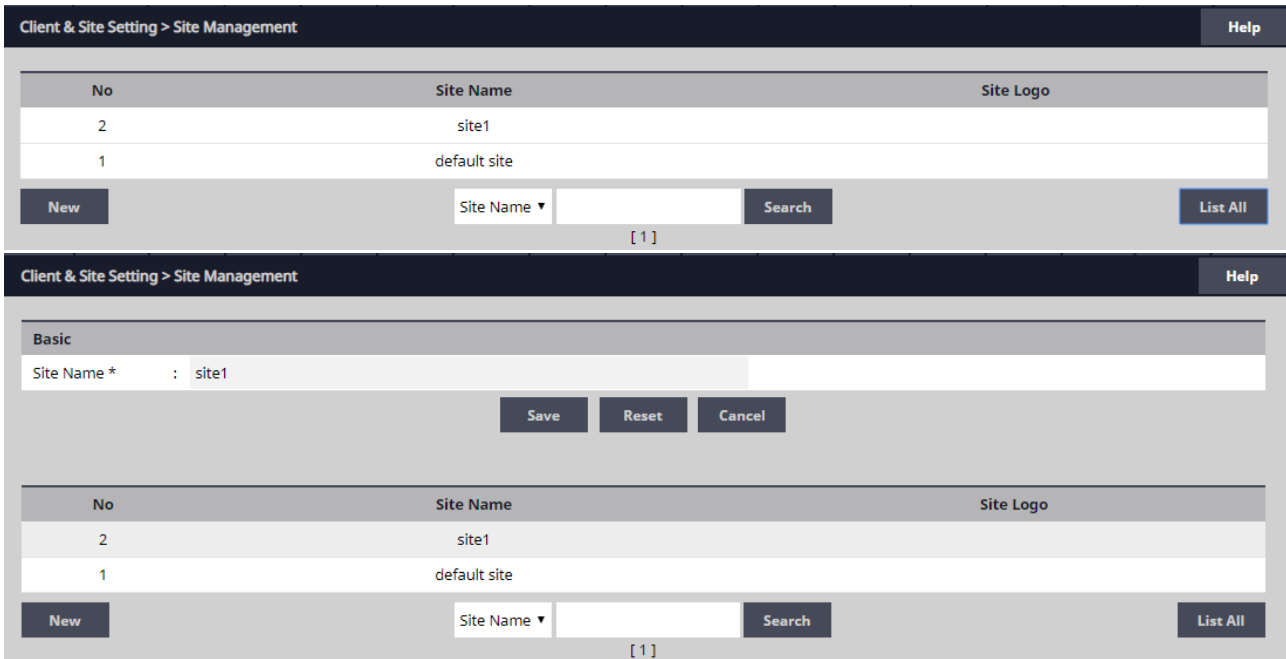

- 1. Select the site to be edited and click **Edit**.
- 2. Perform the desired changes to the **Site name**.
- 3. click **Save** to save the changes.

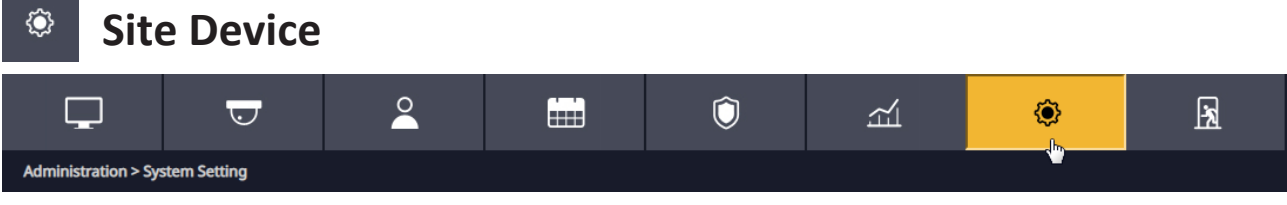

*Site device* is used to assigns system resources(Doors, AUX Inputs, AUX Outputs, Entire Clients, Access Levels) to sites.

#### **Editing Site Device**

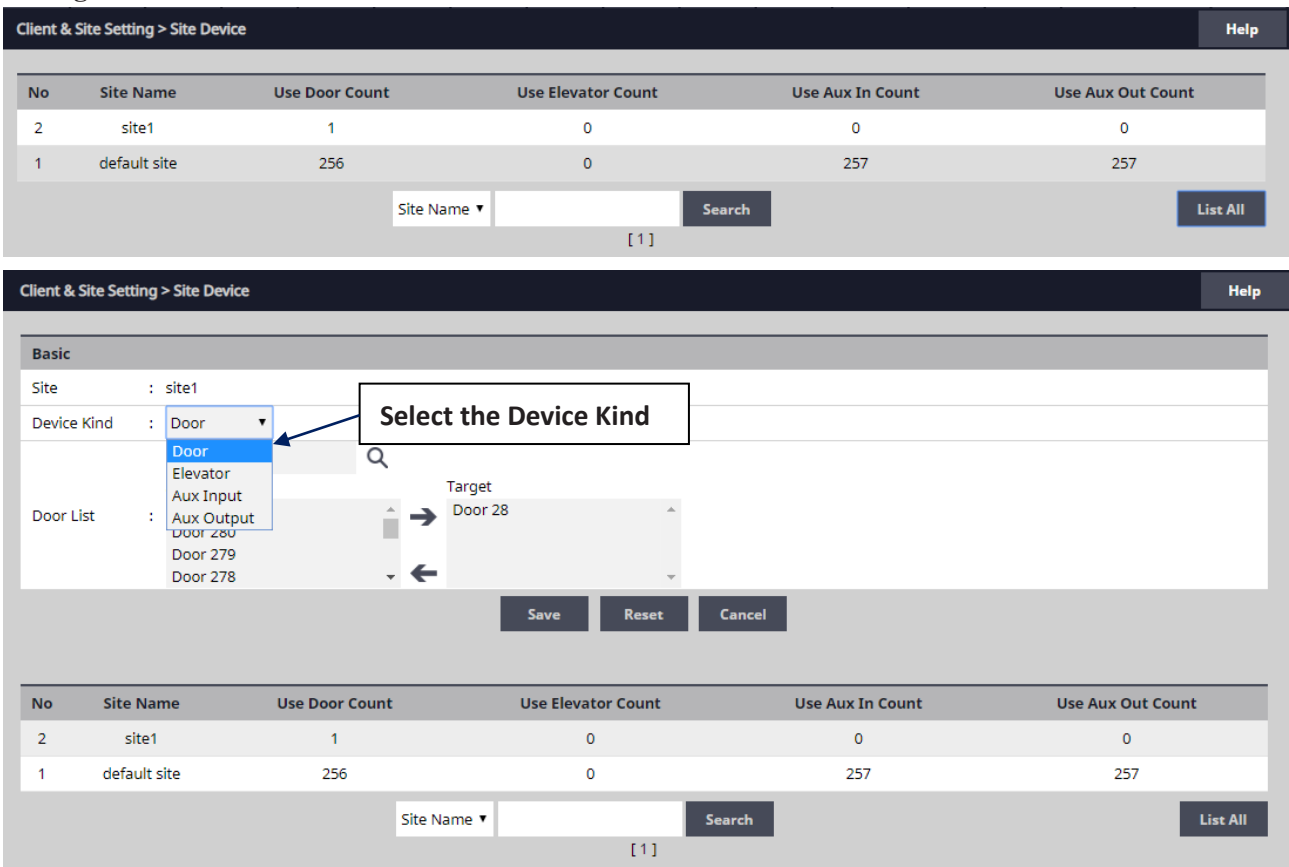

- 1. Select the site to be edited and click **Edit**.
- 2. Select the device kind on the Device Kind dropdown.
- 3. For the Door List, select the desired device.
- 4. click **Save** to save the changes.

#### ◈ **Card Holder Group**  $\overline{a}$  $\mathbf{R}$  $\odot$  $\Box$ 第  $\mathbb{Z}$ ◈  $\overline{\cup}$ **Administration > System Setting**

A *Card Holder Group* contains individual Card Holders for the purposes of common access and reporting.

## **Adding a Card Holder Group**

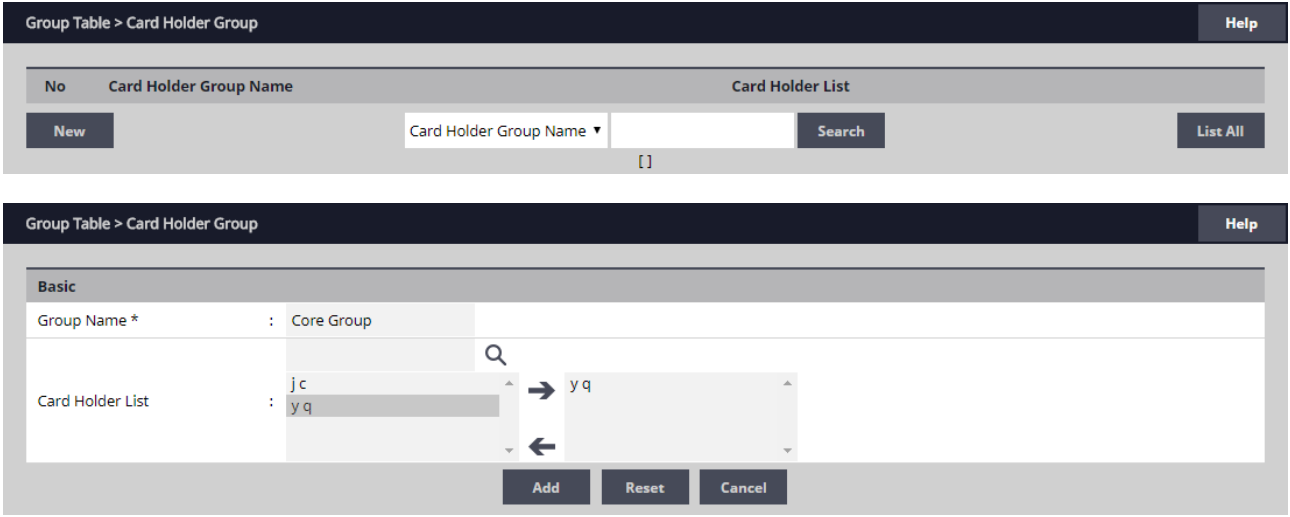

1. Click **New**.

2. Enter the Card Holder **Group Name**.

3. For **Card Holder List**, select the desired card holders (or use the search icon to find a specific cardholder) and click the right arrow to move them to the field on the right.

✓ *NOTE: Ctrl-click or shift-click will select multiple Card Holders.*

4. Click **Add** to save the changes.

#### **Editing a Card Holder Group**

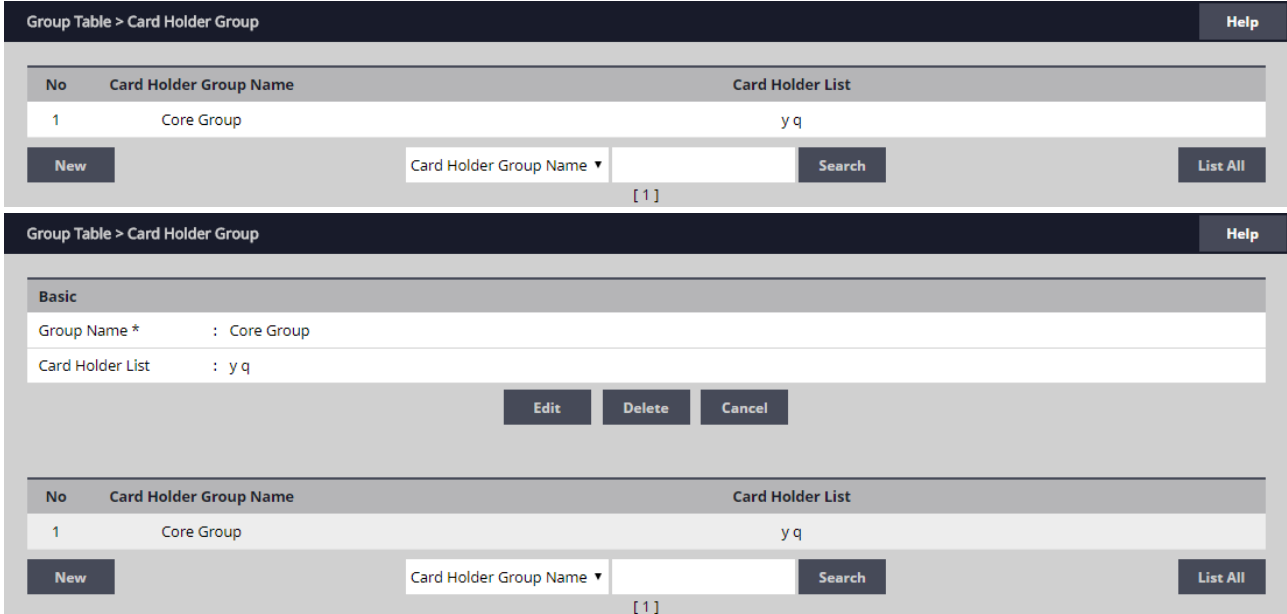

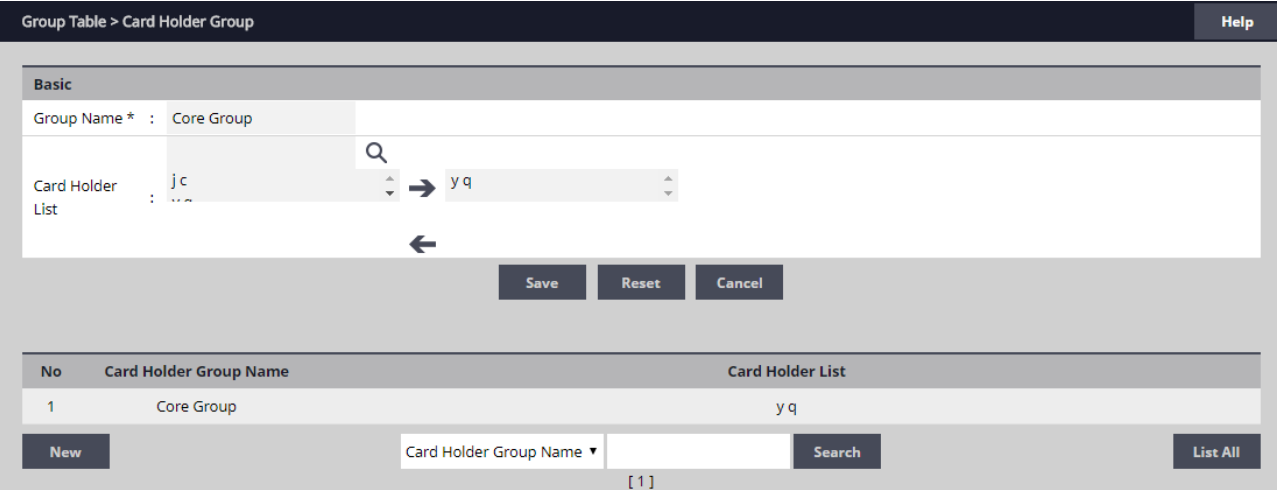

- 1. Click on the Card Holder Group name to edit.
- 2. Click **Edit**.
- 3. The Card Holder Group name can be edited.
- 4. Card holders can be added or removed from the group.
- 5. Click **Save**.

# **Deleting a Card Holder Group**

- 1. Click on the Card Holder Group name to delete.
- 2. Click **Delete**.

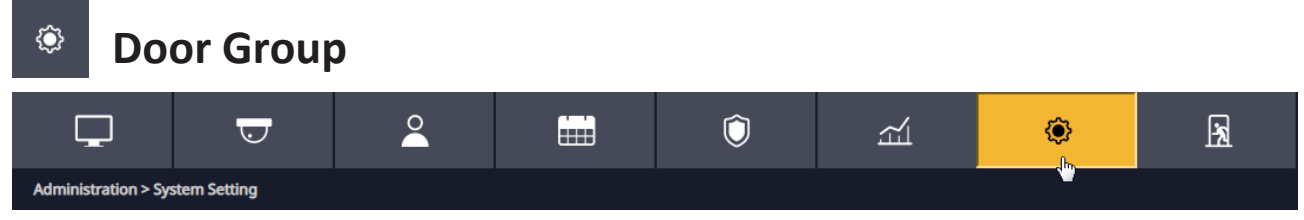

The *Door Group* allows individual doors to be combined in groups. The group can then be added to an Access Level for simpler management.

#### **Adding a Door Group**

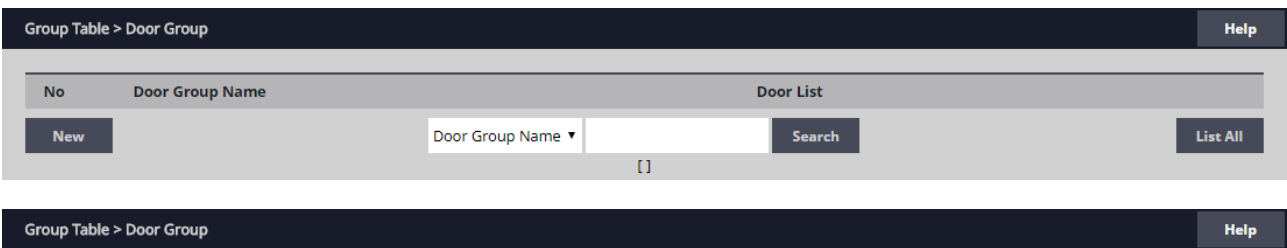

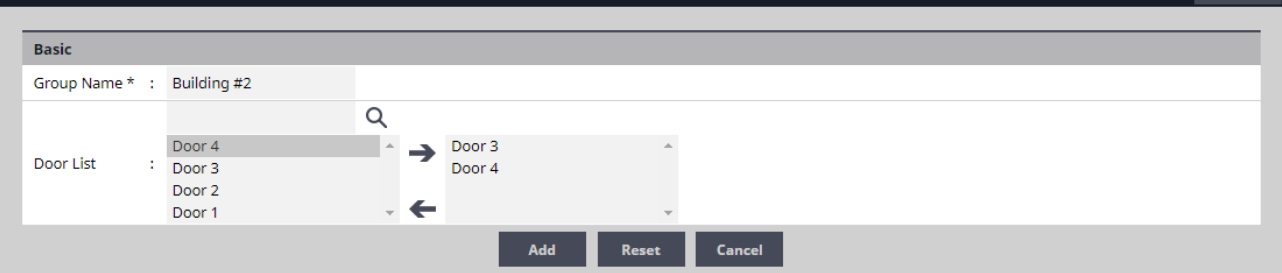

- 1. Click **New**.
- 2. Enter the desired door **Group Name**.
- 3. For **Door List**, select the desired doors (or use the search icon to find a specific door) and click the right arrow

to move the doors to the field on the right.

- ✓ *NOTE: Ctrl-click or shift-click will select multiple doors.*
- 4. Click **Add** to save the changes.

#### **Editing a Door Group**

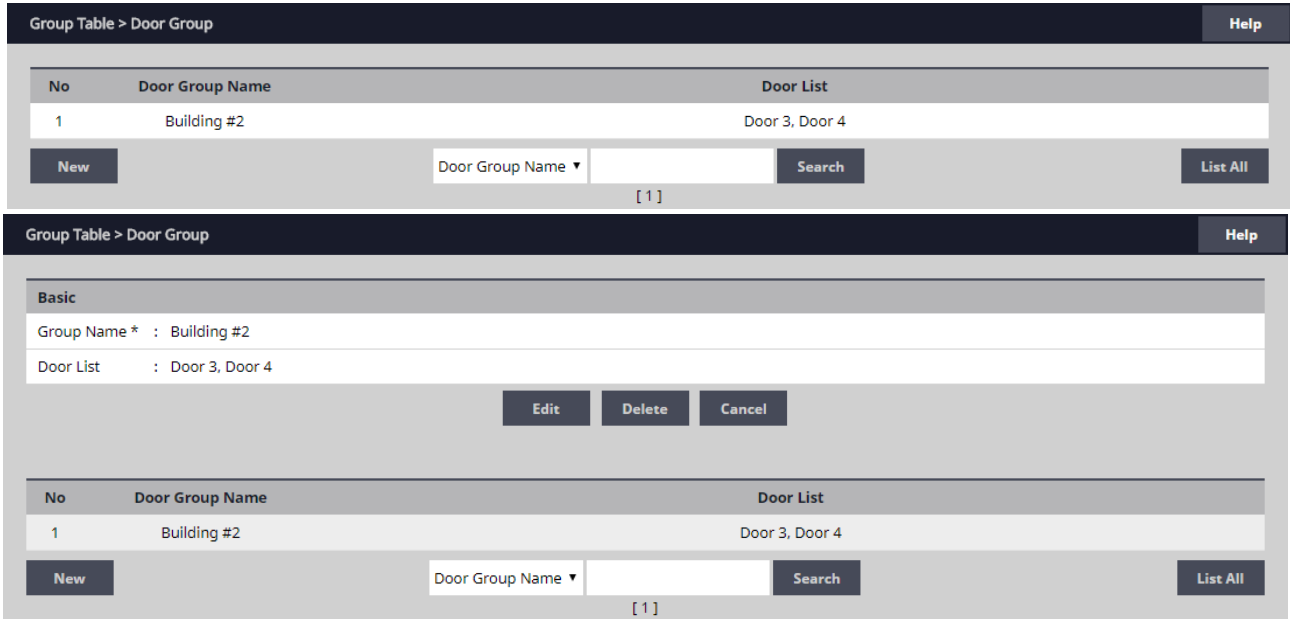

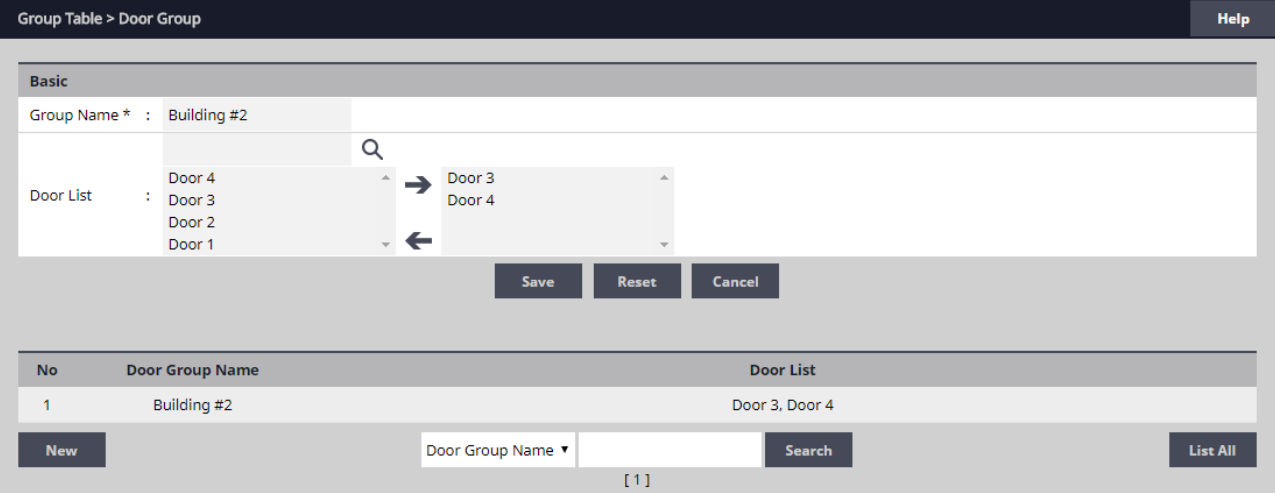

- 1. Click on the Door Group name to edit.
- 2. Click **Edit**.
- 3. The Door Group name can be edited.
- 4. Doors can be added or removed from the group.
- 5. Click **Save**.

# **Deleting a Door Group**

- 1. Click on the Door Group name to delete.
- 2. Click **Delete**.

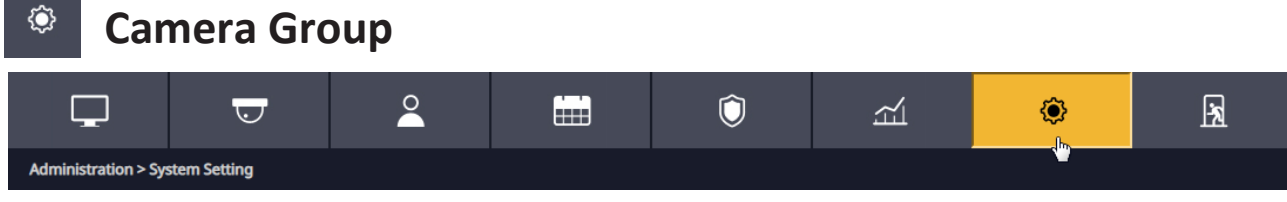

The *Camera Group* allows individual cameras to be combined in groups.

#### **Adding a Camera Group**

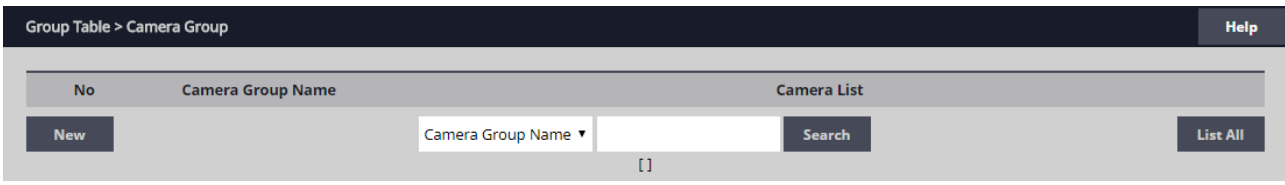

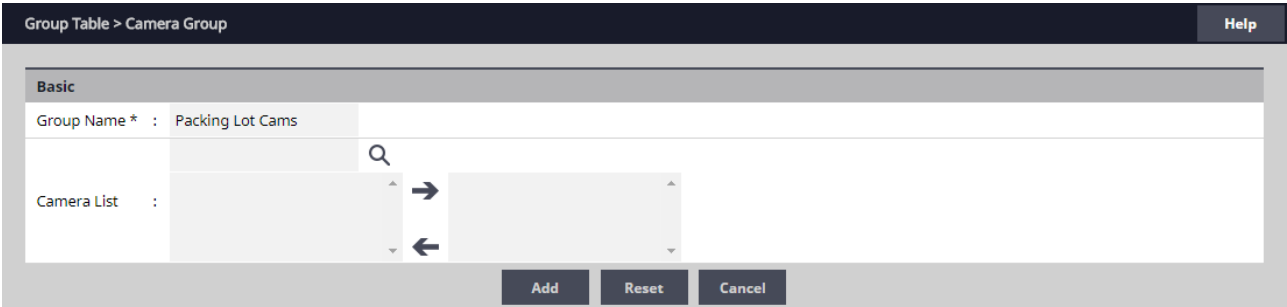

1. Click **New**.

2. Enter the desired camera **Group Name**.

3. For **Camera List**, select the desired cameras (or use the search icon to find a specific camera) and click the right arrow to move the cameras to the field on the right.

✓ *NOTE: Ctrl-click or shift-click will select multiple cameras.*

4. Click **Add** to save the changes.

#### **Editing a Camera Group**

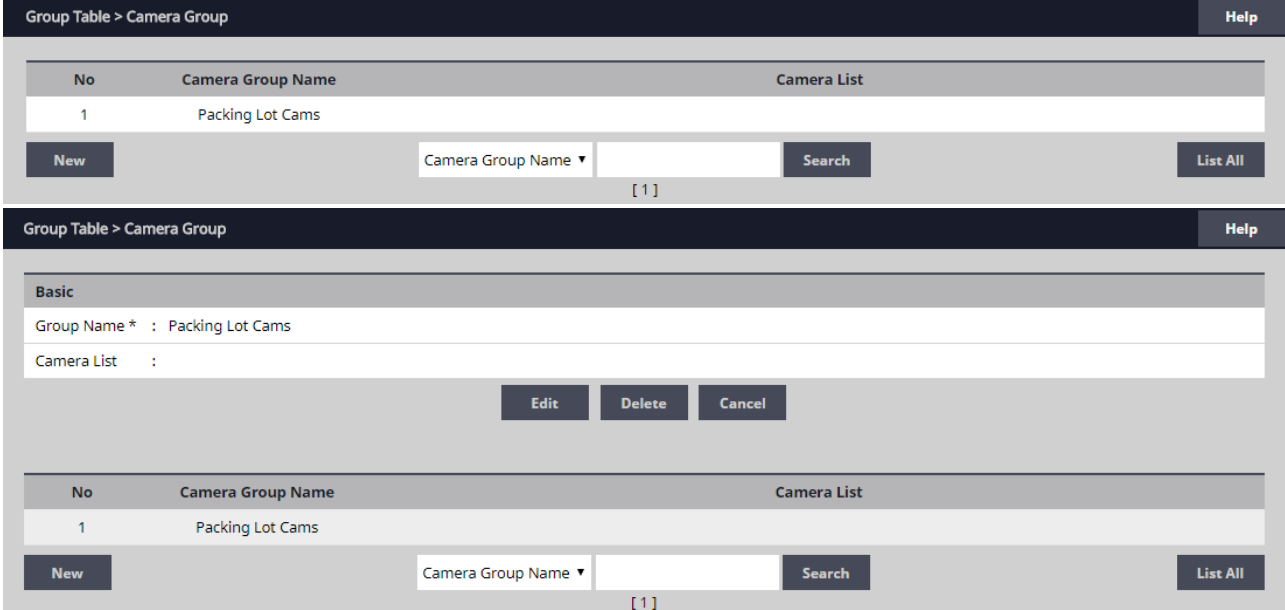

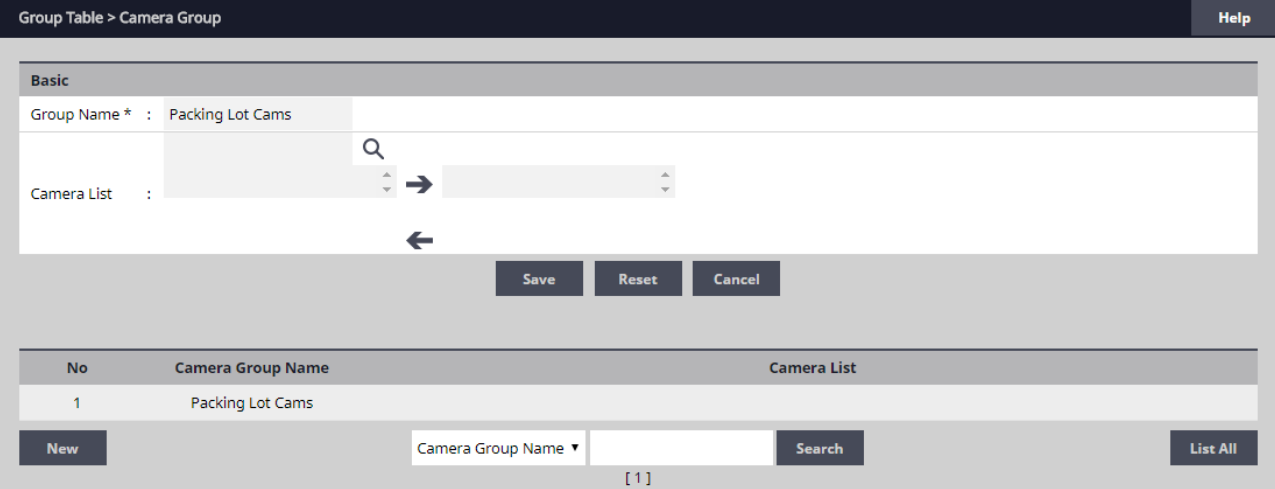

- 1. Click on the Camera Group name to edit.
- 2. Click **Edit**.
- 3. The Camera Group name can be edited.
- 4. Cameras can be added or removed from the group.
- 5. Click Save.

# **Deleting a Camera Group**

- 1. Click on the Camera Group name to delete.
- 2. Click **Delete**.

#### **Access level Group** ◈

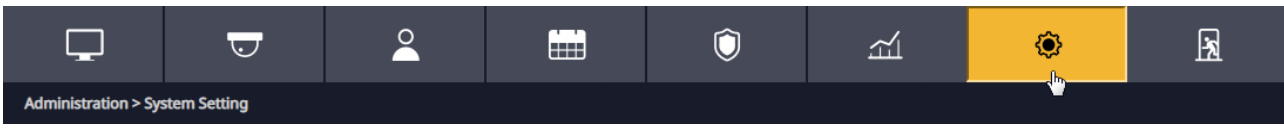

Add individual Access Levels to *Access Level Groups*. These groups can then be assigned to cards in the Card Holder section.

#### **Adding an Access Level Group**

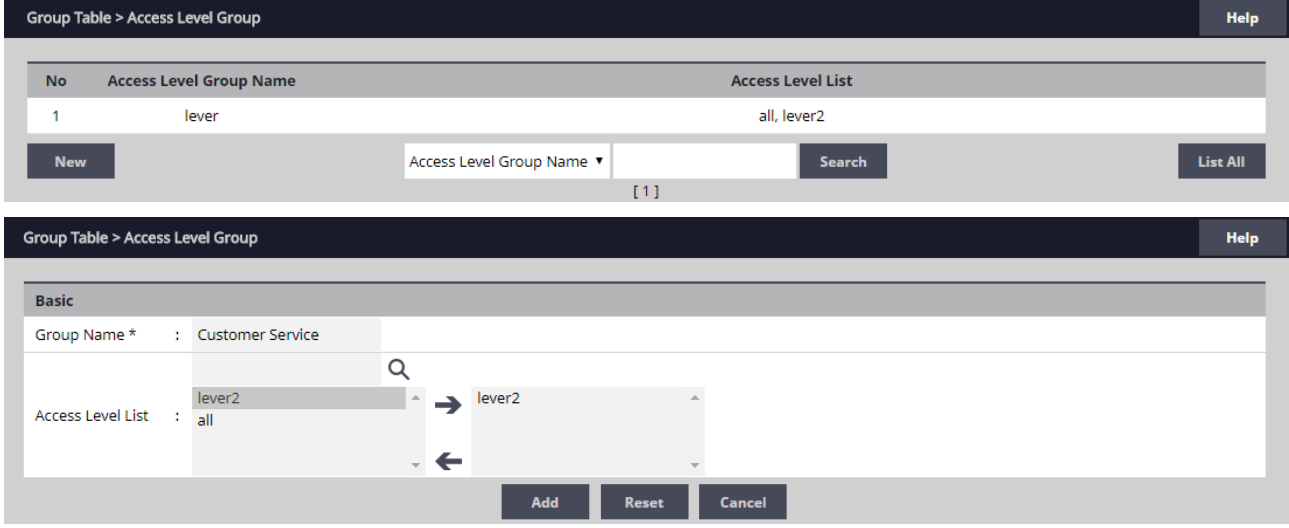

- 1. Click **New**.
- 2. Enter the desired **Group Name**.

3. For **Access Level List**, select the desired access level (or use the search icon to find an access level) and click the right arrow to move the access levels to the field on the right.

✓ *NOTE: Ctrl-click or shift-click will select multiple Access Levels.*

4. Click **Add** to save the changes.

#### **Editing a Access Level Group**

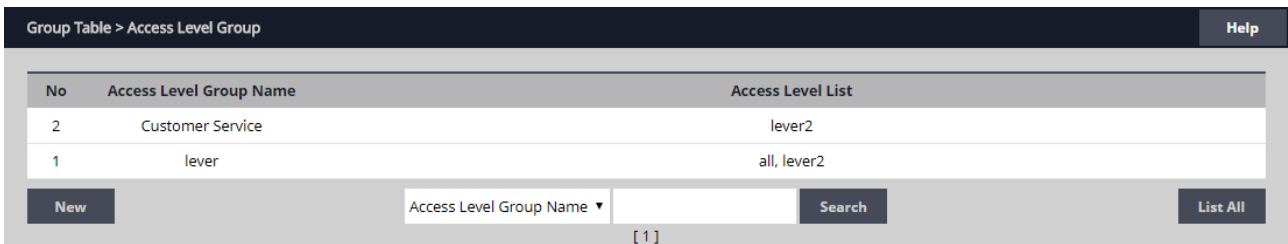

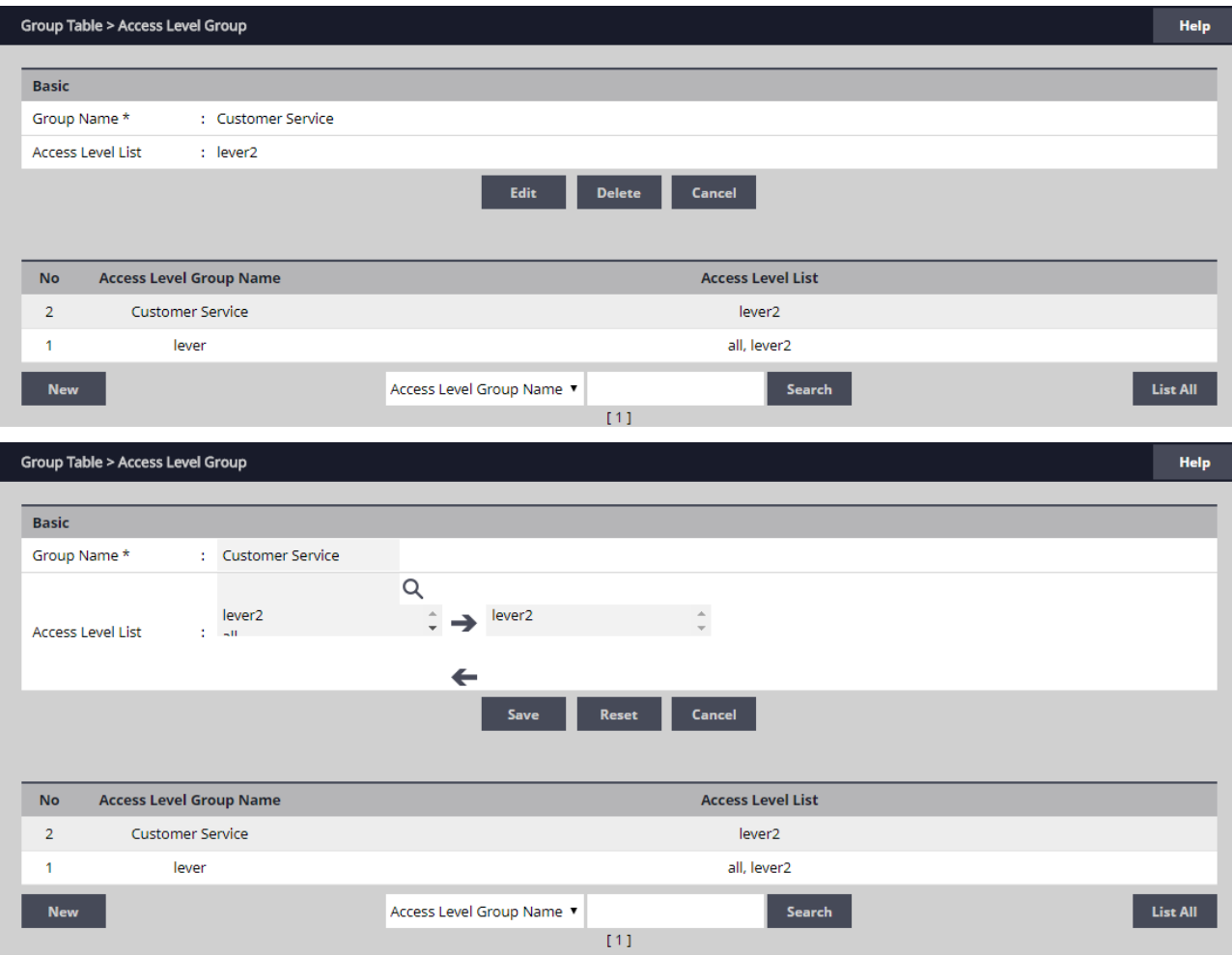

- 1. Click on the Access Level Group name to edit.
- 2. Click **Edit**.
- 3. The Access Level Group name can be edited.
- 4. Access Levels can be added or removed from the group.
- 5. Click **Save**.

# **Deleting a Access Level Group**

- 1. Click on the Access Level Group name to delete.
- 2. Click **Delete**.

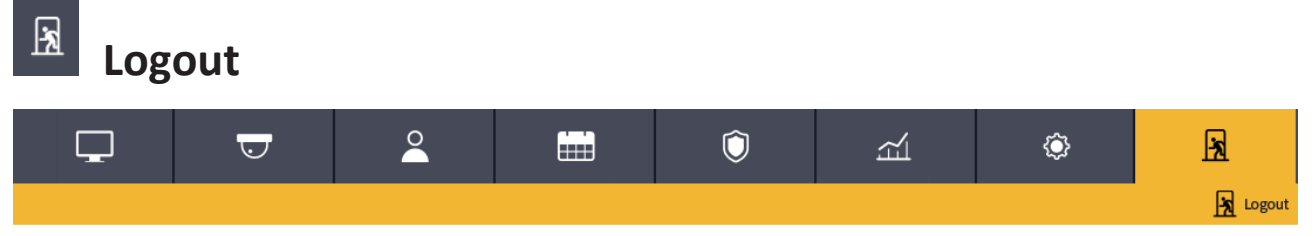

*Logout* prevents unauthorized persons from working in the system but still allows all access control operations to continue. **To secure the system, be sure to logout when finished.**

# **Logging Out of the Controller**

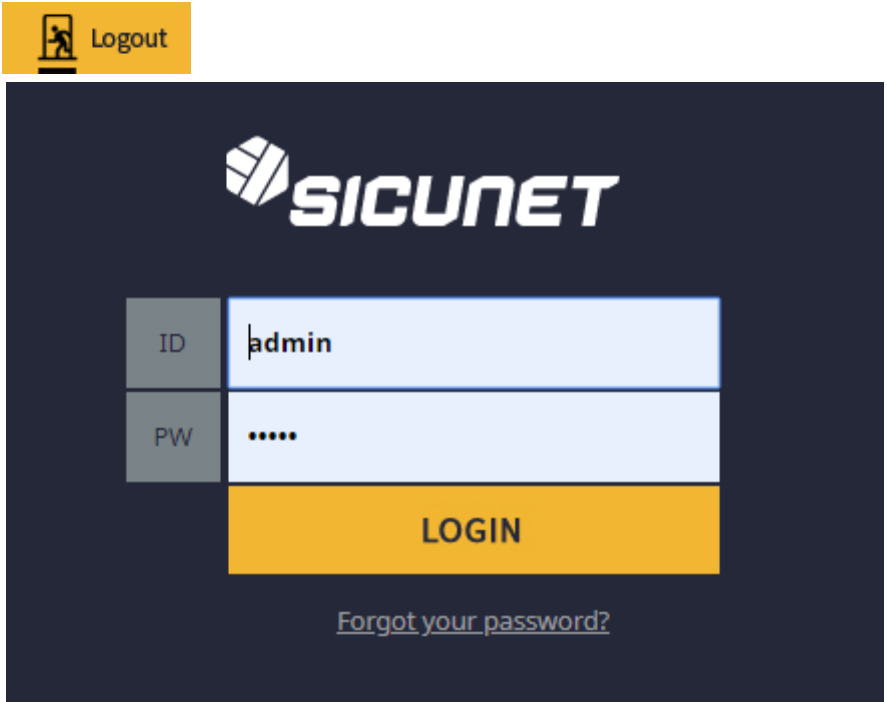

- 1. When ready to exit, click **Logout**.
- 2. The Controller will logout the user and return to the Login screen.

# 4. Using the Wizard

The *Wizard* allows the user to configure the basic settings of the system. Advance through each setting by clicking the **Next** button. The Wizard will launch automatically the first time the system is run. Visit the Wizard at any time by clicking the icon in the lower left corner of the window.

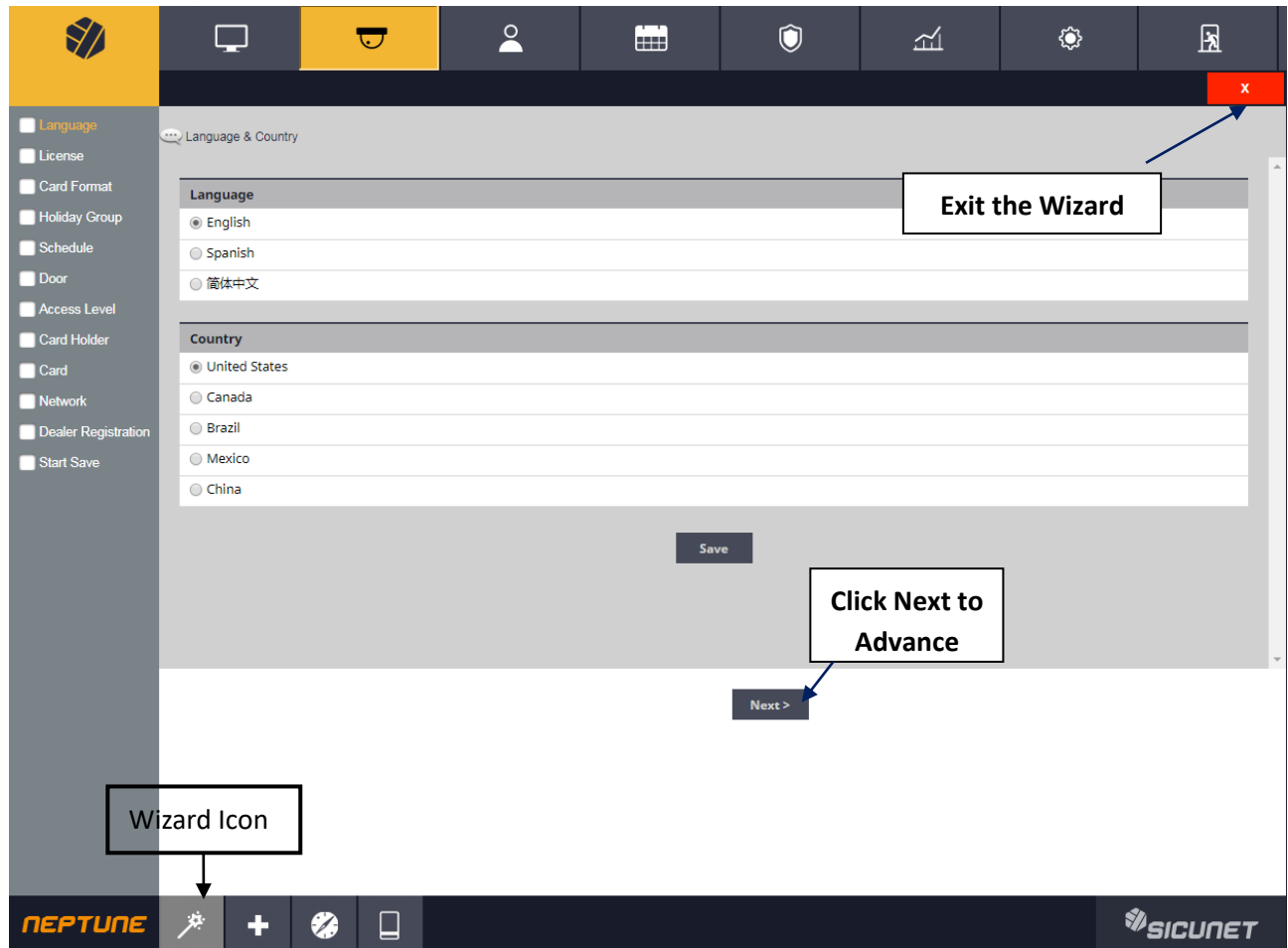

✓ *NOTE: When programming various elements of the system, do not use the same name for multiple items (e.g., use Door 1, Door 2, etc.).*

✓ *NOTE: Do not use special characters (<>?{})(\*&%#@^{ \|/).*

#### **Language** 英

Use *Language* to select the country and language where the system will be located. Click **Next** to advance.

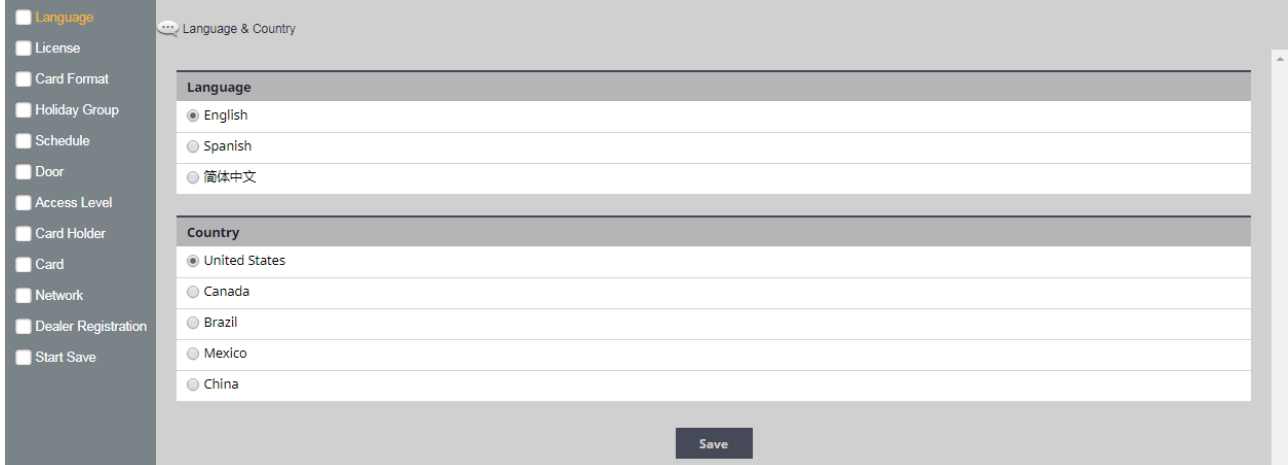

# **License**

*License* displays the basic system information of the Controller. Please print the **License Key** for future needs or in case of a factory default. Click **Next**.

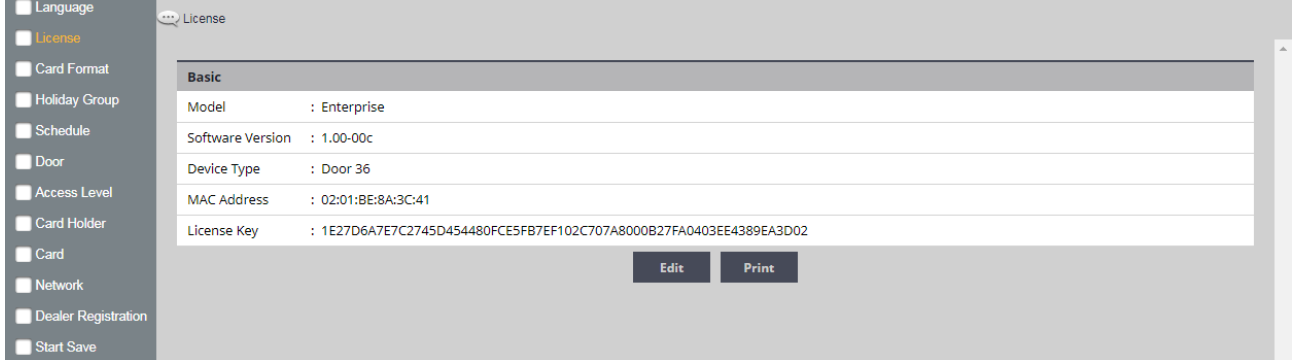

#### $\tilde{\mathcal{R}}$ **Card Format**

*Card Format* displays the default card formats of the system. The system includes several pre-configured card formats. If the desired card format is listed, click **Next** to advance to the next Wizard item. If the desired card format is not listed, click **New** to enter the format information and click **Add**. ✓ *NOTE: It is recommended to delete card formats that are not in use.*

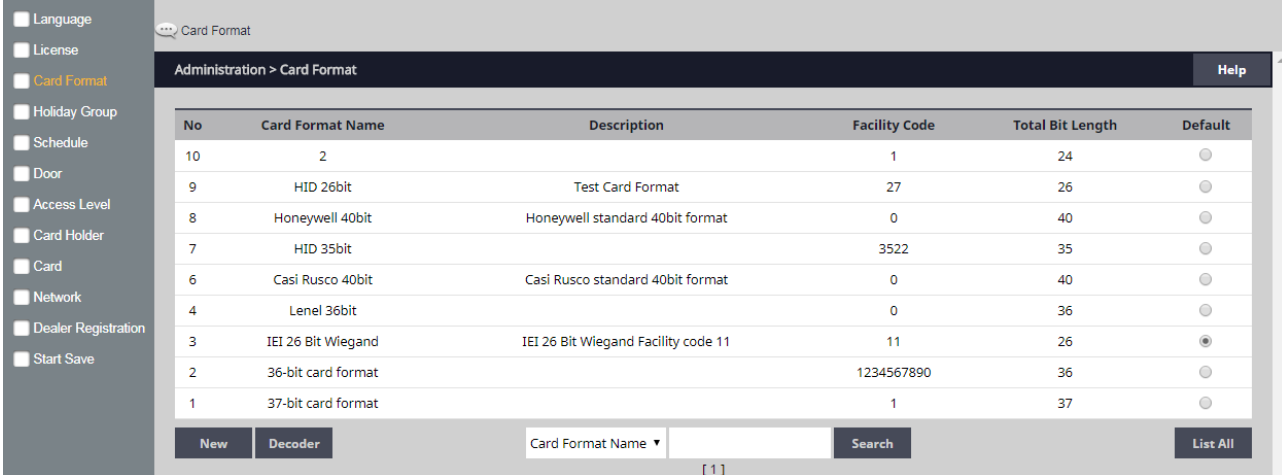

#### **Using the Decoder**

If the desired card format is not listed as a default format, the Decoder can be utilized to auto scan and detect the card format.

- 1. Click **Decoder**.
- 2. Select the door where the card will be auto scanned.
- 3. Click **Card Scan** and present the card (or multiple cards) to the reader.
- 4. The new card format will populate the data fields.
- 5. Click **Add** to save the new format.

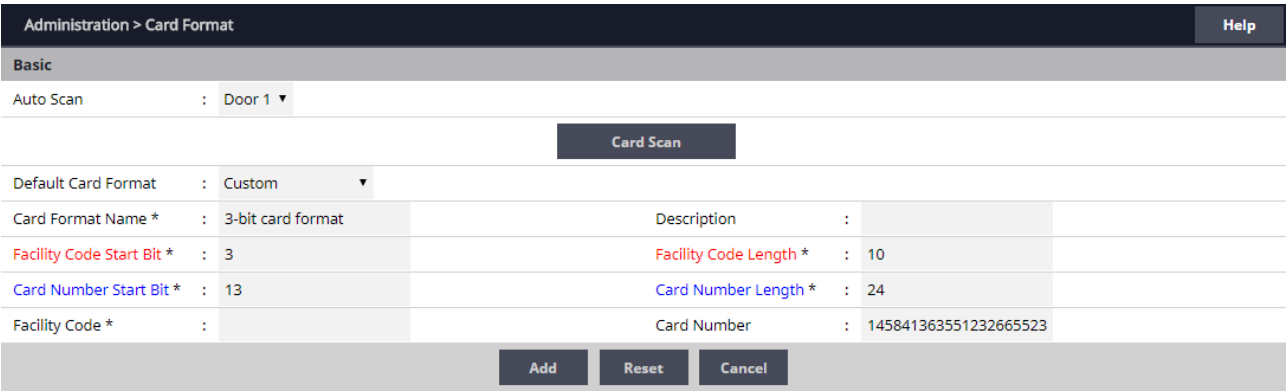

#### $\tilde{\mathcal{R}}$ **Holiday Group**

Use *Holiday Groups* to define days and times during the year when holiday hours are used. When the holiday starts, the Controller switches from regular hours to holiday hours. When the holiday ends, the regular hours resume. You can assign four holiday groups with up to 30 holidays total among the groups. A holiday can include any number of consecutive days within the same calendar year. The Controller has pre-configured holiday groups based upon the country you selected in the *Language* section of the Wizard. The holiday groups are pre-configured through 2021 for quick set-up.

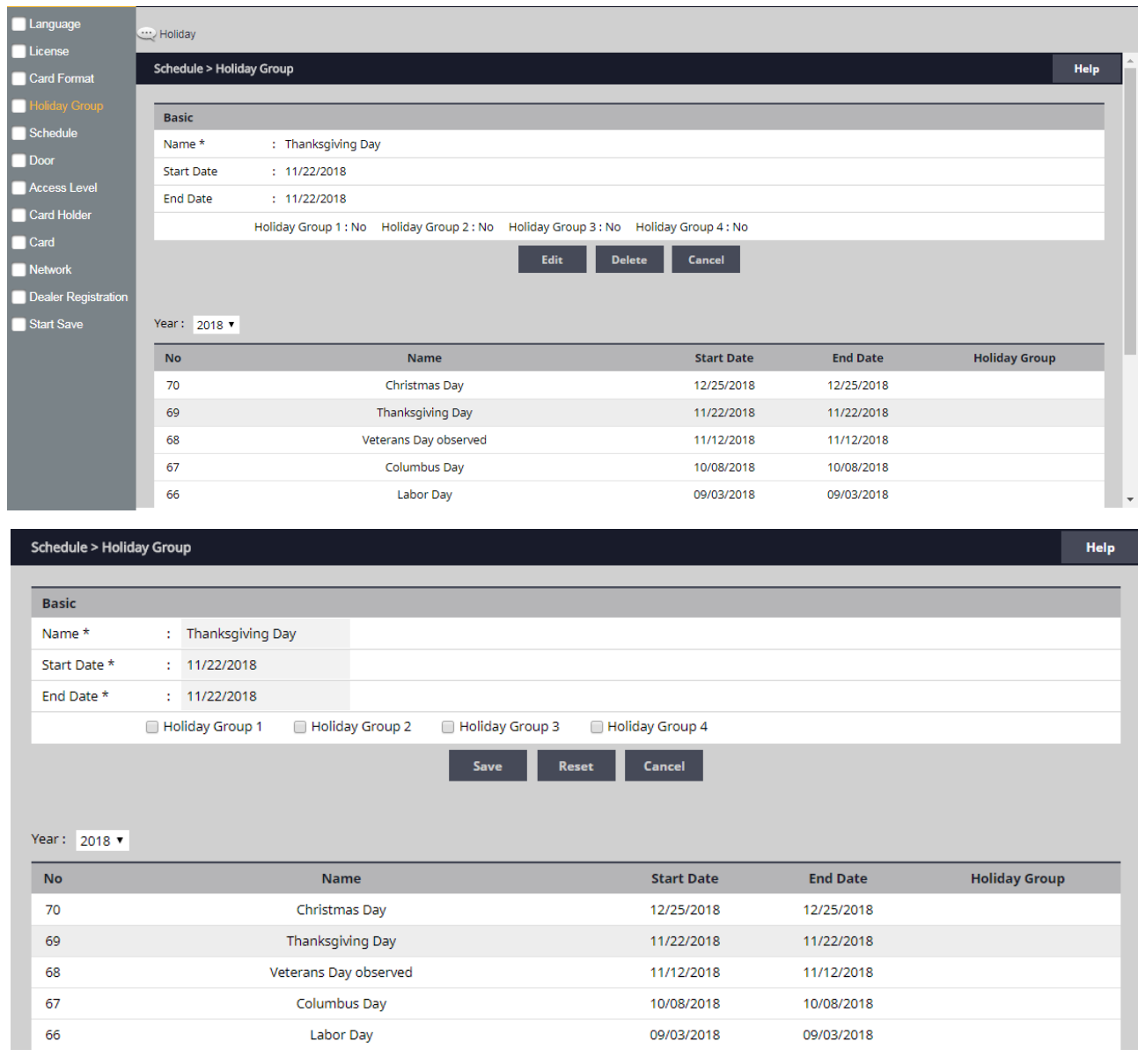

## **Editing a Holiday**

- 1. Select the desired holiday and click **Edit**.
- 2. Change the start date and end date to the desired date.
- 3. Rename the holiday (it is recommended that pre-configured holidays be renamed when edited).
- 4. Click **Save**.

#### **Deleting a Holiday**

- 1. Highlight the holiday to be deleted.
- 2. Click **Delete**. A confirmation box will appear.
- 3. Click **OK** to confirm.

#### **Adding a Holiday**

- 1. Click **New** and enter the desired name, start date and end date.
- 2. Select the desired holiday group for the new holiday.
- 3. Click **Add** to save the new holiday.

#### **Schedule** 英

A *Schedule* is a combination of a time interval and one or more days of the week. Use schedules to identify the hours and days when inputs, outputs or door access are in operation. Assign holiday groups to the schedule to control when operations occur on holidays. There is one default time schedule of *Always*, which is defined as 00:00-23:59, seven days per week.

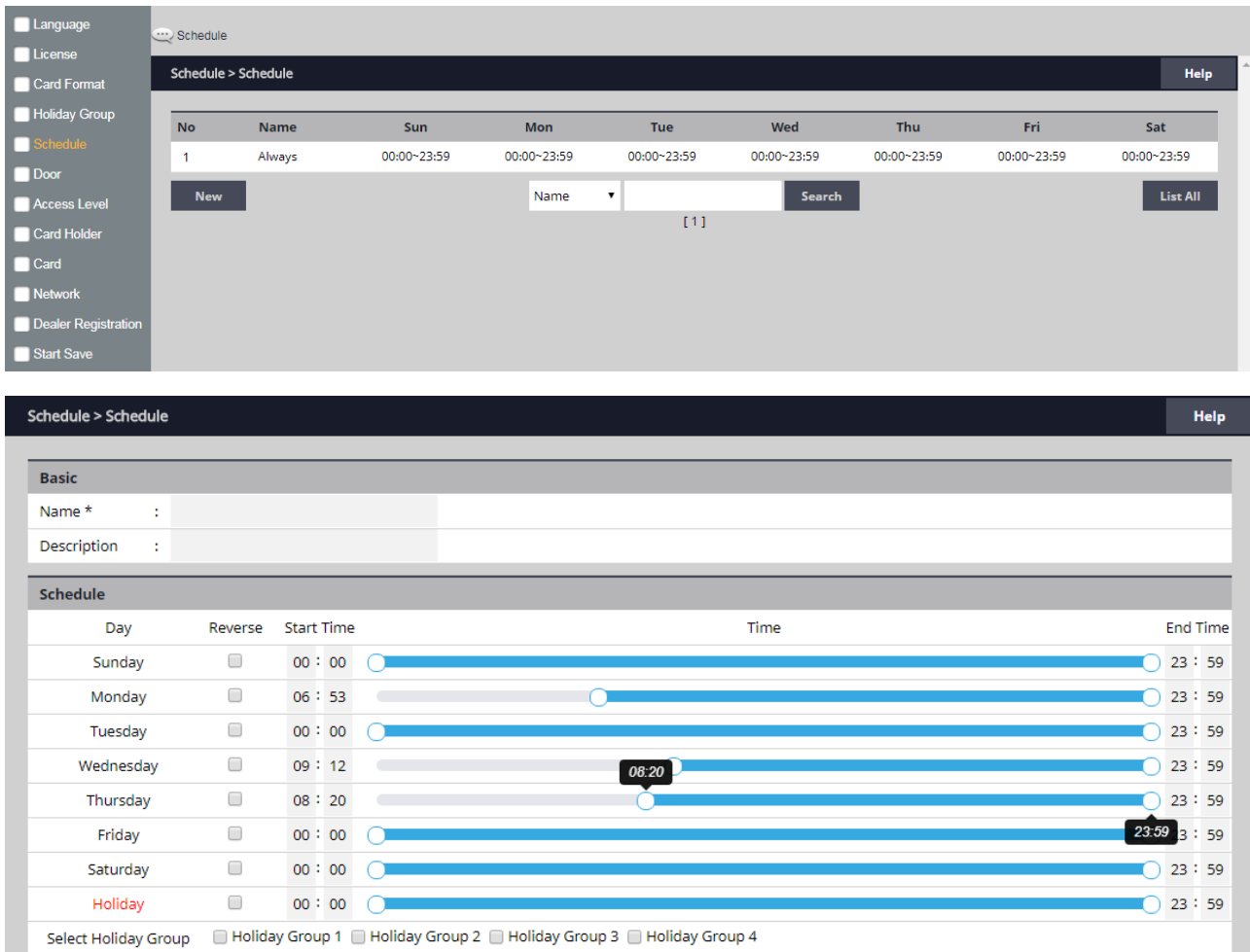

# **Adding a Schedule**

- 1. Click **New**.
- 2. Enter the desired name and description (optional) for the schedule.
- 3. Adjust the sliders for the **Start Time** and **End Time** on days when the schedule is to be active.(Collapse slider for no access on that day.)
- 4. (Optional) Select a holiday group to allow access on the holidays in the group. If a holiday group is selected, identify a start and end time for holiday access.
- 5. Click **Add** to save the new schedule.
- ✓ *Note: To create a schedule with a "Midnight Crossing" (e.g., 16:00 to00:30) click Reverse.*

# **Deleting a Schedule**

- 1. Select the schedule to be deleted.
- 2. The schedule will appear. Scroll to the bottom of the page and click **Delete**.
- 3. Click **OK** to confirm the deletion.

#### **Editing a Schedule**

- 1. Select the schedule to be edited and click **Edit**.
- 2. Perform the desired changes to the name, description and time intervals.
- 3. Scroll down and click **Save** to save the changes.

#### グ **Door**

Displays the *Doors* that are assigned to the system. Click on the door name to view or edit each door.

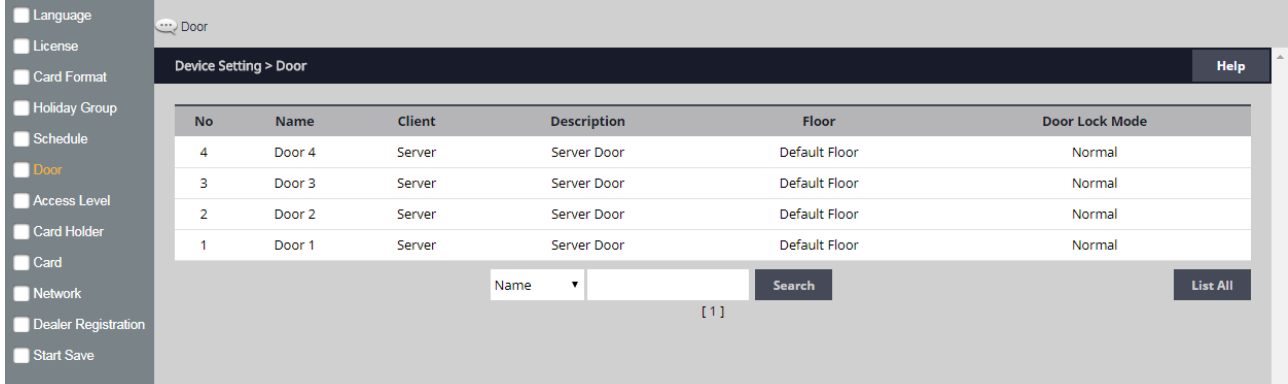

#### **Editing a Door**

Select the desired door. Scroll to the bottom of the page and click **Edit**.

#### **After making any edits, be sure to click Save at the bottom of the page.**

#### **Basic**

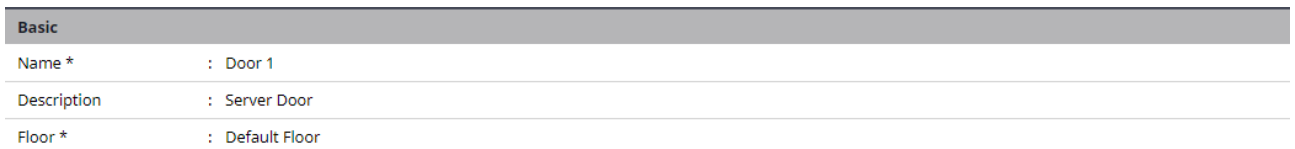

1. Enter the desired **Name** and **Description** (optional) for the door.

2. For multi-floor installations, select the **Floor**.

#### **Reader**

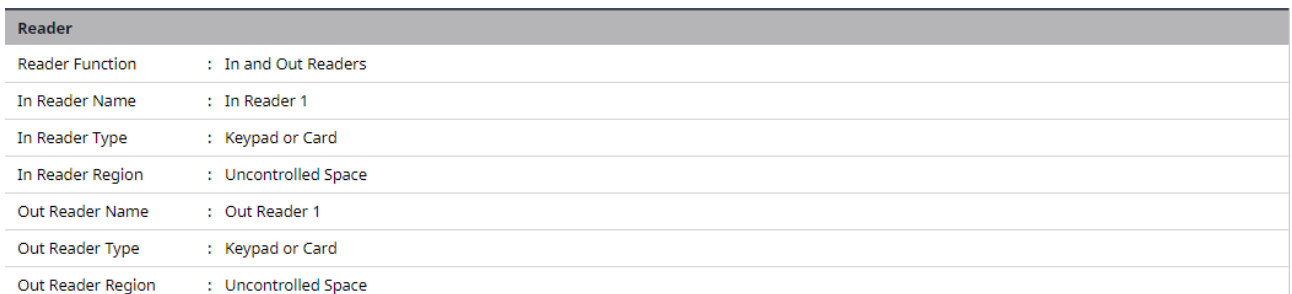

1. In the **Reader** section, select the settings for the door's reader.

#### **Door Contact**

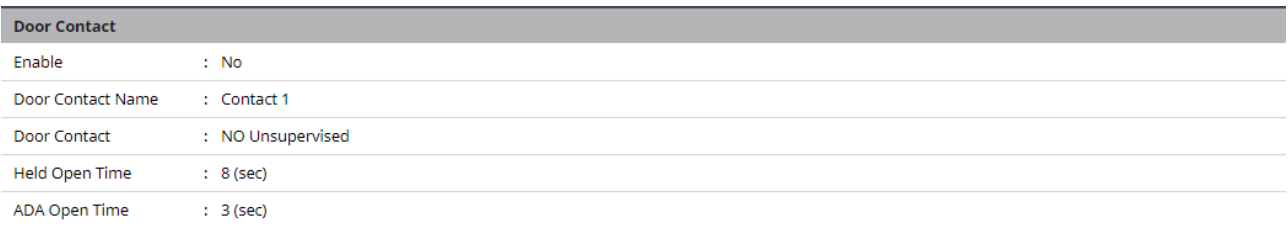

1. In the **Door Contact** section, check the Enable checkbox if a door contact is used.

- 2. **Name** the door contact and select its type.
- 3. Adjust the **Held Open Time**, which is the length of time the door can be open following a valid access request.
- 4. The **ADA Open Time** is an additional time added to the Held Open Time.

#### **Rex**

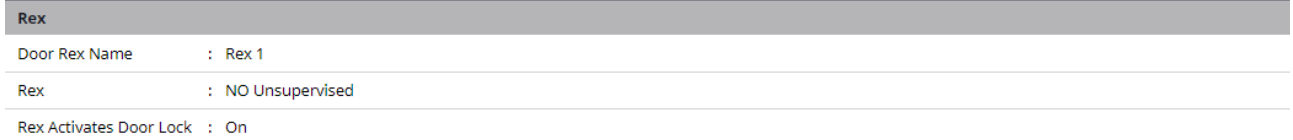

- 1. Enter the **Door Rex Name** for the door's request to exit switch.
- 2. Select the type of **Rex** switch.
- 3. Check the **Rex Activates Door Lock** checkbox to have the Rex activate the door's lock.

#### **Door Lock Mode**

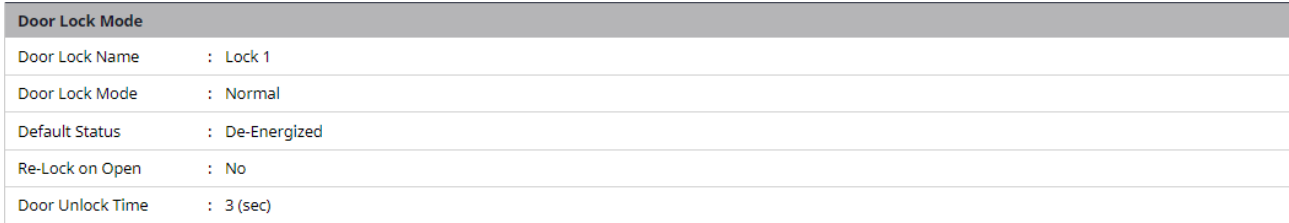

- 1. Choose a **Door Lock Name** to name the lock for logging.
- 2. Configure **Door Lock Mode** as follows:

**· Normal:** Lock activates in response to a valid access request and REX unlocks door for exit.

- **· Locked:** Does NOT grant access in response to REX, card or code.
- **· Locked w/REX:** Remains in locked mode, ONLY REX will activate lock.
- **· Unlocked:** Door will remain unlocked at ALL times.
- **· Man-Trap:** Sets the door lock for use in conjunction with another door to create a man-trap passage. A Man-Trap will only allow one door to be opened if the other door is locked. When Man-Trap is selected, **Man-Trap Mode** options appear:
- **· Unlock:** No security on Entry or Exit.
- **· Secure Entry/Free Egress:** Two options, both options use card access to enter the Exterior Door. Option 1 allows free exit through the exterior door; Option 2 requires card access to exit through the exterior door.
- **· Restricted Entry and Exit:** Four options, all options use card access to enter the Exterior Door. Option 1 allows free exit through the exterior door; Option 2 requires card access to exit through the interior door, Option 3requires card access to exit through the exterior door. Option 4 requires card access to exit through either door.
- **· Pair Door:** Select the second Man-Trap door that is closest to the secured area.

3. Select the Door's **Default Status**. This setting will be determined by the lock type (energized or de-energized).

4. Assign **Re-Lock on Open** if desired. This will re-lock the door immediately upon opening the door.

5. Adjust **Door Unlock Time** if desired. This is the length of time the door relay is active after a valid access request.

#### **Door Status Alarm Output**

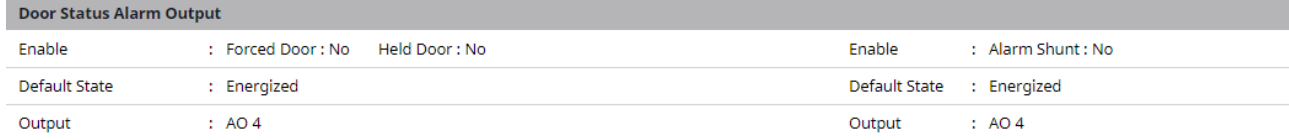

Sets the actions of a door contact on the door. The door contact must be enabled to use these functions.

1. Check **Forced Door** to trigger the door alarm output if the door opens, but no access was granted.

- 2. Check **Held Door** to trigger the door alarm output if the door is held open longer than the **Held Open Time**.
- 3. Select Energized or De-energized for the **Default State** of the Door Status Alarm Output.

4. Select an **Output** to use for the Door Status Alarm Output.

- 5. Click to enable an **Alarm Shunt** output to operate when access is granted to the secured door.
- 6. Select Energized or De-energized for the **Default State** of the Alarm Shunt Output.
- 7. Select an **Output** to use for the Alarm Shunt Output.

# **Threat Level**

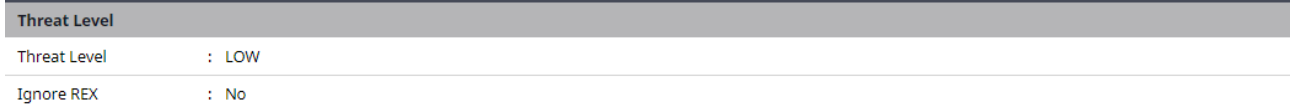

1. Select the highest **Threat Level** allowed before the door will automatically lock.

✓ *Note: An unlocked door will lock if the System Threat Level is greater than the Door Threat Level; including doors that are unlocked by schedule.*

✓ *Note: The Dashboard M-Unlock and E-Unlock may be used to unlock a door that has been locked due to elevated system Threat Level.*

2. Check **Ignore REX** to ignore input from a Rex button if the current System Threat Level is higher than the Door Threat Level.

#### **Anti-Passback**

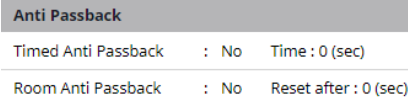

1. Check to enable **Timed AntiPassback**. Select a time in seconds to disable a credential after it has been used to grant access.

2. Check to enable **Room Anti Passback**. Select a time in seconds to disable access to a room after access has been granted to the room.

#### **First Man In Rule**

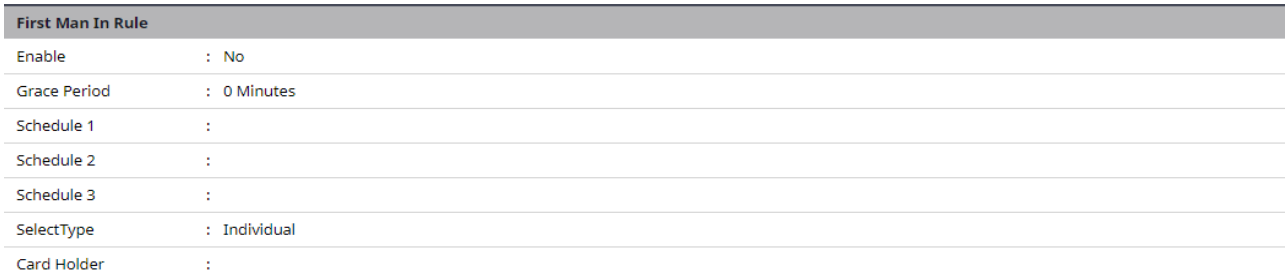

First Man in Rule unlocks a door when first Card Holder enters.

1. Check **Enable** to use a First Man In Rule.

2. Select a **Grace Period** to allow the selected first man Card Holder(s) access minutes before a scheduled start time.

3. Select up to three time **Schedules** for the rule to be active.

4. Select the **Type** of Card Holders (individual or group).

5. Search or choose **Card Holder**(s) or **Groups** for the rule. Use the arrows to move the name(s) in and out.

## **Manager In Rule**

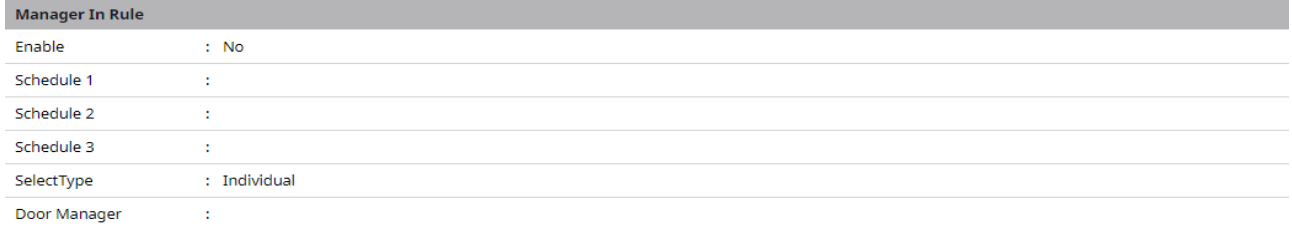

With Manager in Rule enabled, if a Card Holder designated as a Door Manager has not entered the system within a specific time period, the door will not unlock.

- 1. Check **Enable** to use the Manager In Rule.
- 2. Select up to three time **Schedules** for the rule to be active.
- 3. Select the **Type** of Card Holders (individual or group).
- 4. Search or choose Card **Holder**(s) or **Groups** for the rule. Use the arrows to move the name(s) in and out.

## **Two Man Rule**

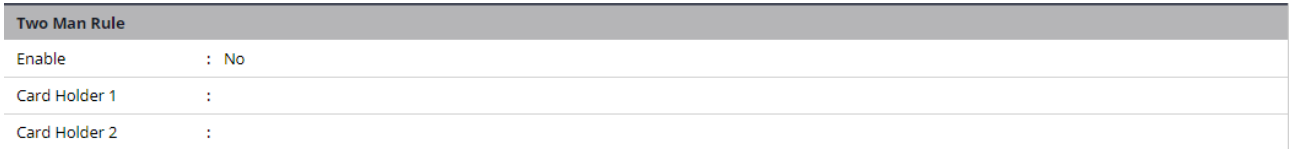

With Two Man Rule enabled, two Card Holders must present credentials at the same time in order to unlock the door. Credentials must be presented in the proper sequence (Card Holder 1 then Card Holder 2), or access will be denied.

1. Check **Enable** to use the Two Man Rule.

- 2. Enter a **Time** in seconds allowed for the second Card Holder to present their credentials.
- 3. Search or choose **Card Holder 1** for the rule. Use the arrows to move the name(s) in and out.
- 4. Search or choose **Card Holder 2** for the rule. Use the arrows to move the name(s) in and out.

#### **Saving Changes**

After making any edits, be sure to click **Save** at the bottom of the page.

#### **Access Levels** 产

An Access Level establishes which doors the Card Holder can access and when they are allowed to access them. Access Levels are comprised of a time schedule and door(s).

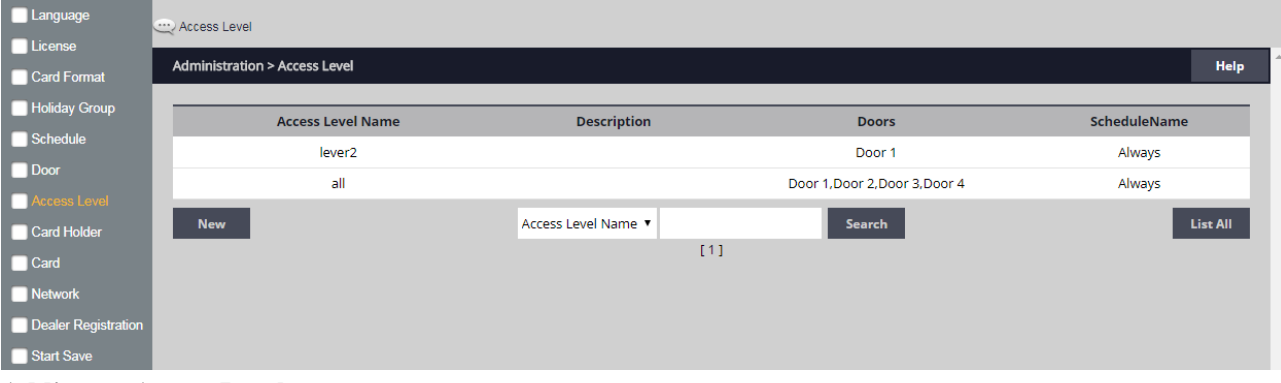

# **Adding an Access Level**

- 1. Click **New**.
- 2. Enter the Access Level name.
- 3. Assign a time schedule to the Access Level by choosing it from the drop-down menu.

4. For **Door List** select the desired doors (or use the search icon to find a specific door) and click the right arrow to move the doors to the field on the right.

5. Click **Add** to save the changes.

# **Card Holder**

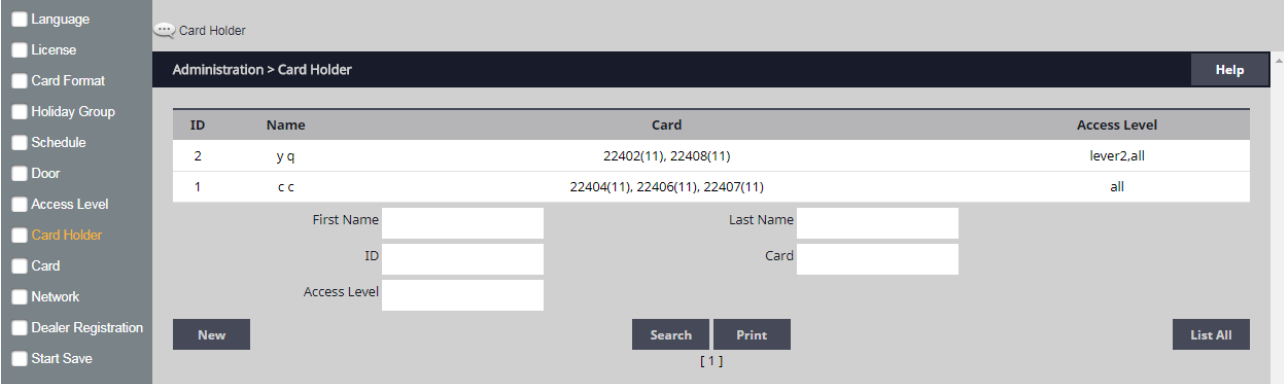

# **To Add a Card Holder**

Individuals who enter the facility are entered in the system as *Card Holders*.
# **Creating a Card Holder**

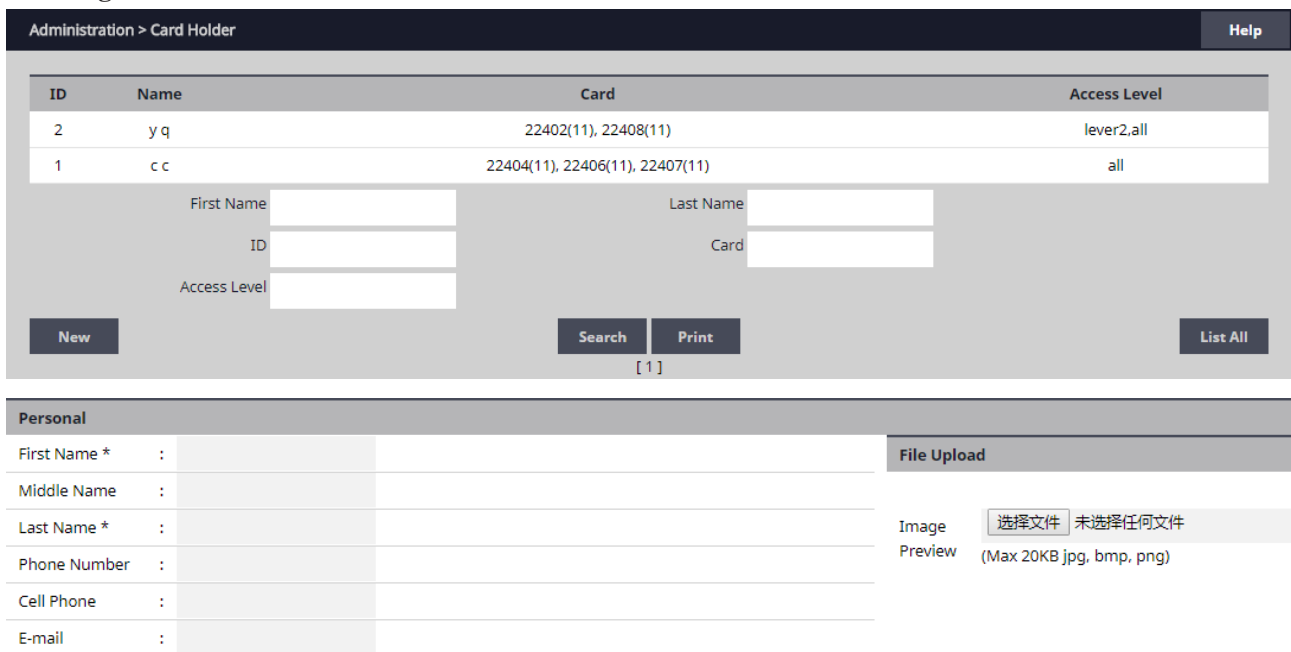

1. Click **New**.

2. Enter the name and contact information of the Card Holder.

3. Under **File Upload**, click **Snapshot** to take a picture from an attached USB camera or click **Browse** to select a file to assign an image to the Card Holder for identification purposes.

✓ *NOTE: Picture files can be 20 Kb maximum. JPG, BMP, or PNG formats.*

#### **Card Holder Options**

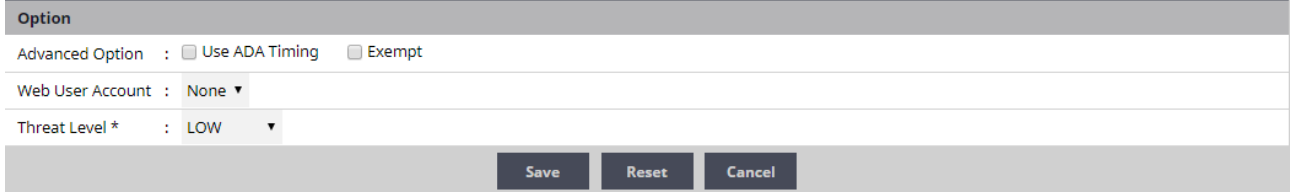

1. Select **ADA Timing** for extended timing for the door relay.

2. Select **Exempt** to allow the Card Holder to bypass Anti-Passback rules (except occupancy rules) if the Card Holder is allowed access to the region.

3. Select a **Web User Account** to give the Card Holder operator privileges to the server software.

4. Choose the highest **Threat Level** that the Card Holder will be allowed access.

✓ *NOTE: A Card Holder cannot access a door if either the Door Threat Level or the System Threat Level is greater than the Card Holder Threat Level.*

5. Click **Save**.

### **Assigning a Card to an Existing Card Holder**

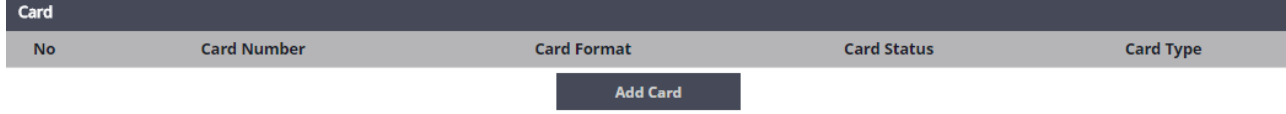

1. Select the Card Holder from the main window.

2. Click **Add Card**.

#### **Card Format**

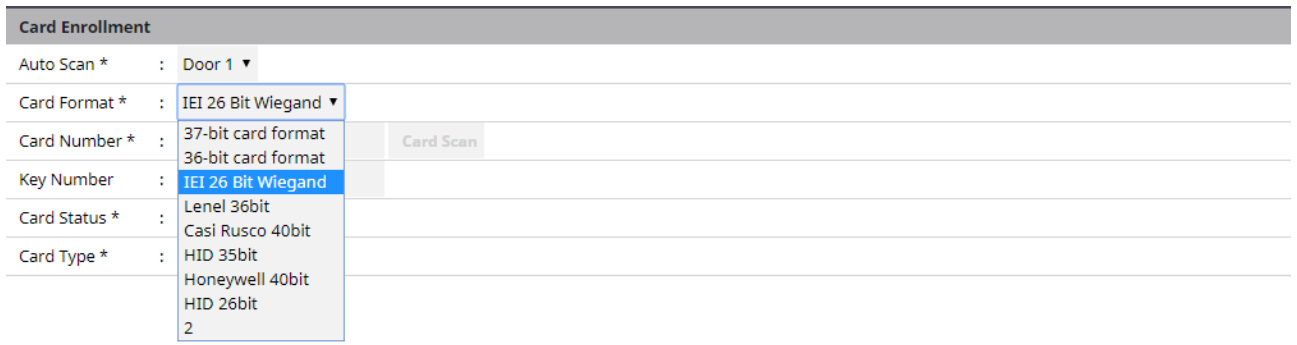

3. Select the appropriate card format from the drop-down field.

# **Card Number**

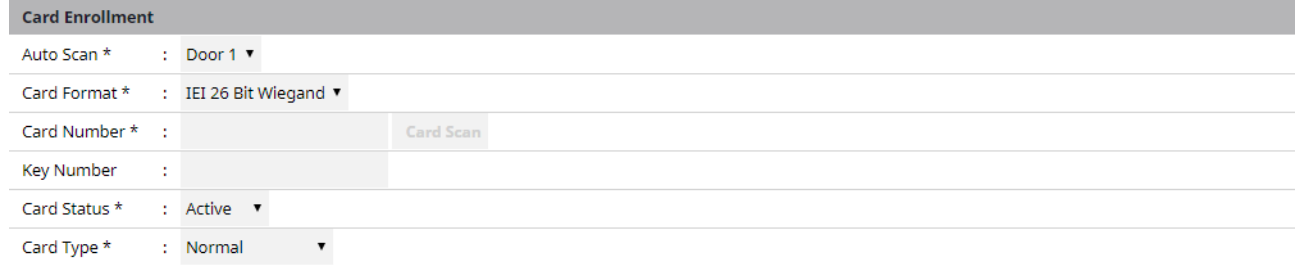

4. Enter the **Card Number**, or use the Auto Scan feature.

#### **Auto Scan**

5. Choose the **Auto Scan** door reader where the card will be presented.

✓ *NOTE: Card scanner can only be used with doors 1 - 4.*

6. Click **Card Scan** and present the card to the reader. The new card number will populate the data field.

#### **Card Status**

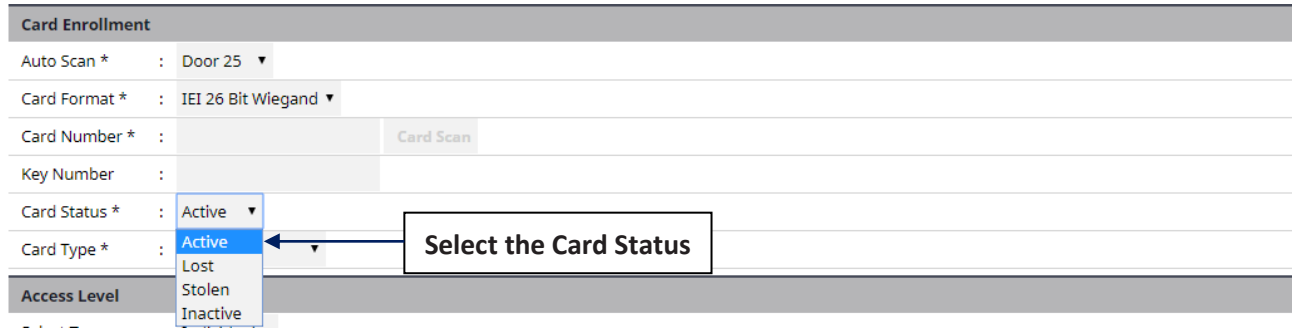

7. Select the card's current status.

# **Card Type**

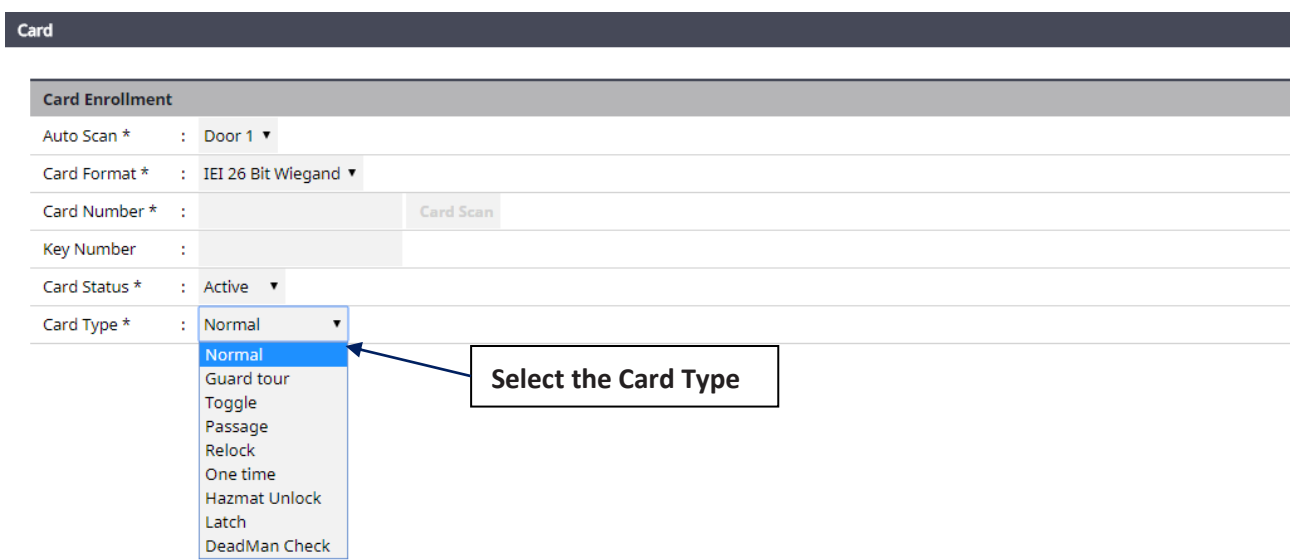

8. Select the function for the card with card type dropdown.

#### **Access Level**

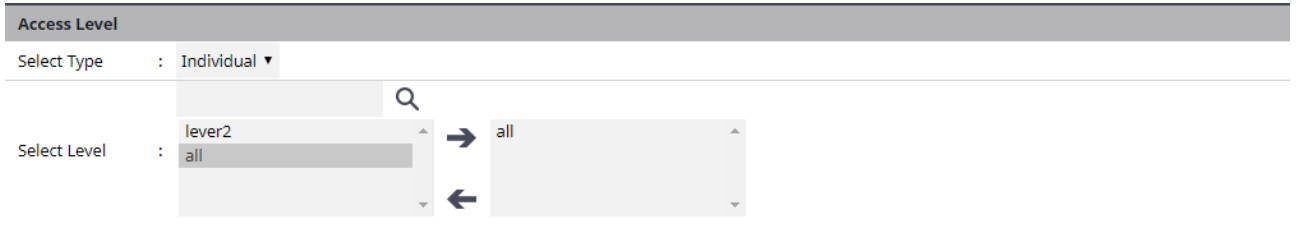

9. For **Select Type** select Individual or Group access level.

10. For **Select Level** select the desired access levels (or use the search icon to find a specific access level) and click the right arrow to move the access level to the field on the right.

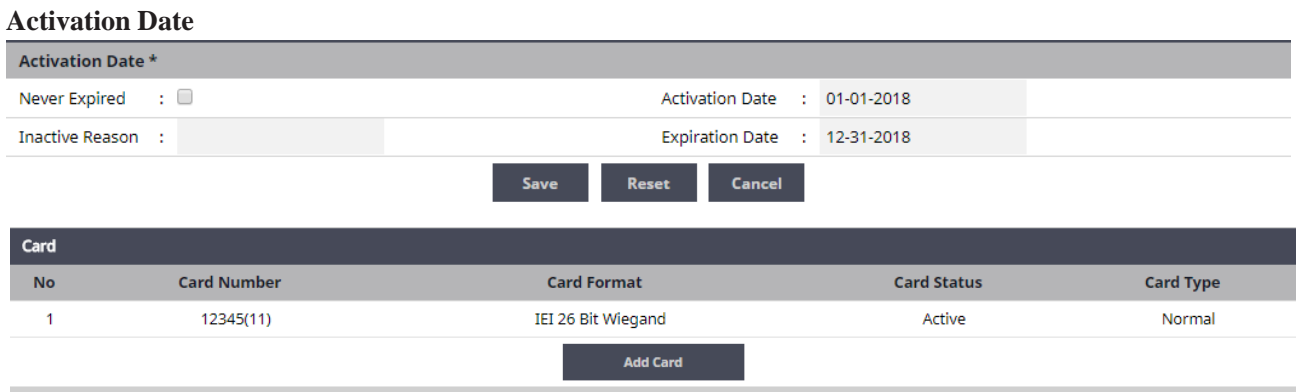

11. Choose an optional activation and expiration date for the card.

12. Click **Save** to assign the card to the Card Holder.

The added card will show on the card list for the Card Holder.

Click **Add Card** to add additional cards for the selected Card Holder.

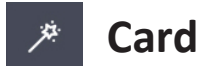

Use *Card* to enter card numbers in the database and assign the card to a Card Holder

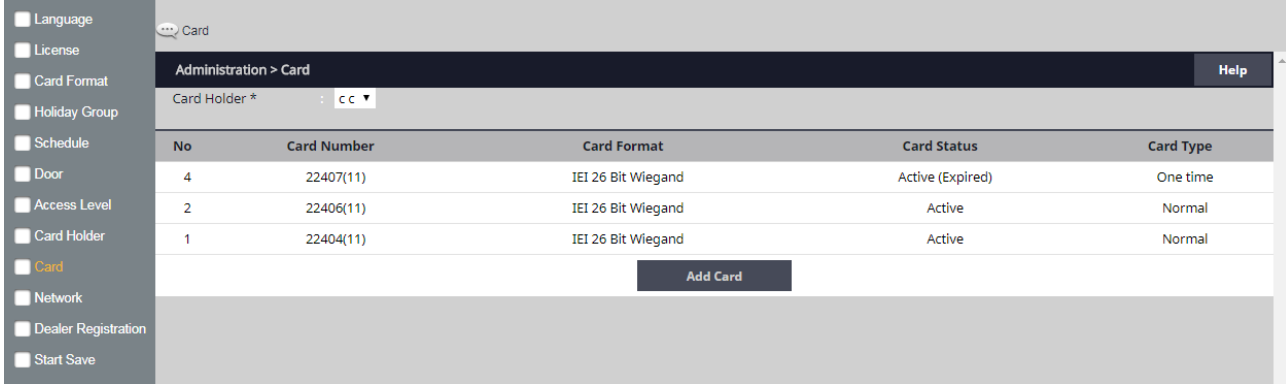

# **Assigning a Card to a Card Holder**

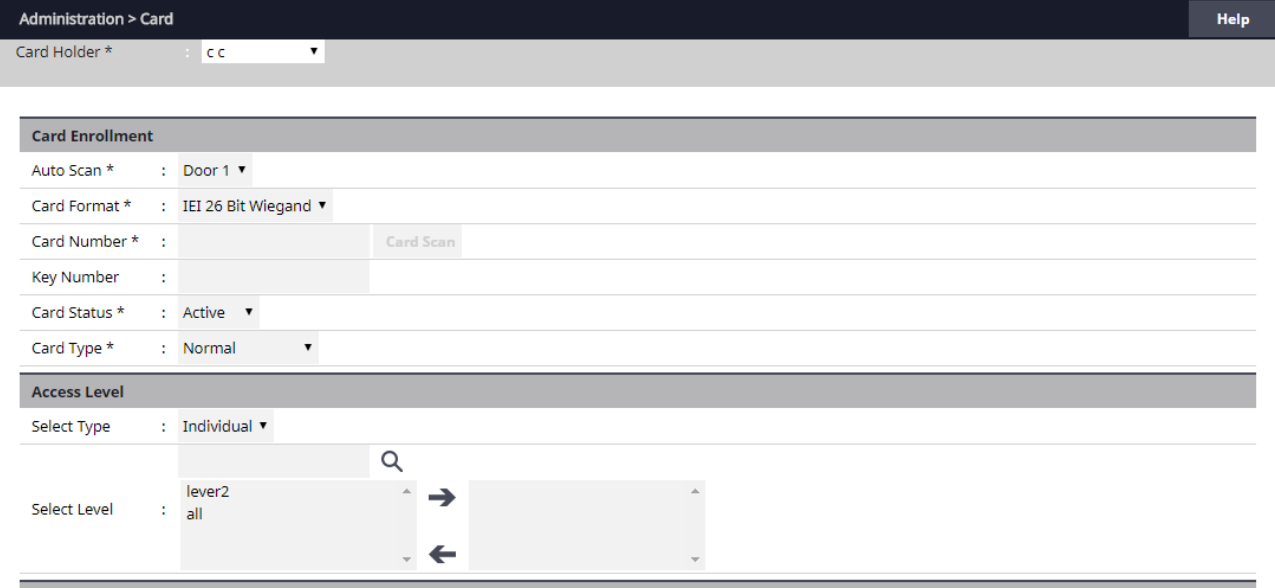

- 1. Select the Card Holder from the main window.
- 2. Click **Add Card**.
- 3. If using **Card Scan**, select the door where the card will be scanned.
- 4. Select the appropriate **Card Format** from the drop-down.
- 5. Enter the **Card Number** of the card.
- 6. If using **Card Scan**, click the button and present the card to the reader.
- The card number will populate the Card Number field.
- 7. For **Select Type** select Individual or Group access level.
- 8. For **Select Level** select the desired access levels (or use the search icon to find a specific access level) and click the right arrow to move the access level to the field on the right.
- 9. For **Activation Date**, choose an optional activation and expiration date for the card.
- 10. Click **Save** to assign the card to the Card Holder.

# **Network**

Enter the *Network* configuration information as provided by the IT administrator.

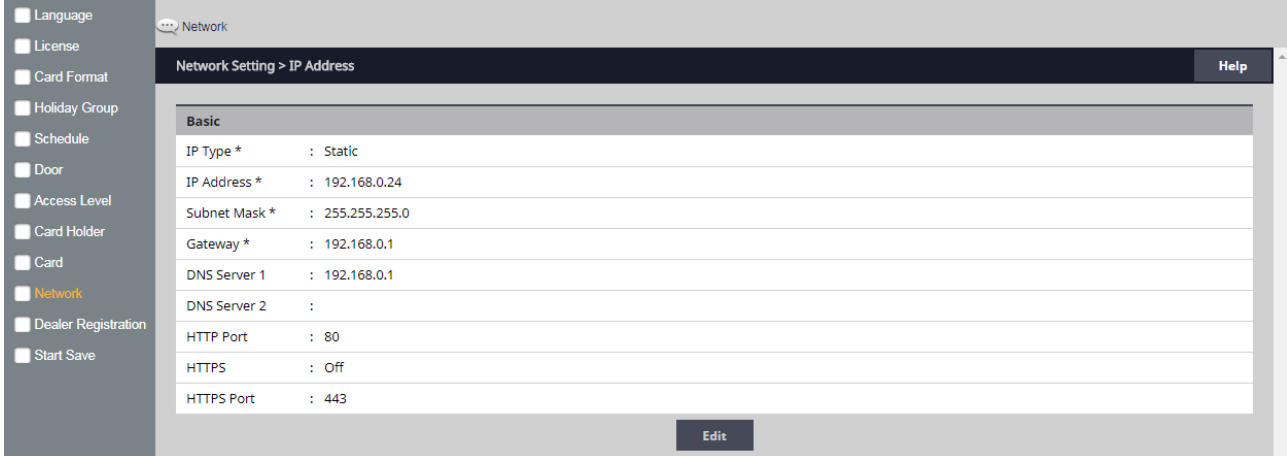

*DHCP* assigns an IP address to the Controller automatically on a network containing a DHCP Server (a router will typically have a built-in DHCP Server). When Static is selected, options IP Address, Subnet Mask, Gateway must be entered.

*DNS* is an Internet service that translates domain names into IP addresses. The IP address of a DNS is required if using NTP time server or SMTP e-mail.

# **Editing Network Settings**

1. Select **DHCP** or **Static**. (Skip to Step 5 if using DHCP).

2. Enter a static **IP Address** for the Controller to use on the LAN. The first three values must match other devices on the network (e.g., 192.1.0.x).

3. Enter the Subnet Mask address. The Subnet Mask determines the manual address mask used by the Controller (typically 255.255.255.0).

4. Set the Gateway Address to match the address of the router that connects the LAN to the Internet.

5. Enter the IP address of the DNS Server 1 (optional, use for NTP time server access or SMTP e-mail connection).

6. Enter the IP address of the DNS Server 2 (optional, use for NTP time server access or SMTP e-mail connection).

- 7. Enter the HTTP Port number for remote Web browser connection (typically 80).
- 8. Check the HTTPS checkbox if RMC is being used.
- 9. If using HTTPS, edit the port number if required (default is 443).

10. When finished entering the network settings, click **Save & Reboot**.

# **Upload cer-key**

For installations using Hyper Text Transport Protocol Secure (HTTPS) communications, the eMerge system uses a default security key and certificate. If the installations network requires a different specific security key and certificate, edit the two items.

1. Click **Upload cer-key**.

- 2. Enter the **Private Key** into the SSL Toolbox.
- 3. Enter the **Certificate** into the SSL Toolbox.
- 4. Click **Save & Reboot**.

#### **Dealer Registration** 差

*Dealer Registration* is highly recommended for maximum system support. Please fill out the required information.

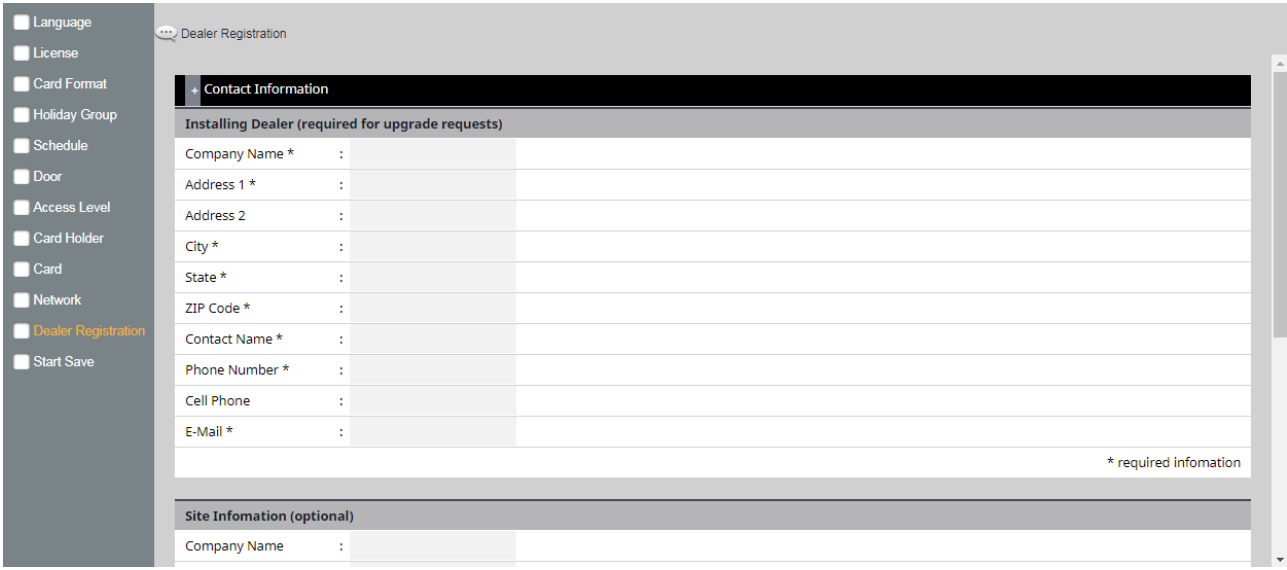

✓ *NOTE: Gateway and DNS IP addresses and SMTP must be configured to send the registration email. Refer to IP Address and SMTP to confirm these settings.*

#### **Registering the System**

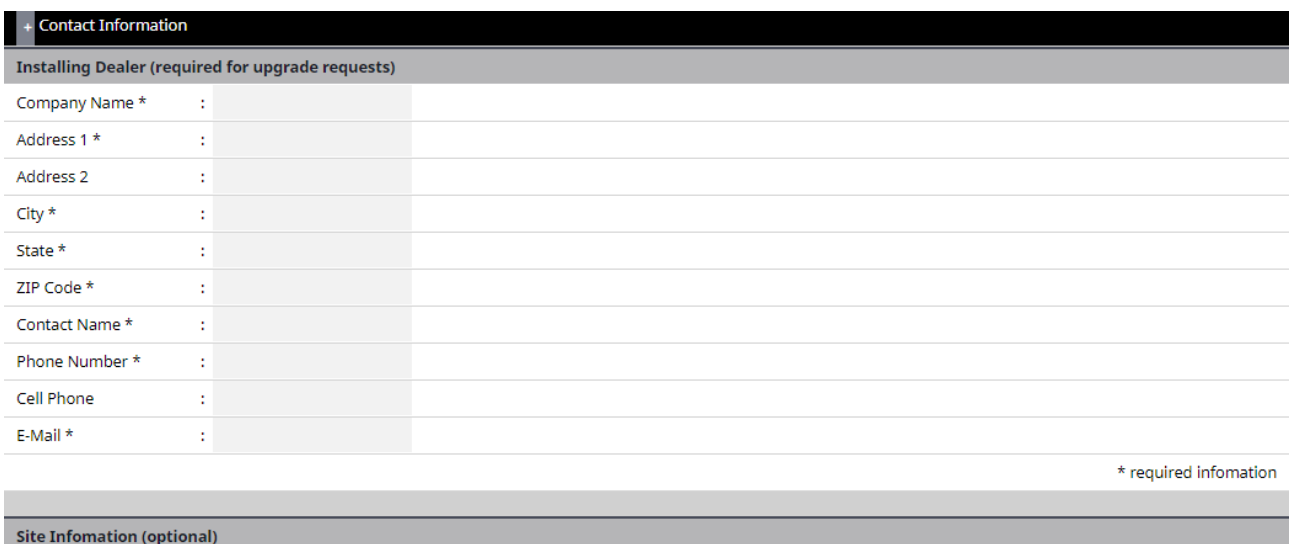

Company Name

 $\mathbb{C}$ 

- 1. Enter the **Installing Dealer** information (required for upgrade requests).
- 2. Enter the **Site Information**. This is optional, but recommended to document the site information in the system.
- 3. When finished editing, click one of the action buttons.
	- **·**The **Register** button will attempt to send an email with the information provided.
	- **·**The **Save** button will save the contact information without sending an email.
	- **·**The **Clear** button will clear the data in the form.

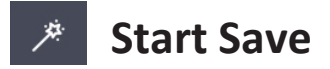

Start Save is the command to save the initial settings for the system and select which page appears on logon.

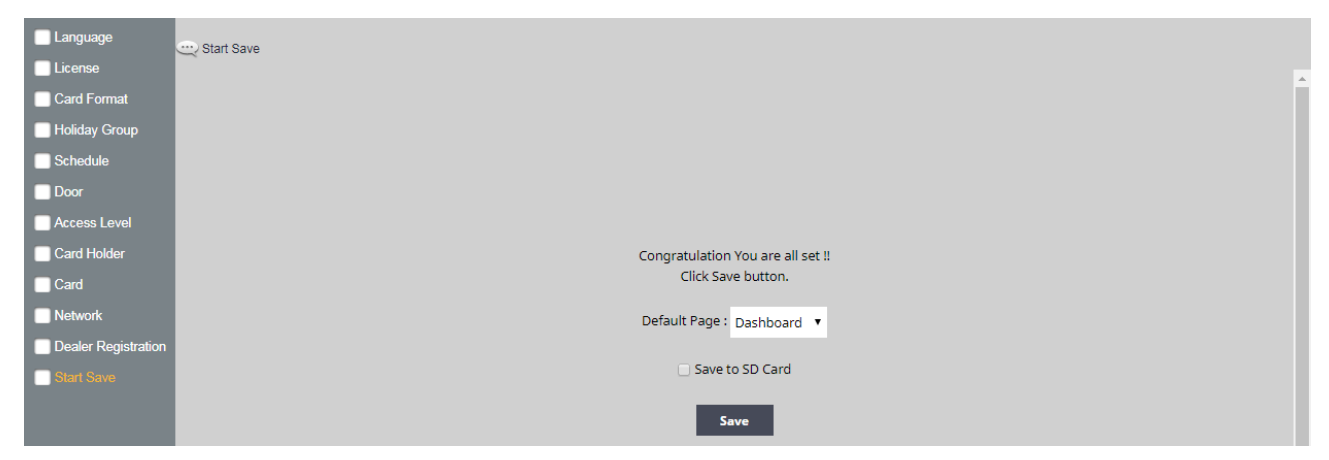

## **Editing Startup Page**

**· Default Page:** Use the dropdown selector to choose the page that the system will display upon logon.

**· Save to SD Card:** Leave this box selected to save the startup information to the SD card. Un-check to save the startup information to the Controller's memory.

# <sup>2</sup> 5. Site Map

The **Site Map** is an overview of the pages within the Controller interface. Each page listed in the site map is linked to the page it represents. This allows the user to quickly jump to any section listed in the site map.

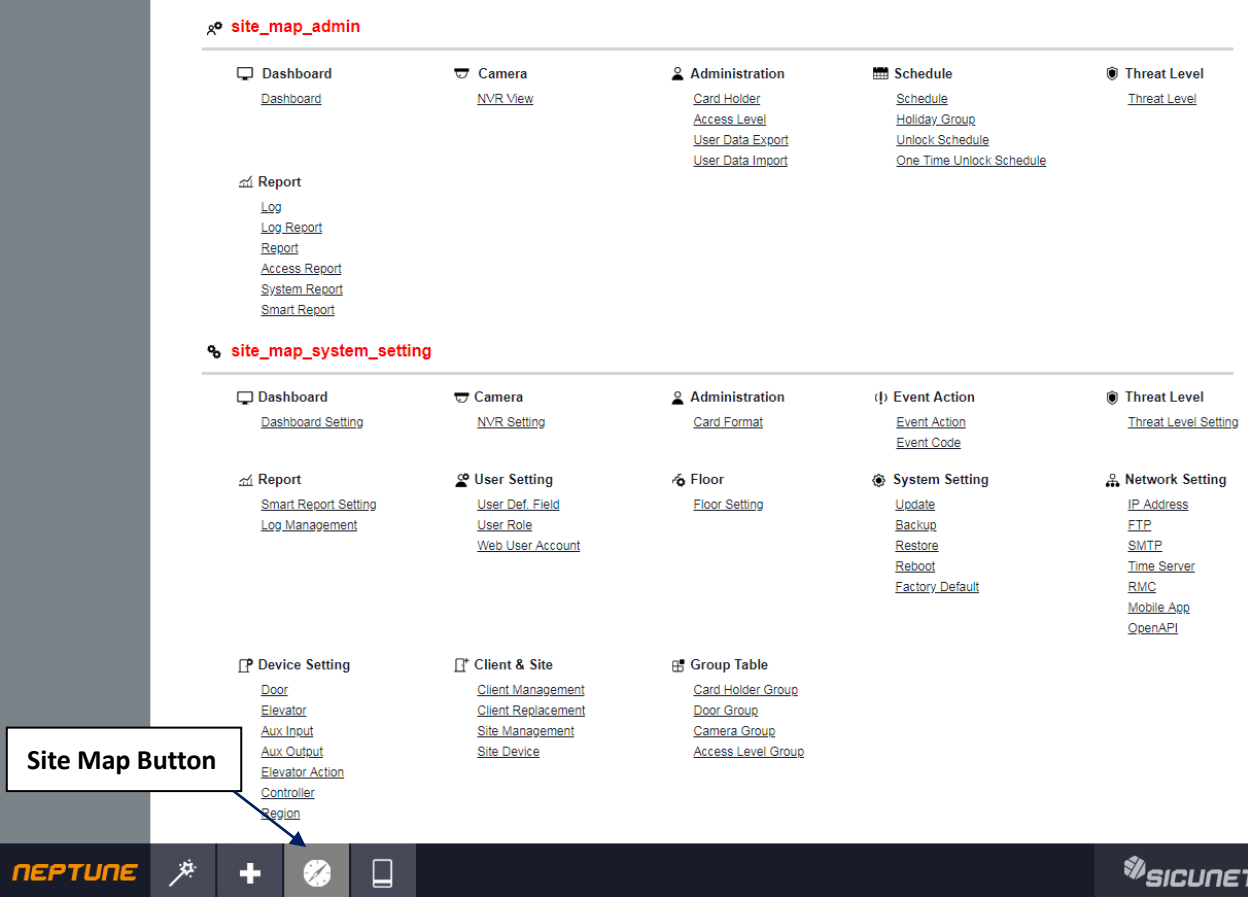

6. Lost Card

Lost Card is a utility to quickly identify the Card Holder associated with a lost card. The operator may enter any card number to view the Card Holder that is associated with the card, reset a One Time Card, or override a Violation Grace.

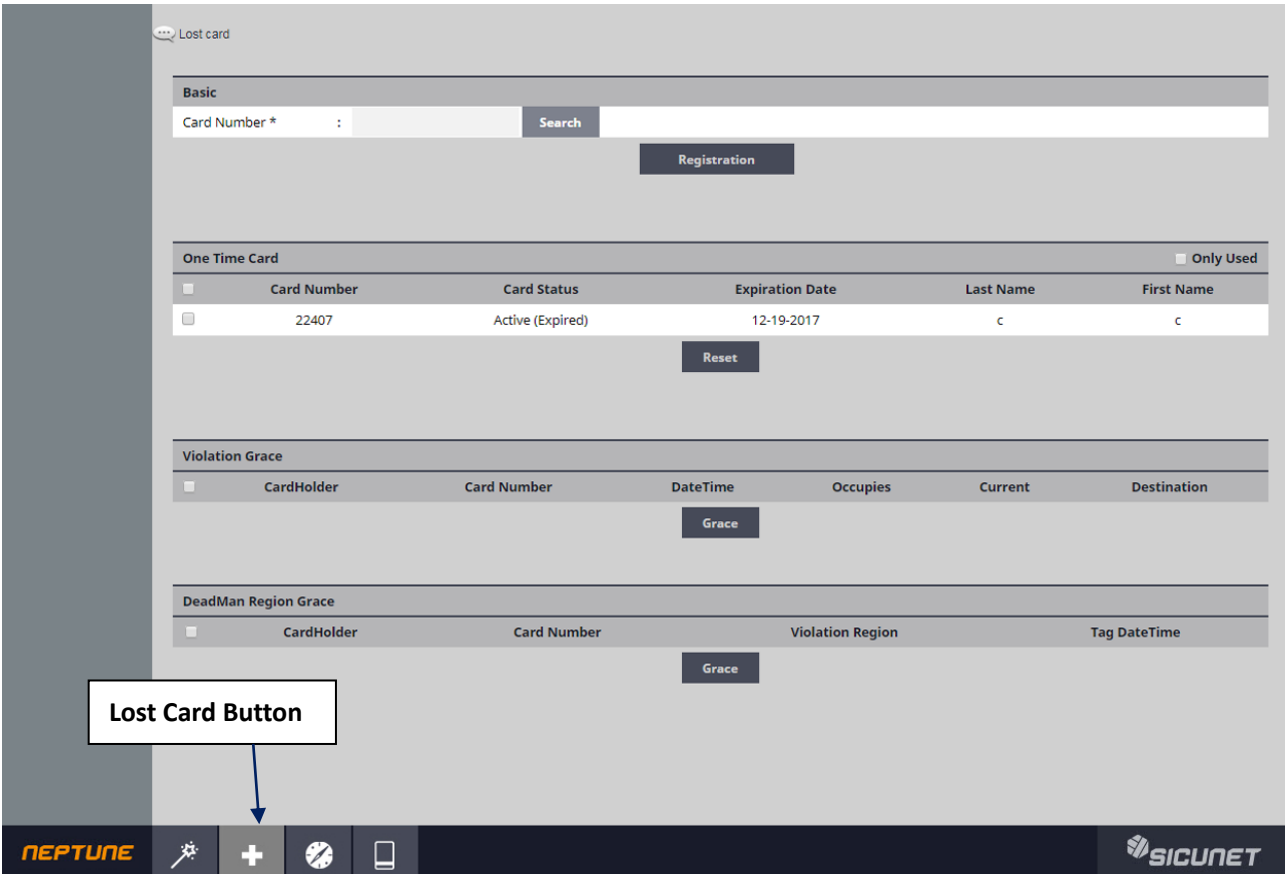

# 7. License  $\Box$

*License* display the basic system information of the Controller. Please print the License Key for future needs or in case of a factory default.

✓ *NOTE: You can use the MAC address to recover the license key for the system.* 

## **System Information**

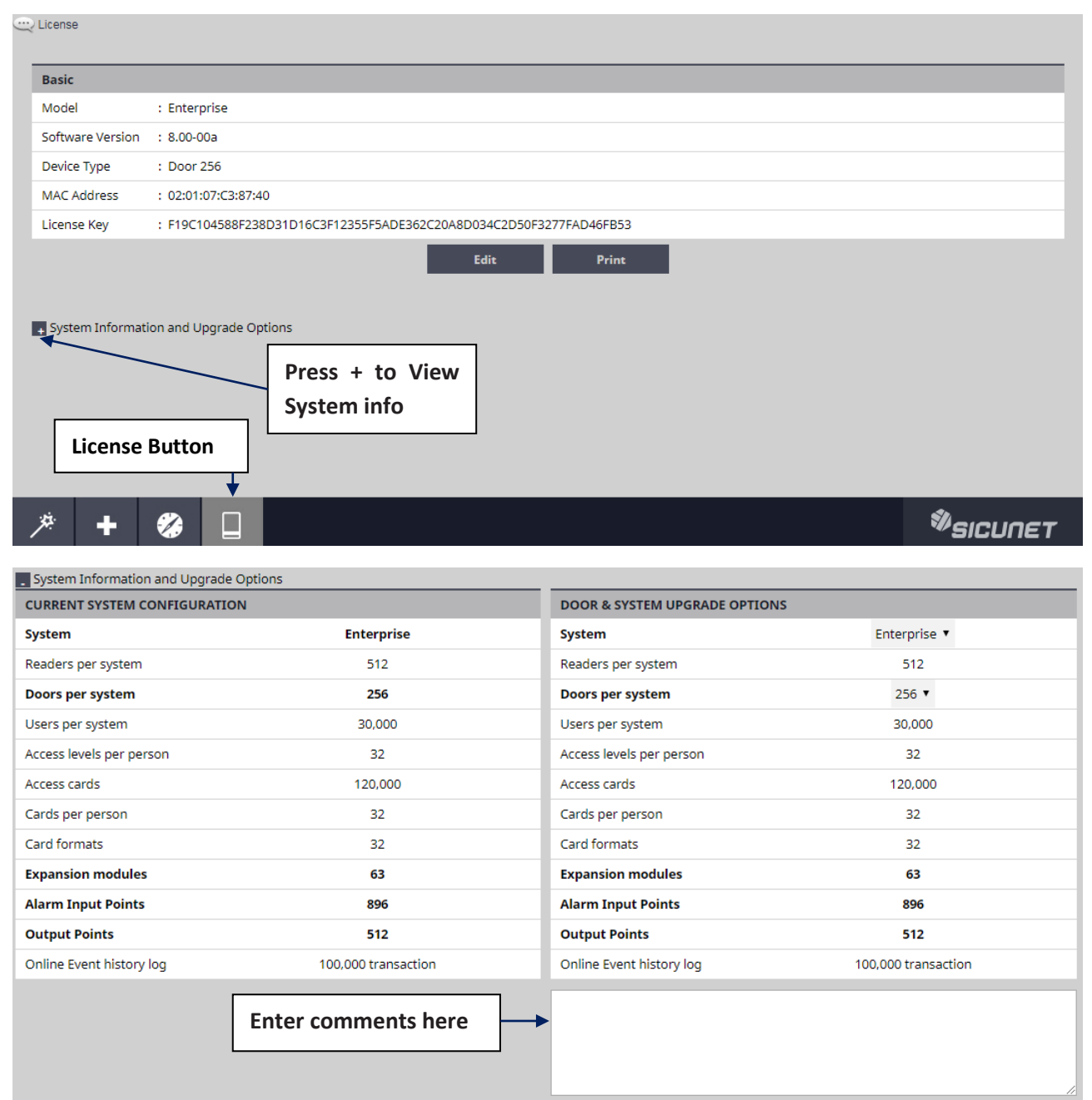

- **·**Press the **+** sign to display the system configuration information and upgrade options.
- **·**Current system information is shown on the left.
- **·**Upgrade options are shown on the right. Select options from the two dropdown boxes.
- **·**Enter any comments to send with the request in the text box.
- **·**Click **Request Upgrade** to send in an upgrade request.

# 8. End User License Agreement

IMPORTANT: THIS SOFTWARE END USER LICENSE AGREEMENT ("EULA") IS A LEGAL AGREEMENT BETWEEN YOU (EITHER AN INDIVIDUAL OR, IF PURCHASED OR OTHERWISE ACQUIRED BY OR FOR AN ENTITY, AN ENTITY) AND SICUNET INC. READ IT CAREFULLY BEFORE USING THE SOFTWARE. IT PROVIDES A LICENSE TO USE THE SOFTWARE AND CONTAINS WARRANTY INFORMATION AND LIABILITY DISCLAIMERS. BY USING THE SOFTWARE, YOU ARE CONFIRMING YOUR ACCEPTANCE OF THE SOFTWARE AND AGREEING TO BECOME BOUND BY THE TERMS OF THIS AGREEMENT. IF YOU DO NOT AGREE TO BE BOUND BY THESE TERMS, THEN. DO NOT USE THE SOFTWARE.

#### **1. Definitions**

- 1. "Product" means only the Sicunet Neptune and other Sicunet products.
- 2. "Software" means only the Sicunet software program(s) and third party software programs, in each case, provided by Sicunet in connection with the Products, and may include corresponding documentation, associated media, printed materials, and online or electronic documentation, and all updates or upgrades of the above that are provided to you.

#### **2. License Grants**

- 1. You may use the Software on an Neptune product; provided, however, that, notwithstanding anything contrary contained herein, you may not use the Software on any non- Sicunet product or device, including, but not limited to, mobile devices, internet appliances, set top boxes (STB), home automation systems or any other consumer electronics devices. You may upgrade the Software on an Sicunet Neptune product following procedures authorized by Sicunet.
- 2. You agree that Sicunet may audit your use of the Software for compliance with these terms at any time, upon reasonable notice. In the event that such audit reveals any use of the Software by you other than in full compliance with the terms of this Agreement, you shall reimburse Sicunet for all reasonable expenses related to such audit in addition to any other liabilities you may incur as a result of such non-compliance.
- 3. Your license rights under this EULA are non-exclusive.

#### **License Restrictions**

- 1. You may not make or distribute copies of the Software, or electronically transfer the Software from a Sicunet product to another Sicunet product, or to a computer or over a network.
- 2. You may not alter, merge, modify, adapt or translate the Software, or decompile, reverse engineer, disassemble, or otherwise reduce the Software to a human-perceivable form.
- 3. You may not sell, rent, lease, or sublicense the Software.
- 4. You may not modify the Software or create derivative works based upon the Software.
- 5. In the event that you fail to comply with this EULA, Sicunet may terminate the license and you must stop using this Software and stop operating the Sicunet Neptune product (with all other rights of both parties and all other provisions of this EULA surviving any such termination).
- 6. You shall not use the Software to develop any software or other technology having the same primary function as the Software, including but not limited to using the Software in any development or test procedure that seeks to develop like software or other technology, to determine communications protocols used by the Sicunet Neptune Product or to determine if such software or other technology performs in a similar manner as the Software.
- 7. You may not extract any JavaScript from the Software and use it in some other application.

#### **4. Ownership**

The foregoing license gives you limited license to use the Software. Sicunet and its licensors and suppliers retain all right, title and interest, including all copyright and intellectual property rights, in and to, the Software and all copies thereof. All rights not specifically granted in this EULA, including Federal and International Copyrights, are reserved by Sicunet and its suppliers.

#### **5. WARRANTY DISCLAIMER**

- 1. THE SOFTWARE IS PROVIDED TO YOU ON AN "AS-IS" BASIS. SICUNET PROVIDES NO TECHNICAL SUPPORT, WARRANTIES OR REMEDIES FOR THE SOFTWARE.
- 2. SICUNET AND ITS LICENSORS AND SUPPLIERS DISCLAIM ALLWARRANTIESAND REPRESENTATIONS, WHETHER EXPRESS, IMPLIED, OR OTHERWISE, INCLUDING THEWARRANTIES OF MERCHANTABILITY OR FITNESS FOR A PARTICULAR PURPOSE. ALSO, THERE ISNO WARRANTY OF NON-INFRINGEMENT AND TITLE OR QUIET ENJOYMENT. SICUNET DOES NOT WARRANT THAT THE SOFTWARE IS ERROR-FREE OR WILL OPERATEWITHOUT INTERRUPTION. NO

RIGHTS OR REMEDIES REFERRED TO IN ARTICLE 2A OF THE UCC WILL BE CONFERRED ON YOU UNLESS EXPRESSLY GRANTED HEREIN. THE SOFTWARE IS NOTFAULT TOLERANT, AND IS NOT DESIGNED, INTENDED OR LICENSED FOR SECURITY SYSTEMSUSE OR ANY OTHER USE IN HAZARDOUS ENVIRONMENTS REQUIRING FAIL-SAFE CONTROLS,INCLUDING WITHOUT LIMITATION, THE DESIGN, CONSTRUCTION, MAINTENANCE OR OPERATIONOF NUCLEAR FACILITIES, AIRCRAFT NAVIGATION OR COMMUNICATION SYSTEMS, AIR TRAFFICCONTROL, AND LIFE SUPPORT OR WEAPONS SYSTEMS. SICUNET SPECIFICALLY DISCLAIMS ANY EXPRESS OR IMPLIED WARRANTY OF FITNESS FOR SUCHPURPOSES.

- 3. IF APPLICABLE LAW REQUIRES ANY WARRANTIES WITH RESPECT TO THE SOFTWARE, ALL SUCHWARRANTIES ARE LIMITED IN DURATION TO NINETY (90) DAYS FROM THE DATE OF DELIVERY.
- 4. NO ORAL OR WRITTEN INFORMATION OR ADVICE GIVEN BY SICUNET, ITSDEALERS, DISTRIBUTORS, AGENTS OR EMPLOYEES SHALL CREATE A WARRANTY OR IN ANYWAY INCREASE THE SCOPE OF ANY WARRANTY PROVIDED HEREIN.
- 5. (USA only) SOME STATES DO NOT ALLOW THE EXCLUSION OF IMPLIED WARRANTIES, SO THE ABOVE EXCLUSION MAY NOT APPLY TO YOU. THIS WARRANTY GIVES YOU SPECIFIC LEGAL RIGHTS AND YOU MAY ALSO HAVE OTHER LEGAL RIGHTS THAT VARY FROM STATE TO STATE.
- 6. SICUNET SHALL HAVE NO RESPONSIBILITY IF THE SOFTWARE HAS BEENALTERED IN ANY WAY, OR FOR ANY FAILURE THAT ARISES OUT OF USE OF THE SOFTWARE WITHOTHER THAN A RECOMMENDED HARDWARE CONFIGURATION.

Restrictions. This warranty does not apply to any Sicunet Products that: (a) have been altered, except by Sicunet or with the written permission of Sicunet, (b) have not been installed, operated, repaired, or maintained in accordance with instructions supplied by Sicunet, (c) have been subjected to abnormal physical or electrical stress, misuse, negligence, or accident,(d) are licensed, for beta, evaluation, testing or demonstration purposes; or (e) are systems for which Sicunet has not received a payment of purchase price or license fee.

#### **6. LIMITATION OF LIABILITY**

- 1. NEITHER SICUNET NOR ITS LICENSORS OR SUPPLIERS SHALL BELIABLE TO YOU OR ANY THIRD PARTY FOR ANY INDIRECT, SPECIAL, INCIDENTAL, PUNITIVE,COVER OR CONSEQUENTIAL DAMAGES (INCLUDING, BUT NOT LIMITED TO, DAMAGES FORTHE INABILITY TO USE EQUIPMENT OR ACCESS DATA, LOSS OF BUSINESS, LOSS OF PROFITS,BUSINESS INTERRUPTION OR THE LIKE), ARISING OUT OF THE USE OF, OR INABILITY TO USE,THE SOFTWARE AND BASED ON ANY THEORY OF LIABILITY INCLUDING BREACH OF CONTRACT, BREACH OF WARRANTY, TORT (INCLUDING NEGLIGENCE), PRODUCT LIABILITY OR OTHERWISE, EVEN IF SICUNET OR ITS REPRESENTATIVES HAVE BEEN ADVISED OFTHE POSSIBILITY OF SUCH DAMAGES AND EVEN IF A REMEDY SET FORTH HEREIN IS FOUND TOHAVE FAILED OF ITS ESSENTIAL PURPOSE.
- 2. SICUNET'S AND IT'S LICENSORS AND SUPPLIERS TOTAL LIABILITY TO YOUFOR ACTUAL DAMAGES FOR ANY CAUSE WHATSOEVER WILL BE LIMITED TO THE AMOUNT PAIDBY YOU FOR THE SOFTWARE THAT CAUSED SUCH DAMAGE.
- 3. (USA only) SOME STATES DO NOT ALLOW THE LIMITATION OR EXCLUSION OF LIABILITY FOR INCIDENTAL OF CONSEQUENTIAL DAMAGES, SO THE ABOVE LIMITATION OR EXCLUSION MAY NOT APPLY TO YOU AND YOU MAY ALSO HAVE OTHER LEGAL RIGHTS THAT VARY FROM STATETO STATE.
- 4. THE FOREGOING LIMITATIONS ON LIABILITY ARE INTENDEDTO APPLYTO ALL ASPECTS OFTHIS EULA.

The Warranty Disclaimer and Limited Liability set forth above inure to the benefit of Sicunet's licensors and suppliers.

#### **7. Software Transfer Allowed But With Restrictions.**

You may permanently transfer rights under this EULA only as part of a permanent sale or transfer of the Sicunet product, and only if the recipient agrees to this EULA. If the Software is an upgrade, any transfer must also include all prior versions of the Software.

#### **8. (Outside of the USA) Consumer End Users Only**

The limitations or exclusions of warranties and liability contained in this EULA do not affect or prejudice the statutory rights of a consumer, i.e., a person acquiring goods otherwise than in the course of a business. The limitations or exclusions of warranties, remedies or liability contained in this EULA shall apply to you only to the extent such limitations or exclusions are permitted under the laws of the jurisdiction where you are located.

#### **9. Third Party Software**

The Software may contain third party software which requires notices and/or additional terms and conditions. Such required third party software notices and/or additional terms and conditions are listed below and are made a part of and incorporated by reference into this EULA. By accepting this EULA, you are also accepting the additional terms and conditions, if any, set forth therein.

All questions concerning this EULA shall be directed to: Sicunet Inc

All rights strictly reserved. No part of this document may be reproduced, copied, adapted, or transmitted in any form or by any means without written permission from Sicunet INC.

#### **Corporate Office**

USA 4840 Irvine Blvd. Suite 113, Irvine, CA 92620 Tel. +1-857-346-0130 Fax. +1-714-512-6816 China E1608 Bldg-East, Nanshan Digital Technology & Cultural Industry Park, No. 10128 Shennan Road, Nanshan, Shenzhen, China 518052 Tel. +86-755-2665-6082 Korea Samsung-Dong, 8-1 Gunsul B/D Suite 301, Gangnam-Gu, Seoul, Korea 06097 Tel. +82-2-6287-2808 Fax. +82-2-6918-4928 www.sicunet.com Technical Support

Tel.: +1-857-346-0130

E-mail: tech@sicunet.com

# THANK YOU"

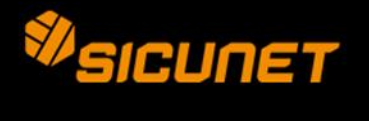

**SMART & SIMPLE**